## Baby Monitor Menu

# To access the Baby Monitor Menu list press [ MENU ]

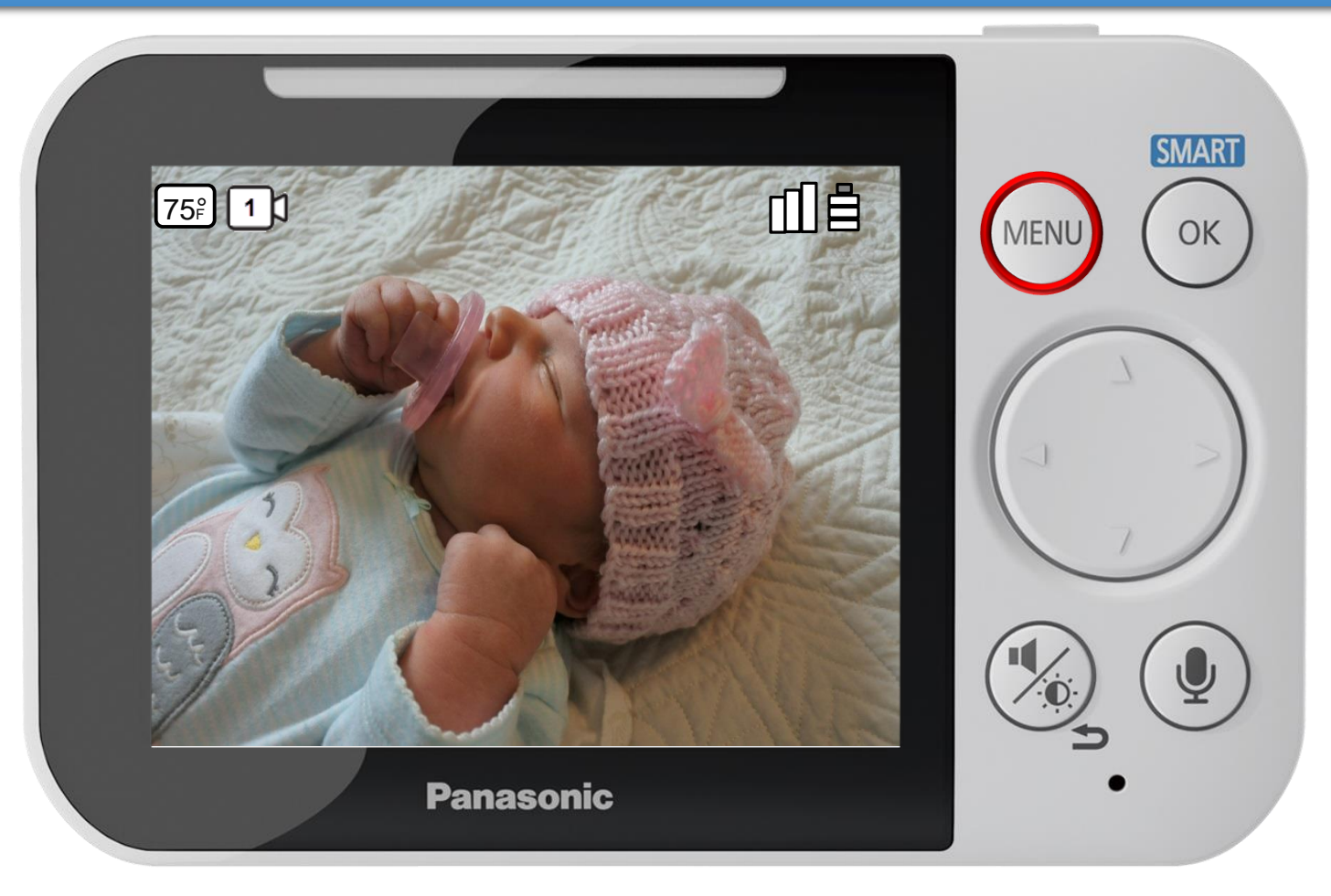

#### **NOTE:**

Navigation of the Menu in this tutorial is similar to the baby monitor menu settings with small variations. Use the Navigator keys  $\blacktriangleright \blacktriangleleft \blacktriangle \blacktriangleright$  to select items.

Use the [ OK ] button to confirm a Menu selection.

Use the [ MENU ] button to enter and exit programming.

## Press ▲ or ▼ to select a menu item, press OK to confirm.

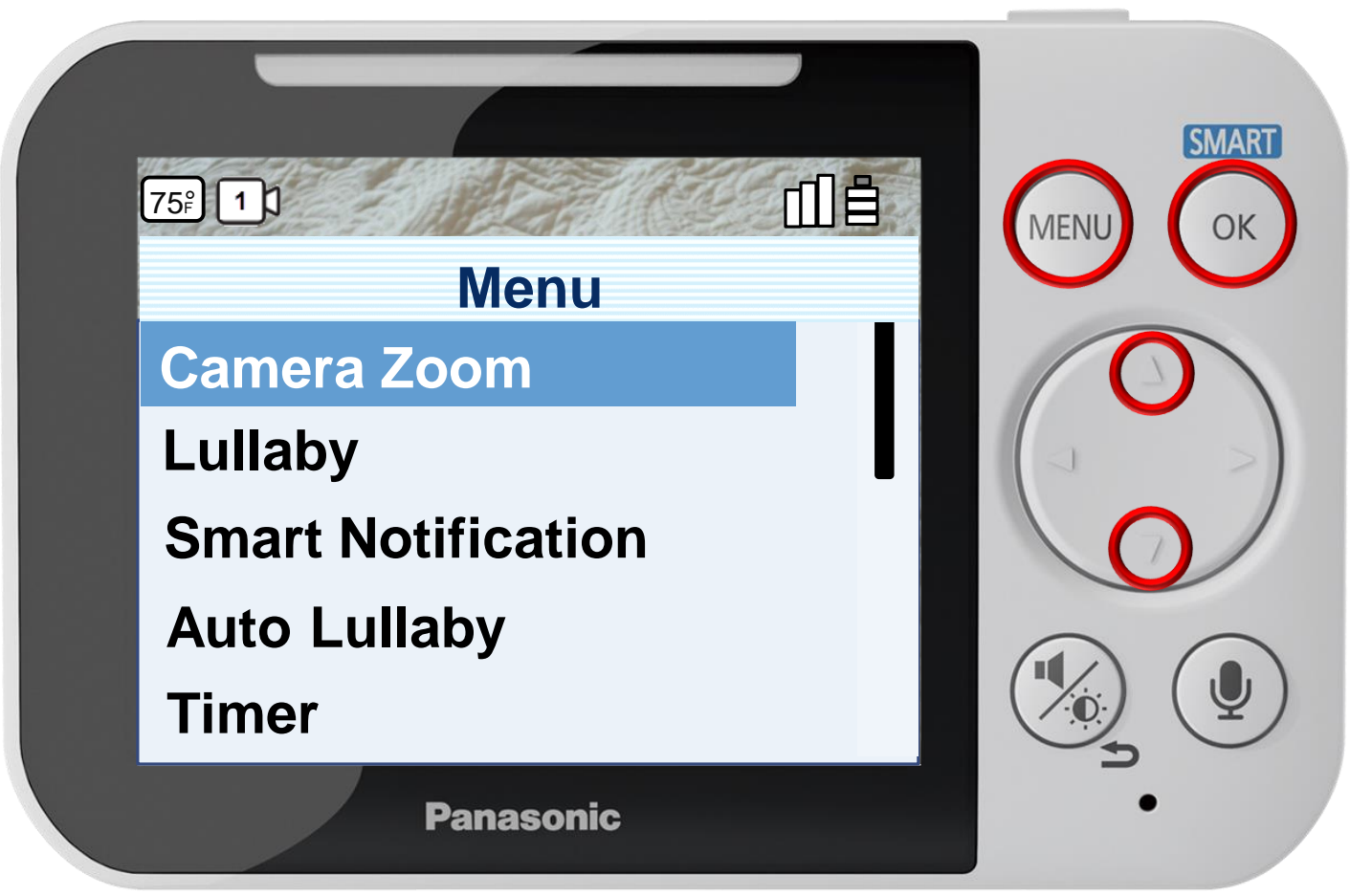

Press [ MENU ] to exit programming.

#### **NOTE:**

When multiple cameras are connected, [ **Camera Select** ] is the first menu option. In this tutorial camera select is the 12th item on the list.

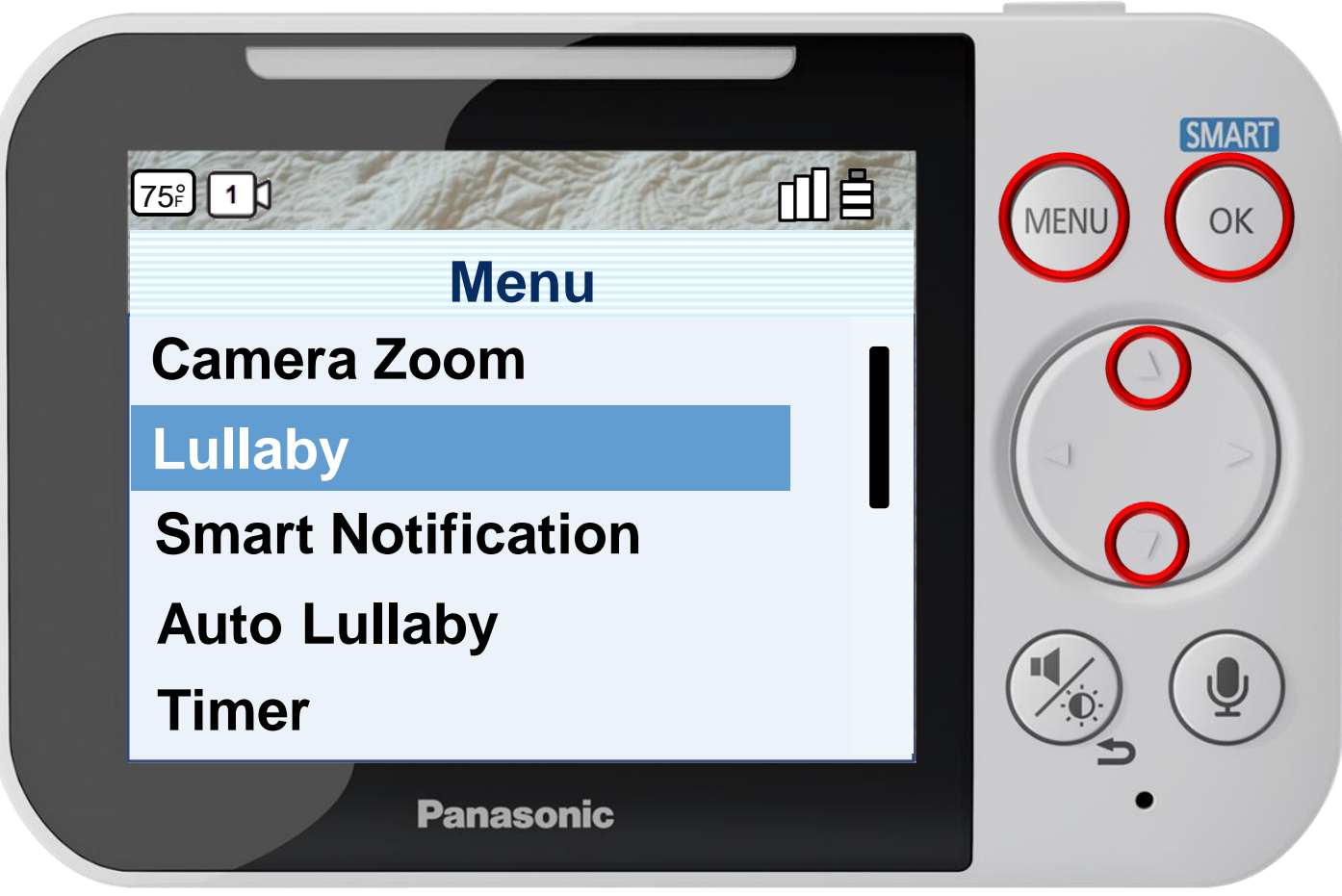

Press [ MENU ] to exit programming.

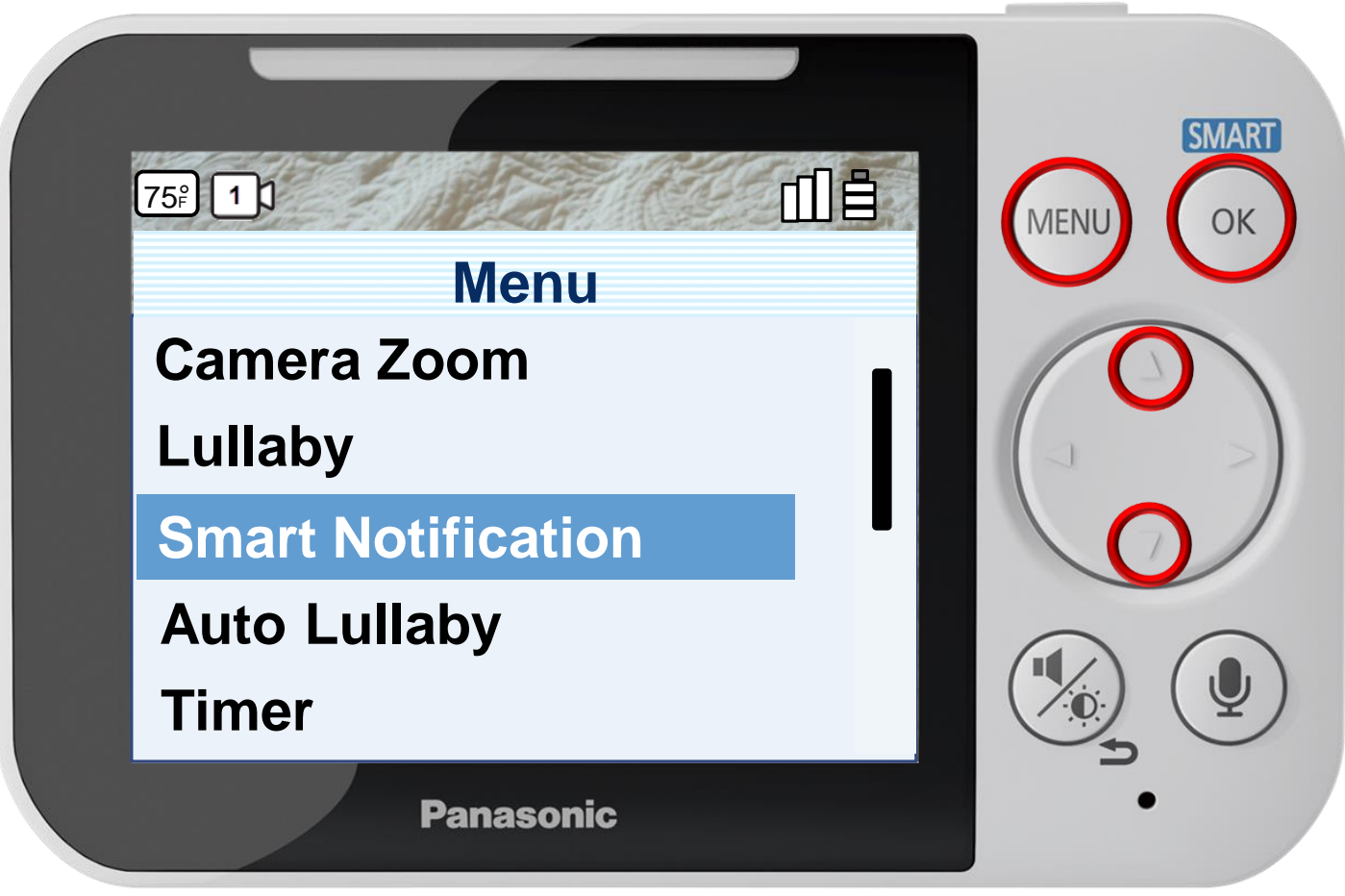

Press [ MENU ] to exit programming.

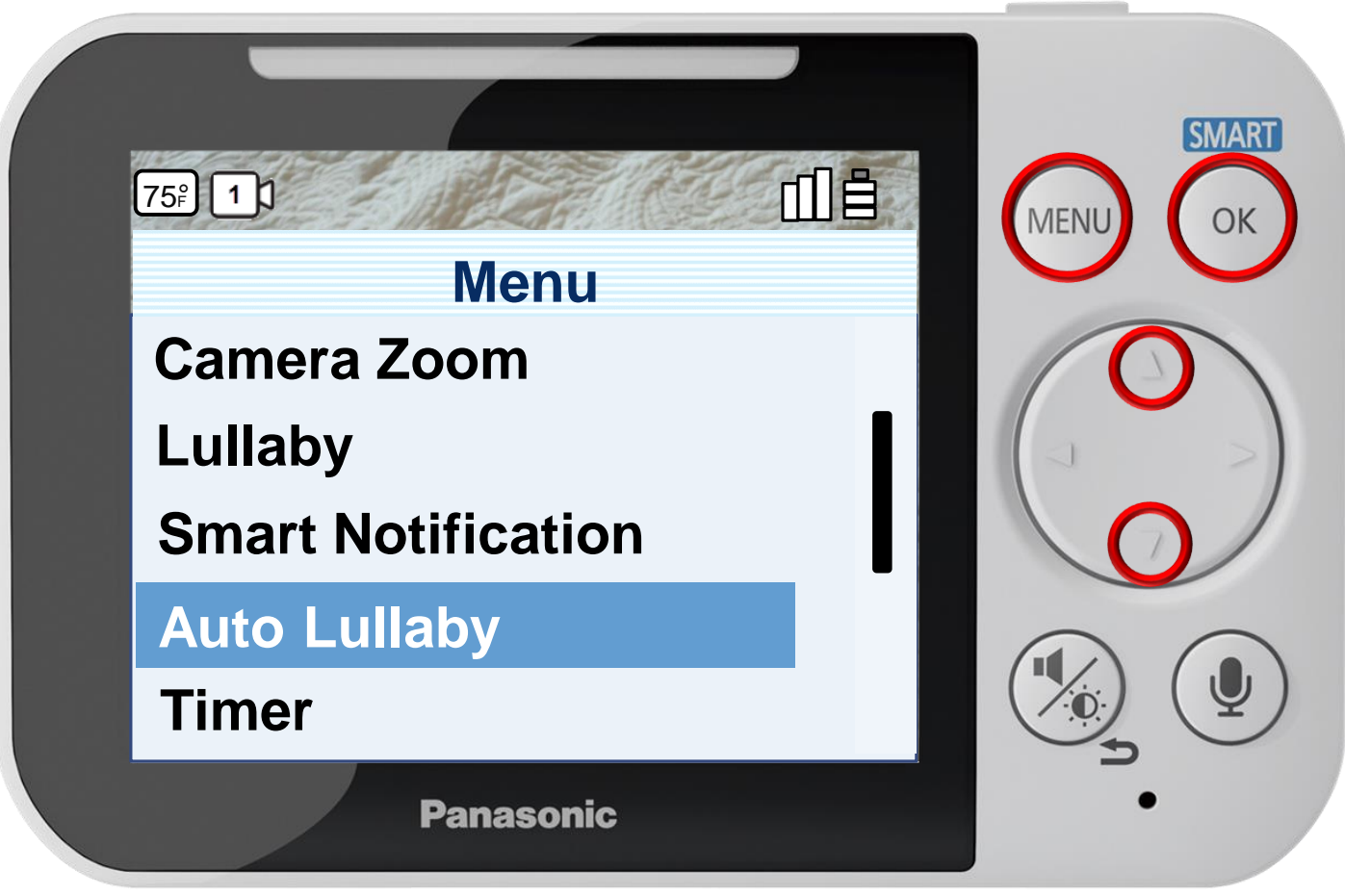

Press [ MENU ] to exit programming.

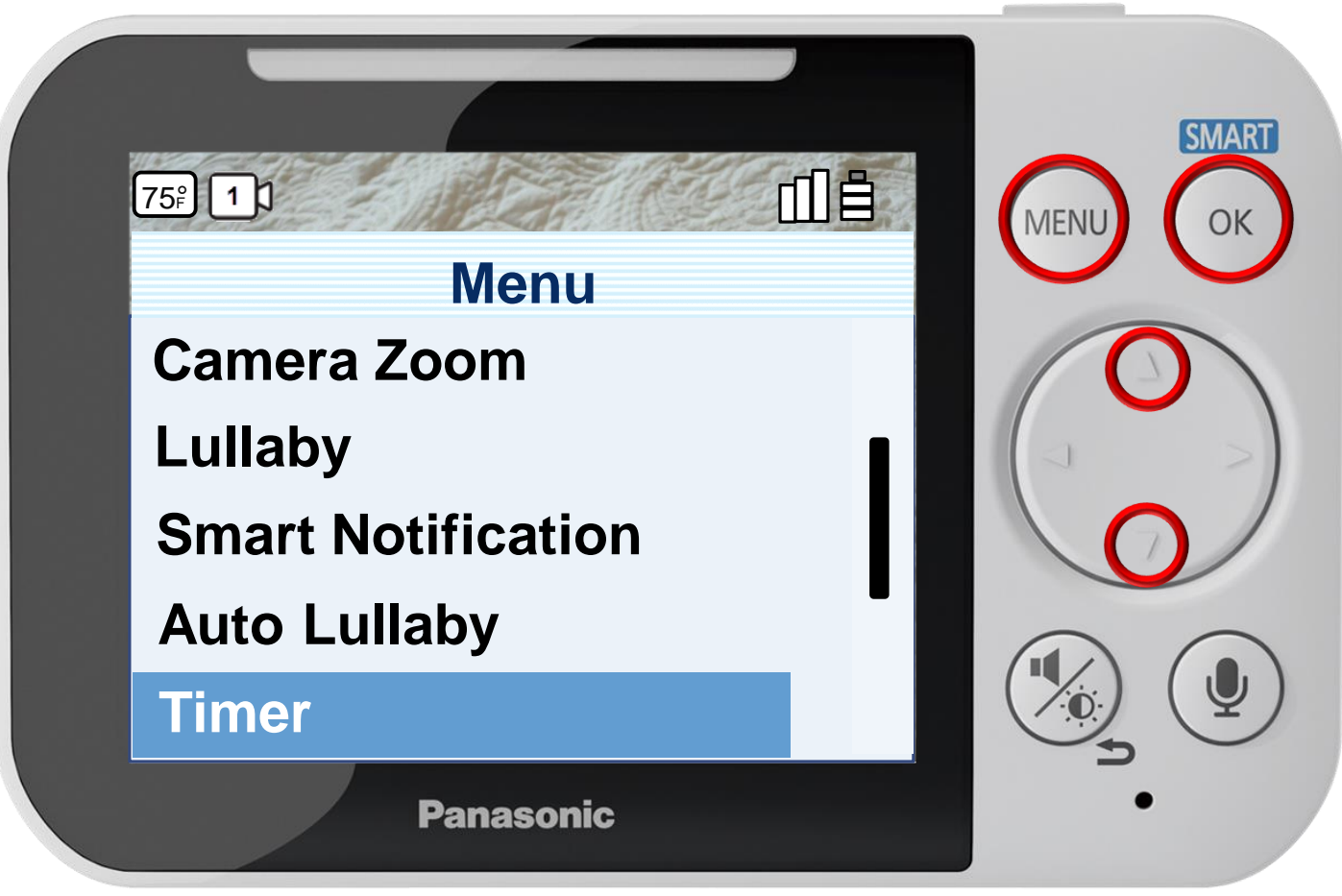

Press [ MENU ] to exit programming.

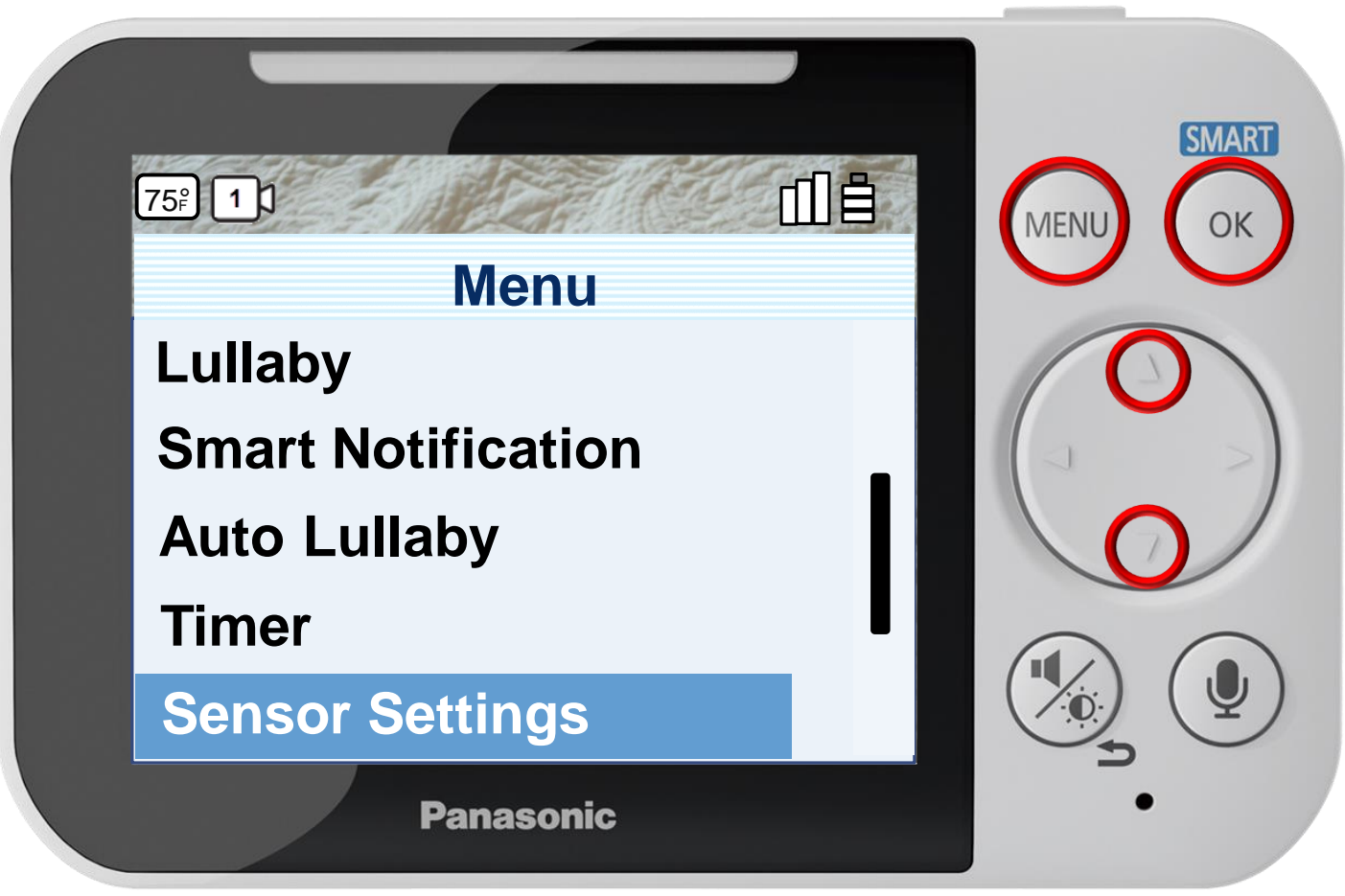

Press [ MENU ] to exit programming.

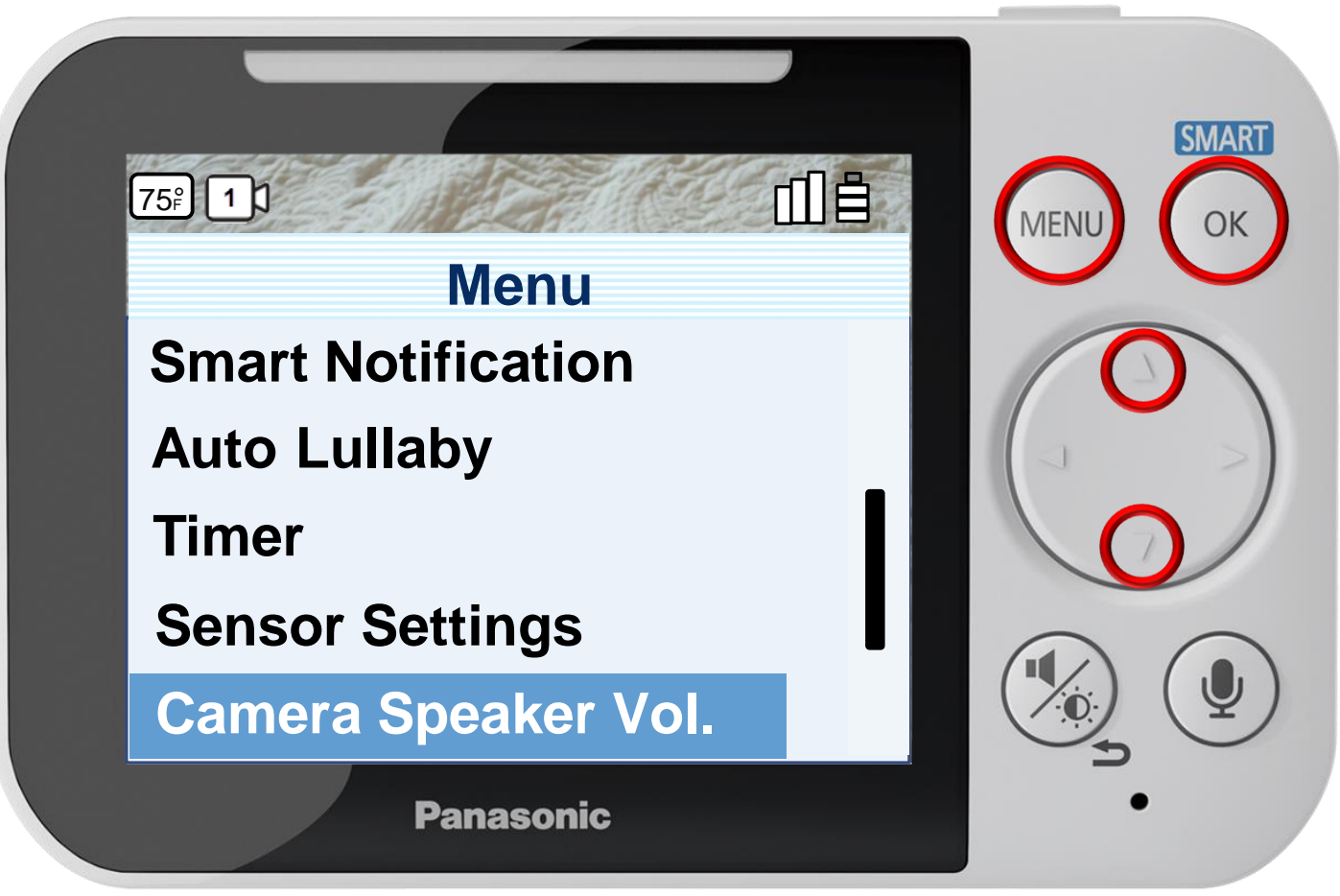

Press [ MENU ] to exit programming.

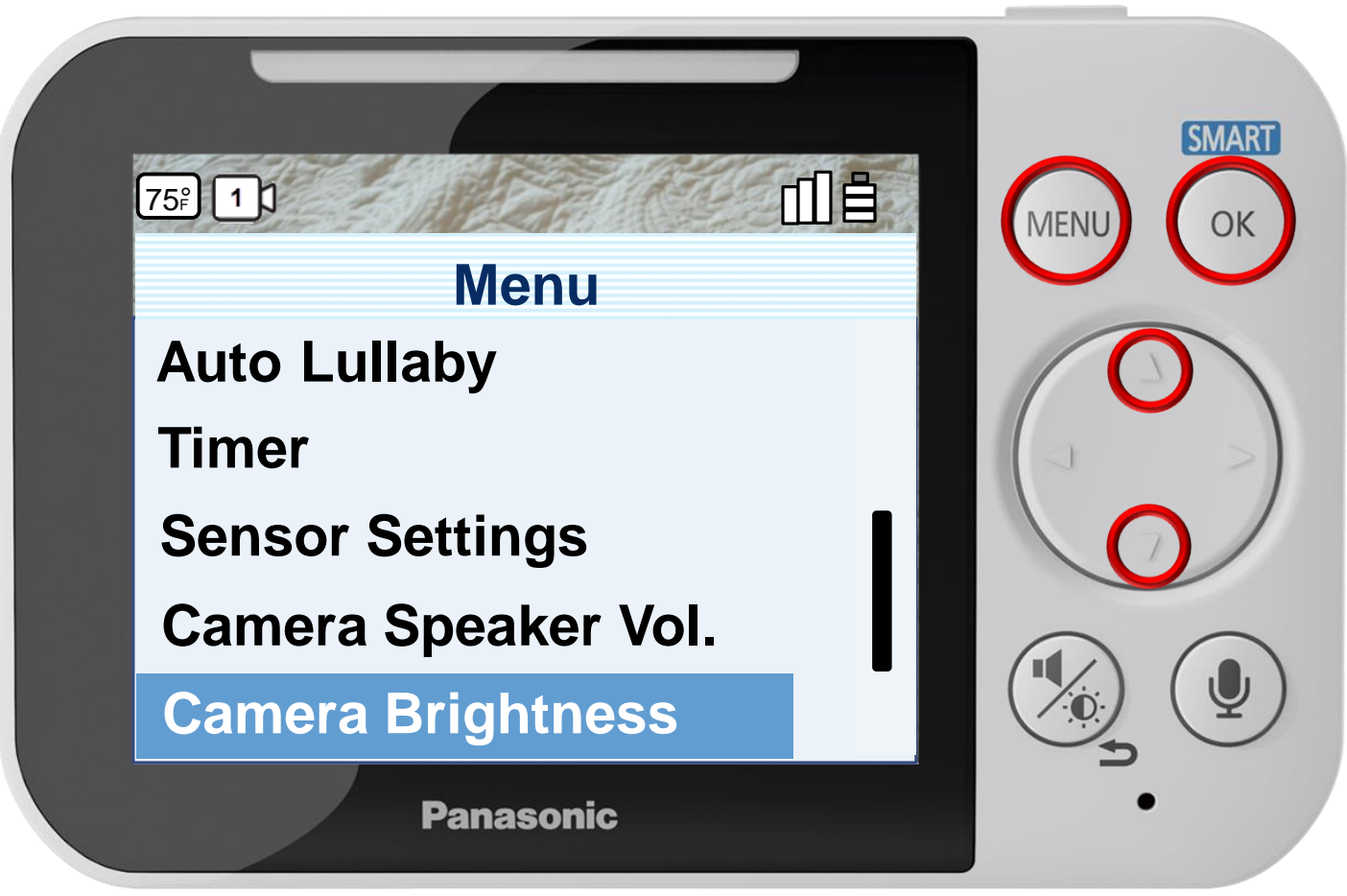

Press [ MENU ] to exit programming.

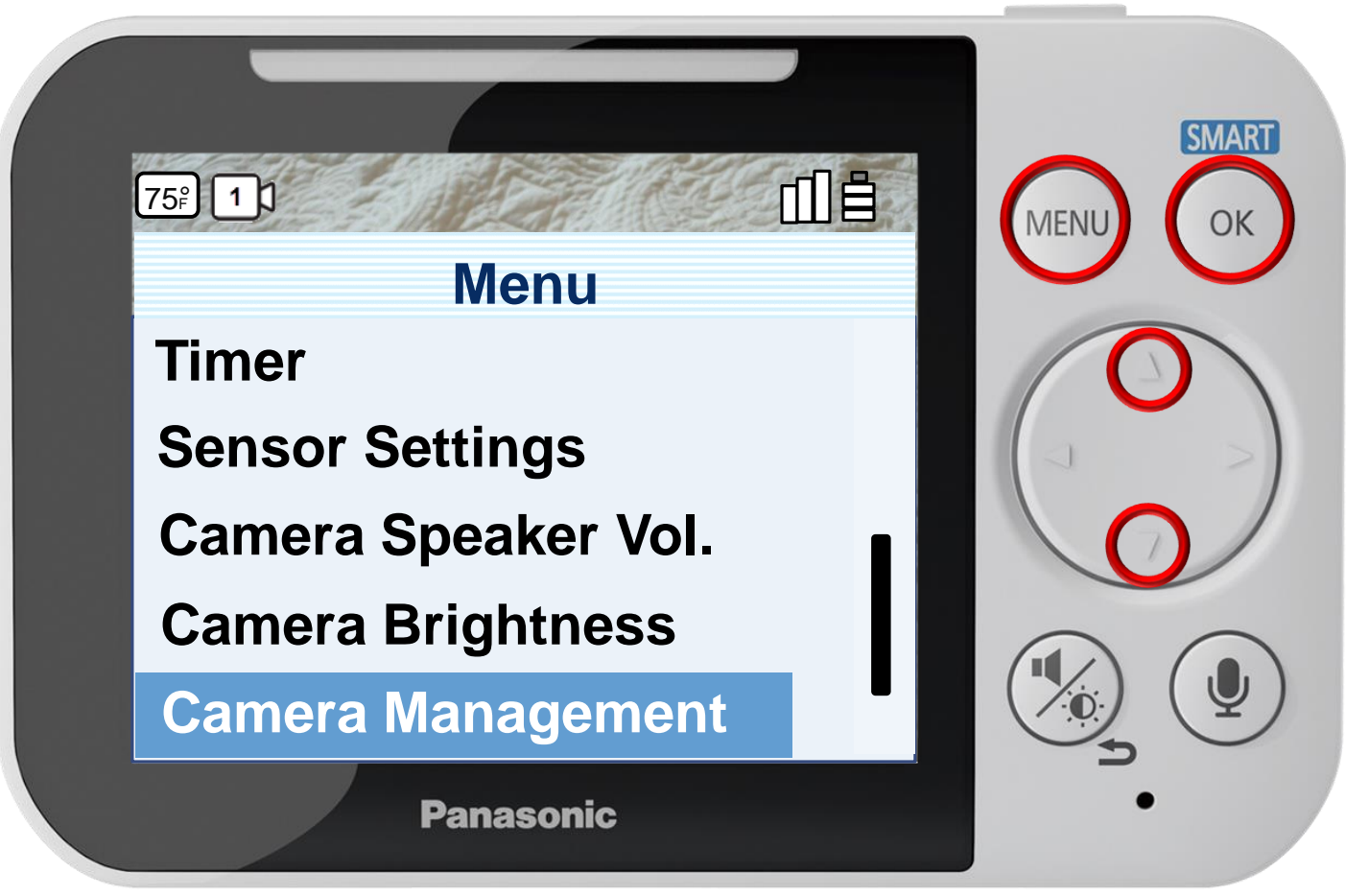

Press [ MENU ] to exit programming.

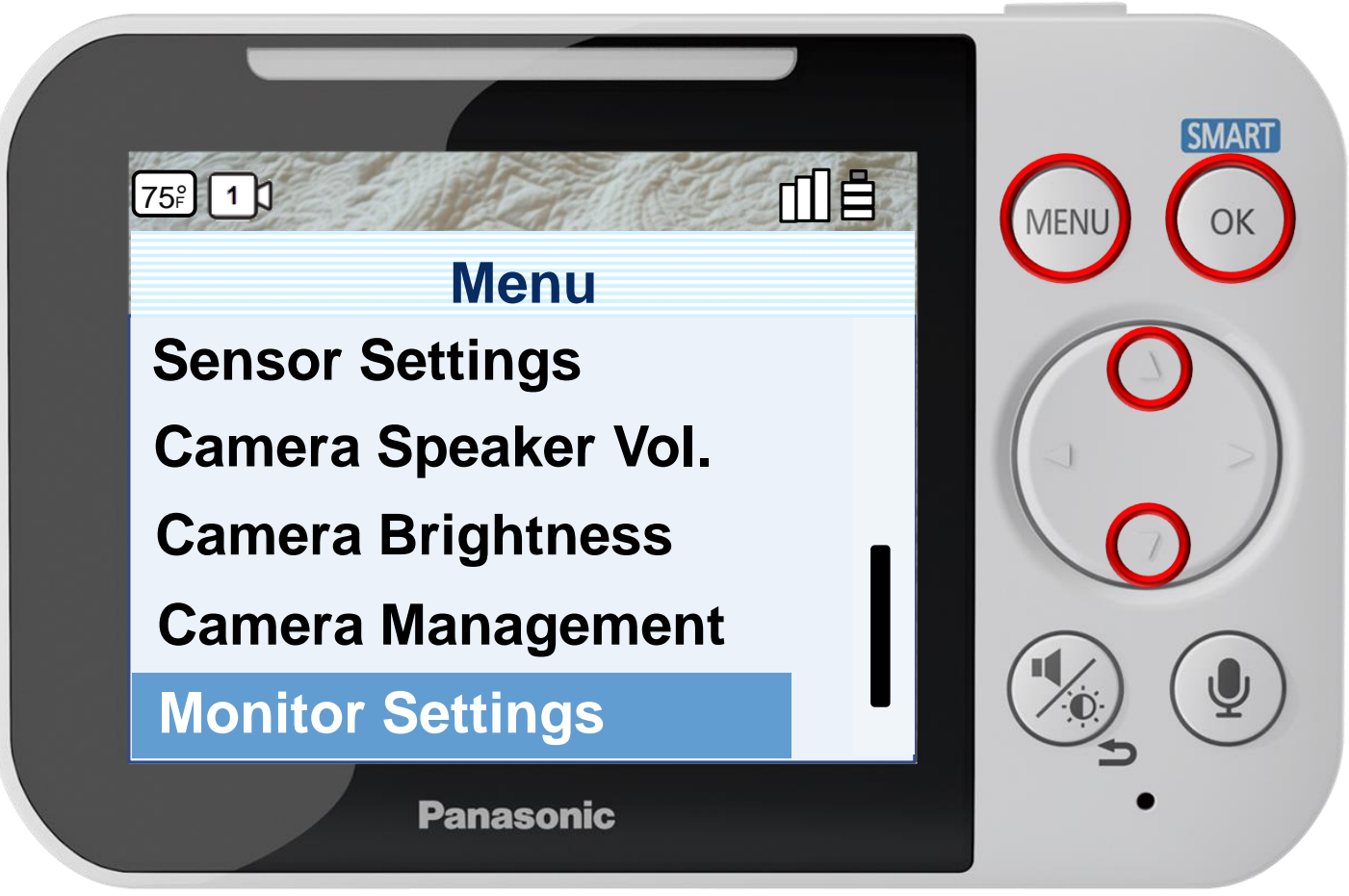

Press [ MENU ] to exit programming.

### Press ▲ or ▼ to select a menu item, press OK to confirm.

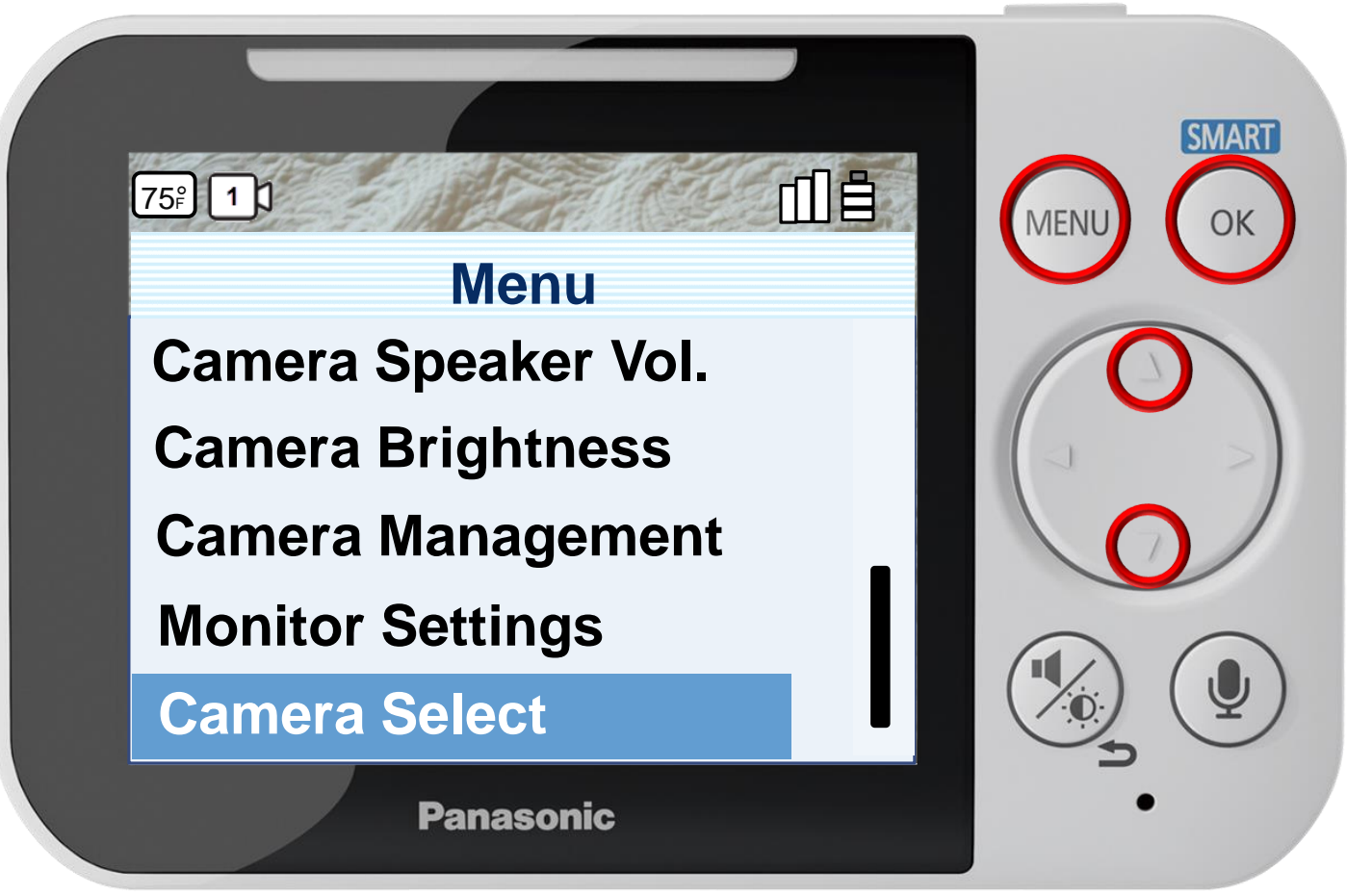

Press [ MENU ] to exit programming.

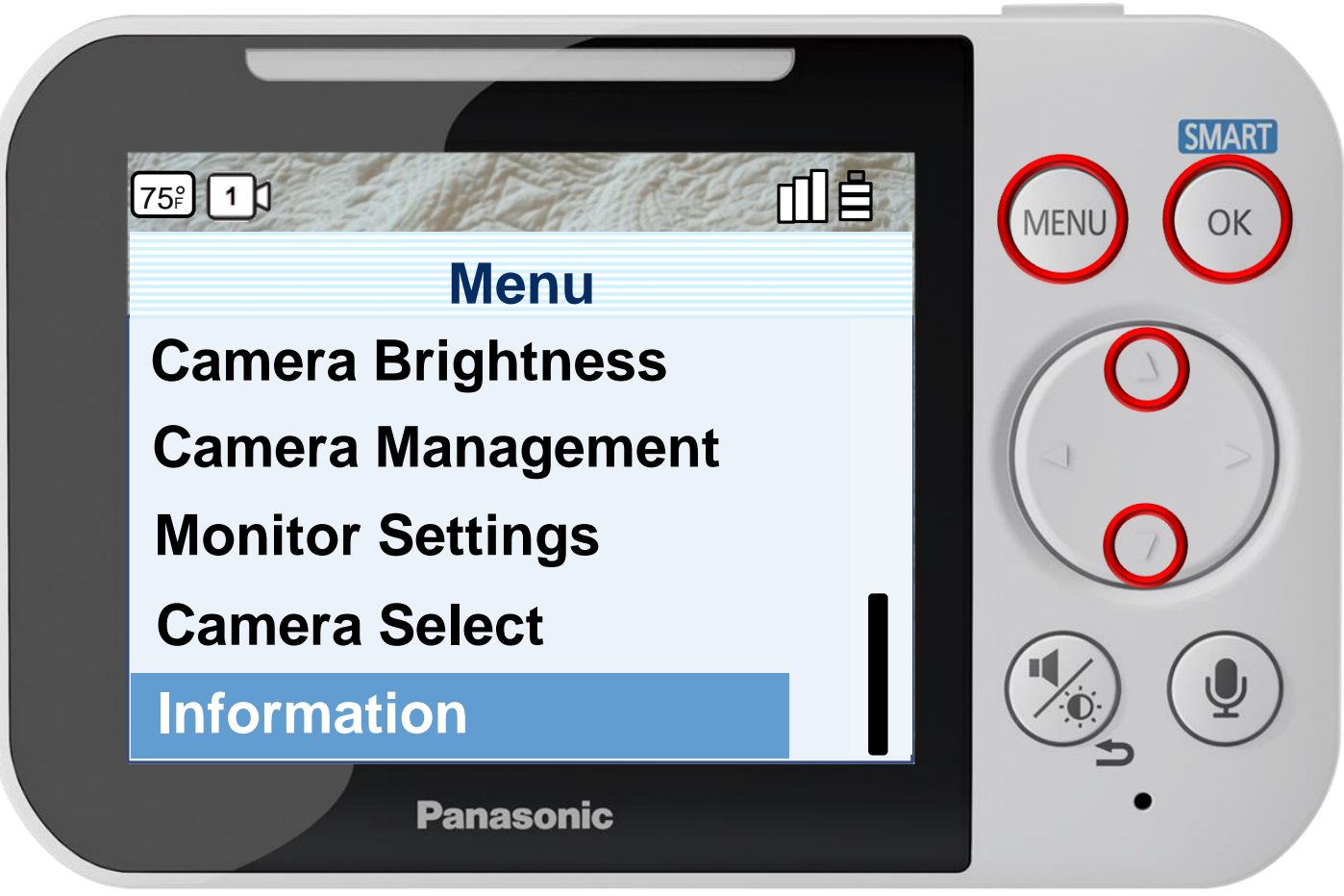

Press [ MENU ] to exit programming.

#### Camera Zoom

#### Press ◄ or ► to select 1X or 2X zoom ratio.

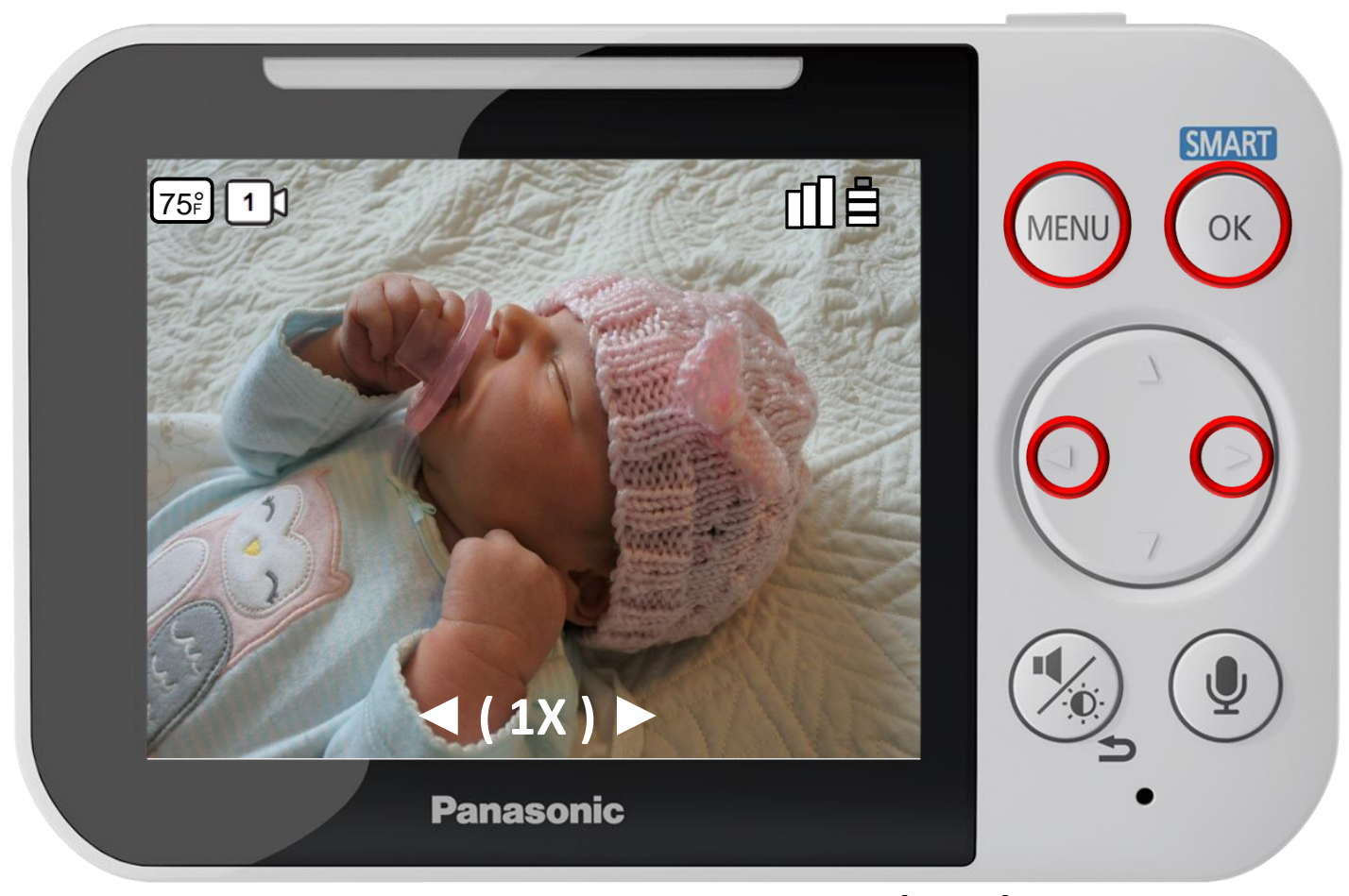

Press [ MENU ] to exit programming.

#### **Camera Zoom**

The camera zoom can be used to zoom in on images displayed on the monitor unit.

#### Camera Zoom

#### Press ◄ or ► to select 1X or 2X zoom ratio.

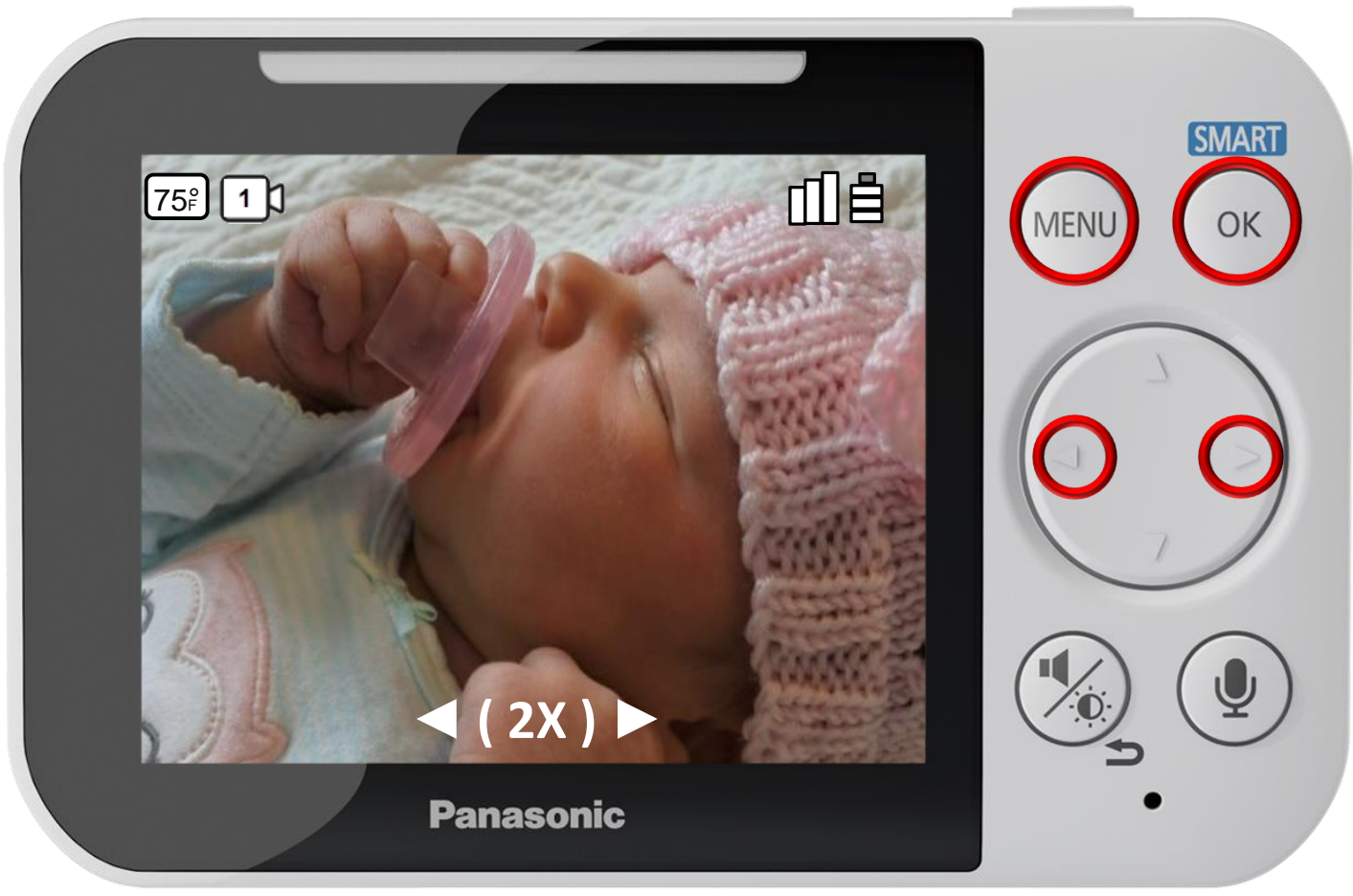

Press [ MENU ] to exit programming.

#### **Camera Zoom**

The camera zoom can be used to zoom in on images displayed on the monitor unit.

# Lullaby

## Press ▲ or ▼ to select a menu item, press OK to confirm.

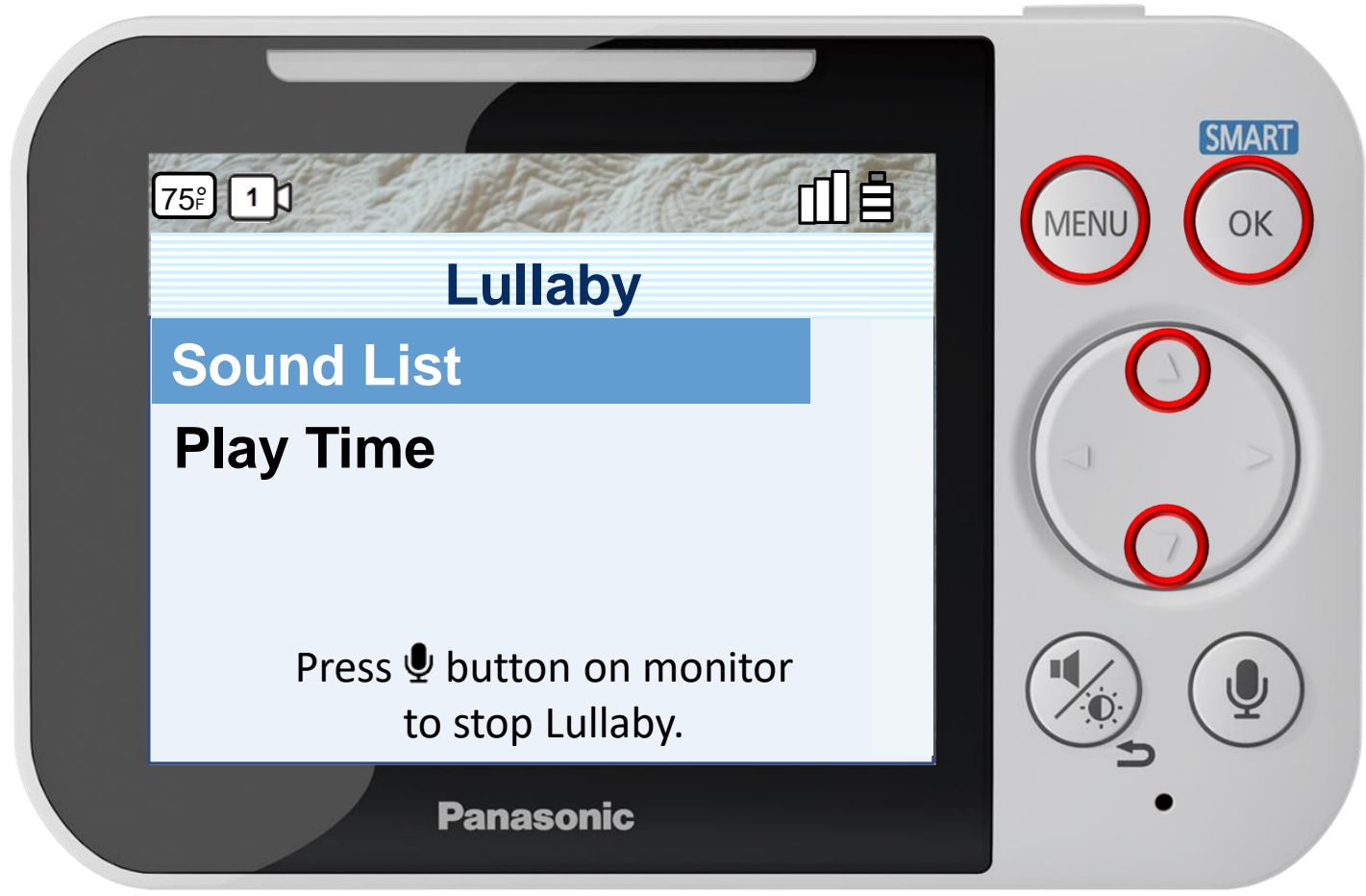

Press [ MENU ] to exit programming.

**Playing/Canceling Lullabies Manually** 

You can select from a range of lullabies and manually play them from the camera unit or cancel them.

# Lullaby

## Press ▲ or ▼ to select a menu item, press OK to confirm.

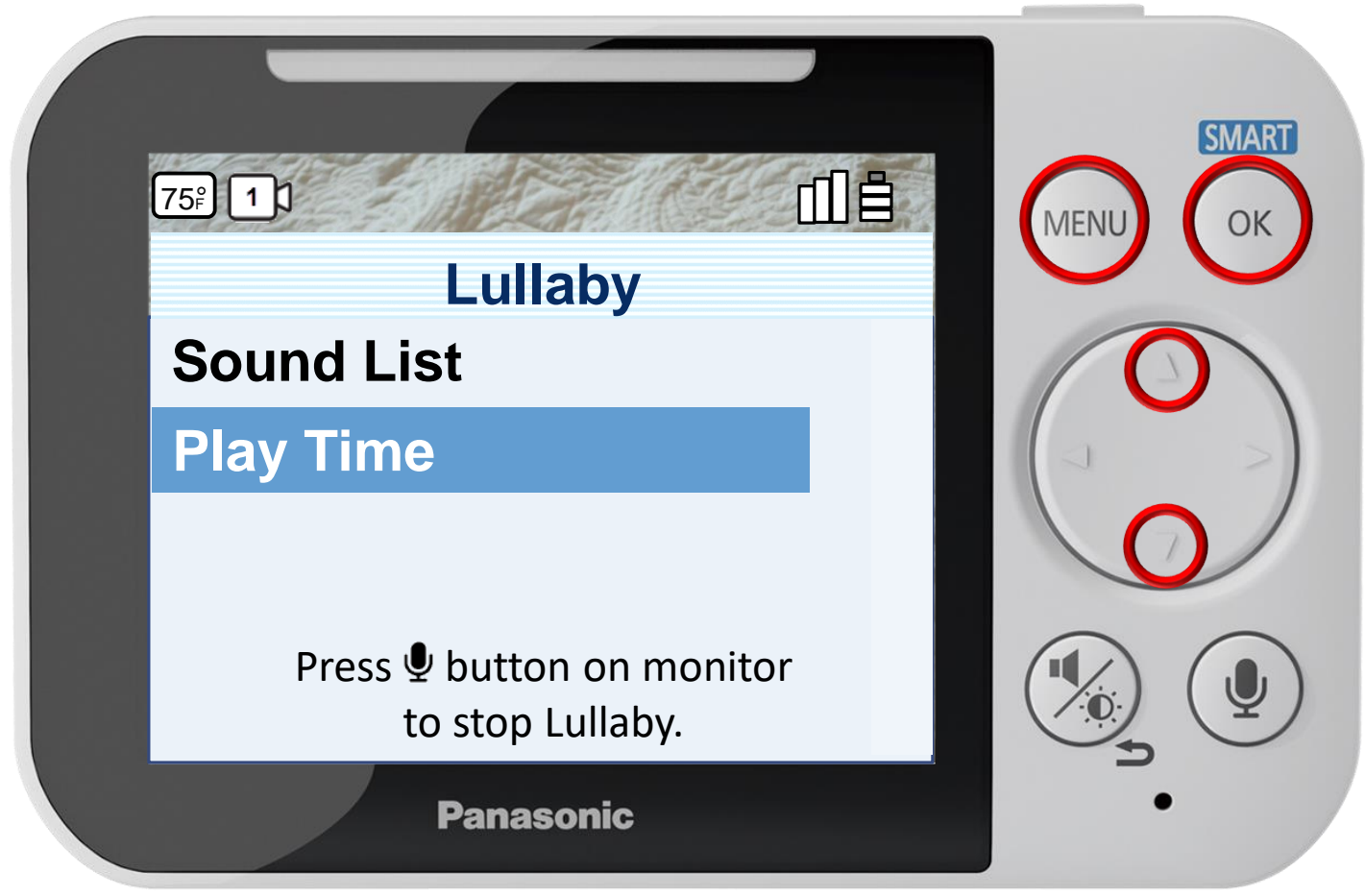

Press [ MENU ] to exit programming.

**Playing/Canceling Lullabies Manually** 

You can select from a range of lullabies and manually play them from the camera unit or cancel them.

## Press ▲ or ▼ to select a Lullaby, press OK to confirm.

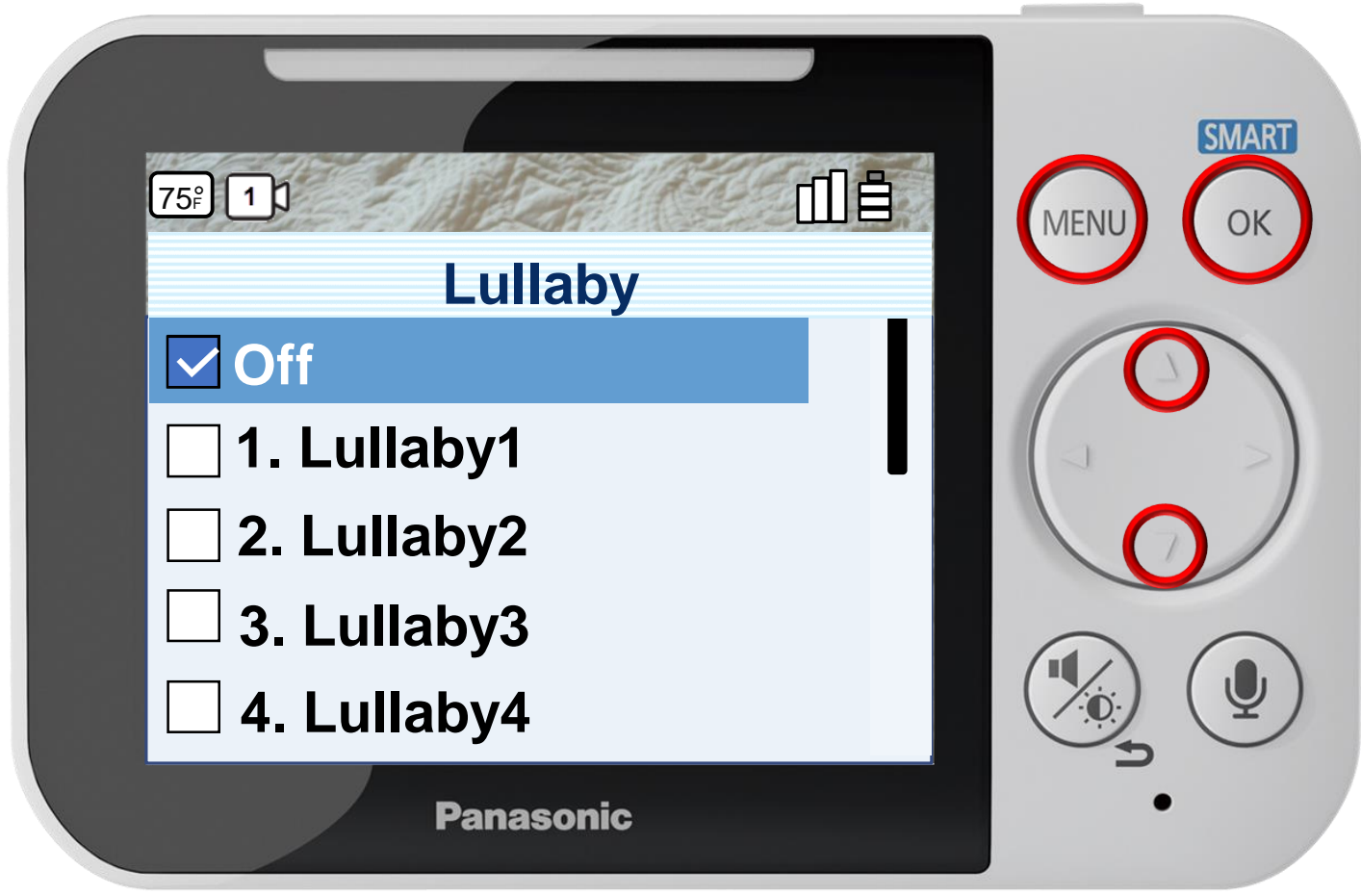

Press [ MENU ] to exit programming.

## Press ▲ or ▼ to select a Lullaby, press OK to confirm.

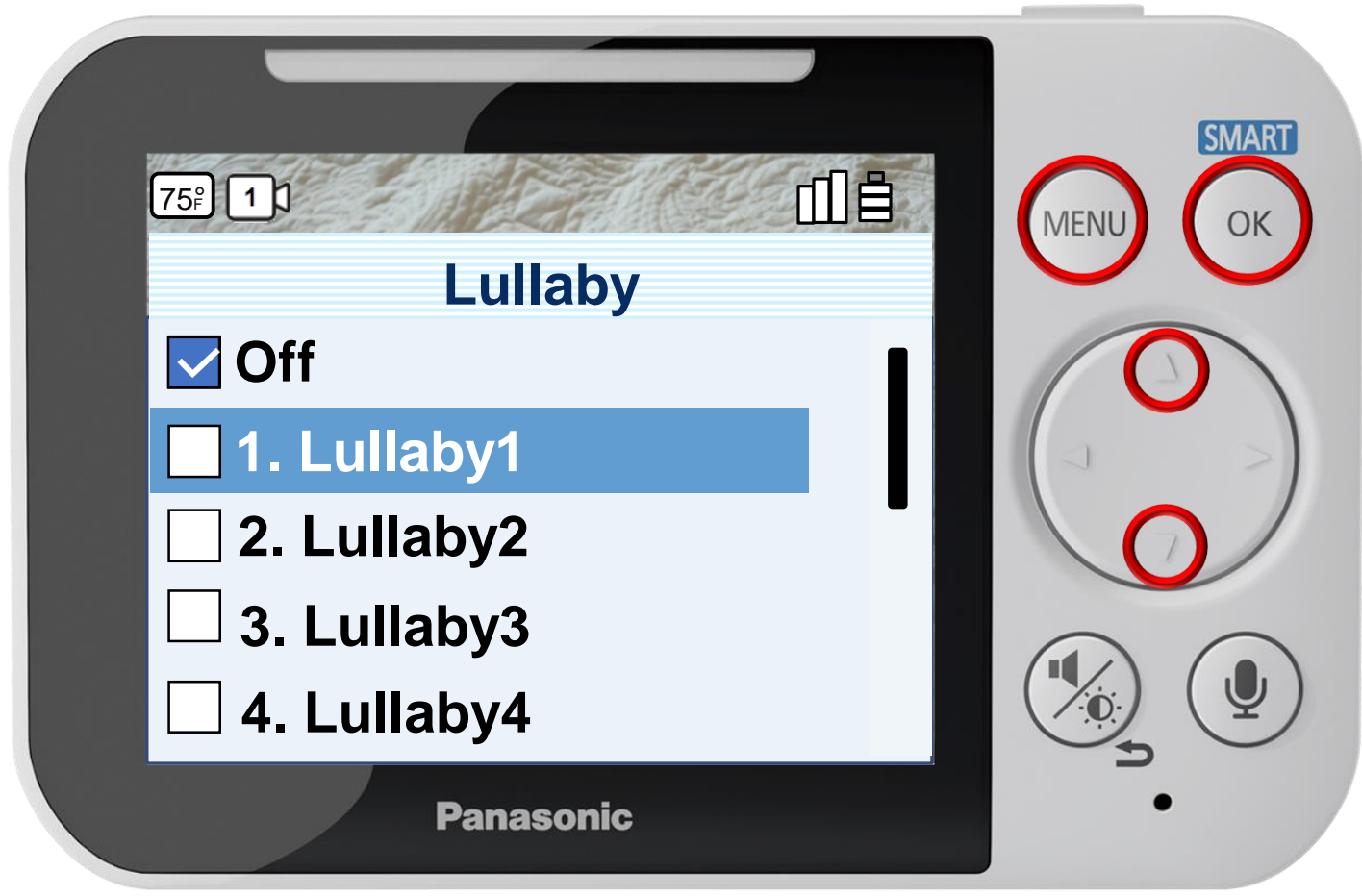

Press [ MENU ] to exit programming.

## Press ▲ or ▼ to select a Lullaby, press OK to confirm.

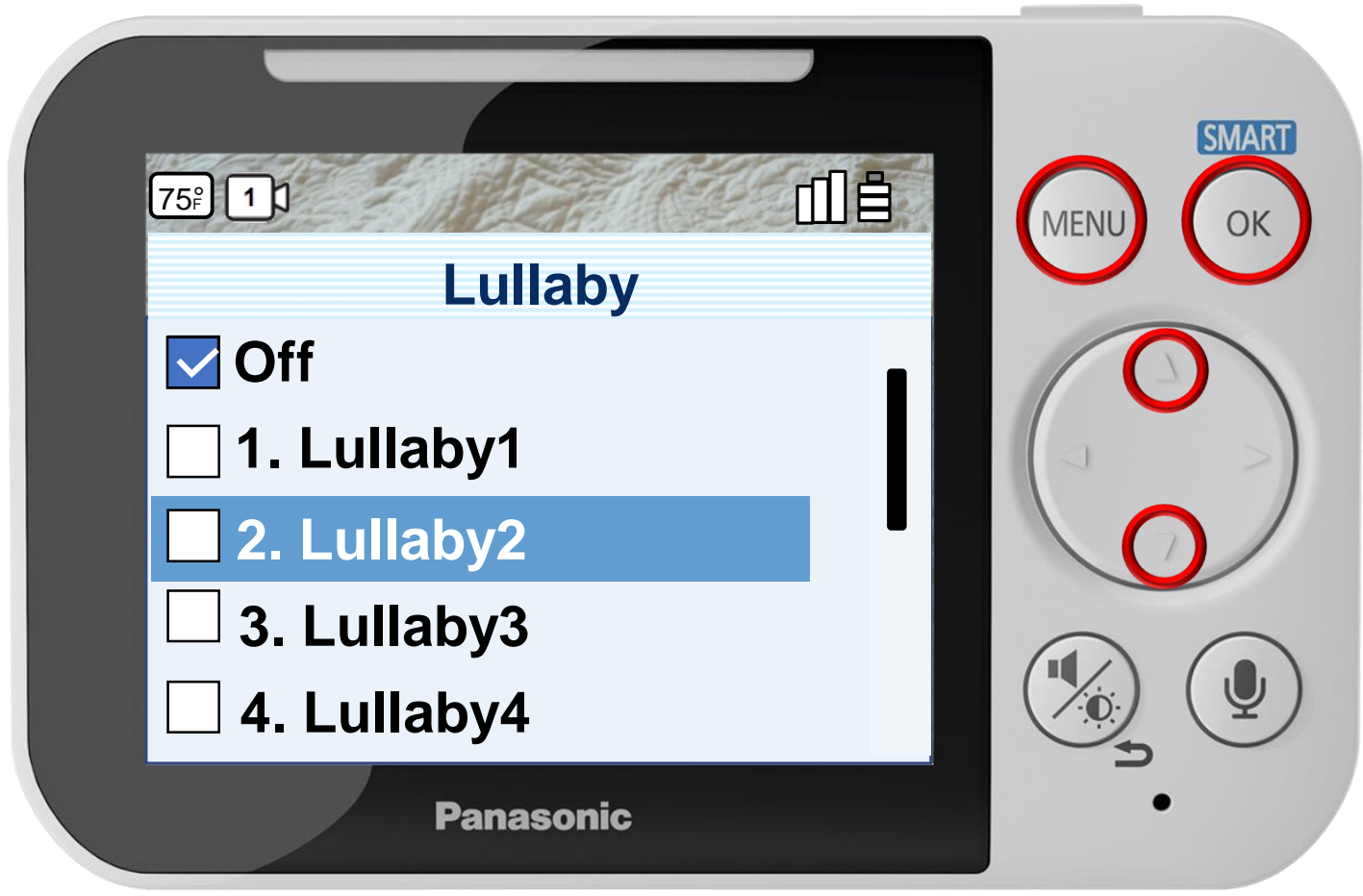

Press [ MENU ] to exit programming.

## Press ▲ or ▼ to select a Lullaby, press OK to confirm.

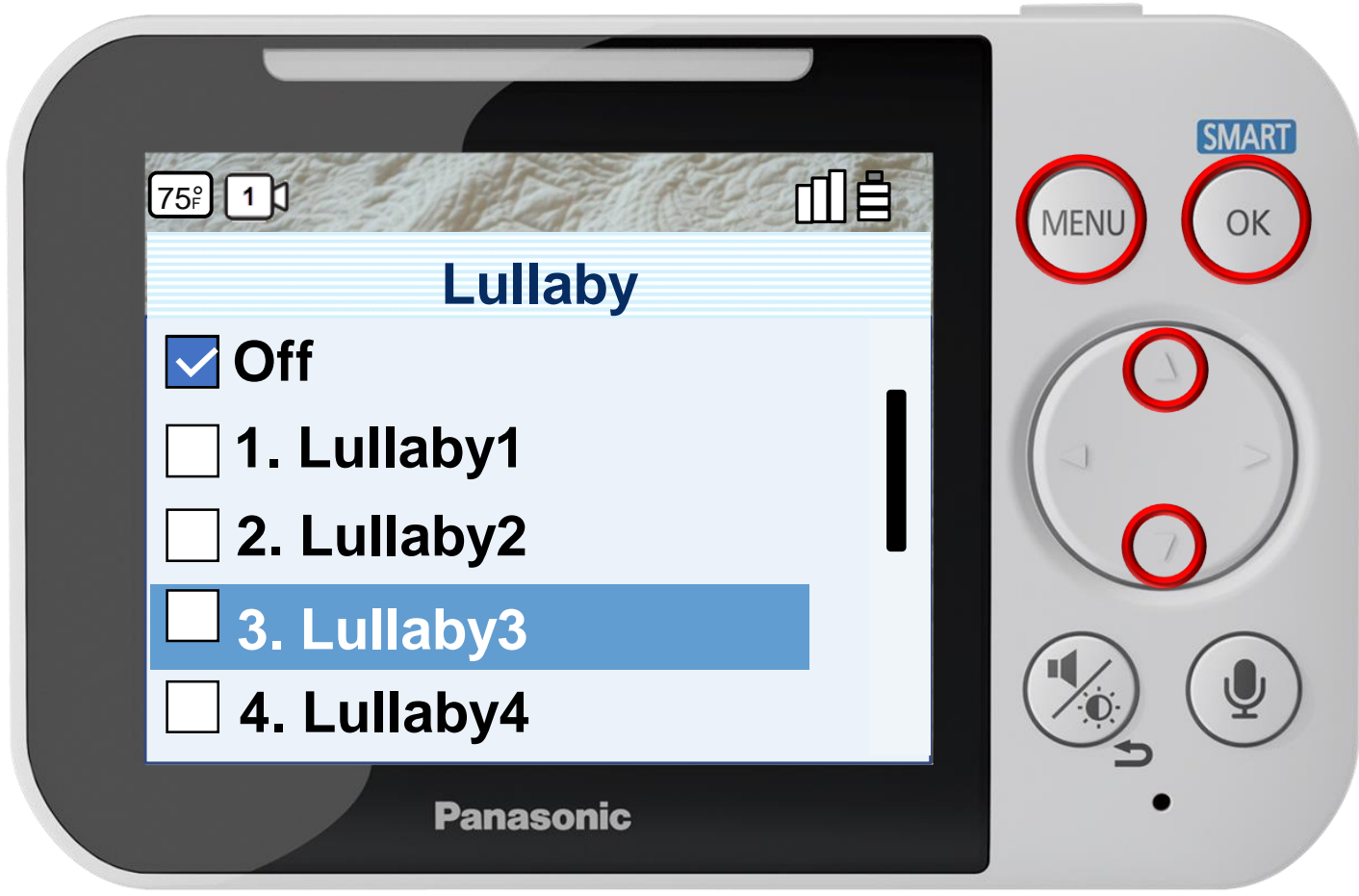

Press [ MENU ] to exit programming.

## Press ▲ or ▼ to select a Lullaby, press OK to confirm.

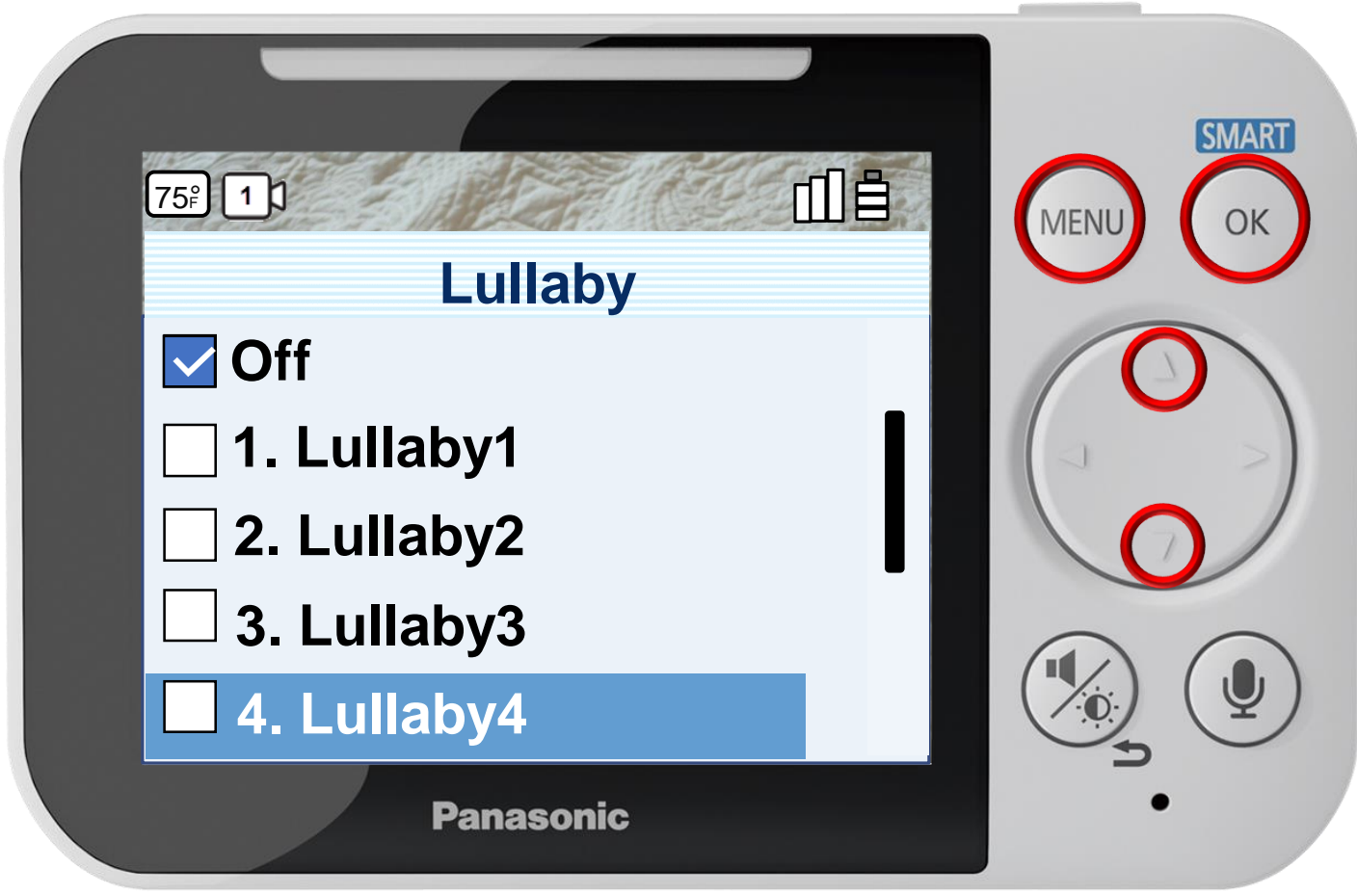

Press [ MENU ] to exit programming.

## Press ▲ or ▼ to select a Lullaby, press OK to confirm.

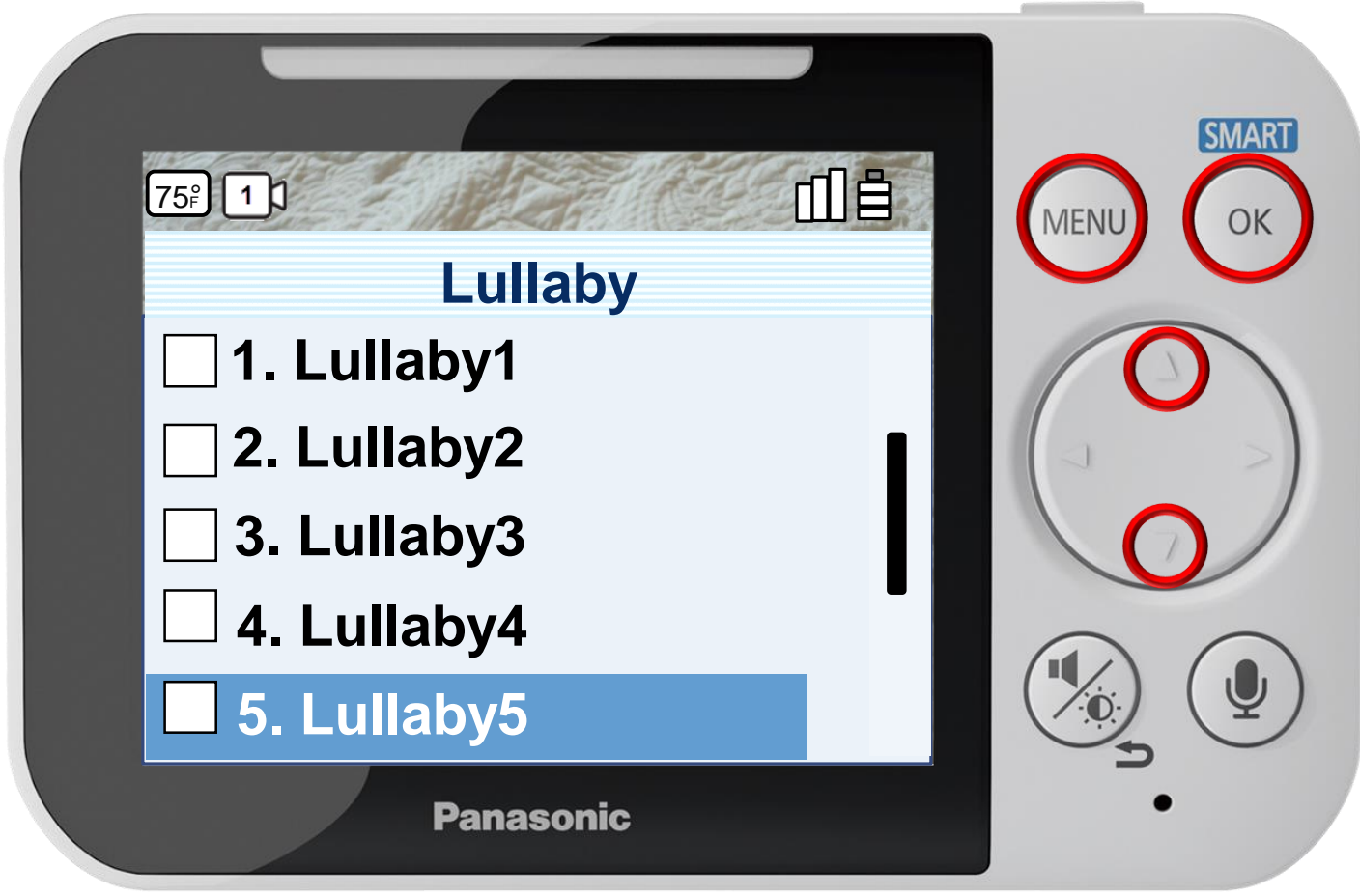

Press [ MENU ] to exit programming.

## Press ▲ or ▼ to select a Lullaby, press OK to confirm.

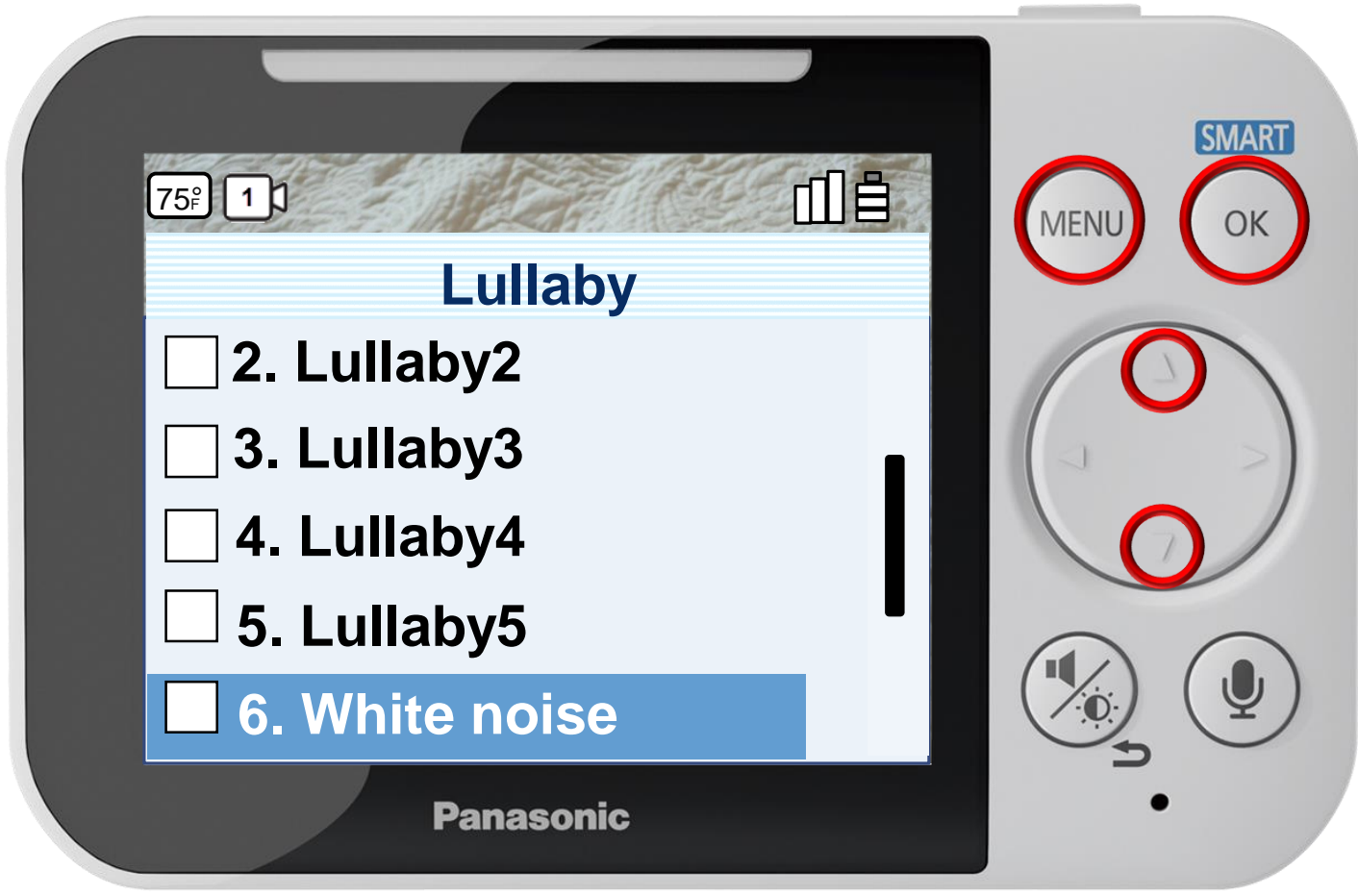

Press [ MENU ] to exit programming.

## Press ▲ or ▼ to select a Lullaby, press OK to confirm.

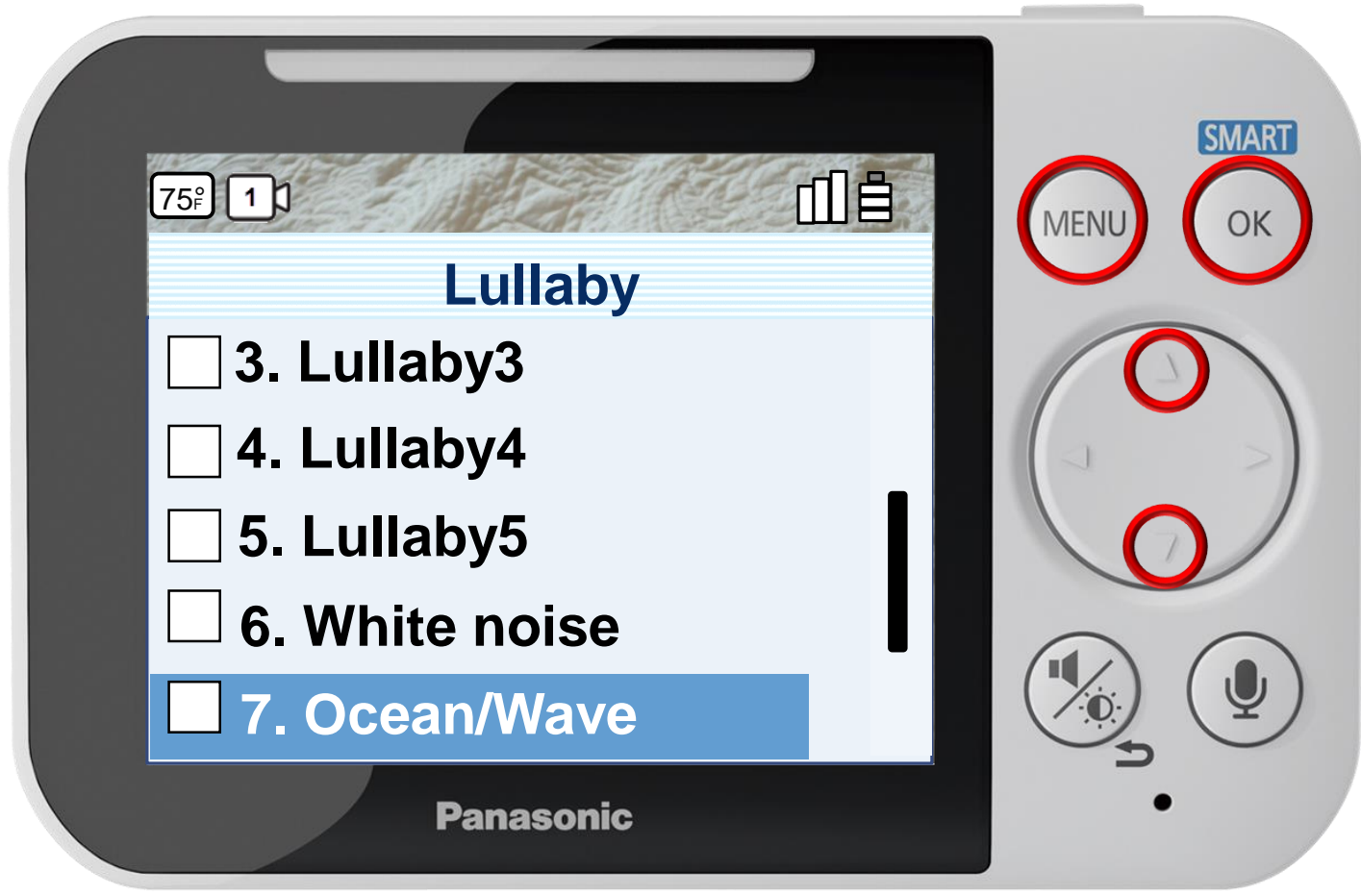

Press [ MENU ] to exit programming.

## Press ▲ or ▼ to select a Lullaby, press OK to confirm.

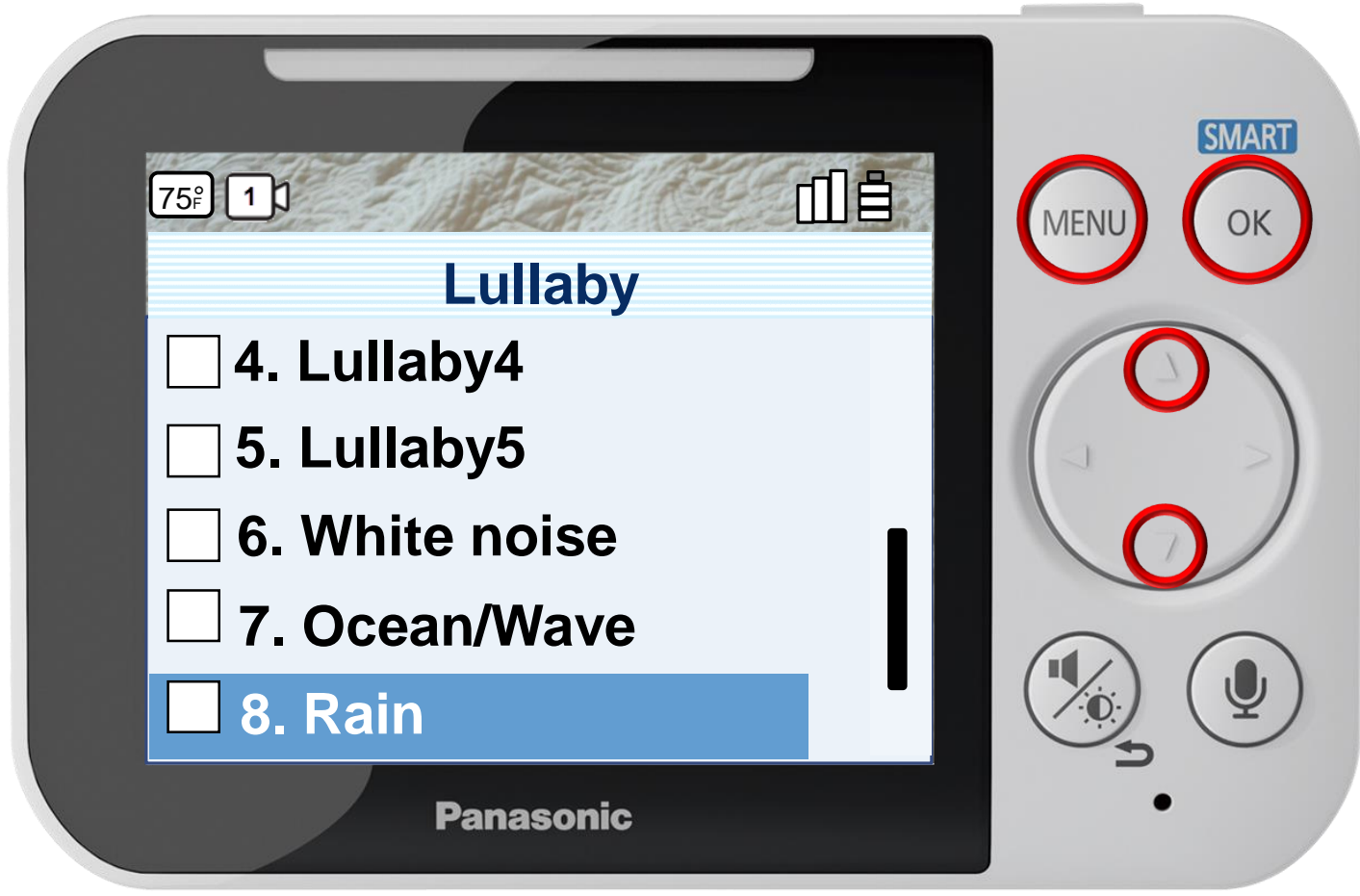

Press [ MENU ] to exit programming.

## Press ▲ or ▼ to select a Lullaby, press OK to confirm.

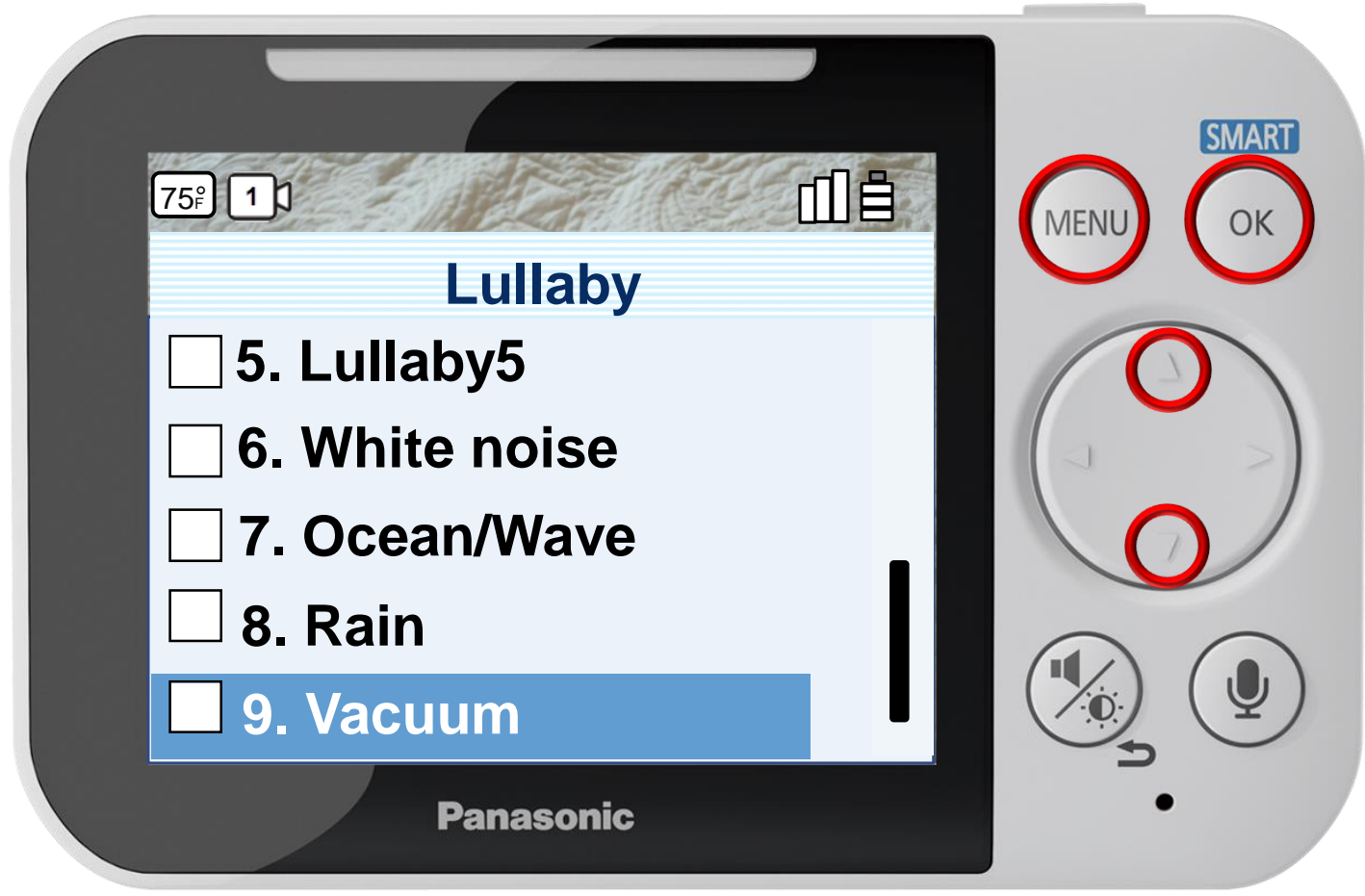

Press [ MENU ] to exit programming.

## Press ▲ or ▼ to select a Lullaby, press OK to confirm.

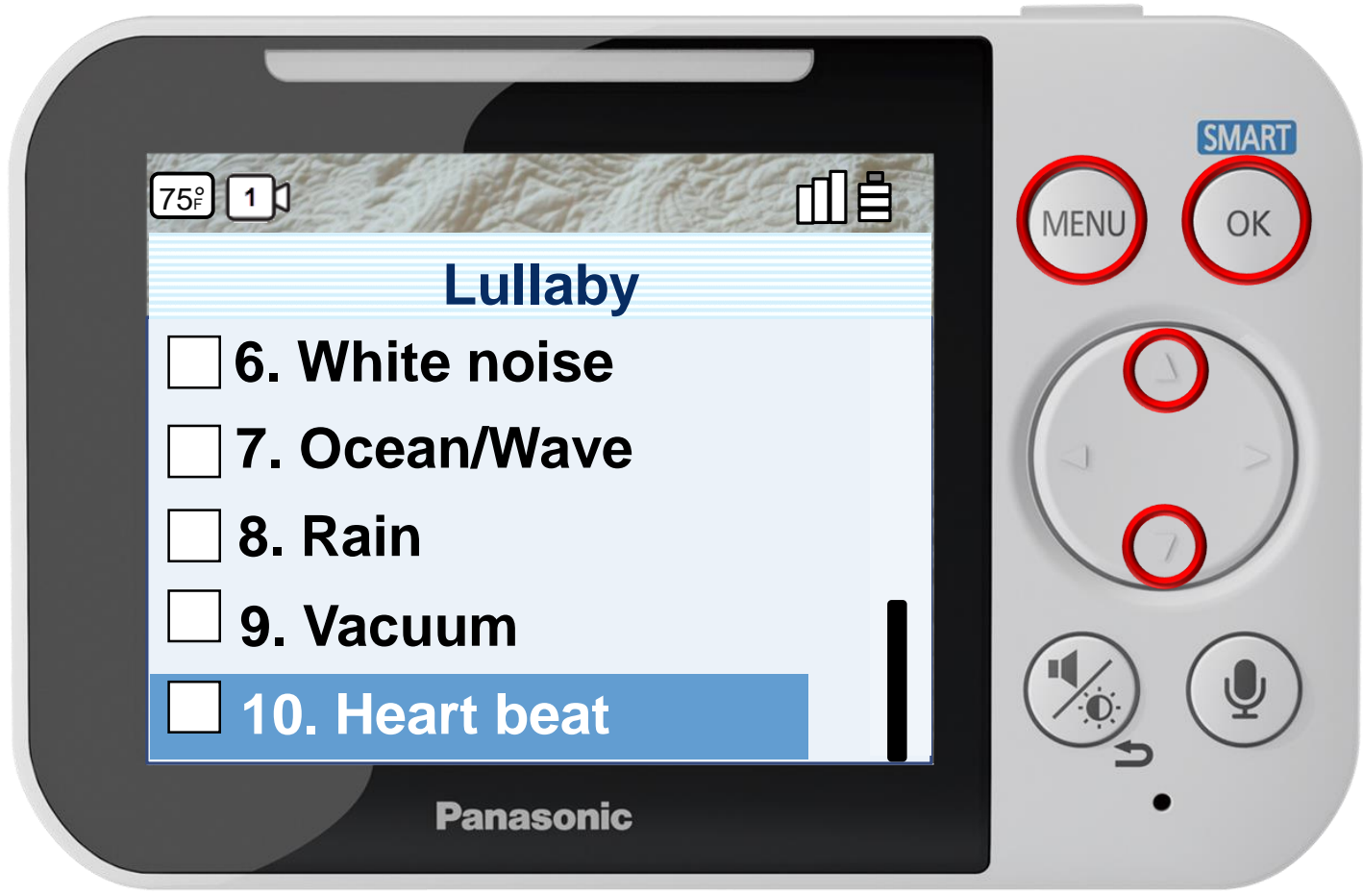

Press [ MENU ] to exit programming.

### Press ▲ or ▼ to select a play time, press OK to confirm.

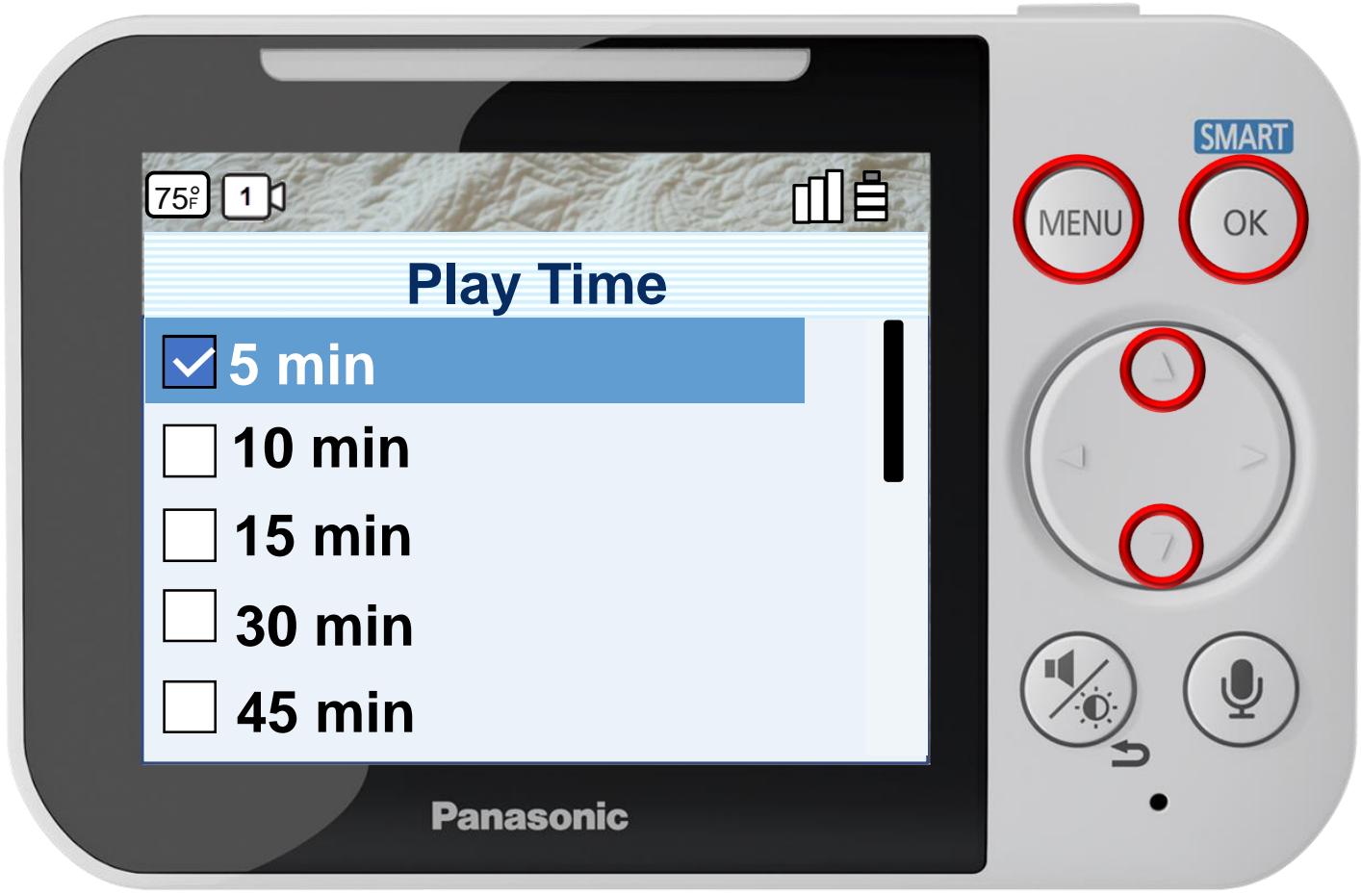

Press [ MENU ] to exit programming.

#### **Play Time**

### Press ▲ or ▼ to select a play time, press OK to confirm.

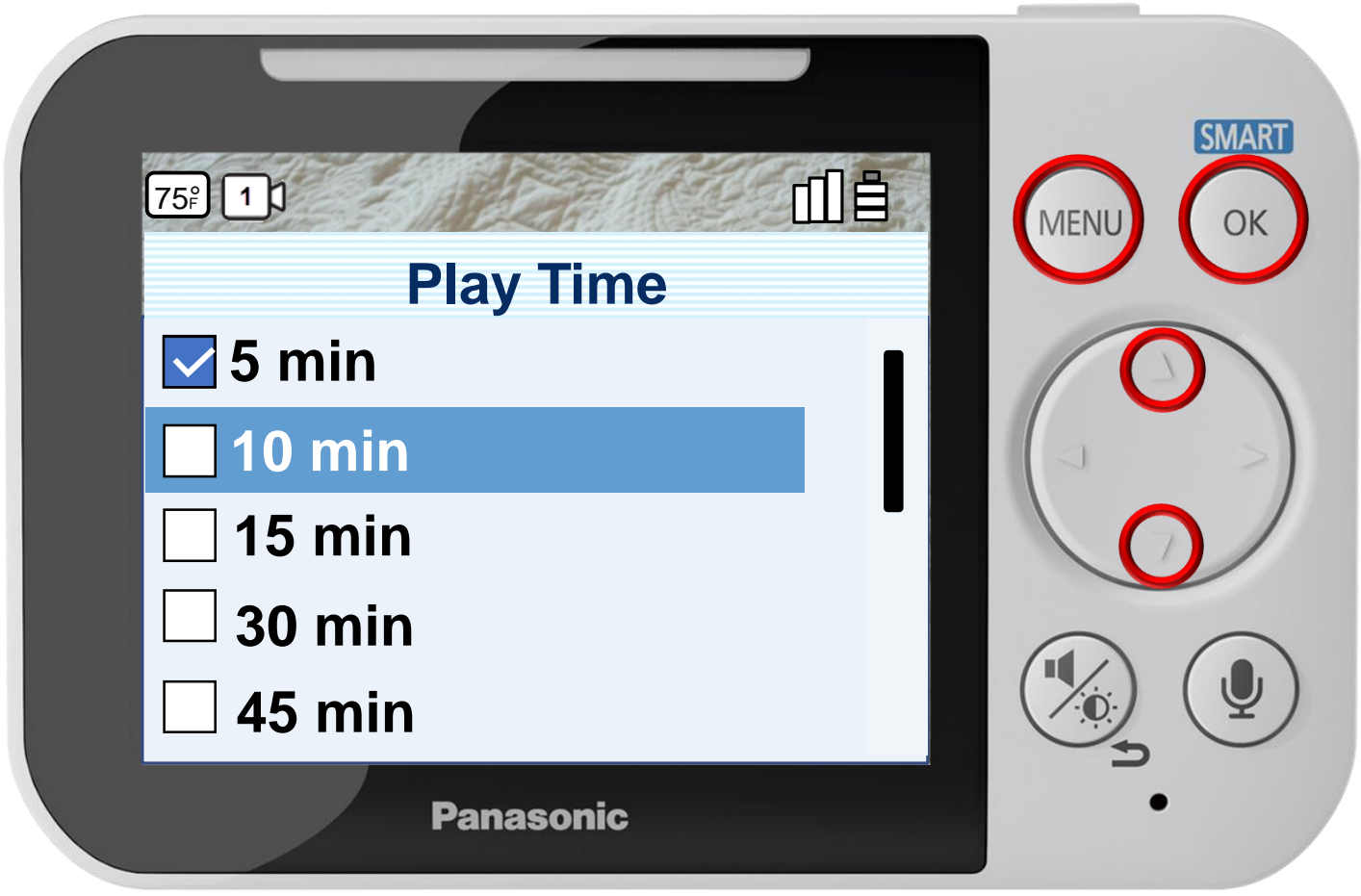

Press [ MENU ] to exit programming.

**Play Time**

### Press ▲ or ▼ to select a play time, press OK to confirm.

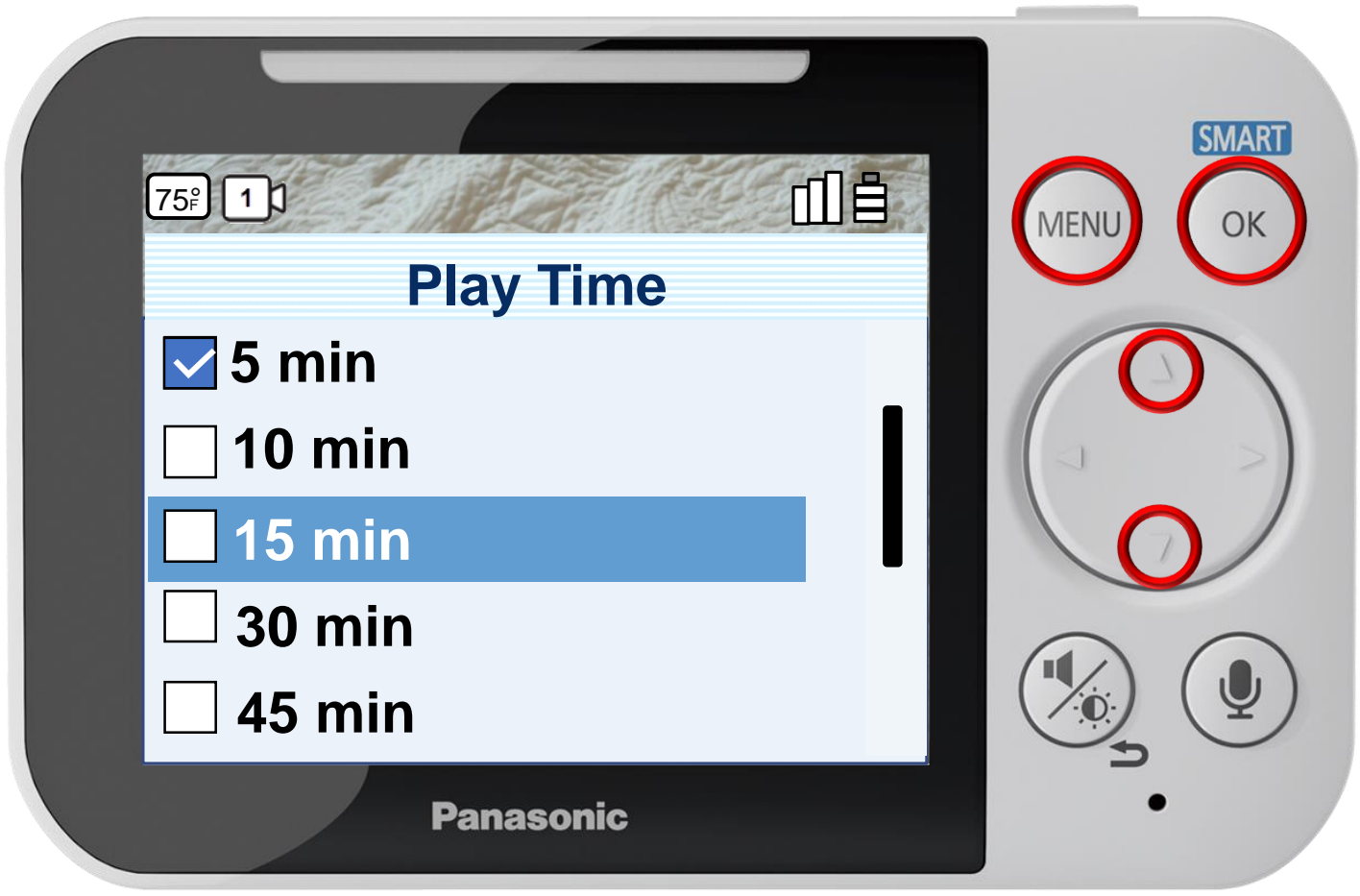

Press [ MENU ] to exit programming.

#### **Play Time**

#### Press ▲ or ▼ to select a play time, press OK to confirm.

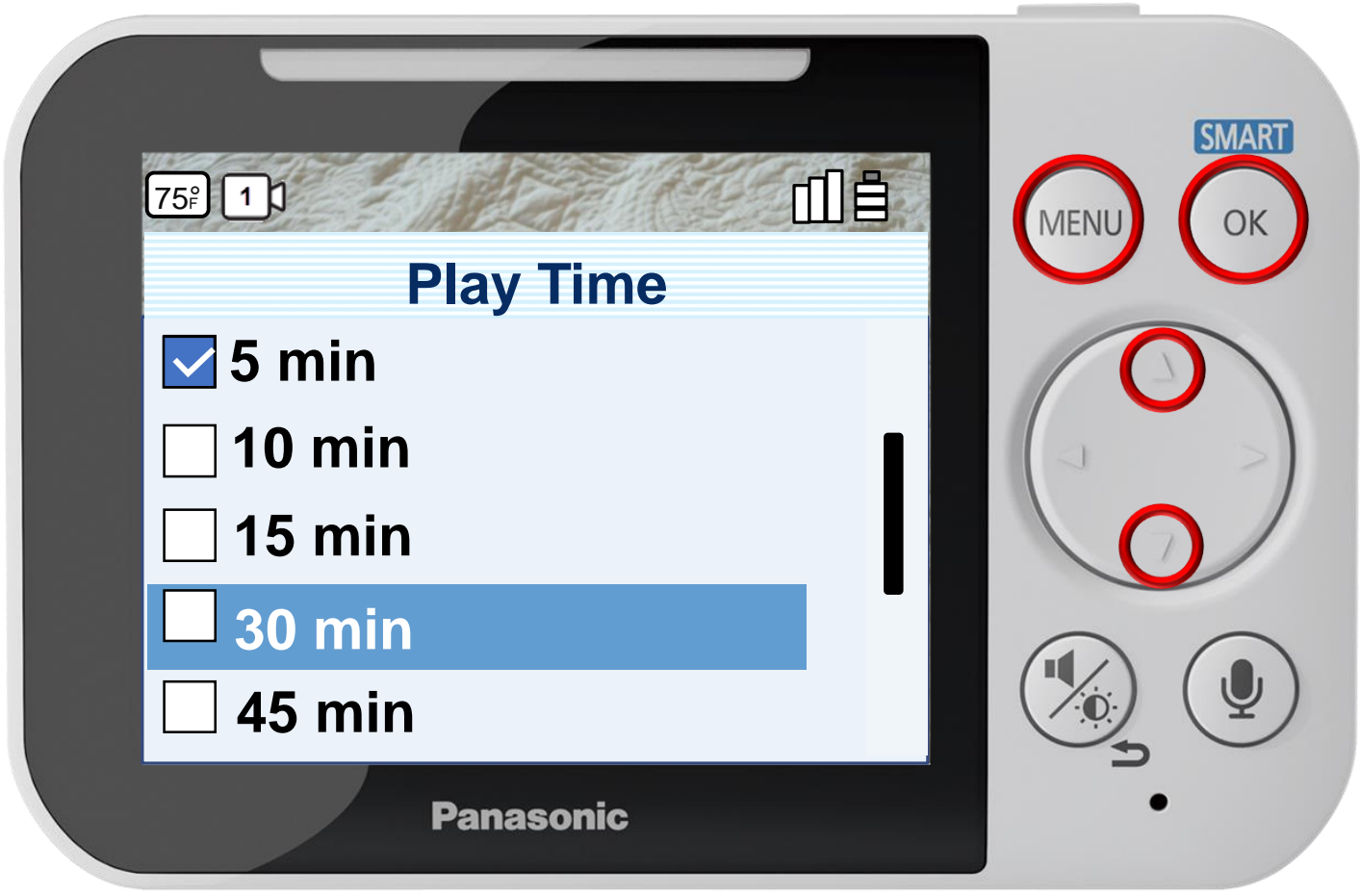

Press [ MENU ] to exit programming.

**Play Time**

#### Press ▲ or ▼ to select a play time, press OK to confirm.

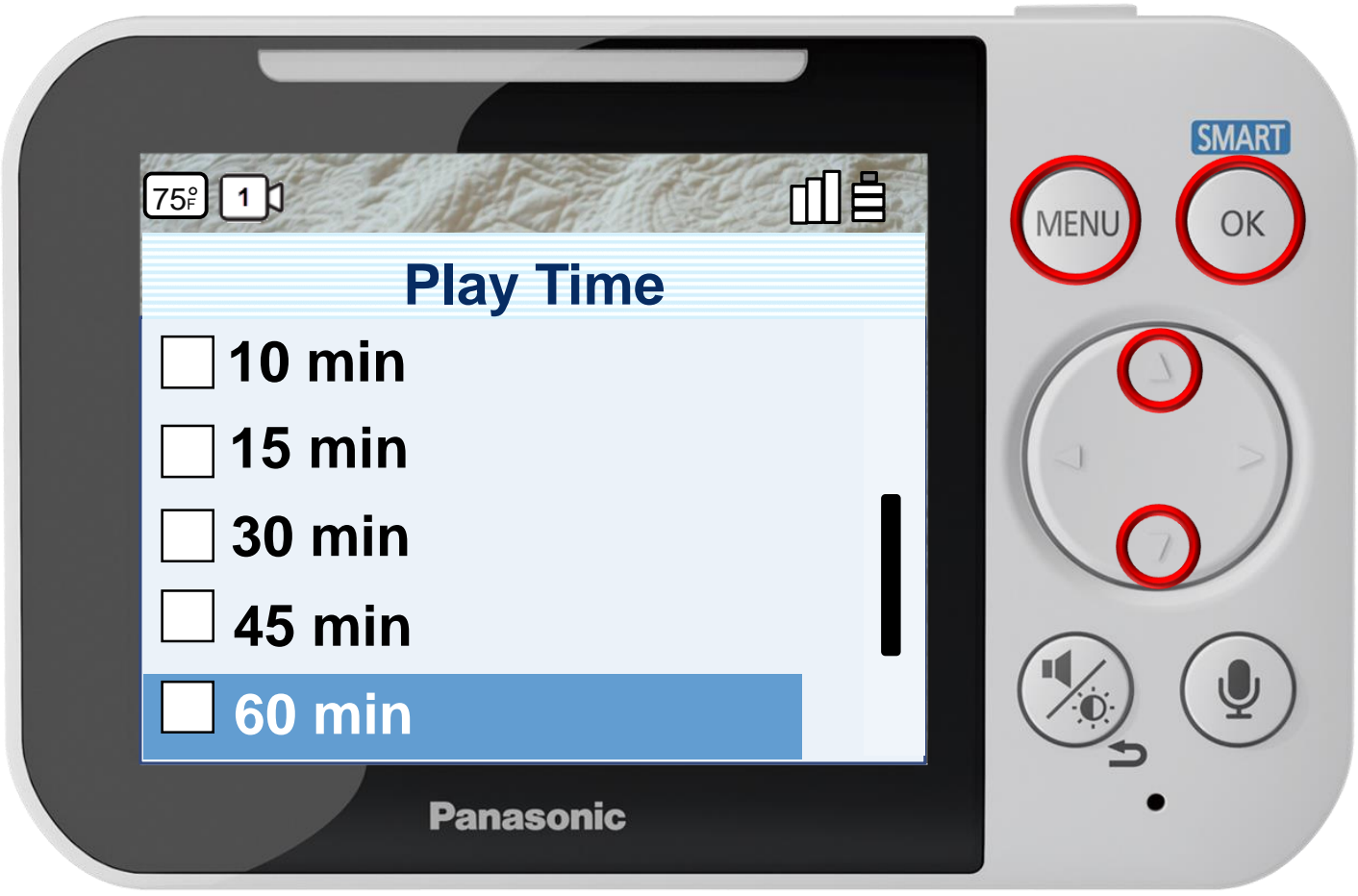

Press [ MENU ] to exit programming.

#### **Play Time**

#### Press ▲ or ▼ to select a play time, press OK to confirm.

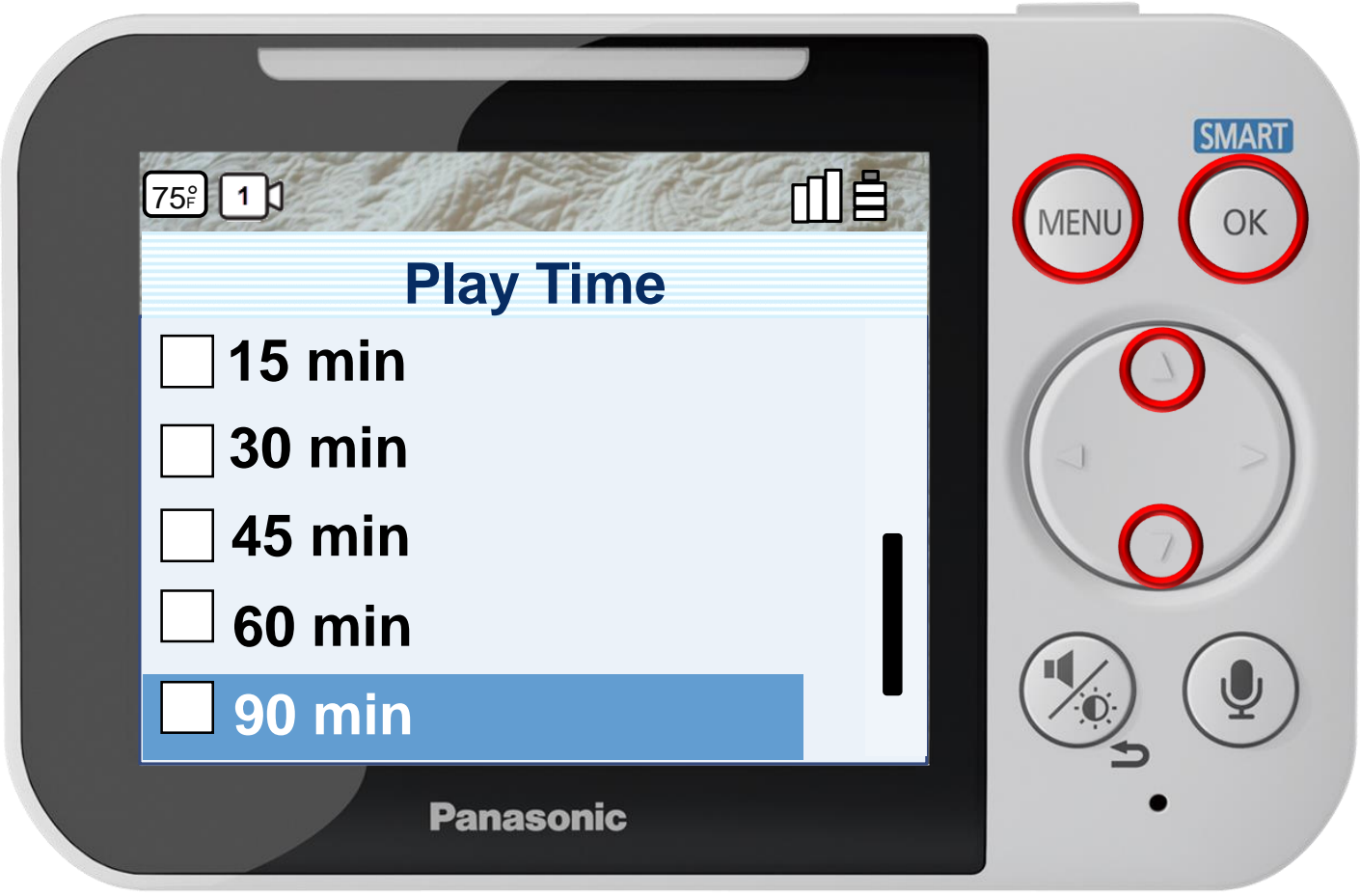

Press [ MENU ] to exit programming.

#### **Play Time**

#### Press ▲ or ▼ to select a play time, press OK to confirm.

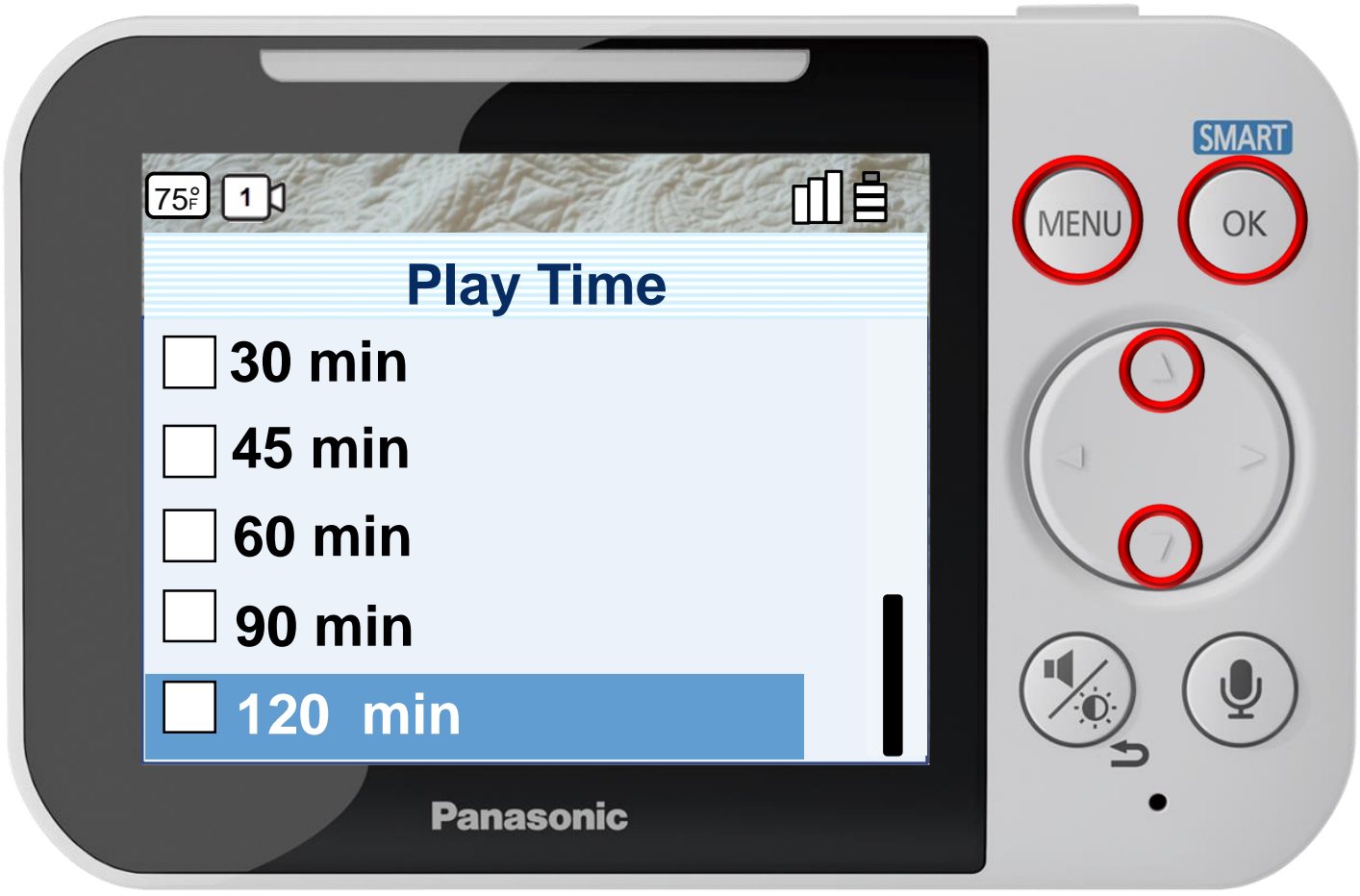

Press [ MENU ] to exit programming.

**Play Time**

# Smart Notification

## Press ▲ or ▼ to select a menu item, press OK to confirm.

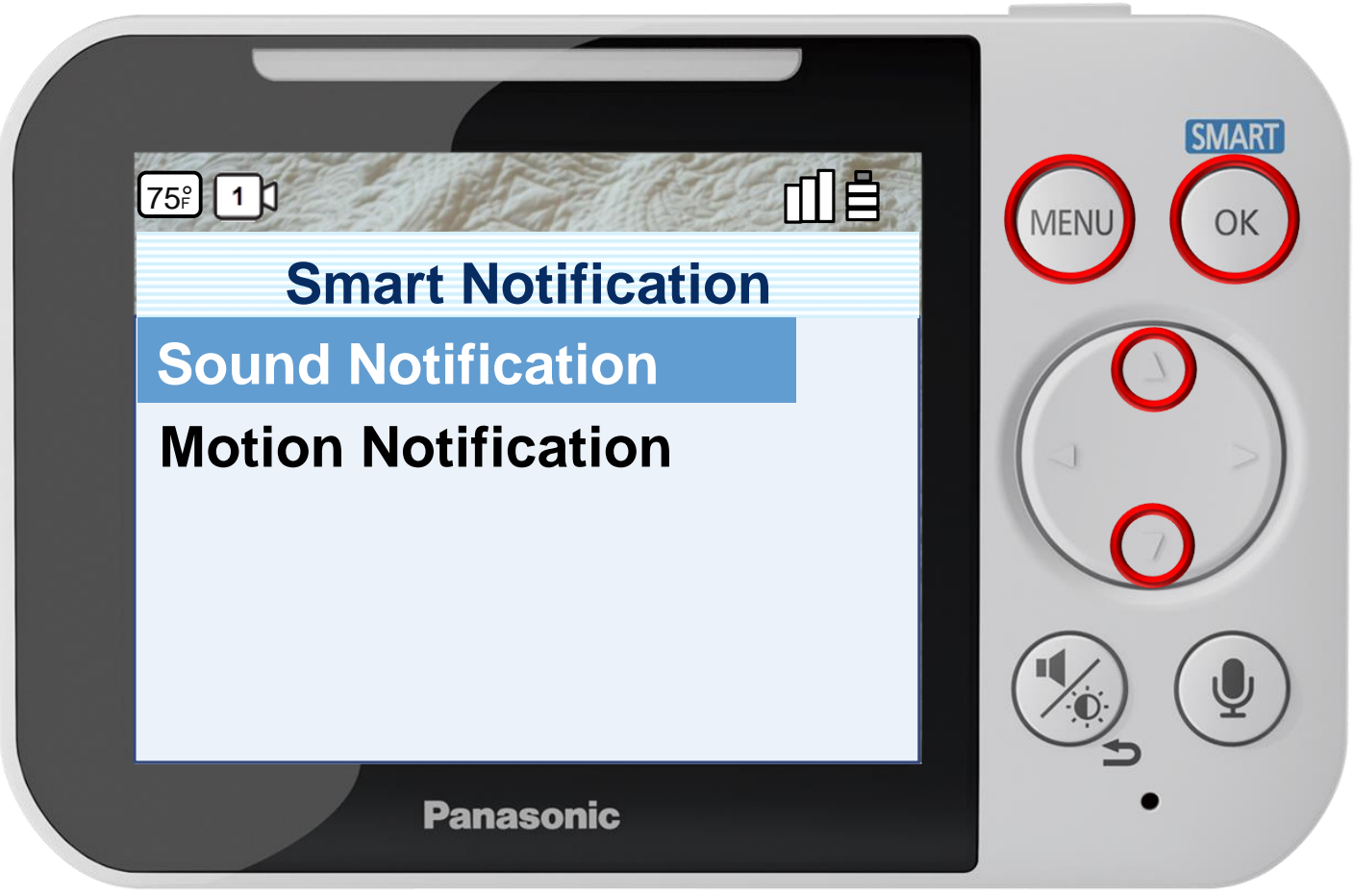

#### **Smart Notification**

Press [ MENU ] to exit programming.

Specifies how the monitor notifies you when motion or sound is detected by the camera and configure motion detection.
# Smart Notification

### Press ▲ or ▼ to select a menu item, press OK to confirm.

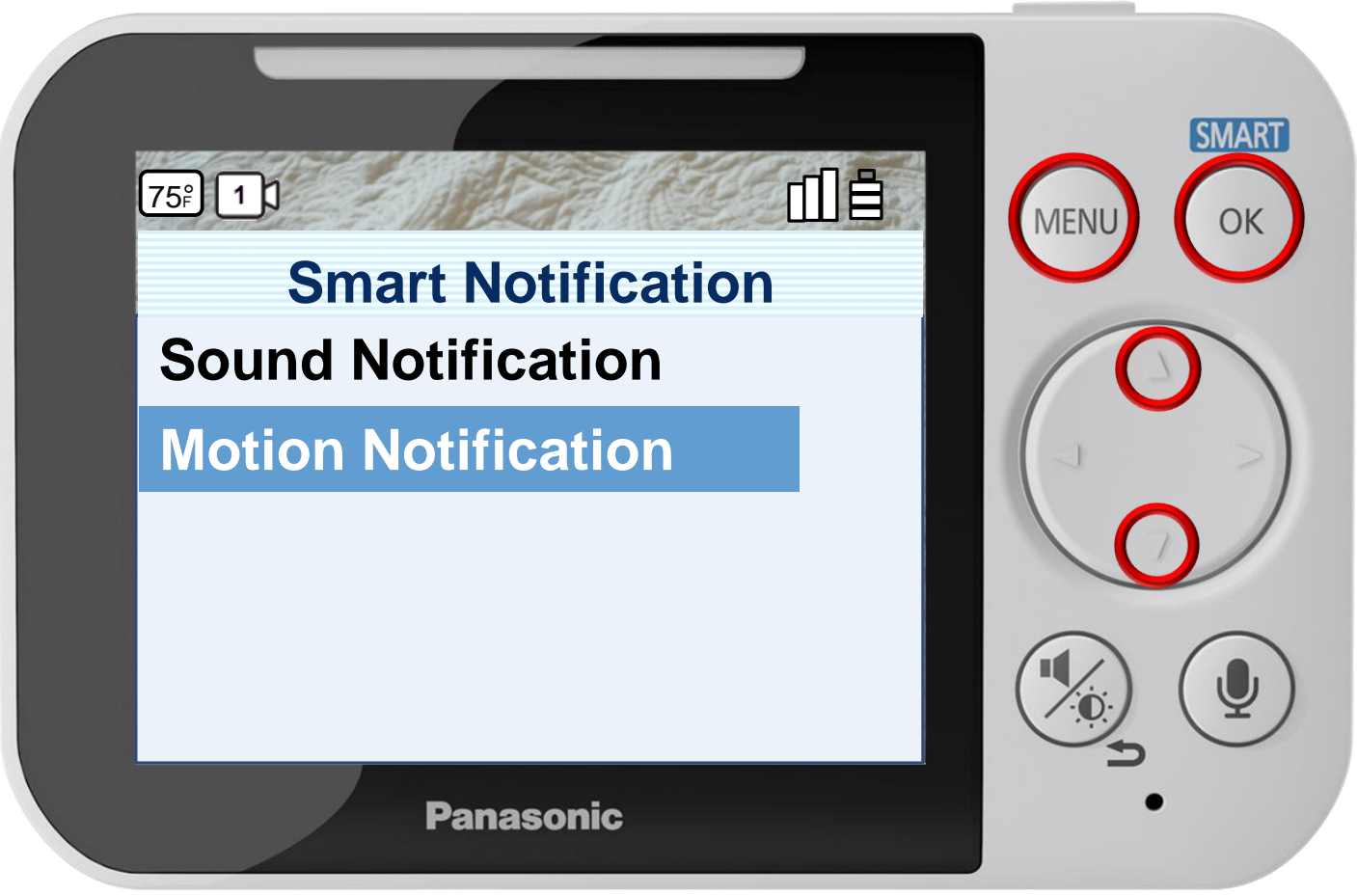

#### **Smart Notification**

Press [ MENU ] to exit programming.

Specifies how the monitor notifies you when motion or sound is detected by the camera and configure motion detection.

# Smart Notification - Sound

### Press  $\triangle$  or  $\nabla$  to select a notification, press OK to confirm.

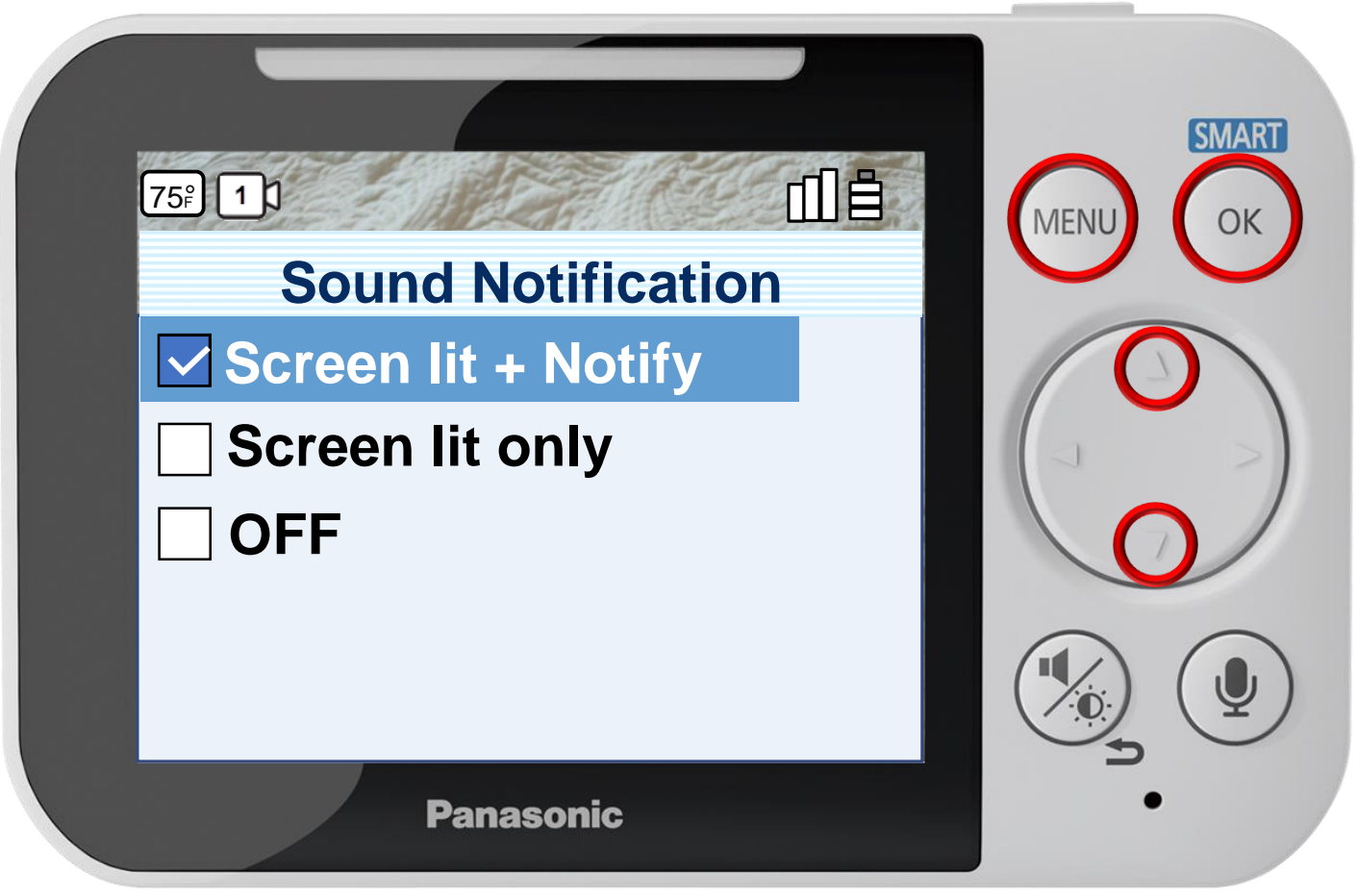

Press [ MENU ] to exit programming.

#### **Configuring Sound Notifications**

You can specify how the monitor notifies you when sound is detected or turn off notifications.

# Smart Notification - Sound

### Press  $\triangle$  or  $\nabla$  to select a notification, press OK to confirm.

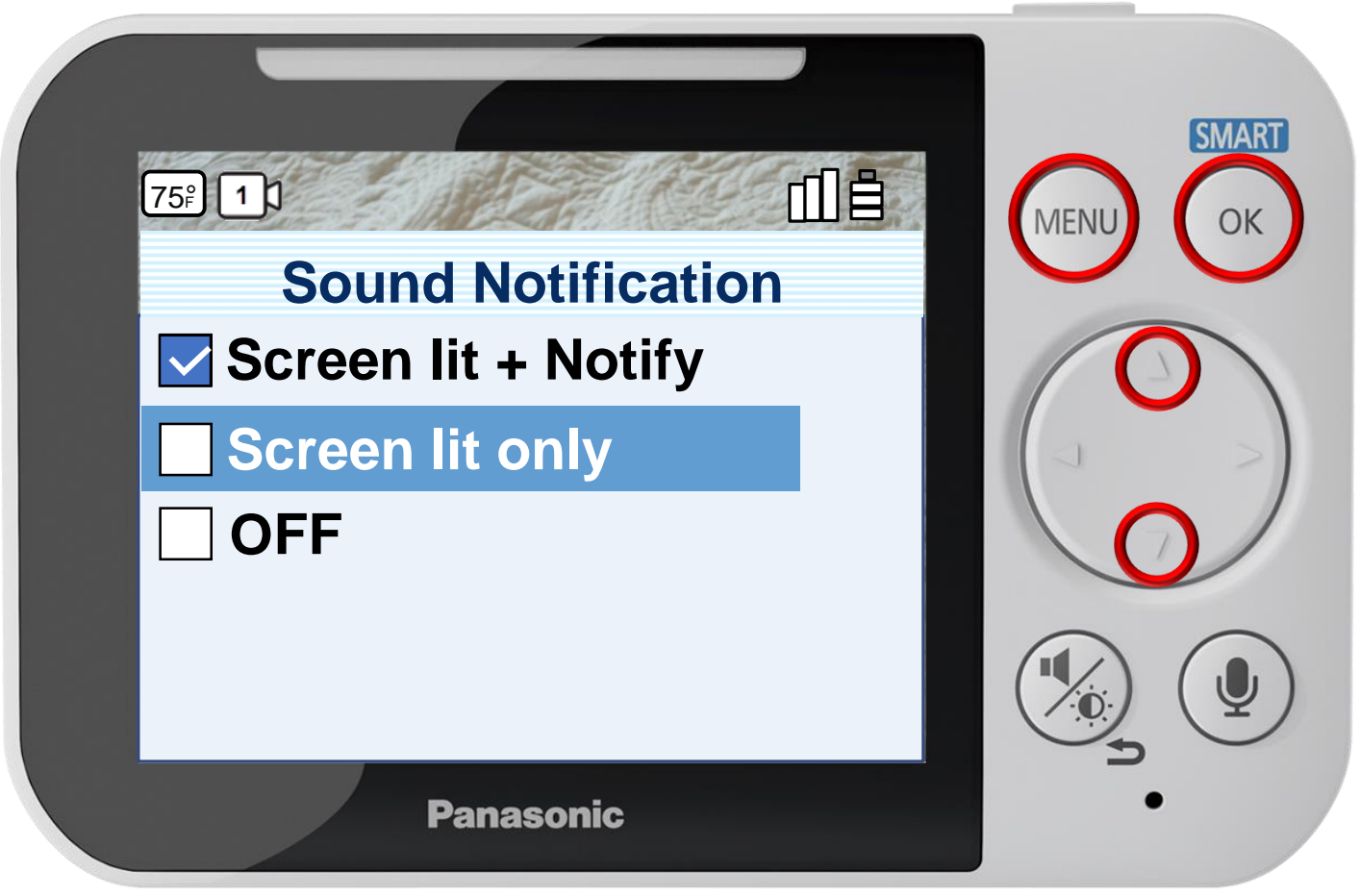

Press [ MENU ] to exit programming.

#### **Configuring Sound Notifications**

You can specify how the monitor notifies you when sound is detected or turn off notifications.

# Smart Notification - Sound

### Press  $\triangle$  or  $\nabla$  to select a notification, press OK to confirm.

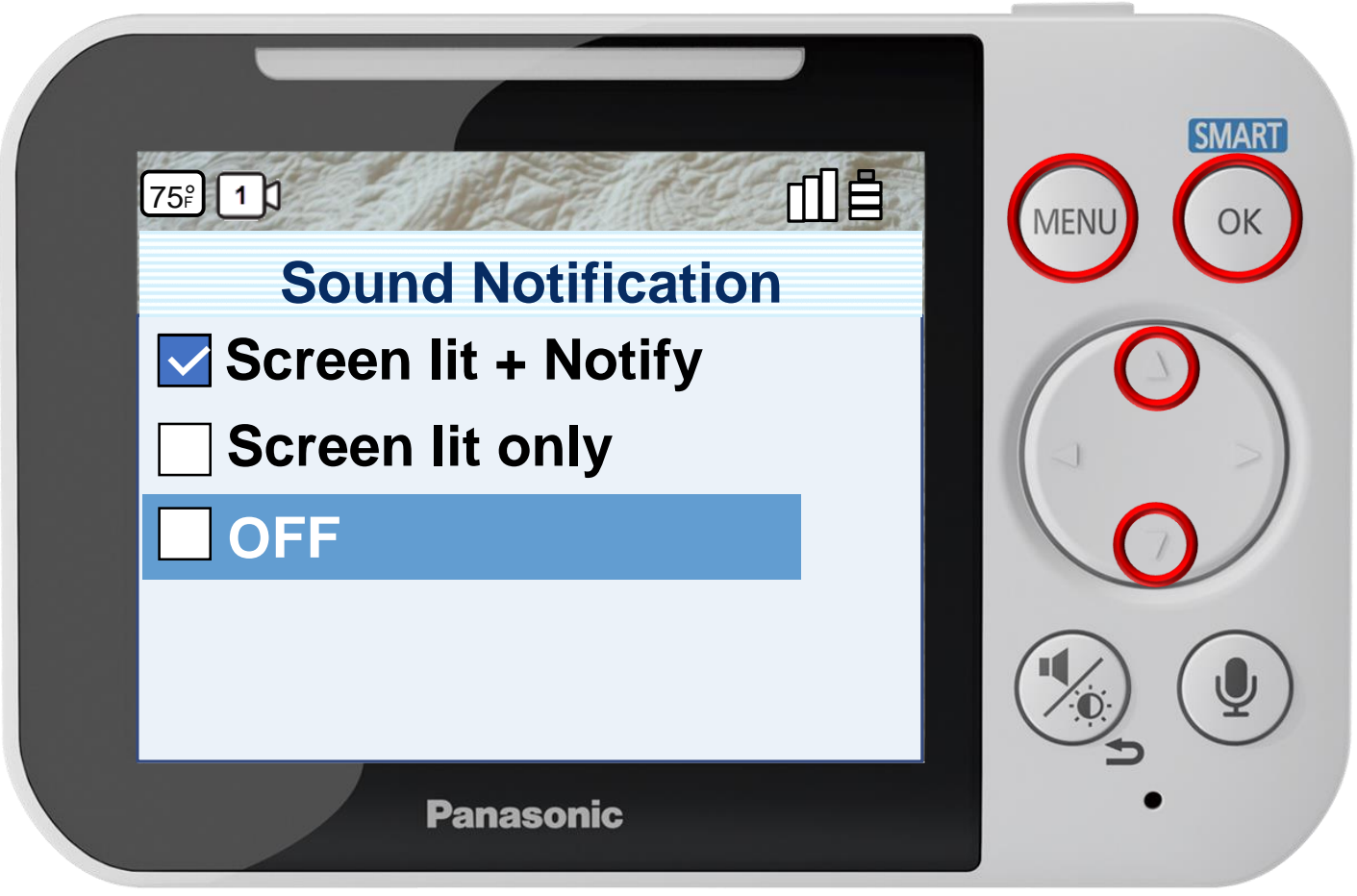

Press [ MENU ] to exit programming.

#### **Configuring Sound Notifications**

You can specify how the monitor notifies you when sound is detected or turn off notifications.

## Smart Notification - Motion

## Press  $\triangle$  or  $\nabla$  to select a notification, press OK to confirm.

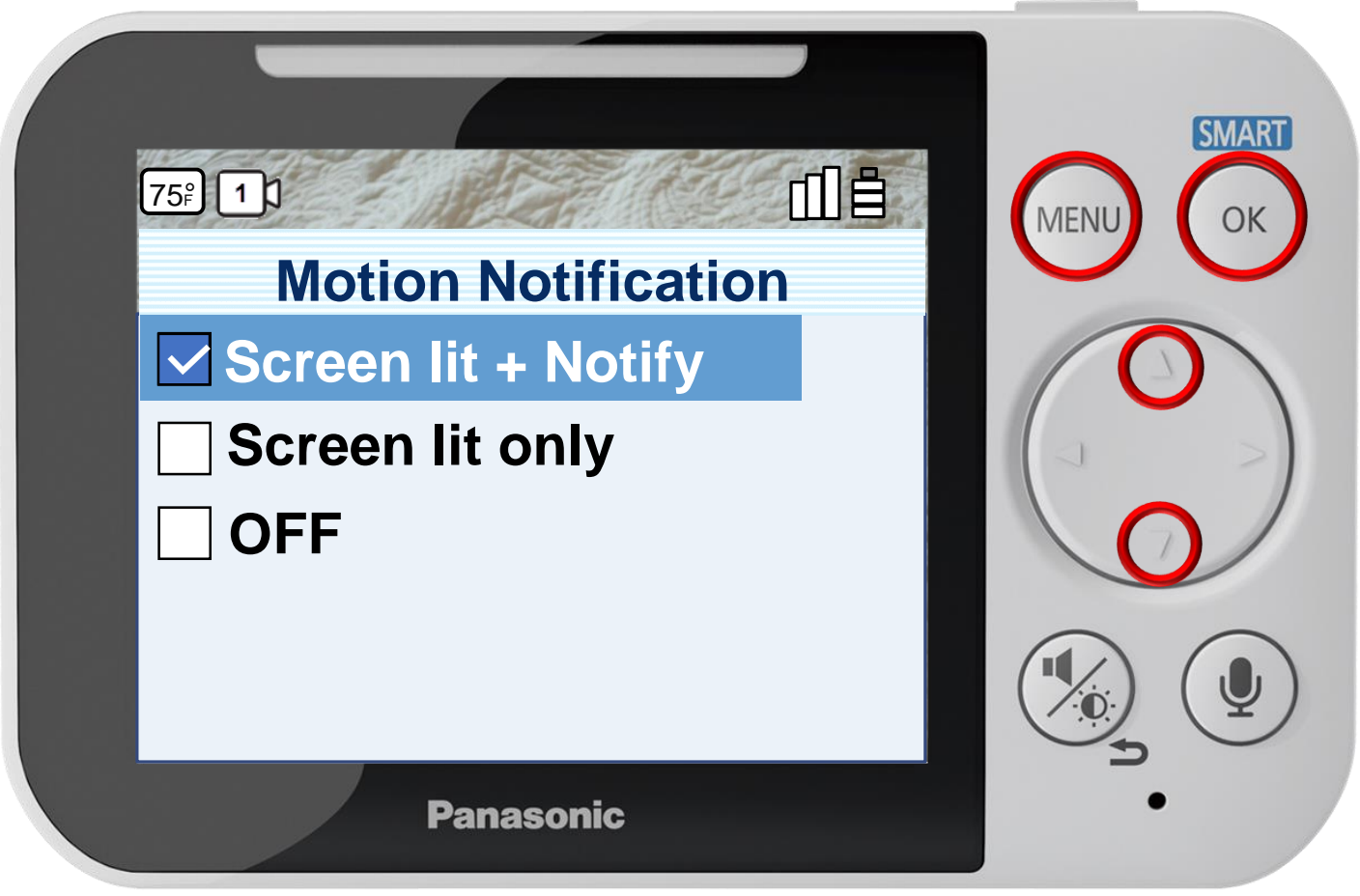

Press [ MENU ] to exit programming.

#### **Configuring Motion Notifications**

You can specify how the monitor notifies you when motion is detected or turn off notifications.

## Smart Notification - Motion

## Press  $\triangle$  or  $\nabla$  to select a notification, press OK to confirm.

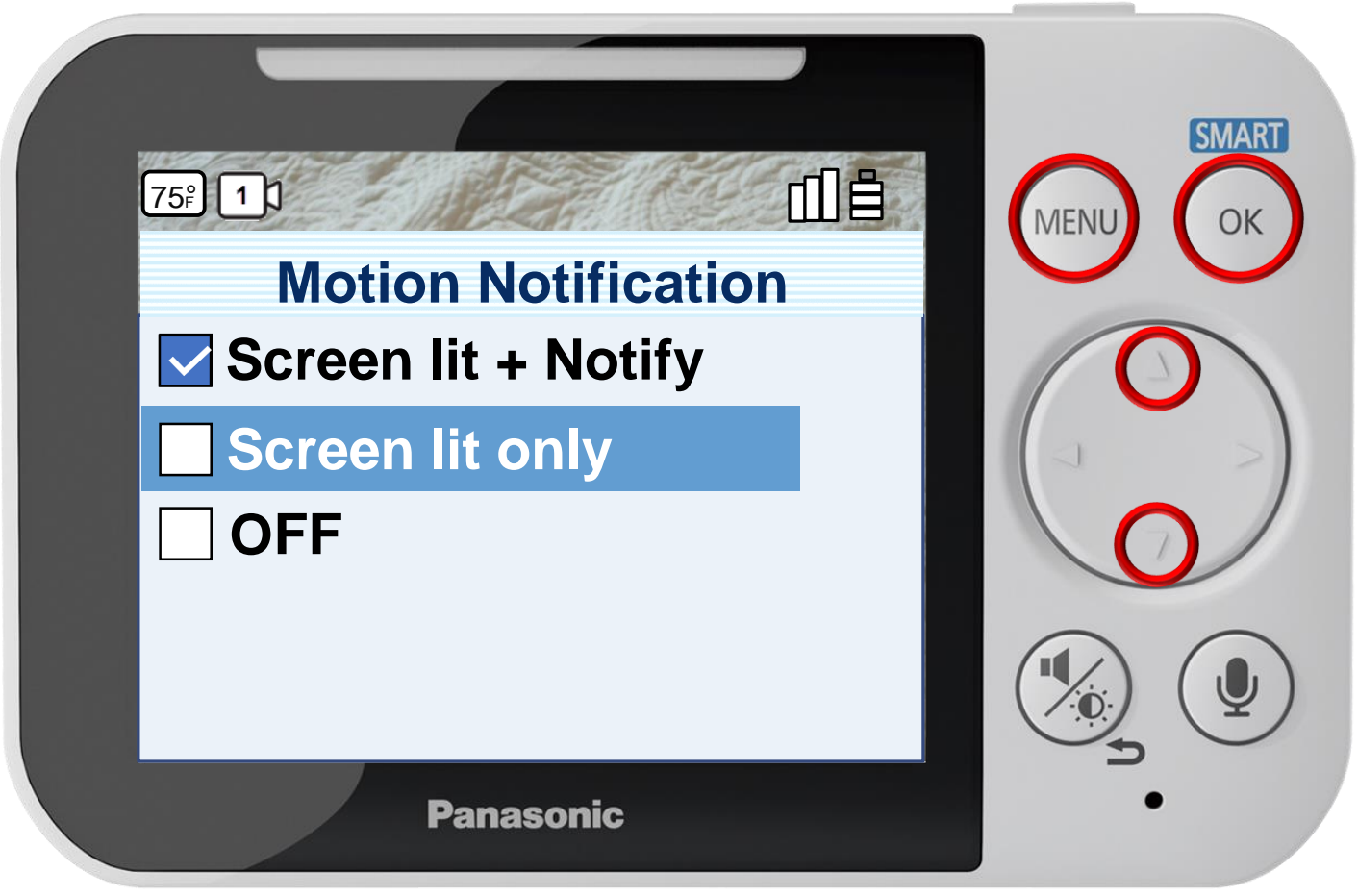

Press [ MENU ] to exit programming.

#### **Configuring Motion Notifications**

You can specify how the monitor notifies you when motion is detected or turn off notifications.

### Smart Notification - Motion

### Press  $\triangle$  or  $\nabla$  to select a notification, press OK to confirm.

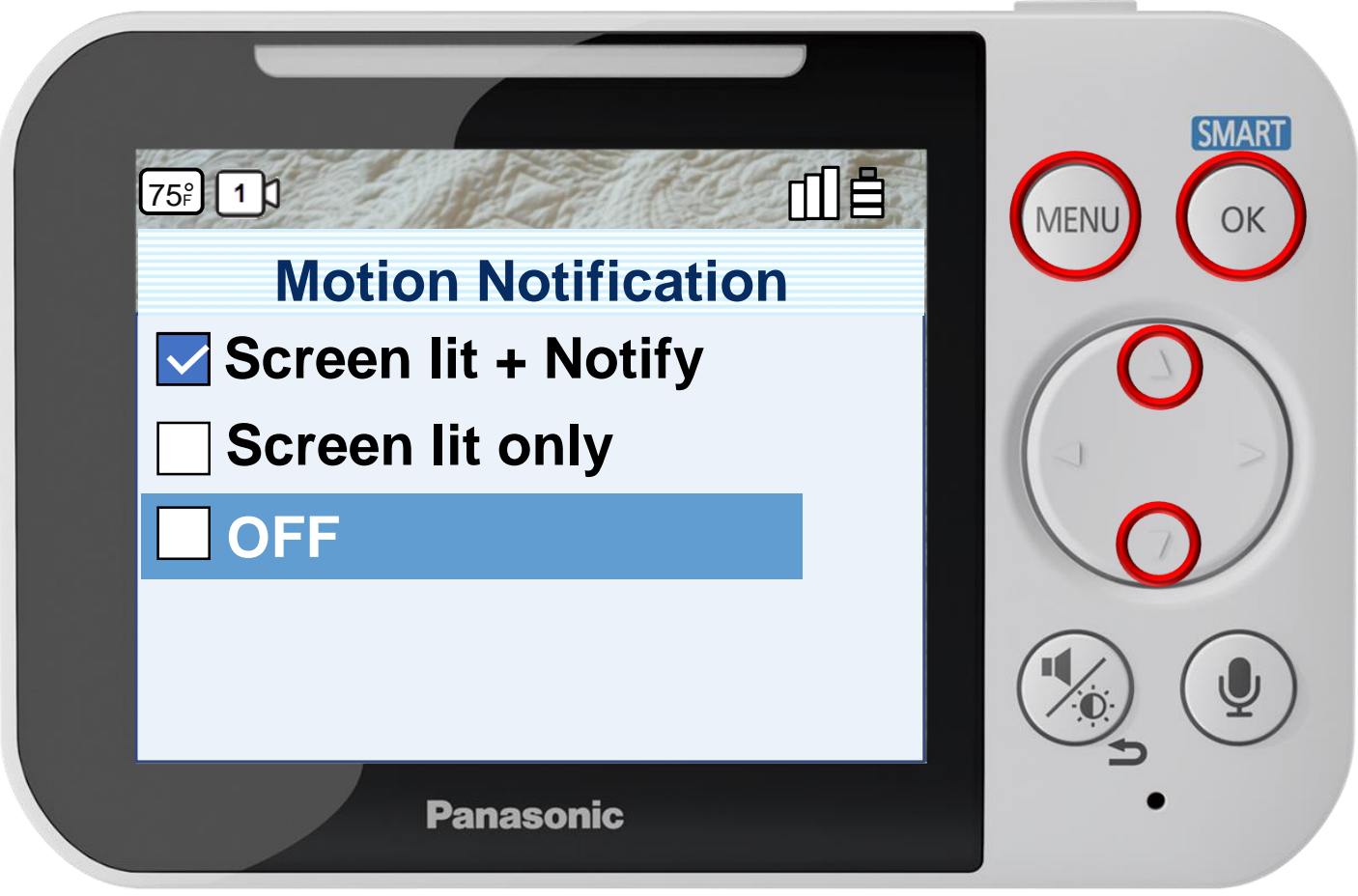

Press [ MENU ] to exit programming.

#### **Configuring Motion Notifications**

You can specify how the monitor notifies you when motion is detected or turn off notifications.

#### Press ▲ or ▼ to select a menu item, press OK to confirm.

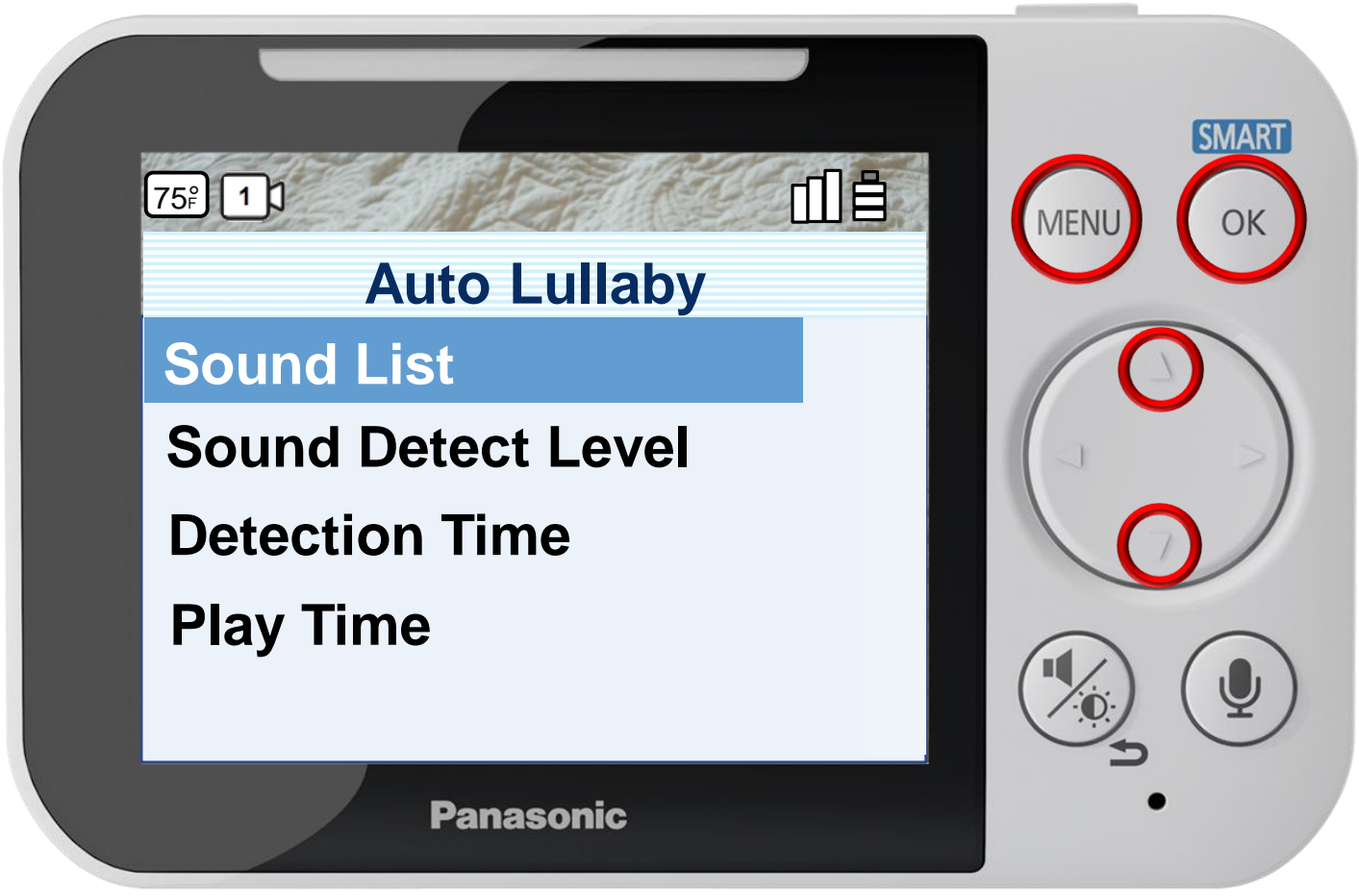

Press [ MENU ] to exit programming.

**Auto Lullaby**

#### Press ▲ or ▼ to select a menu item, press OK to confirm.

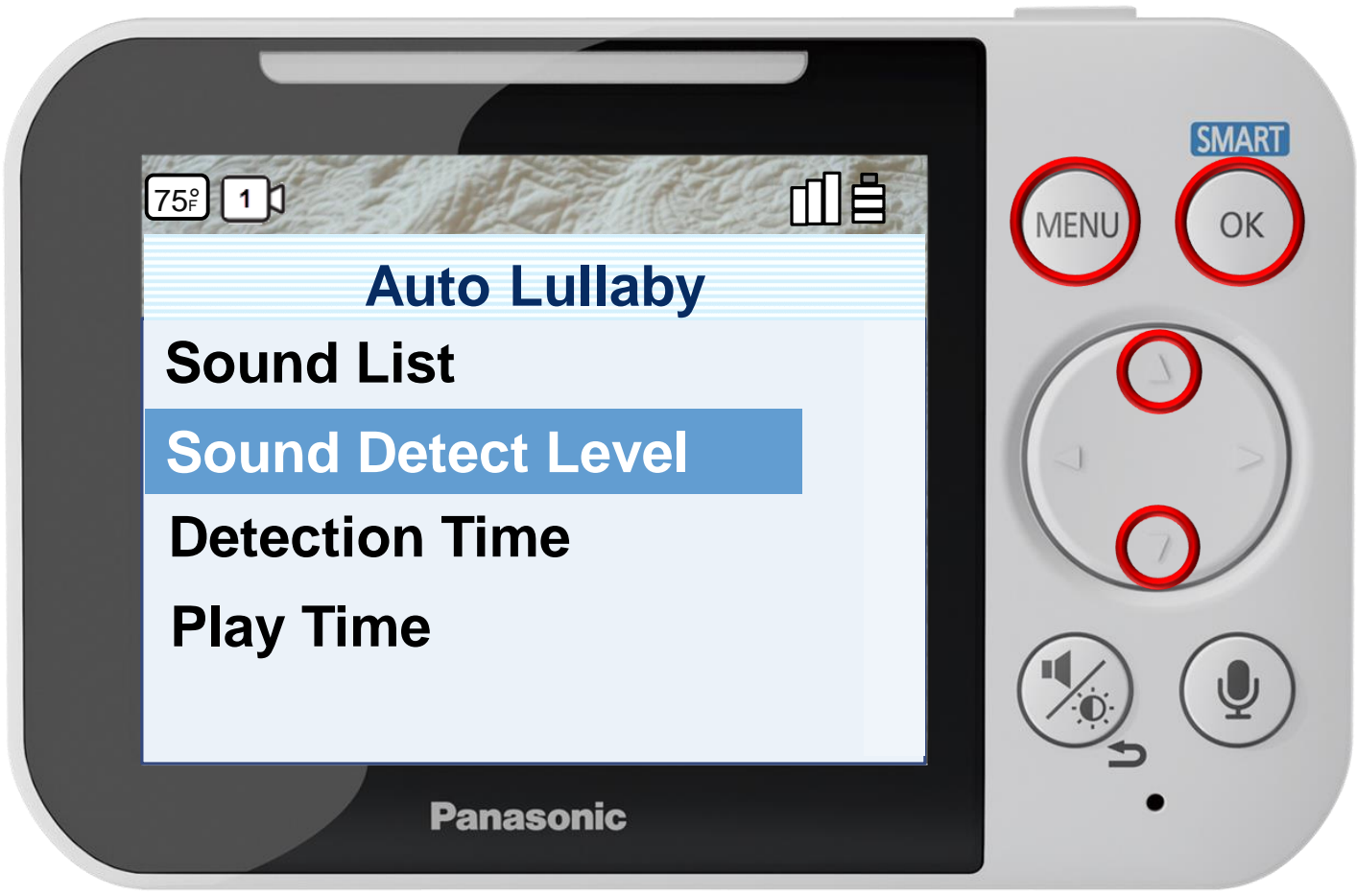

**Auto Lullaby**

Press [ MENU ] to exit programming.

#### Press ▲ or ▼ to select a menu item, press OK to confirm.

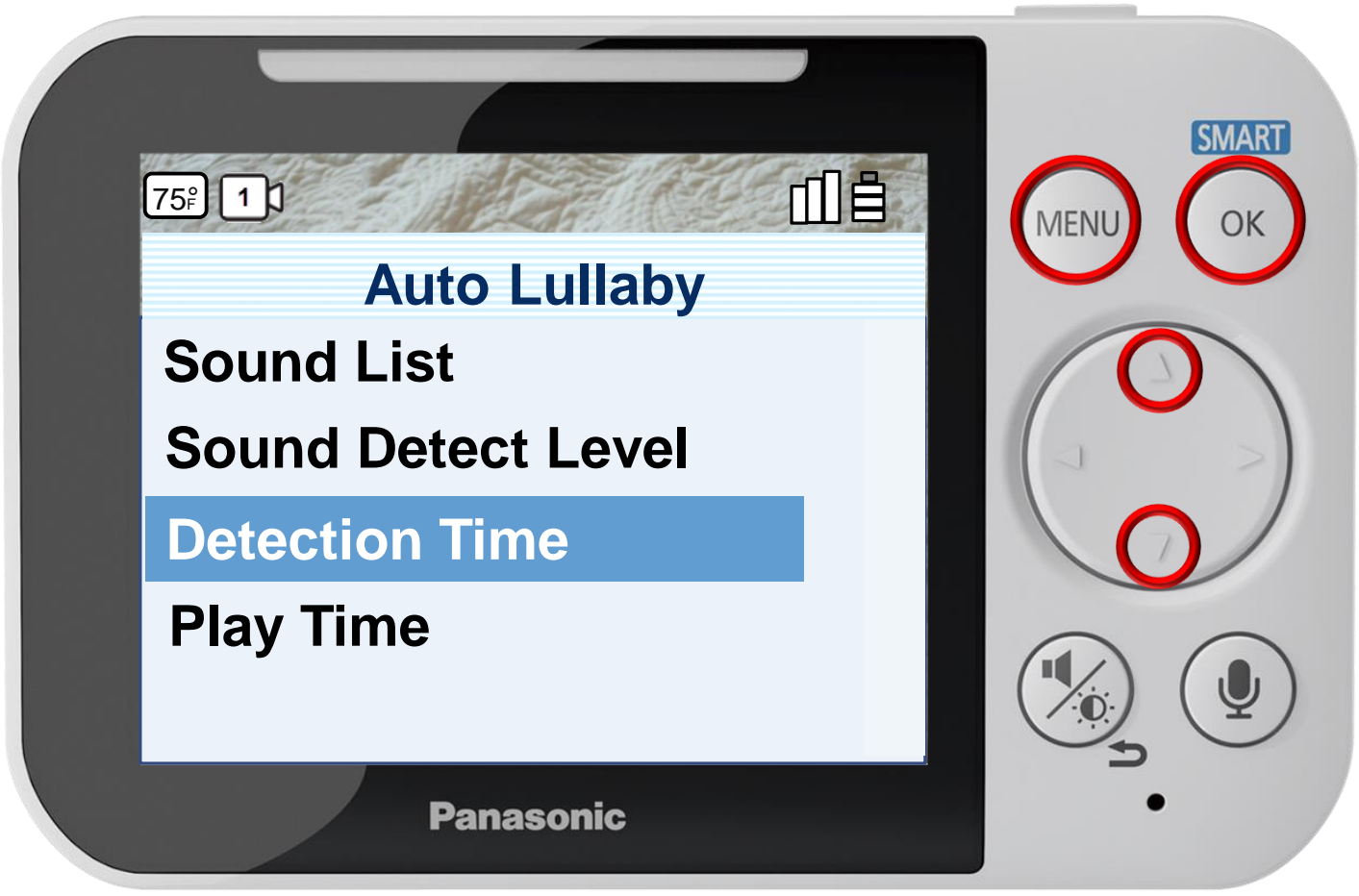

Press [ MENU ] to exit programming.

**Auto Lullaby**

#### Press ▲ or ▼ to select a menu item, press OK to confirm.

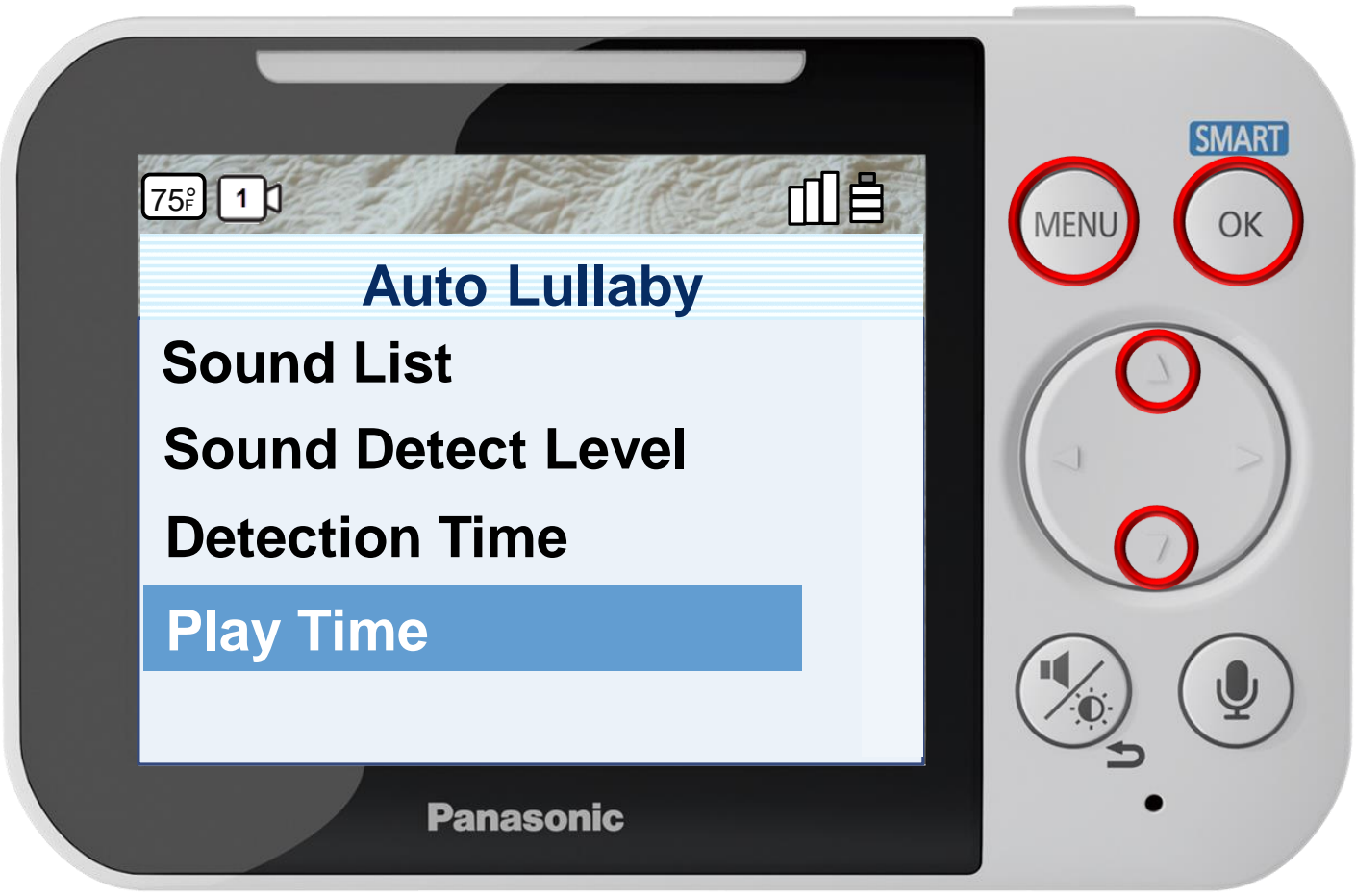

**Auto Lullaby**

Press [ MENU ] to exit programming.

## Press ▲ or ▼ to select a Lullaby, press OK to confirm.

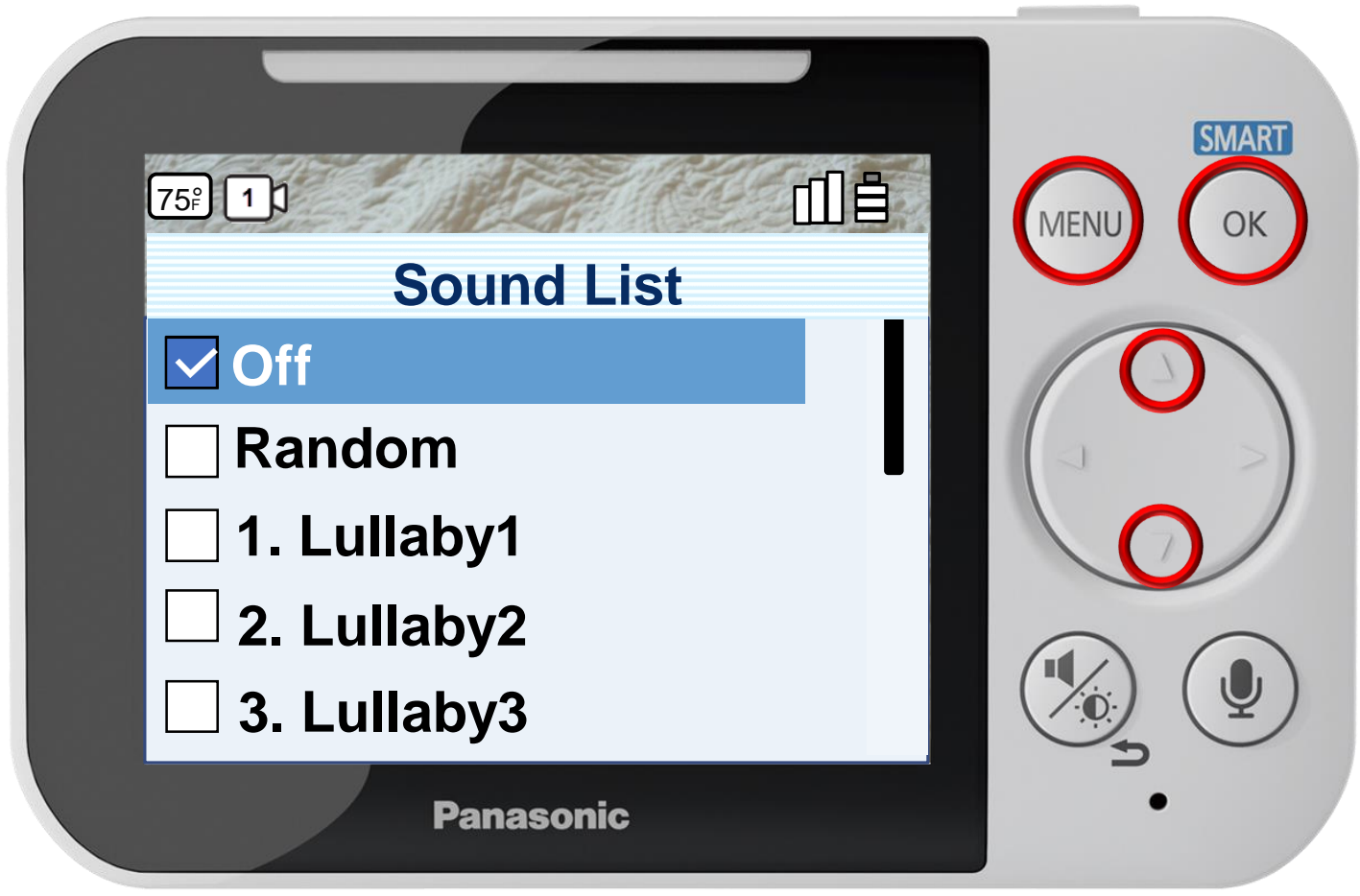

Press [ MENU ] to exit programming.

#### **Auto Lullaby**

## Press ▲ or ▼ to select a Lullaby, press OK to confirm.

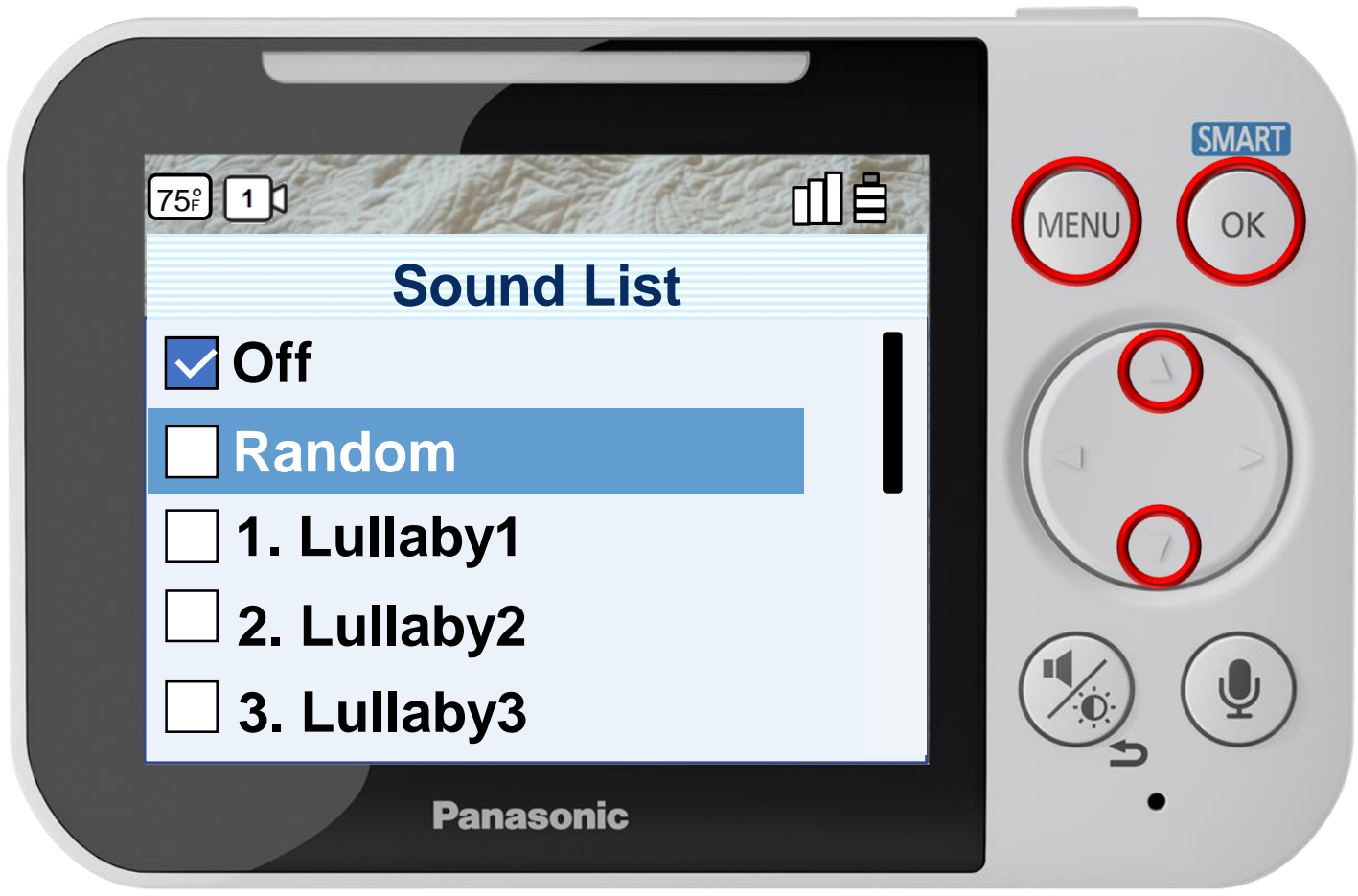

Press [ MENU ] to exit programming.

#### **Auto Lullaby**

## Press ▲ or ▼ to select a Lullaby, press OK to confirm.

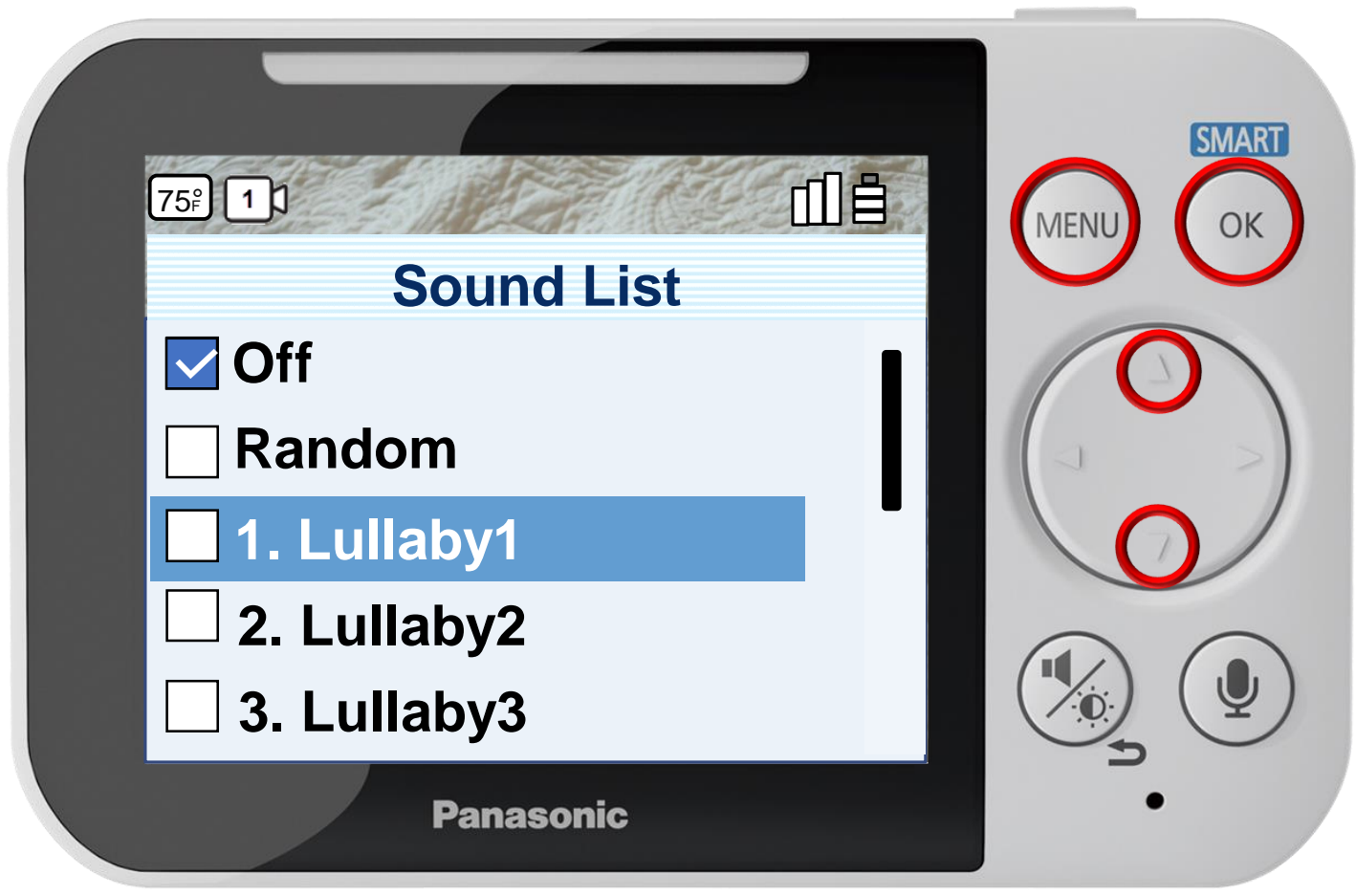

Press [ MENU ] to exit programming.

#### **Auto Lullaby**

## Press ▲ or ▼ to select a Lullaby, press OK to confirm.

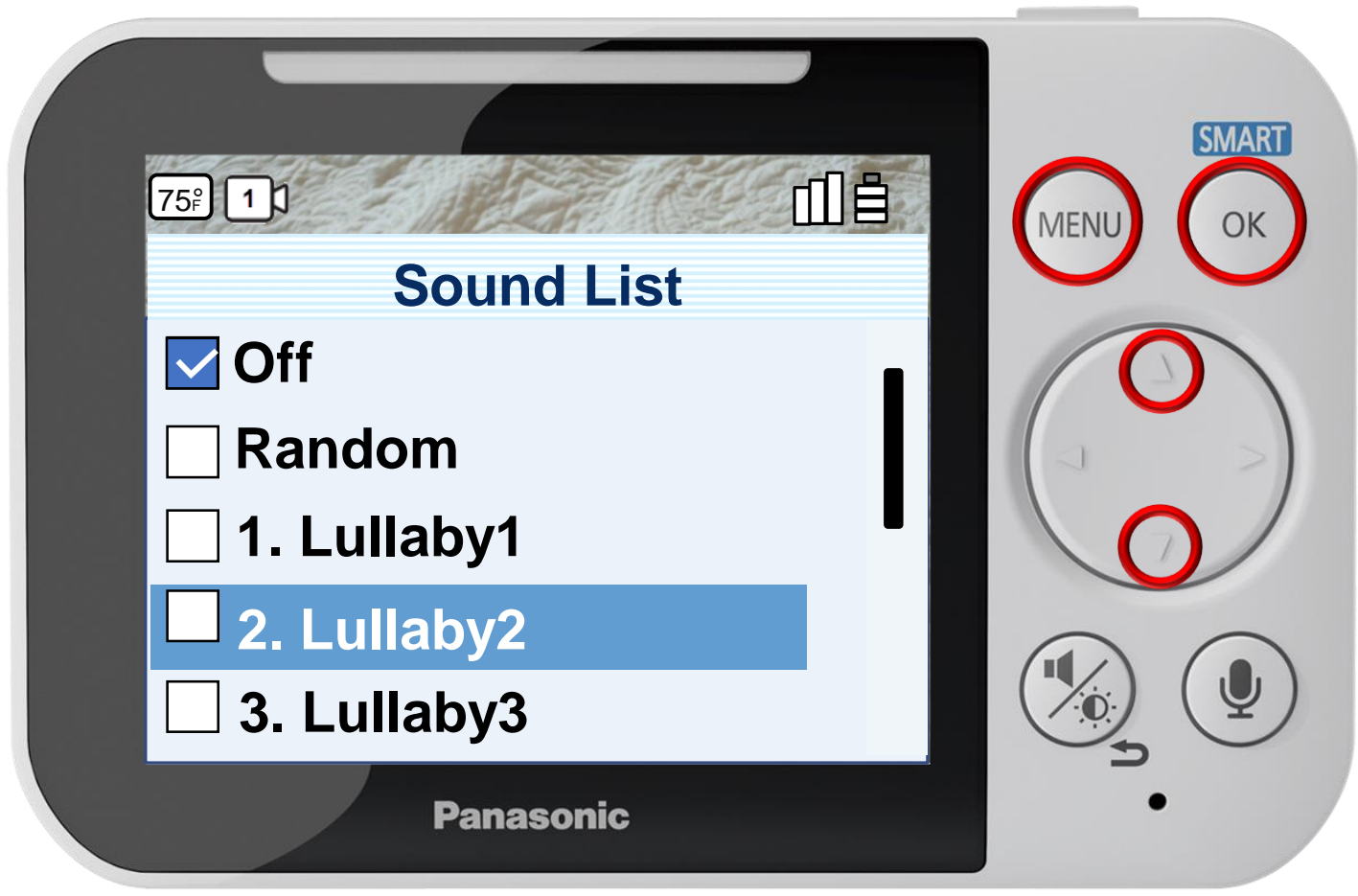

Press [ MENU ] to exit programming.

#### **Auto Lullaby**

## Press ▲ or ▼ to select a Lullaby, press OK to confirm.

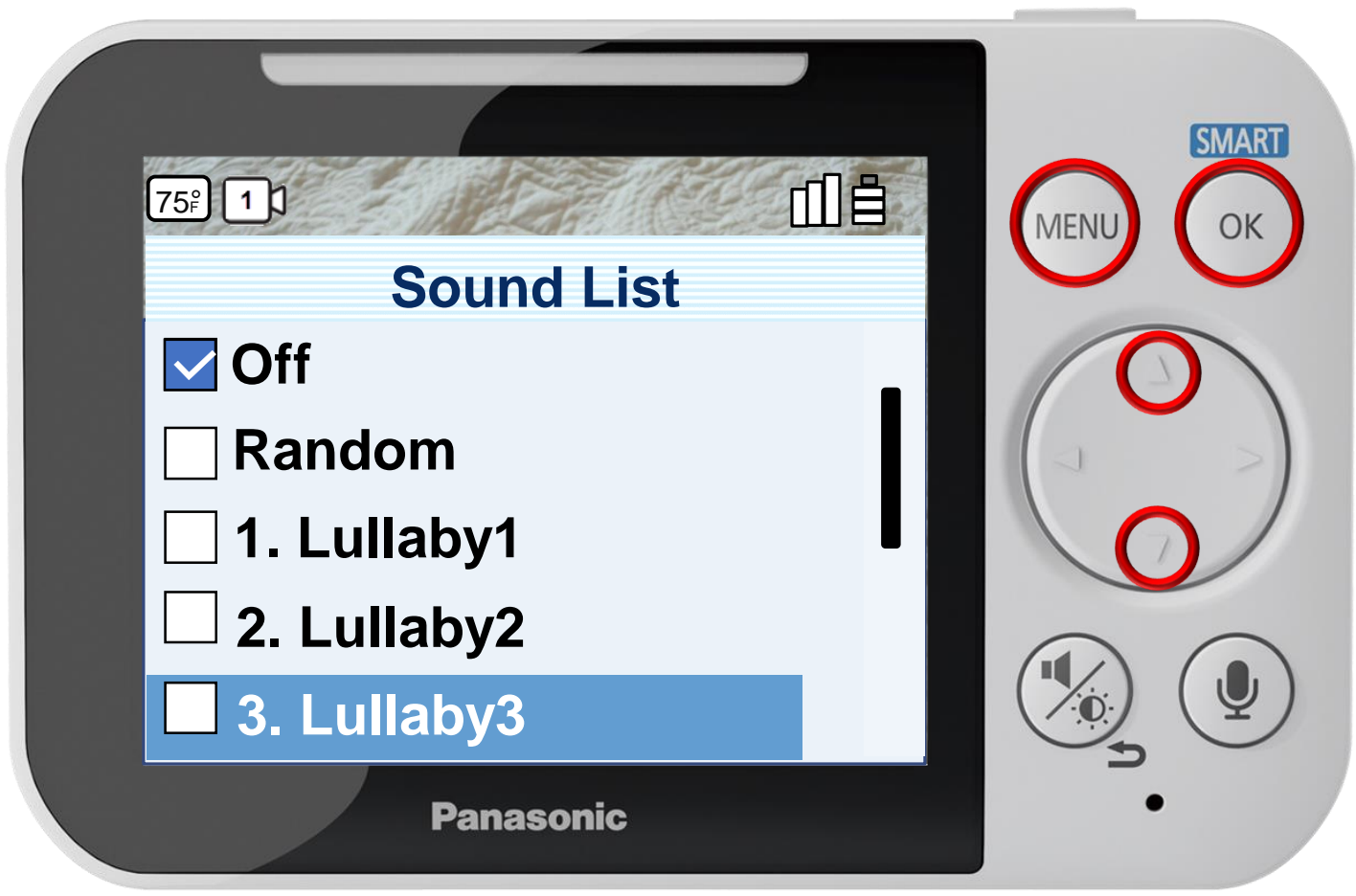

Press [ MENU ] to exit programming.

#### **Auto Lullaby**

## Press ▲ or ▼ to select a Lullaby, press OK to confirm.

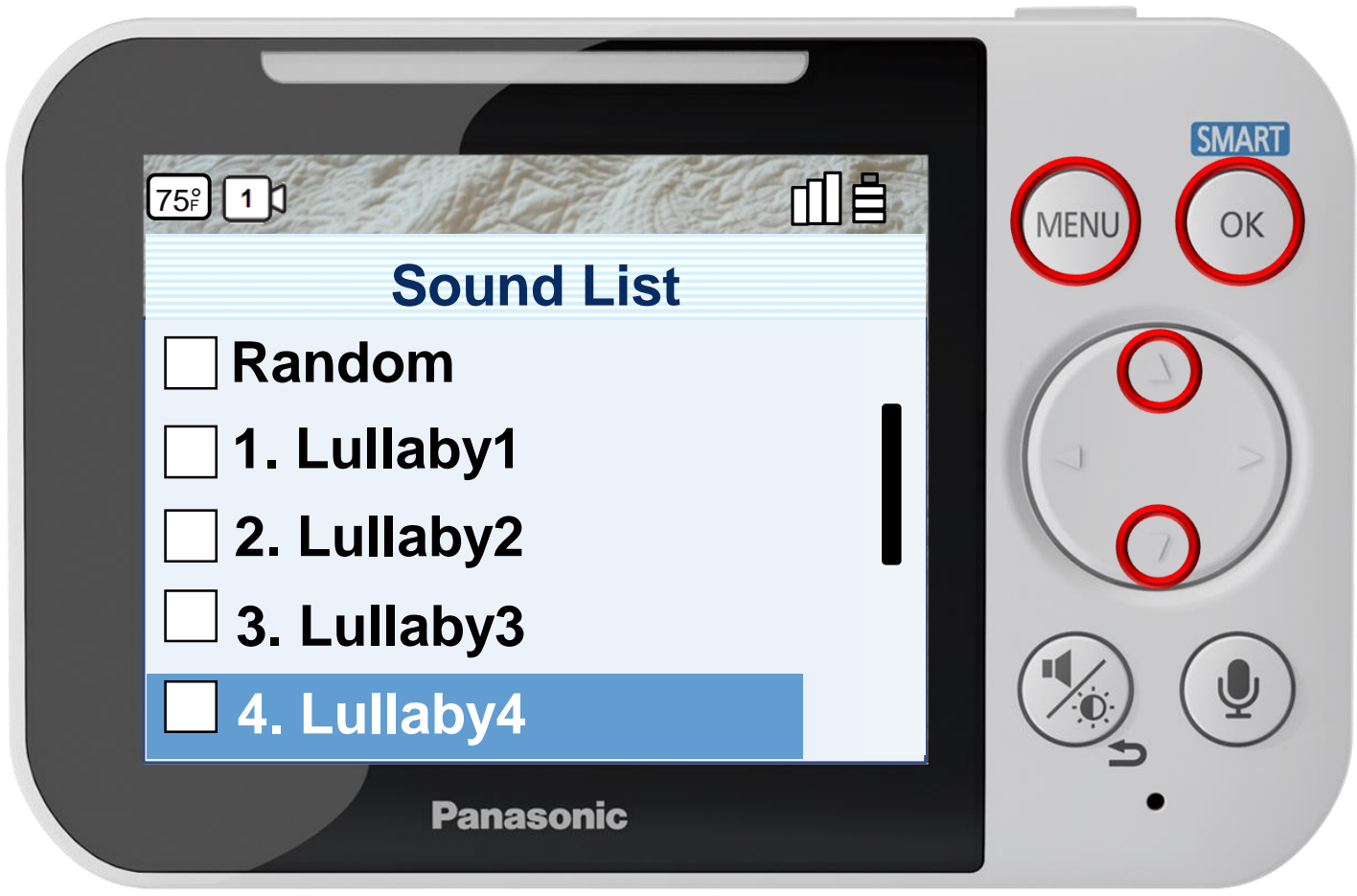

Press [ MENU ] to exit programming.

#### **Auto Lullaby**

## Press ▲ or ▼ to select a Lullaby, press OK to confirm.

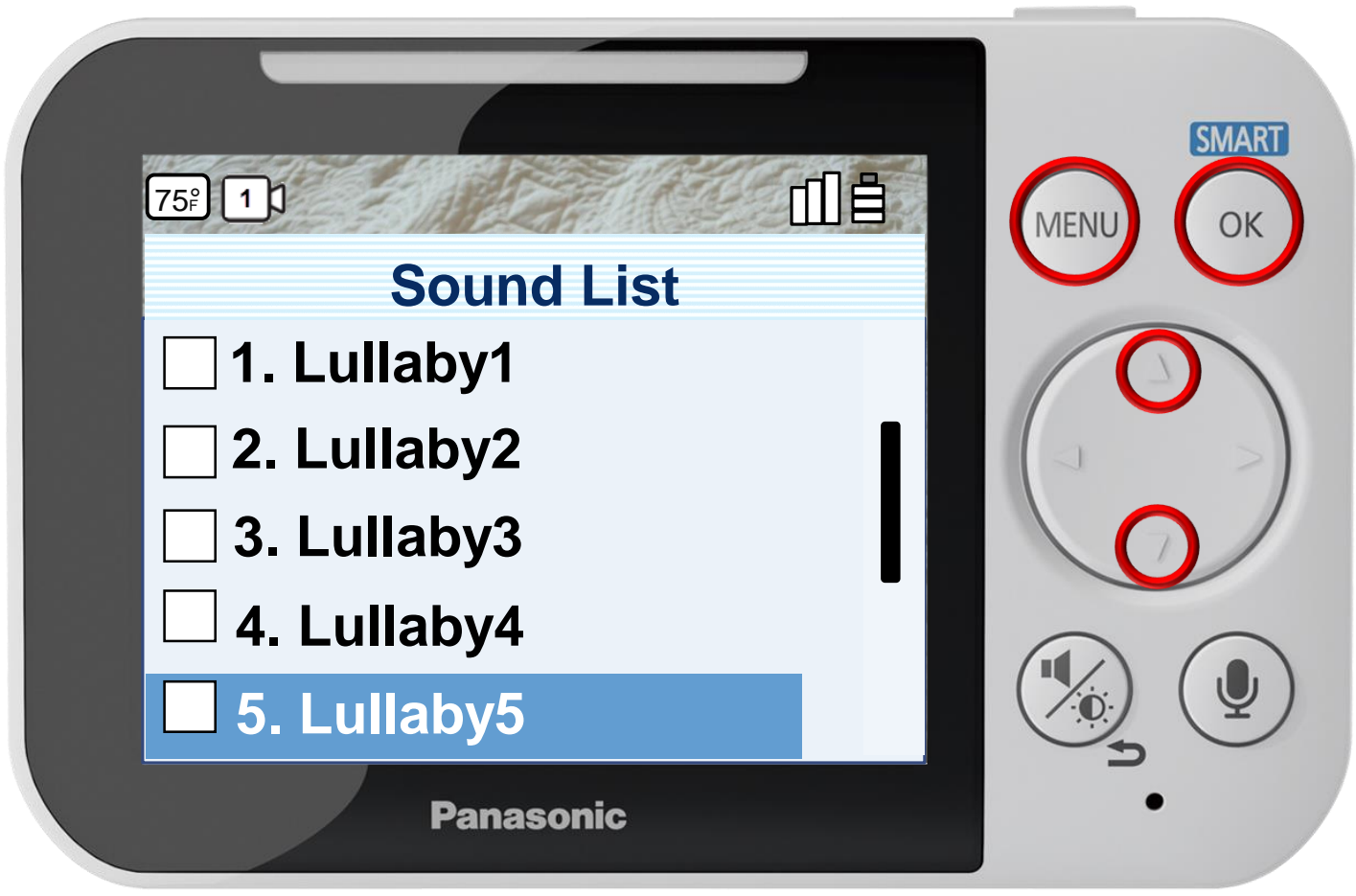

Press [ MENU ] to exit programming.

#### **Auto Lullaby**

## Press ▲ or ▼ to select a Lullaby, press OK to confirm.

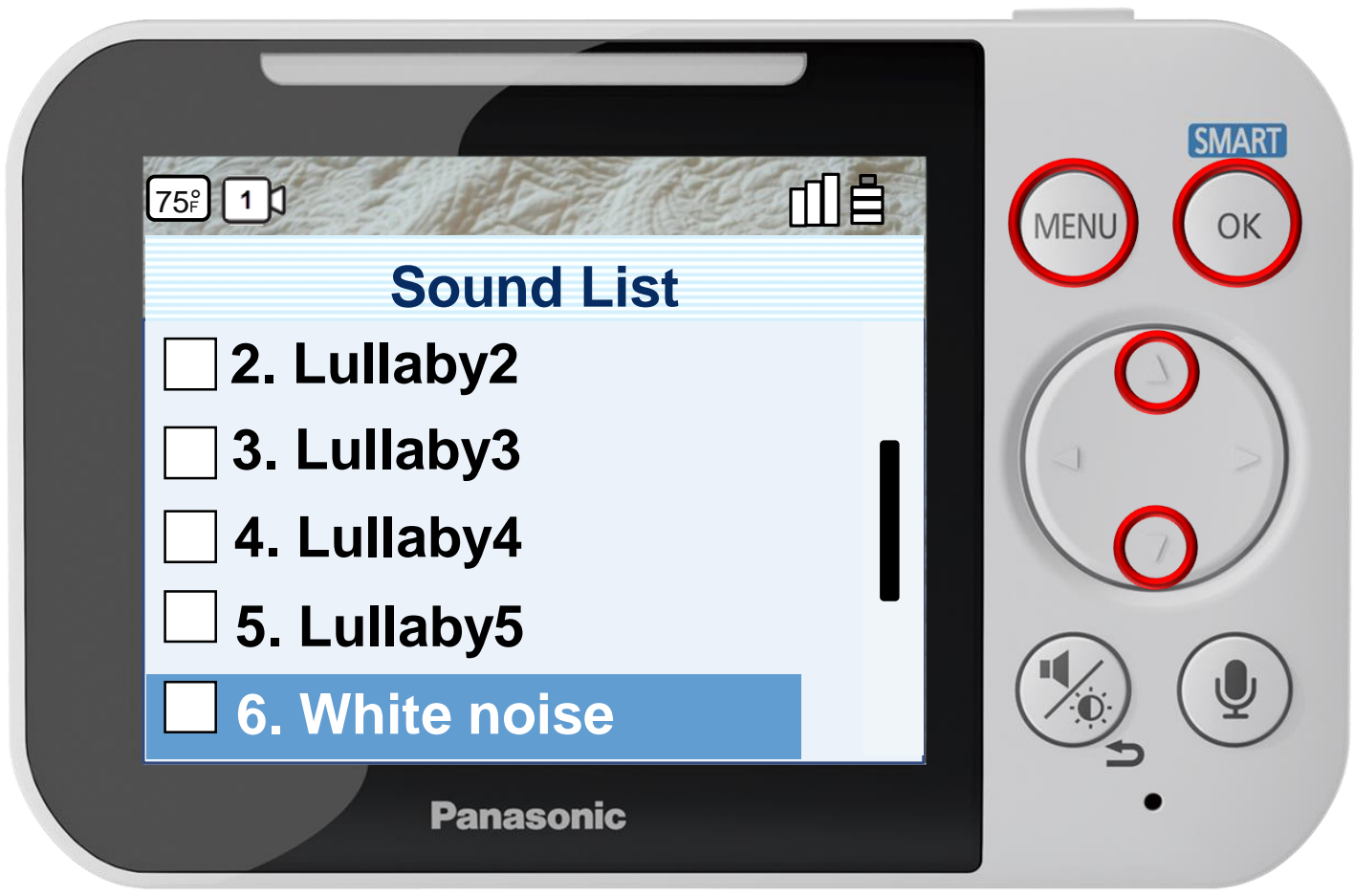

Press [ MENU ] to exit programming.

#### **Auto Lullaby**

## Press ▲ or ▼ to select a Lullaby, press OK to confirm.

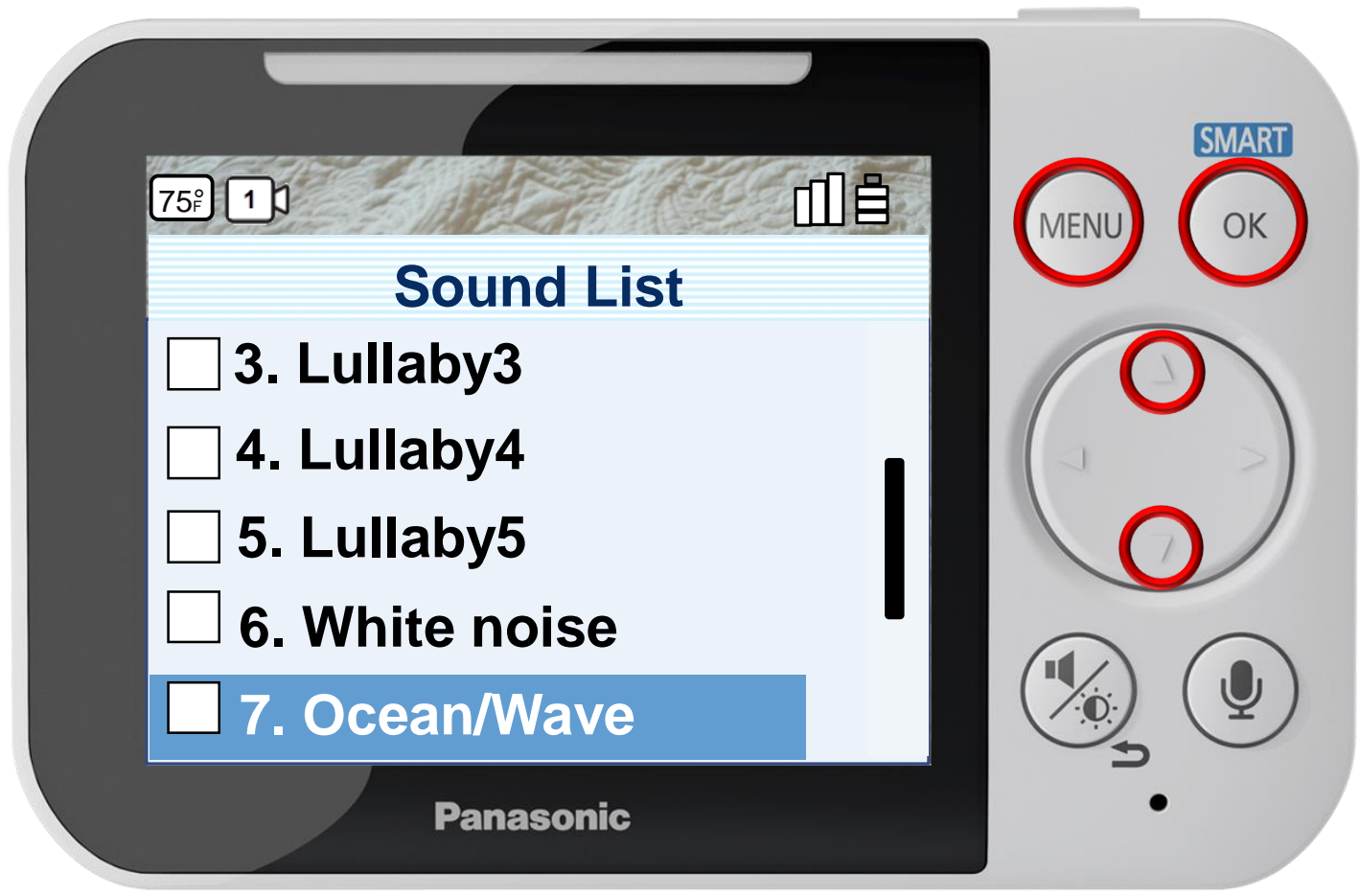

Press [ MENU ] to exit programming.

#### **Auto Lullaby**

## Press ▲ or ▼ to select a Lullaby, press OK to confirm.

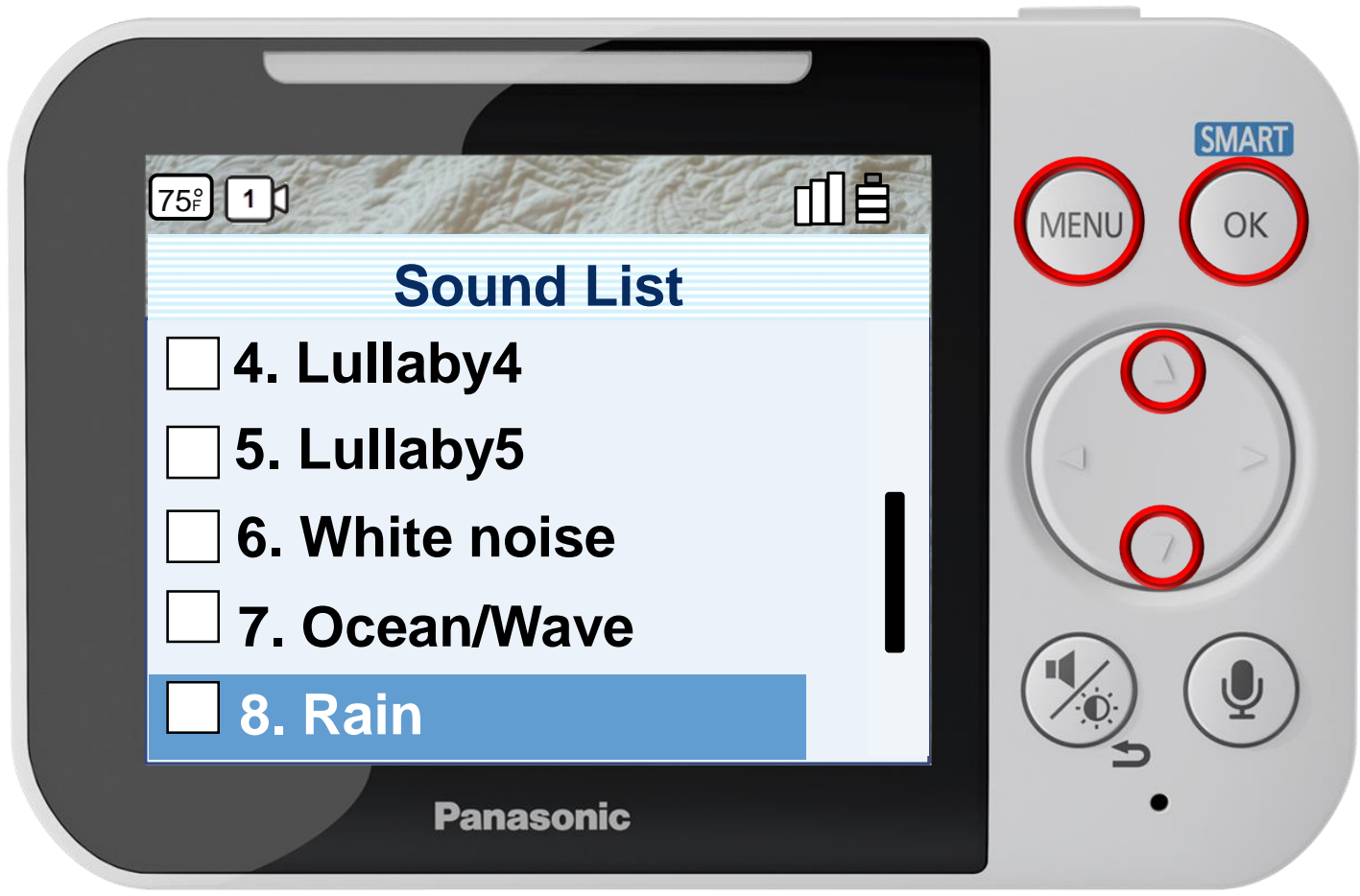

Press [ MENU ] to exit programming.

#### **Auto Lullaby**

## Press ▲ or ▼ to select a Lullaby, press OK to confirm.

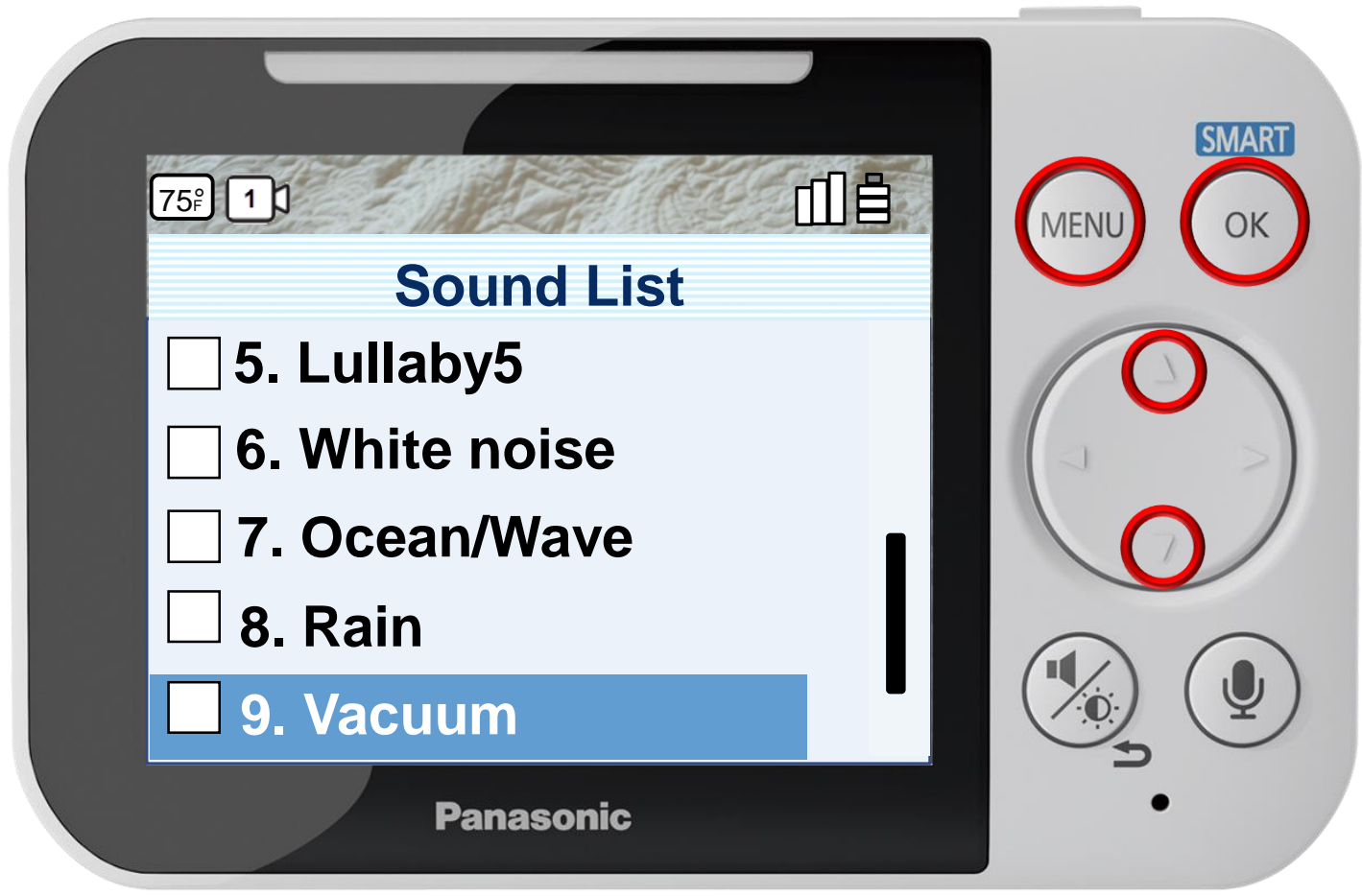

Press [ MENU ] to exit programming.

#### **Auto Lullaby**

## Press ▲ or ▼ to select a Lullaby, press OK to confirm.

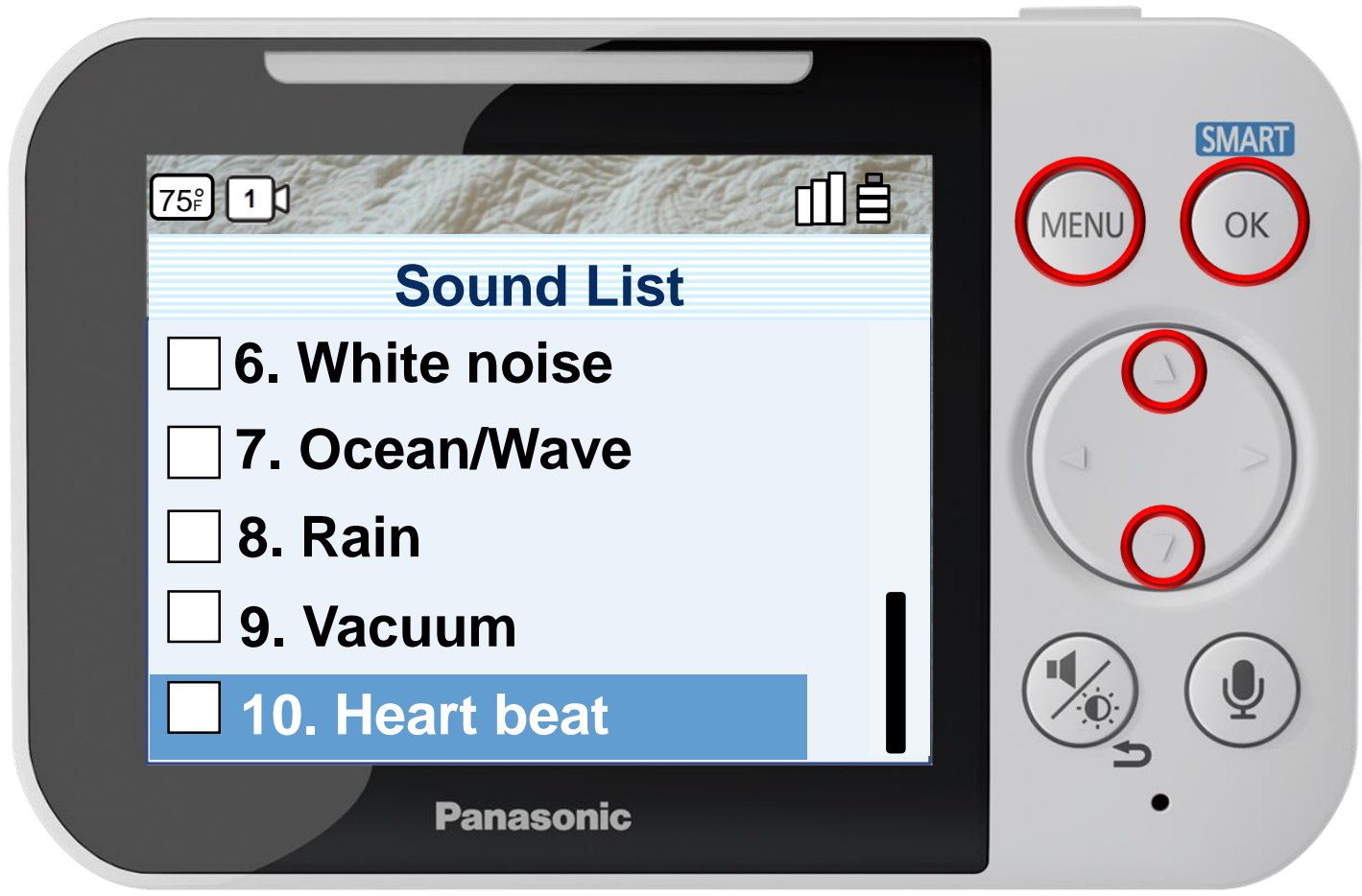

Press [ MENU ] to exit programming.

#### **Auto Lullaby**

# Auto Lullaby – Sound Detect Level

#### Press ▲ or ▼ to select a level, press OK to confirm.

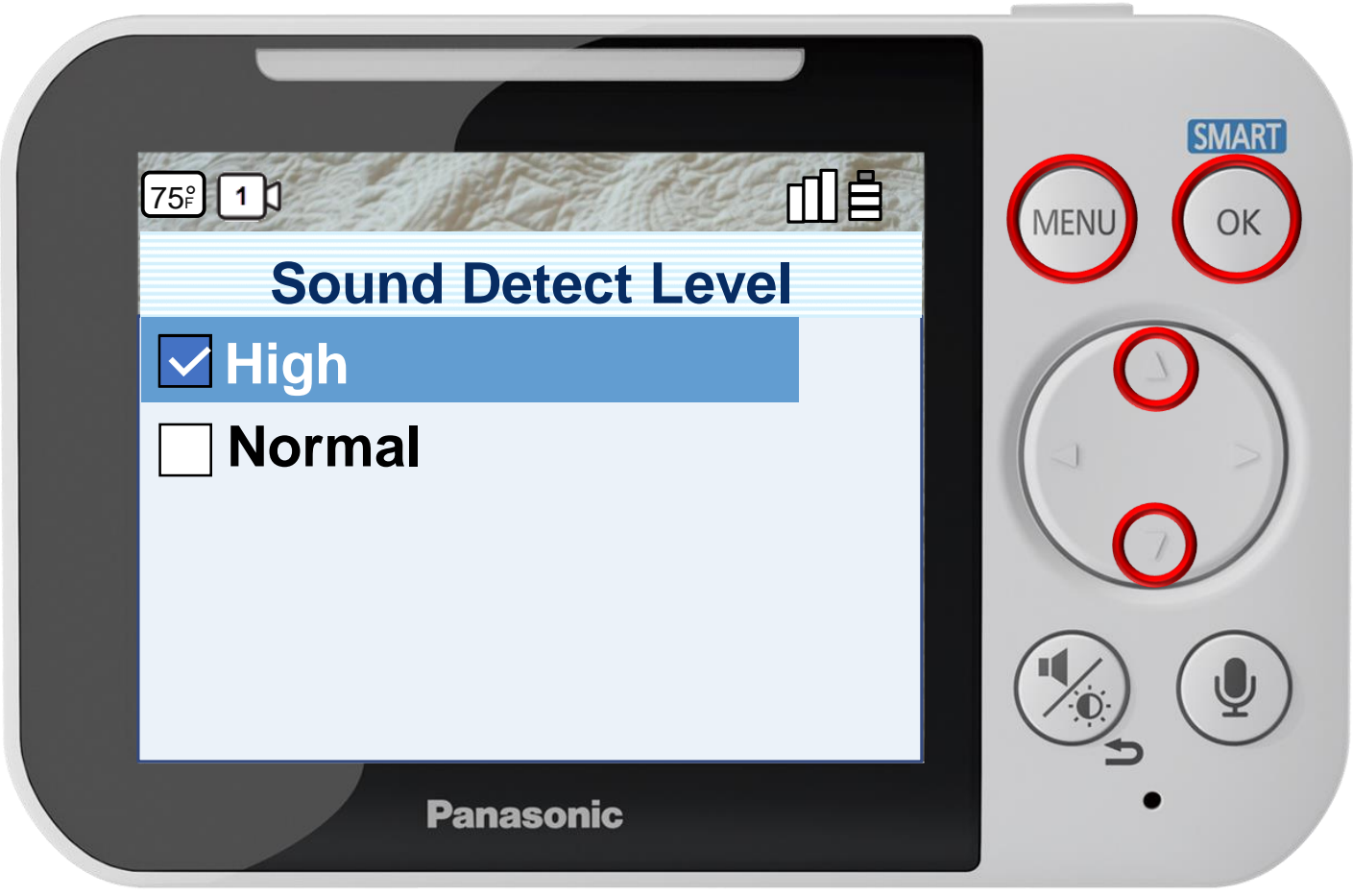

Press [ MENU ] to exit programming.

#### You can adjust the level at which sound is detected. Increase or decrease the detection level needed to trigger the sound sensor.

**Sound Detection Level** 

# Auto Lullaby – Sound Detect Level

#### Press ▲ or ▼ to select a level, press OK to confirm.

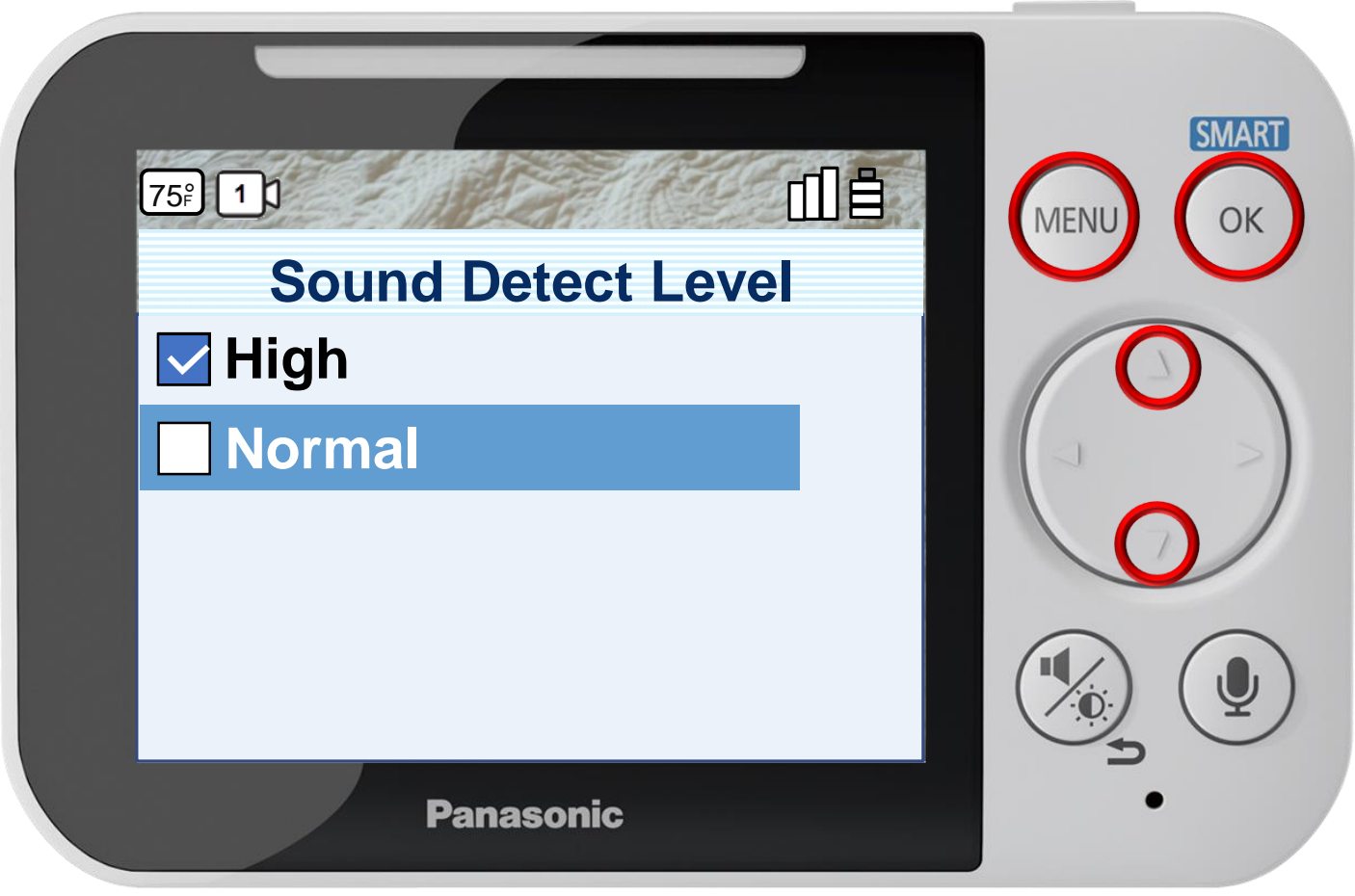

Press [ MENU ] to exit programming.

#### You can adjust the level at which sound is detected. Increase or decrease the detection level needed to trigger the sound sensor.

**Sound Detection Level** 

### Press  $\triangle$  or  $\nabla$  to select a play time, press OK to confirm.

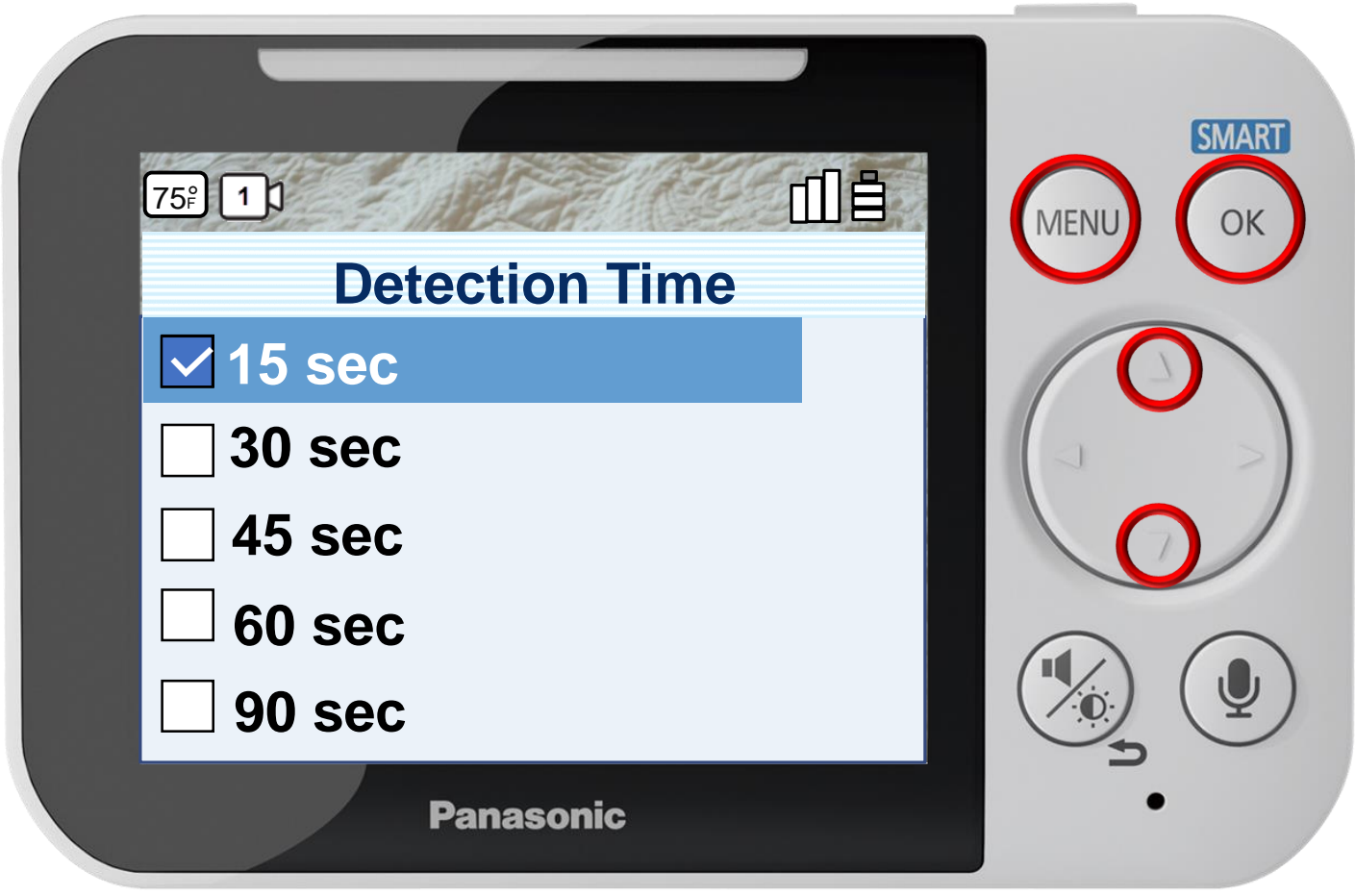

#### **Play Time**

Press [ MENU ] to exit programming.

### Press  $\triangle$  or  $\nabla$  to select a play time, press OK to confirm.

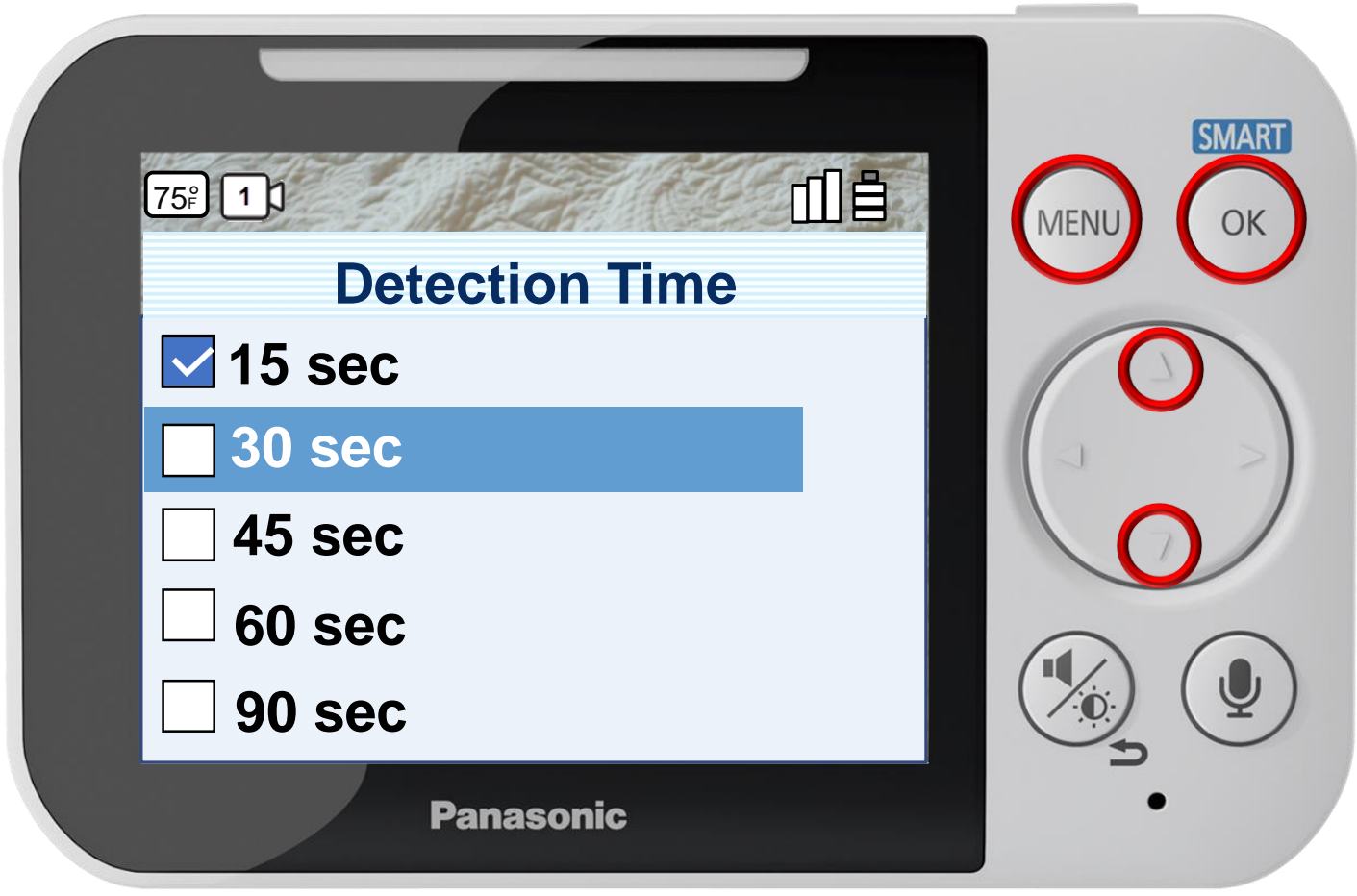

#### **Play Time**

Press [ MENU ] to exit programming.

### Press  $\triangle$  or  $\nabla$  to select a play time, press OK to confirm.

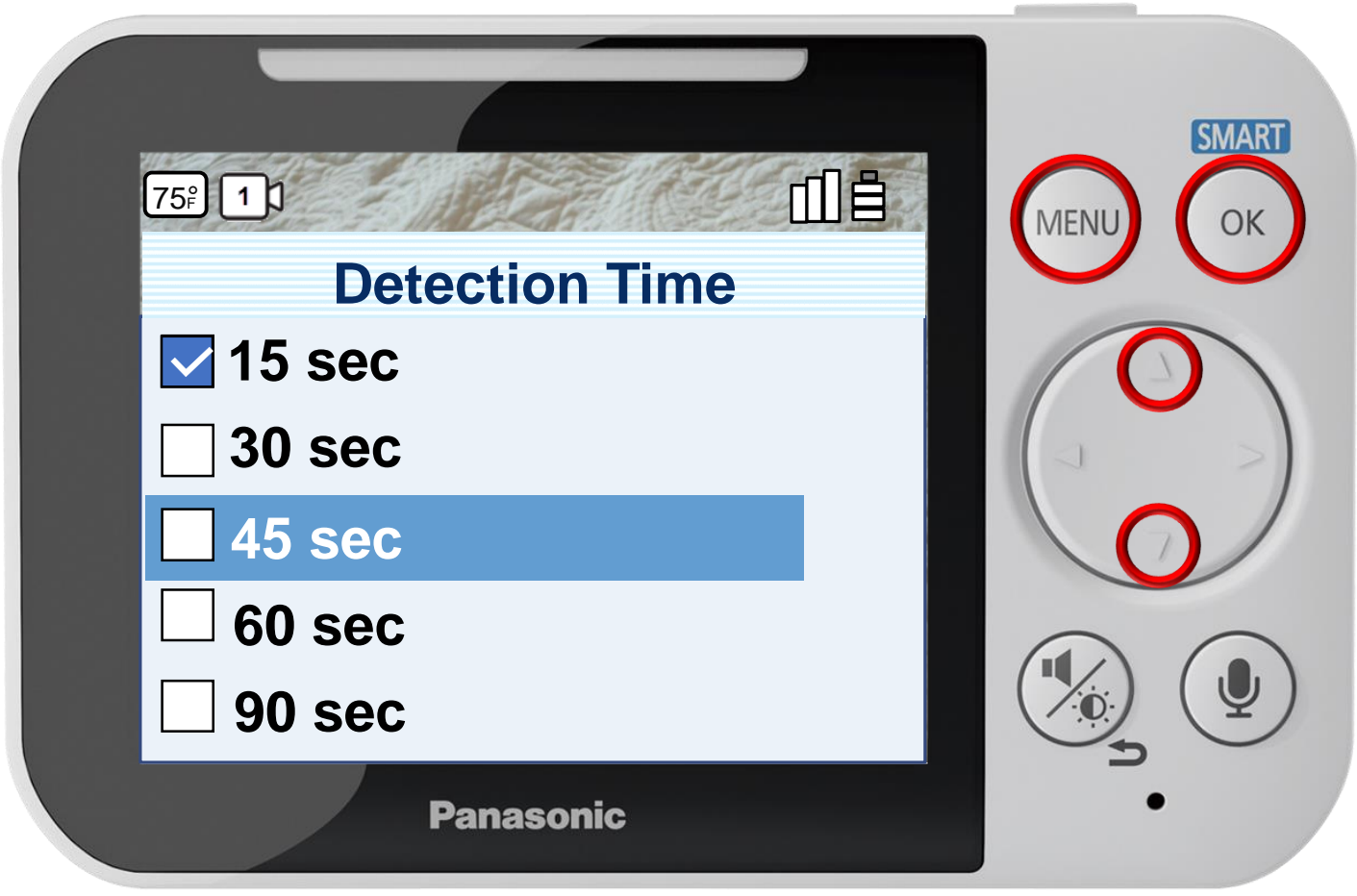

#### **Play Time**

Press [ MENU ] to exit programming.

### Press  $\triangle$  or  $\nabla$  to select a play time, press OK to confirm.

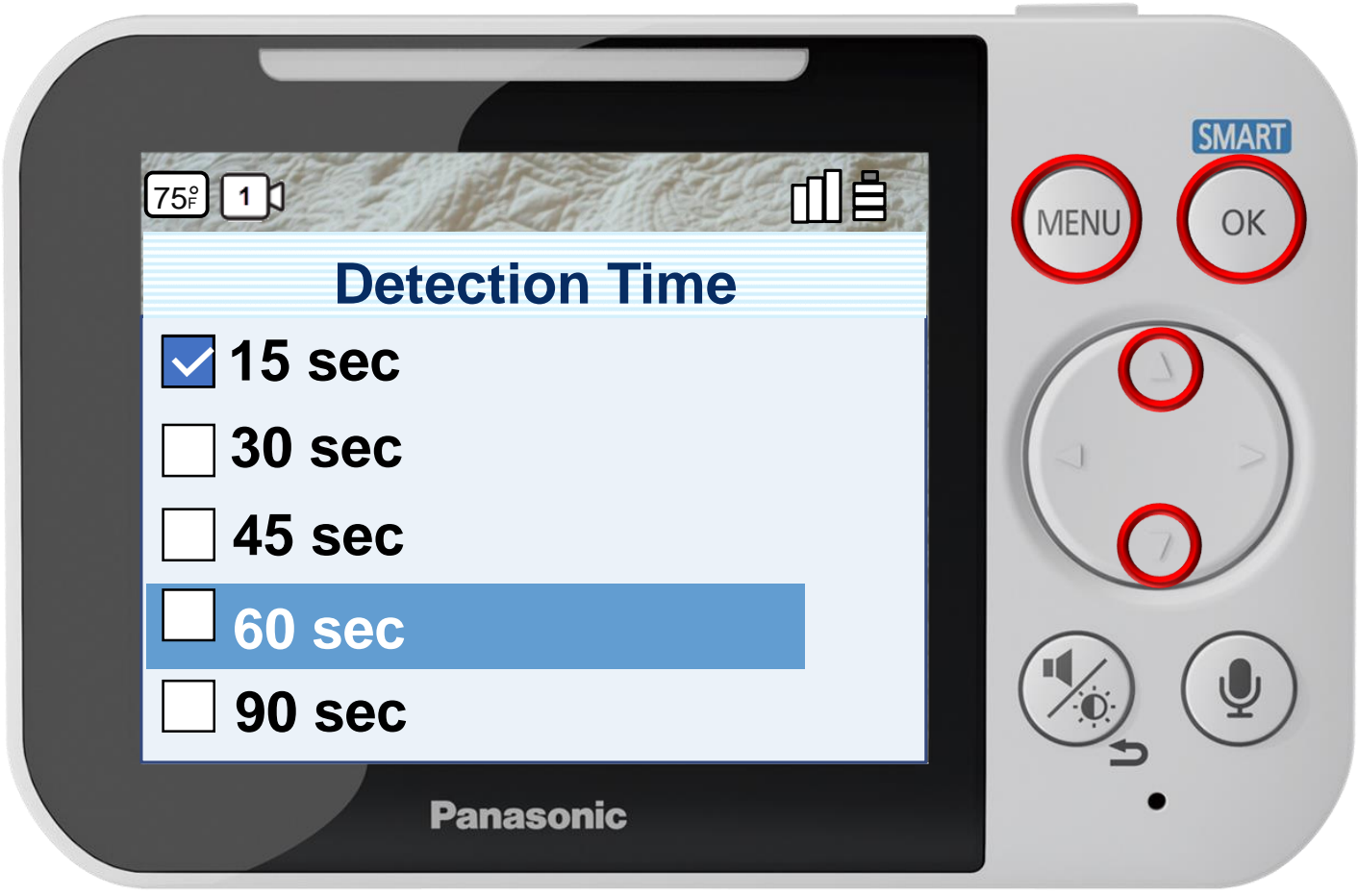

#### **Play Time**

Press [ MENU ] to exit programming.

### Press  $\triangle$  or  $\nabla$  to select a play time, press OK to confirm.

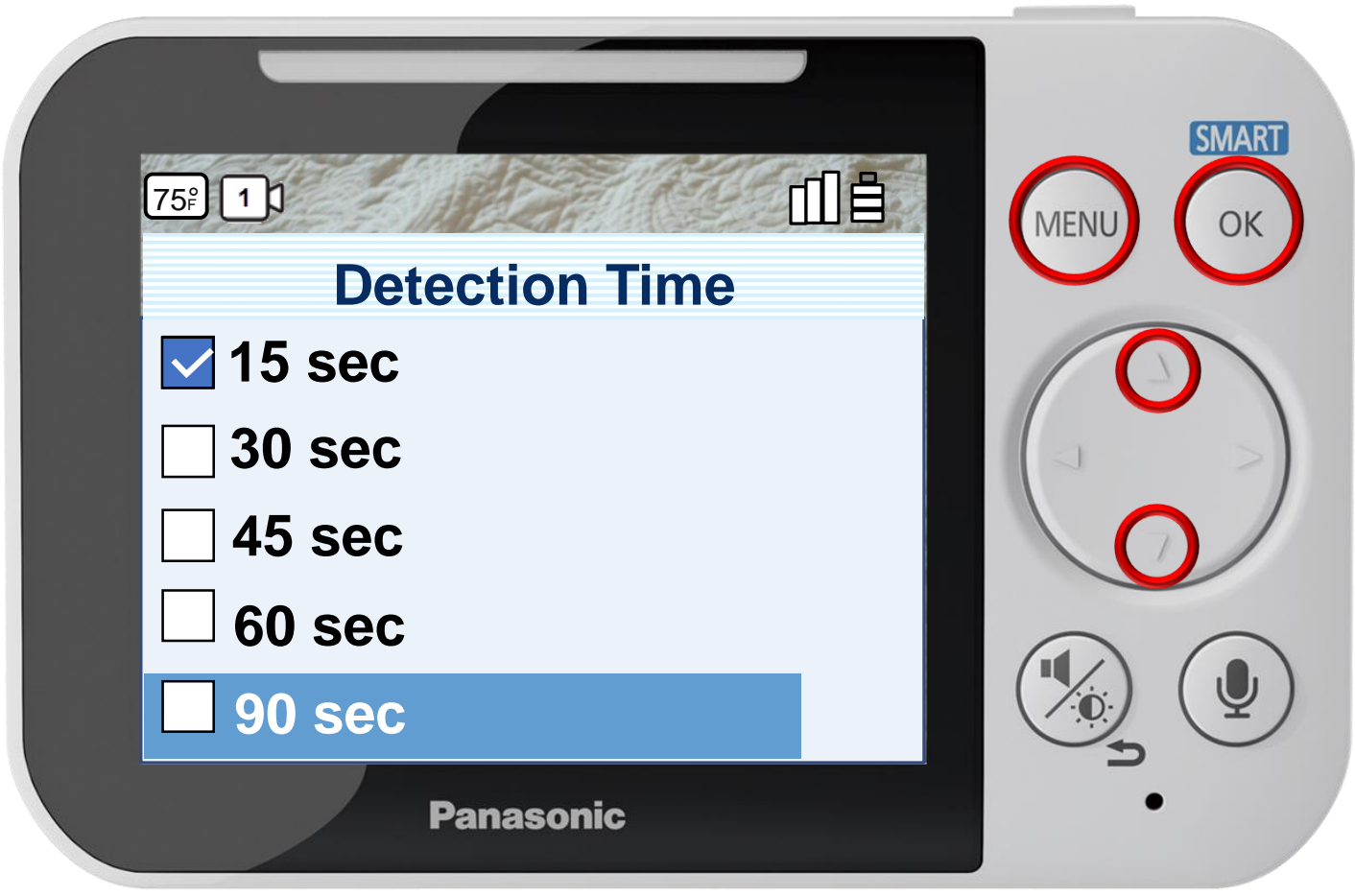

#### **Play Time**

Press [ MENU ] to exit programming.

#### Press  $\triangle$  or  $\nabla$  to select a play time, press OK to confirm.

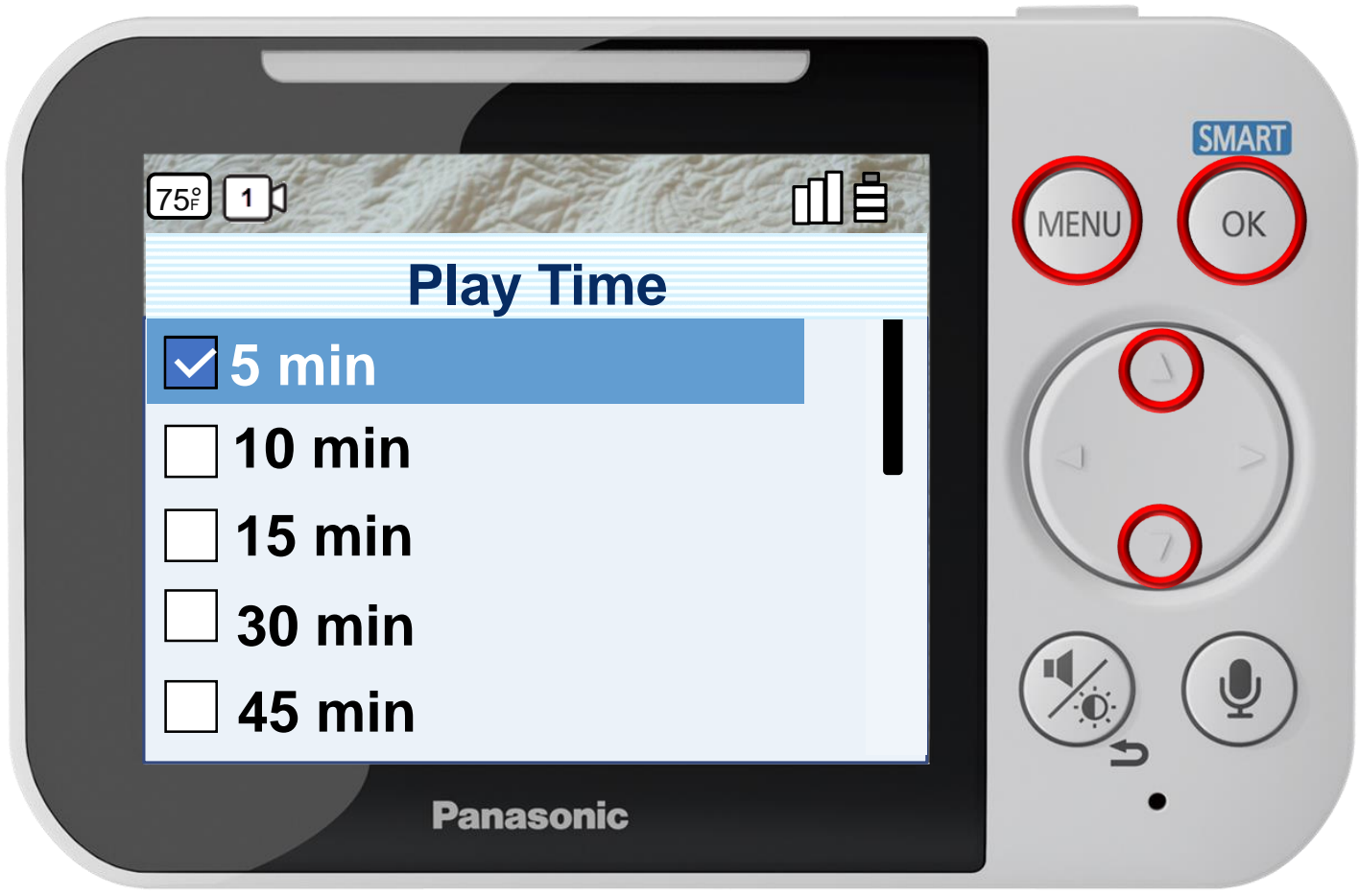

#### **Play Time**

Press [ MENU ] to exit programming.

#### Press  $\triangle$  or  $\nabla$  to select a play time, press OK to confirm.

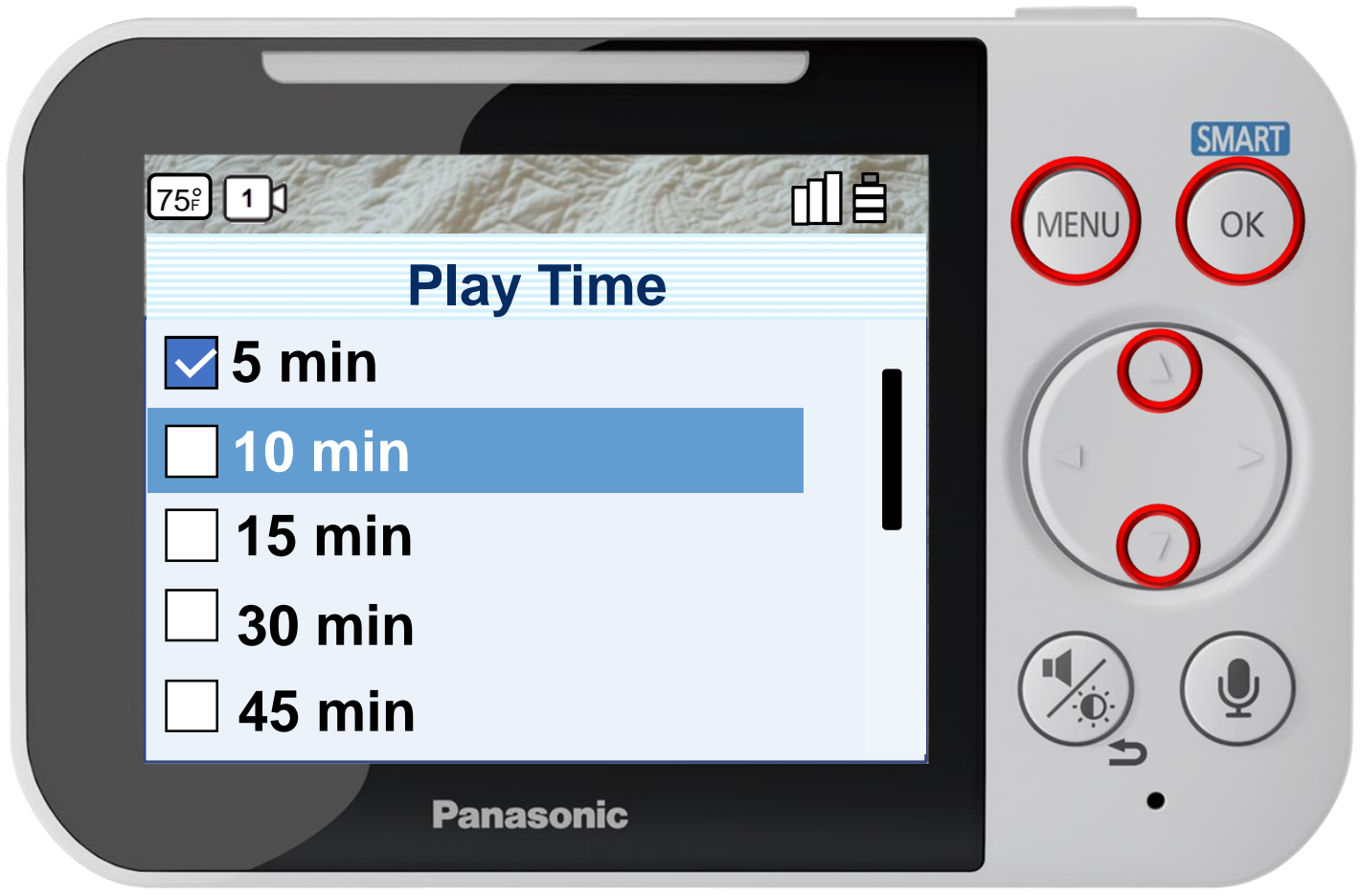

#### Press [ MENU ] to exit programming.

#### **Play Time**

#### Press  $\triangle$  or  $\nabla$  to select a play time, press OK to confirm.

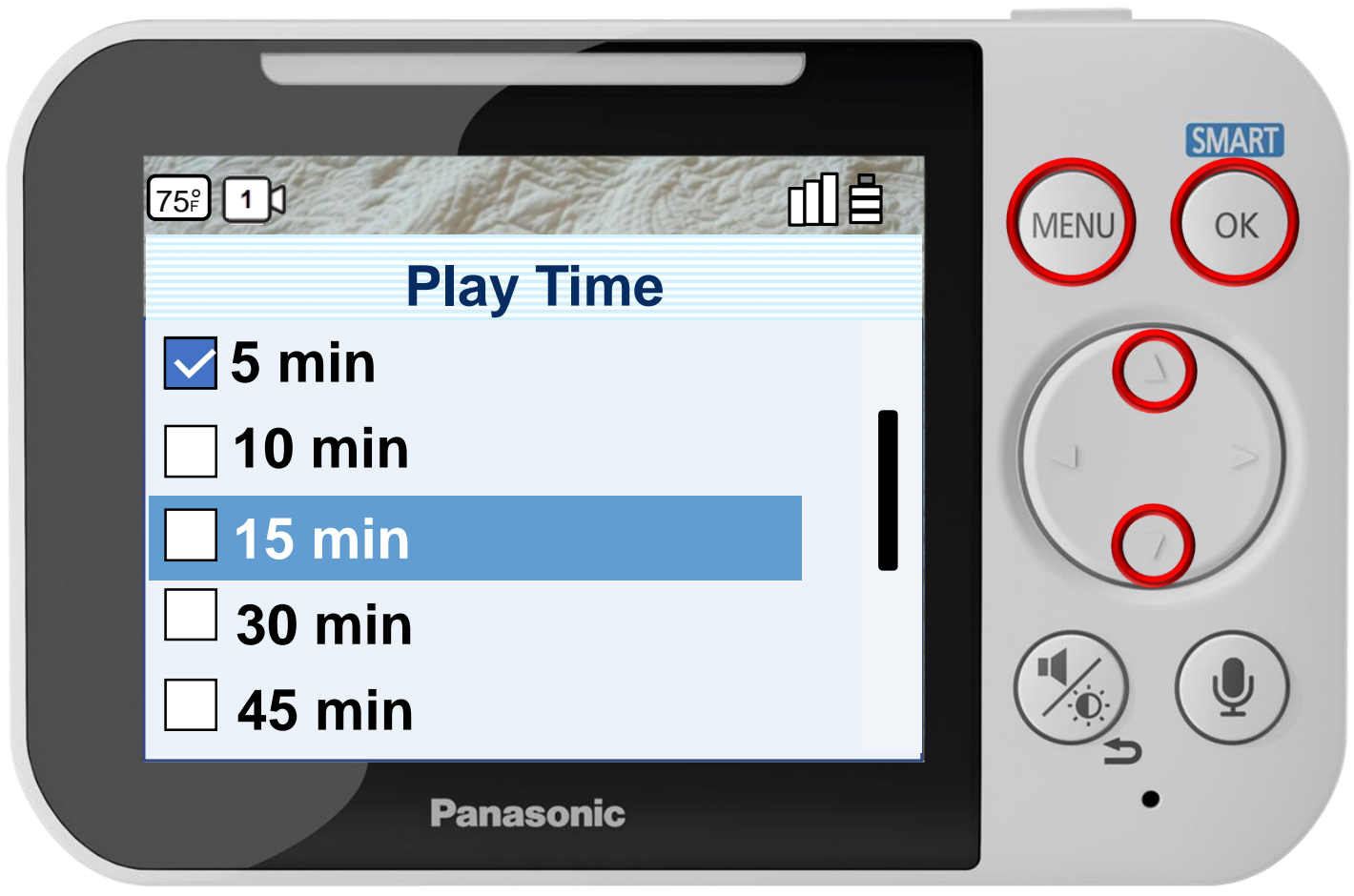

Press [ MENU ] to exit programming.

#### **Play Time**

#### Press  $\triangle$  or  $\nabla$  to select a play time, press OK to confirm.

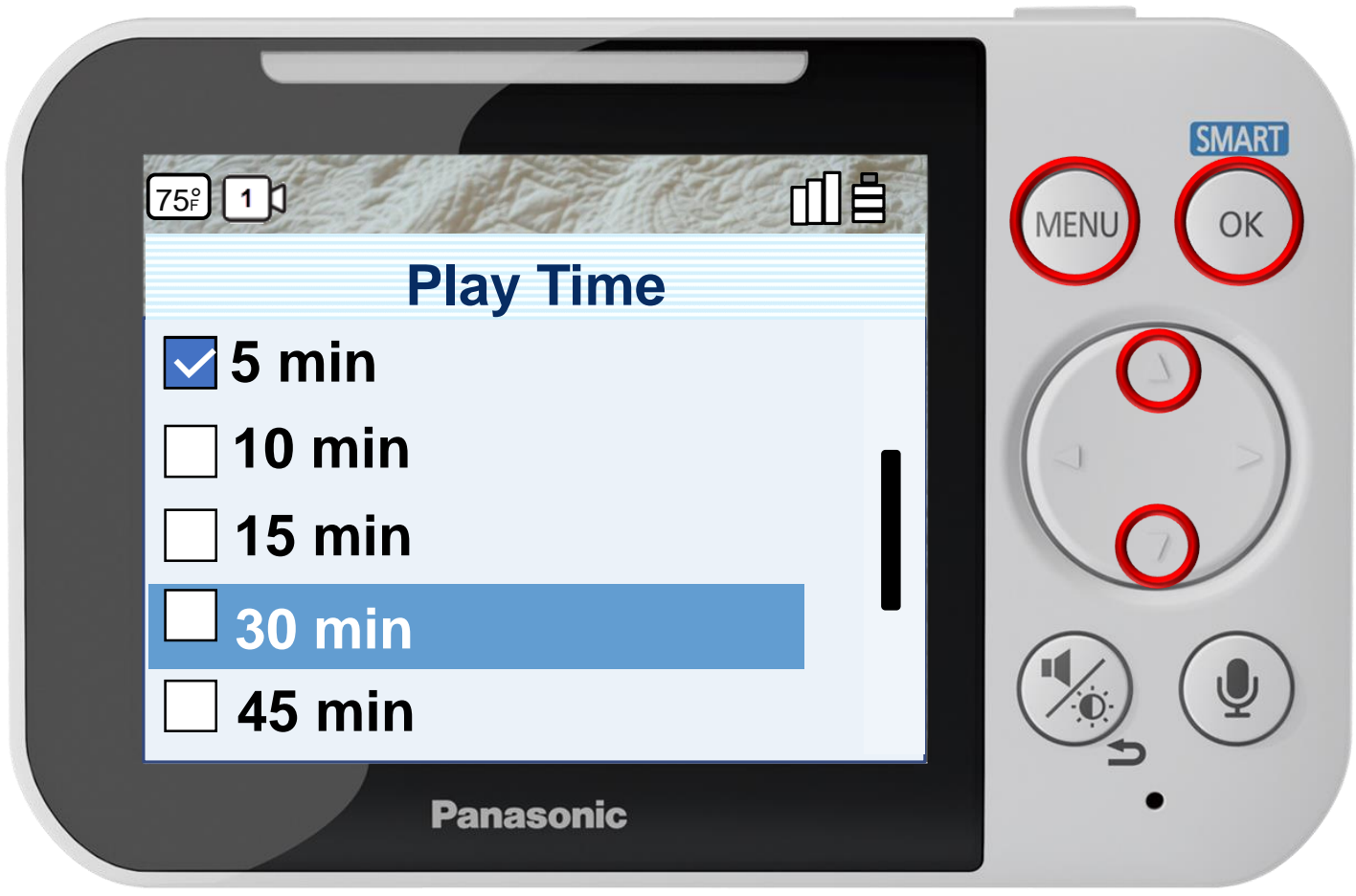

Press [ MENU ] to exit programming.

#### **Play Time**

#### Press  $\triangle$  or  $\nabla$  to select a play time, press OK to confirm.

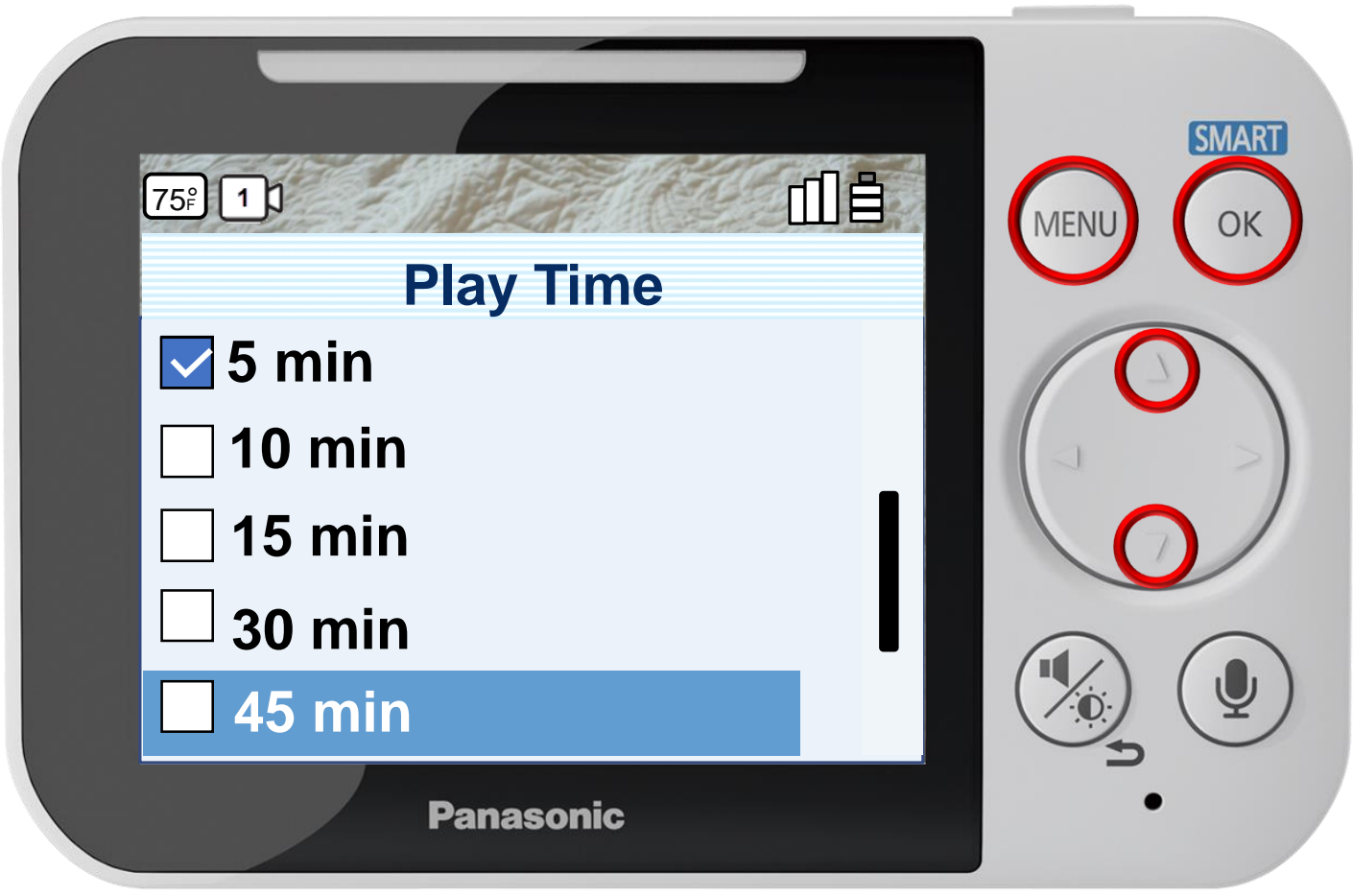

Press [ MENU ] to exit programming.

#### **Play Time**

#### Press  $\triangle$  or  $\nabla$  to select a play time, press OK to confirm.

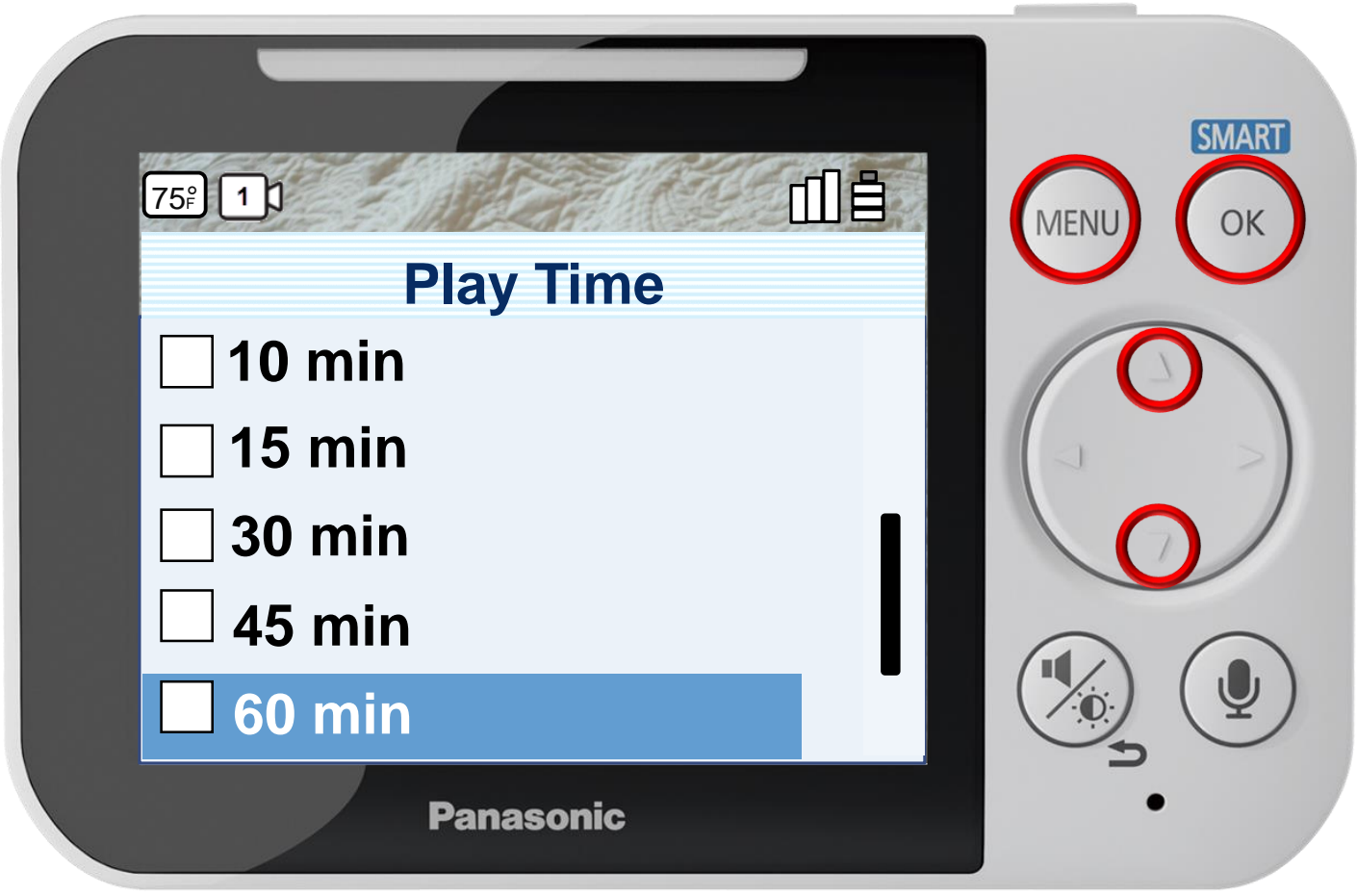

#### **Play Time**

Press [ MENU ] to exit programming.
# Auto Lullaby - Play Time

### Press  $\triangle$  or  $\nabla$  to select a play time, press OK to confirm.

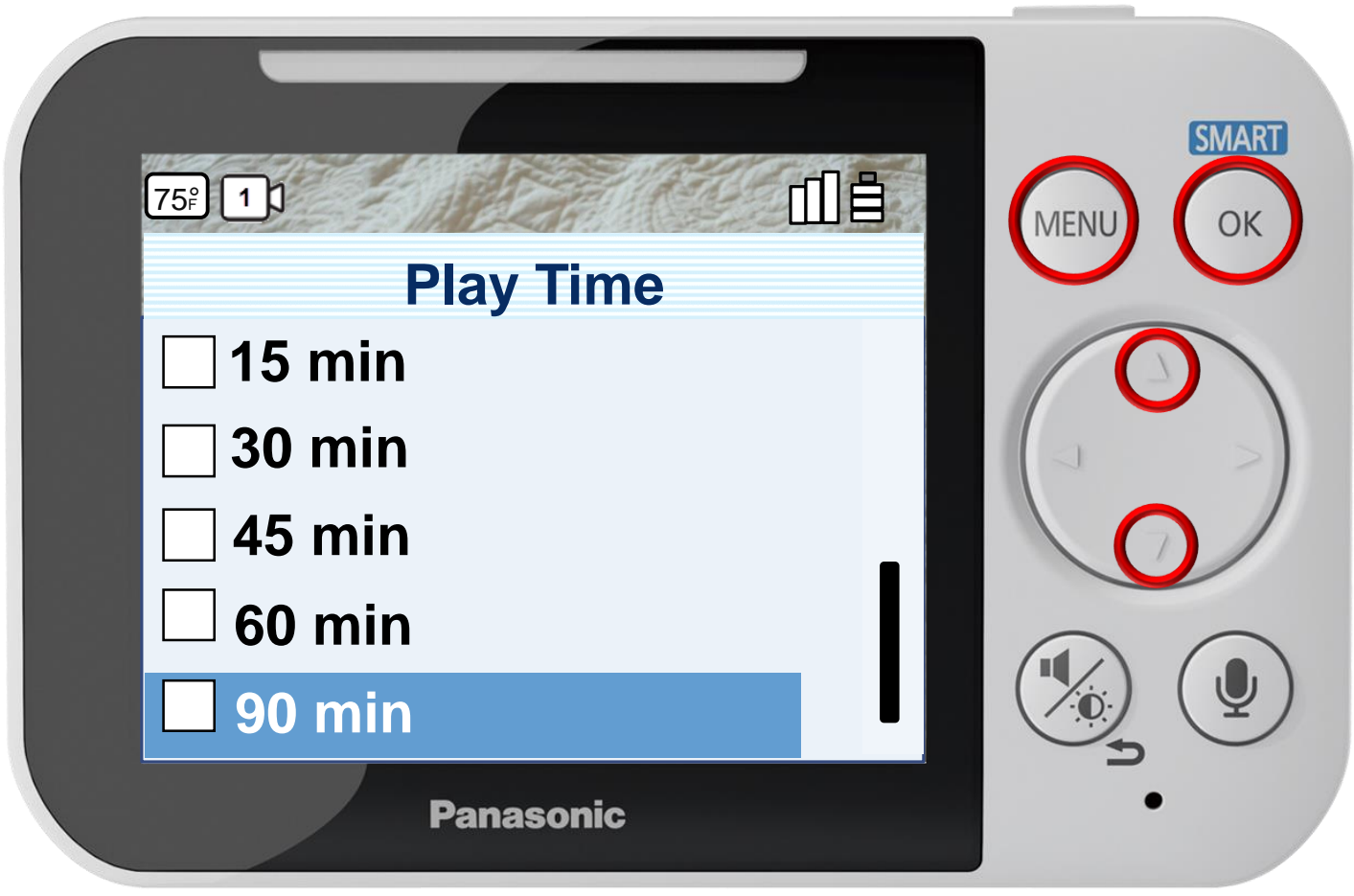

Press [ MENU ] to exit programming.

#### **Play Time**

You can specify how long the camera plays lullabies when sound is detected.

# Auto Lullaby - Play Time

### Press  $\triangle$  or  $\nabla$  to select a play time, press OK to confirm.

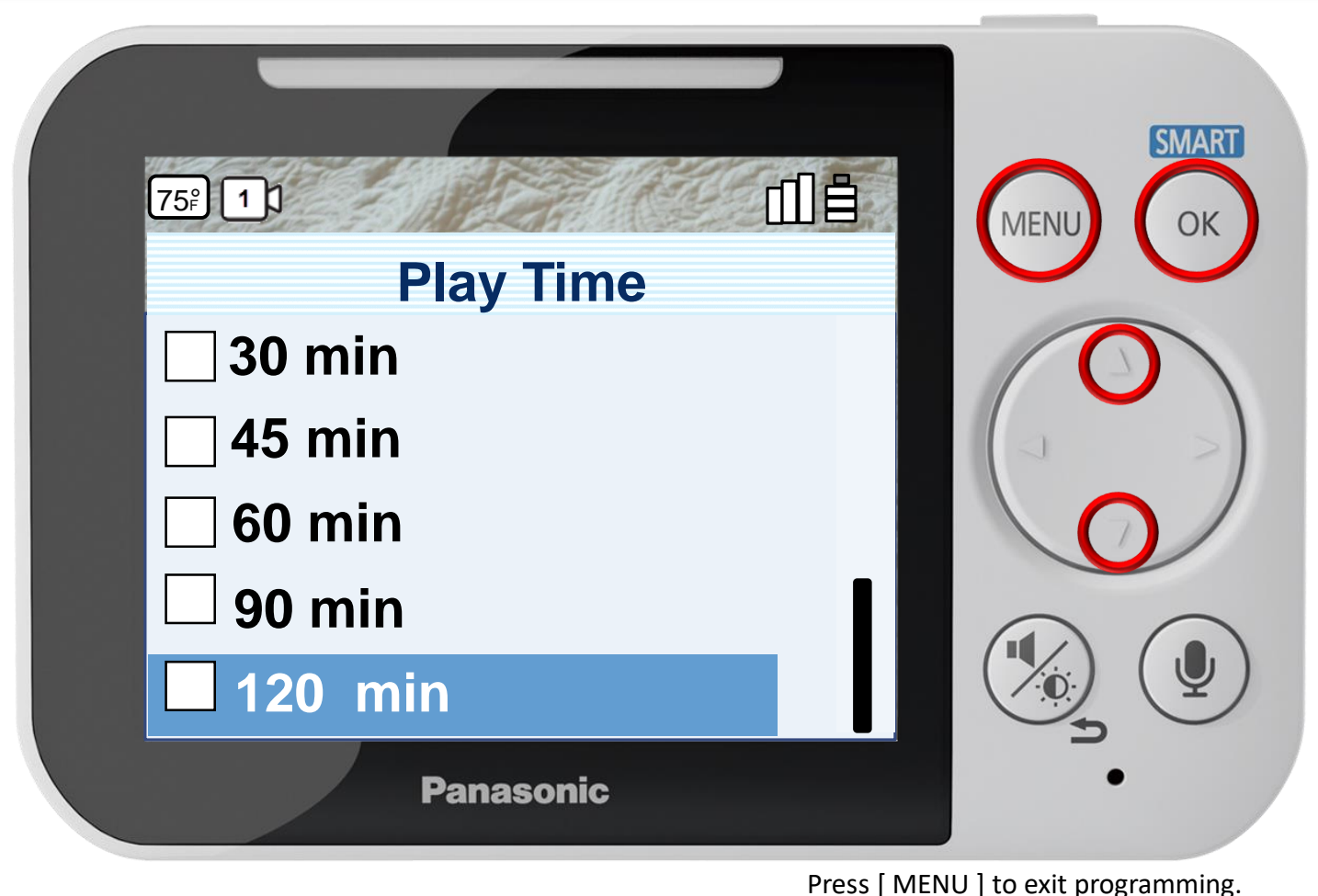

# **Play Time**

You can specify how long the camera plays lullabies when sound is detected.

### Timer

### Press  $\triangle$  or  $\nabla$  to select a setting, press OK to confirm.

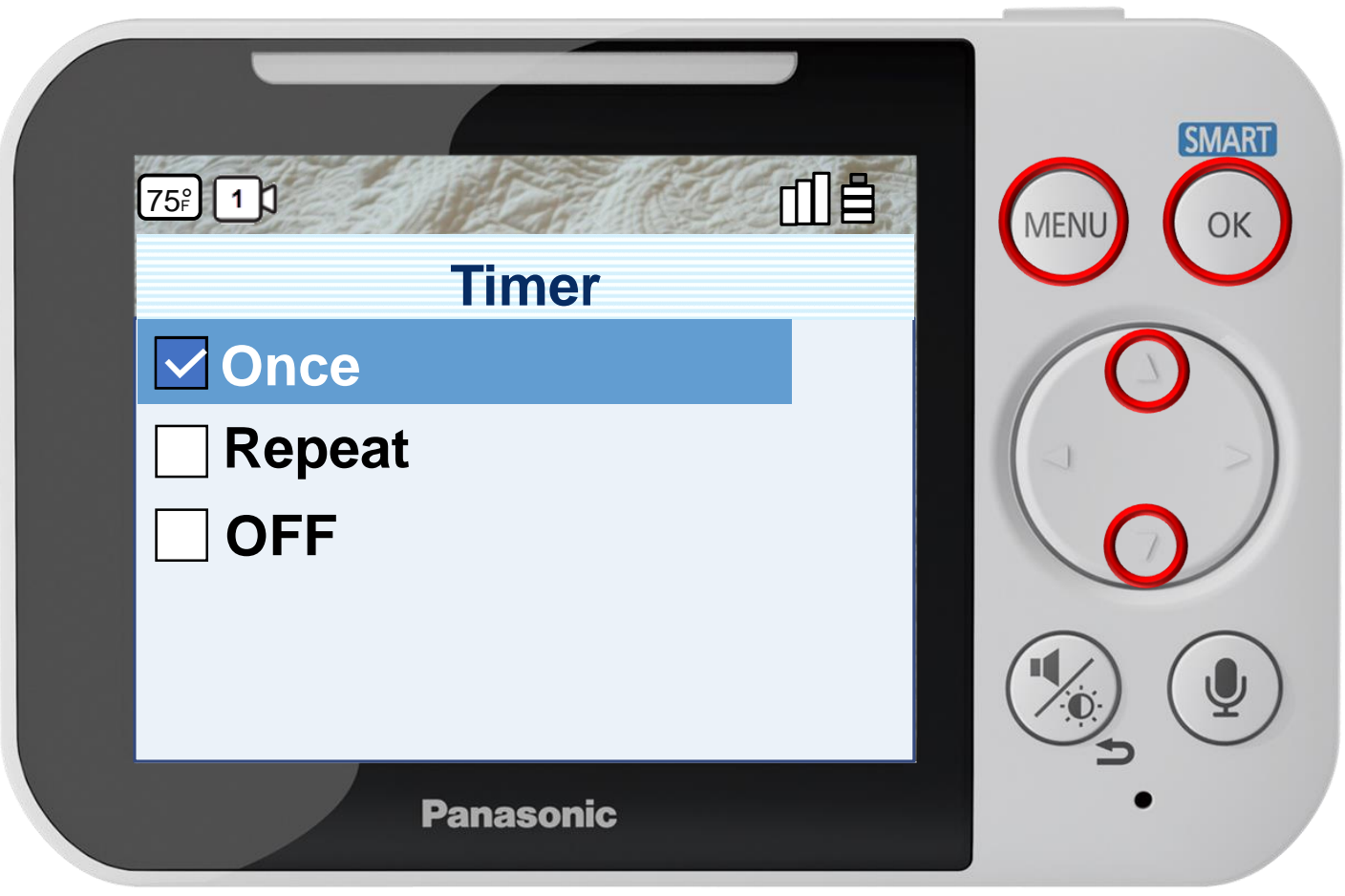

#### Press [ MENU ] to exit programming.

#### **Timer**

The timer can be used to play sound from the monitor after the specified number of hours has passed. The timer can be set to sound once or repeat at specified intervals.

### Timer

### Press  $\triangle$  or  $\nabla$  to select a setting, press OK to confirm.

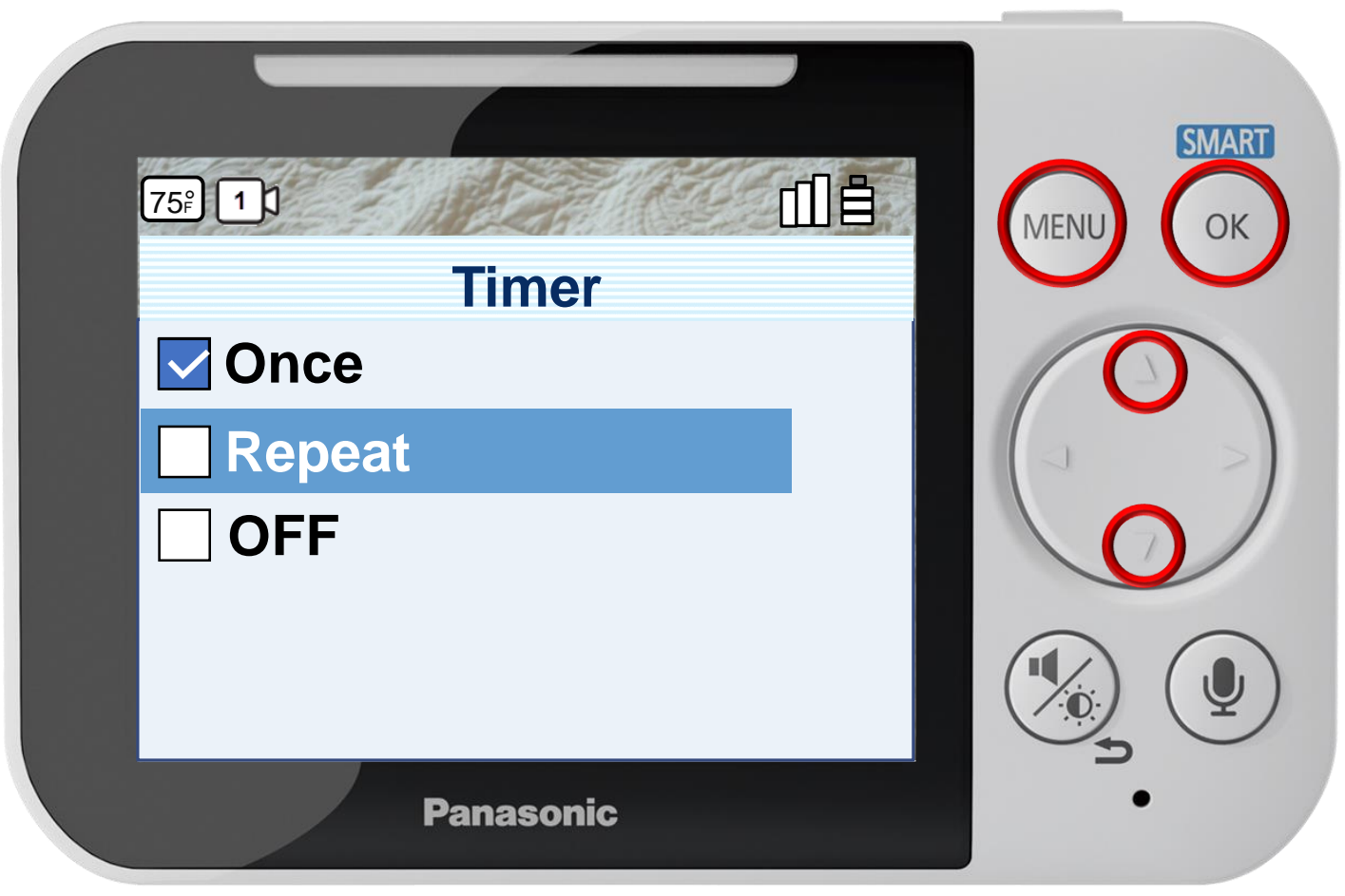

#### Press [ MENU ] to exit programming.

#### **Timer**

The timer can be used to play sound from the monitor after the specified number of hours has passed. The timer can be set to sound once or repeat at specified intervals.

### Timer

### Press  $\triangle$  or  $\nabla$  to select a setting, press OK to confirm.

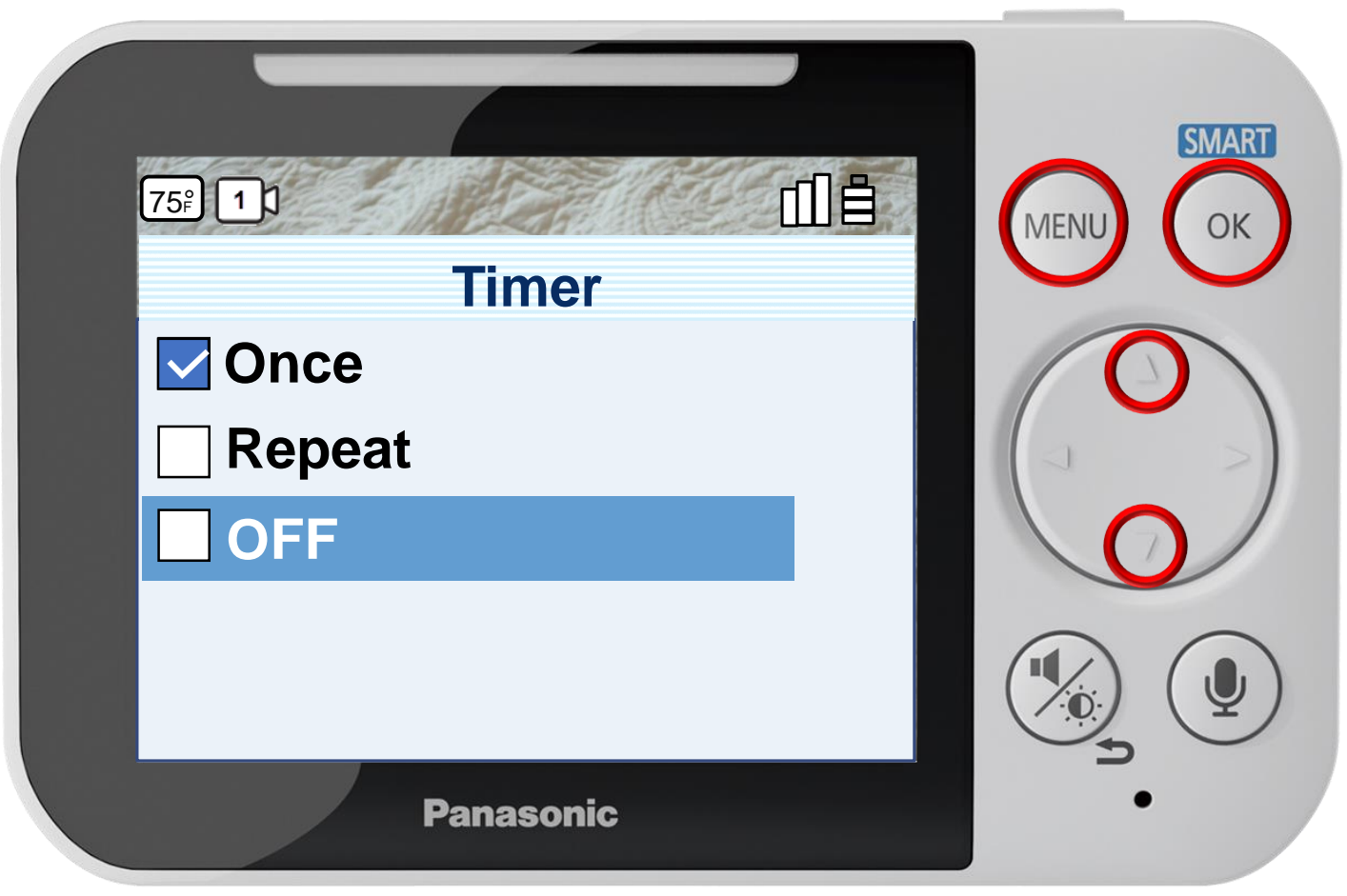

#### Press [ MENU ] to exit programming.

#### **Timer**

The timer can be used to play sound from the monitor after the specified number of hours has passed. The timer can be set to sound once or repeat at specified intervals.

# Sensor Settings

### Press ▲ or ▼ to select a menu item, press OK to confirm.

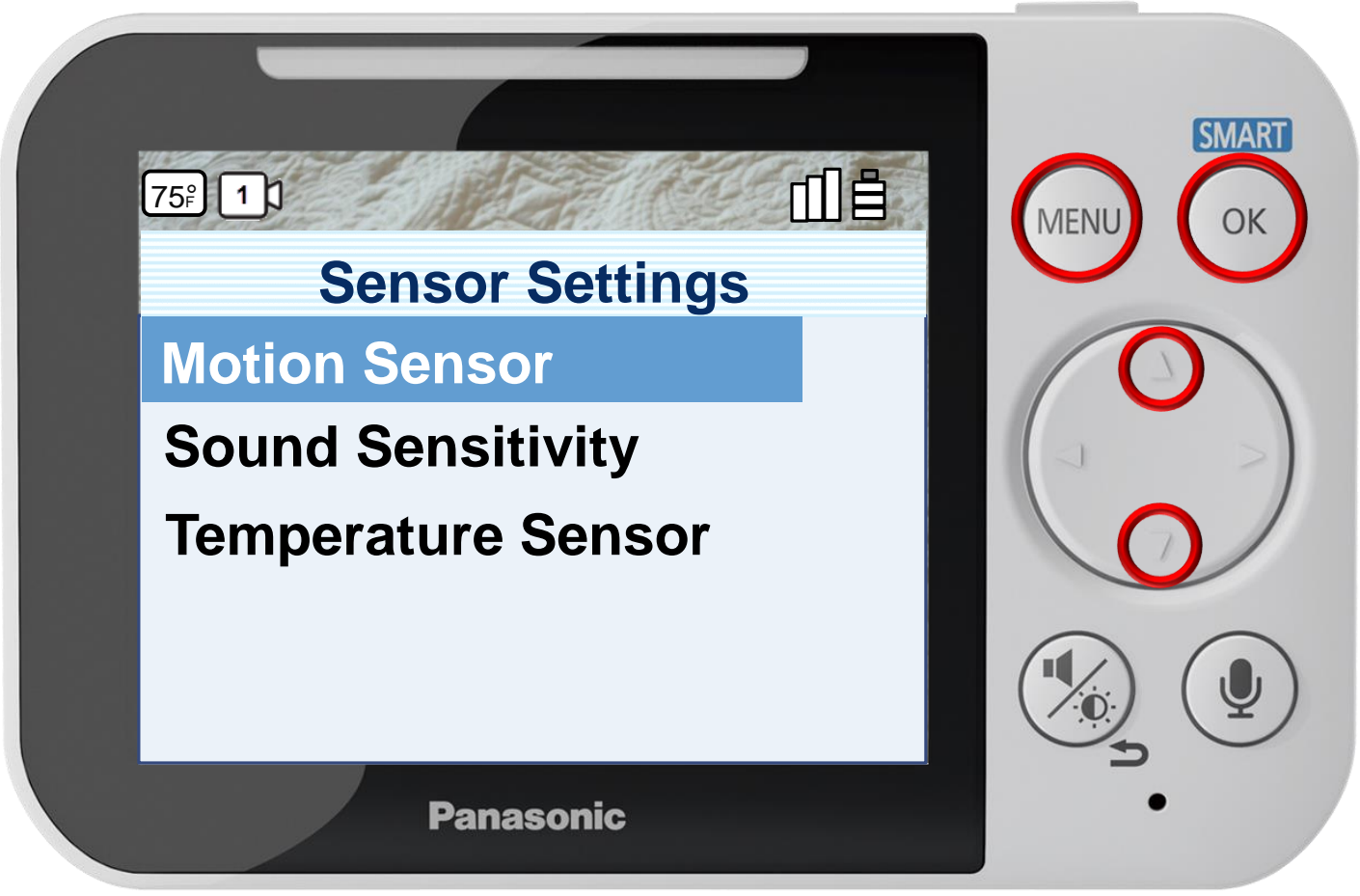

#### **Sensors Settings**

Press [ MENU ] to exit programming.

You can configure the sensors to match how you want the motion and sound to be detected. The sensor configurations will also affect how the auto lullaby and smart notification features operate.

# Sensor Settings

### Press ▲ or ▼ to select a menu item, press OK to confirm.

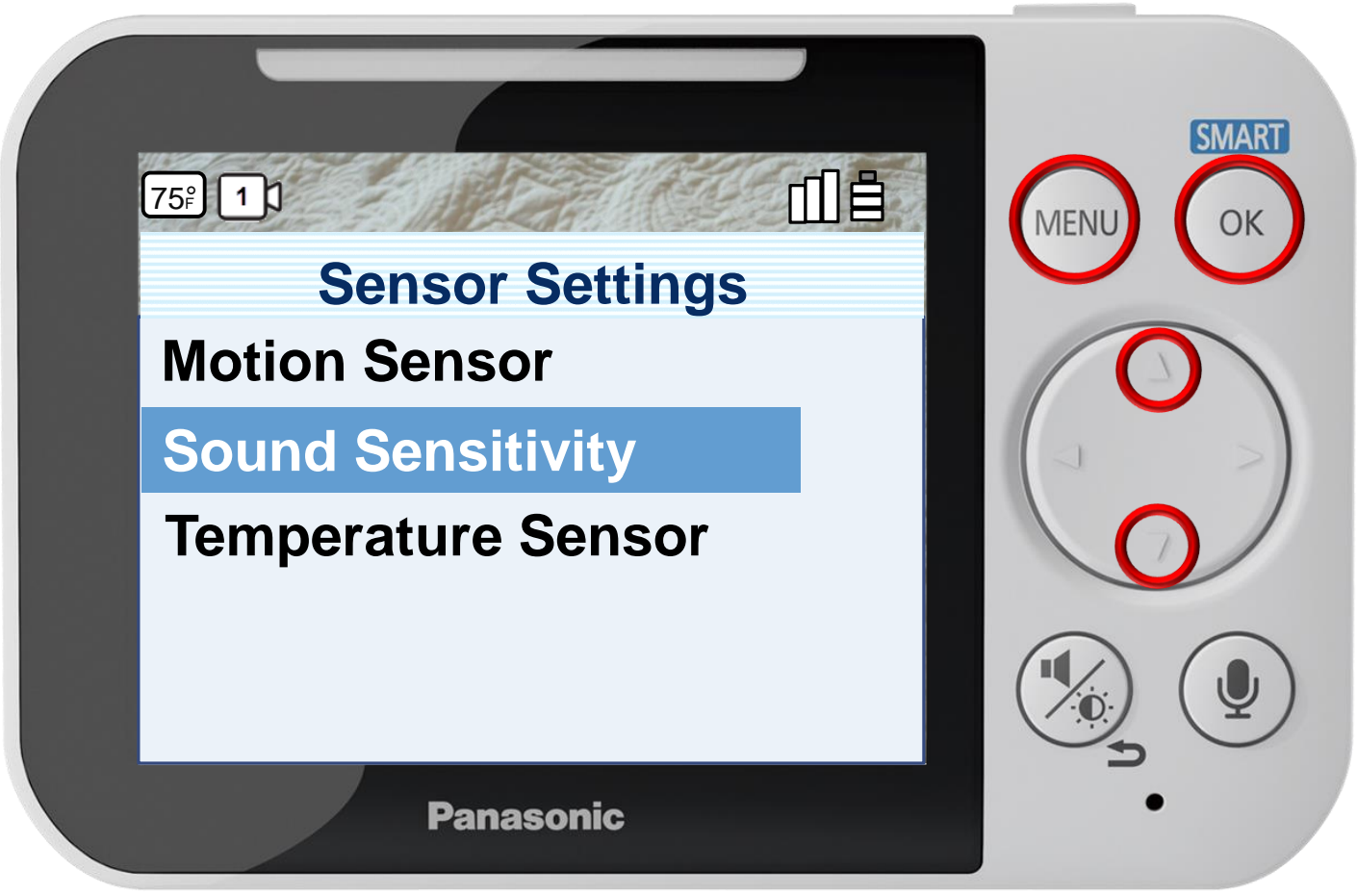

#### **Sensors Settings**

Press [ MENU ] to exit programming.

You can configure the sensors to match how you want the motion and sound to be detected. The sensor configurations will also affect how the auto lullaby and smart notification features operate.

# Sensor Settings

### Press ▲ or ▼ to select a menu item, press OK to confirm.

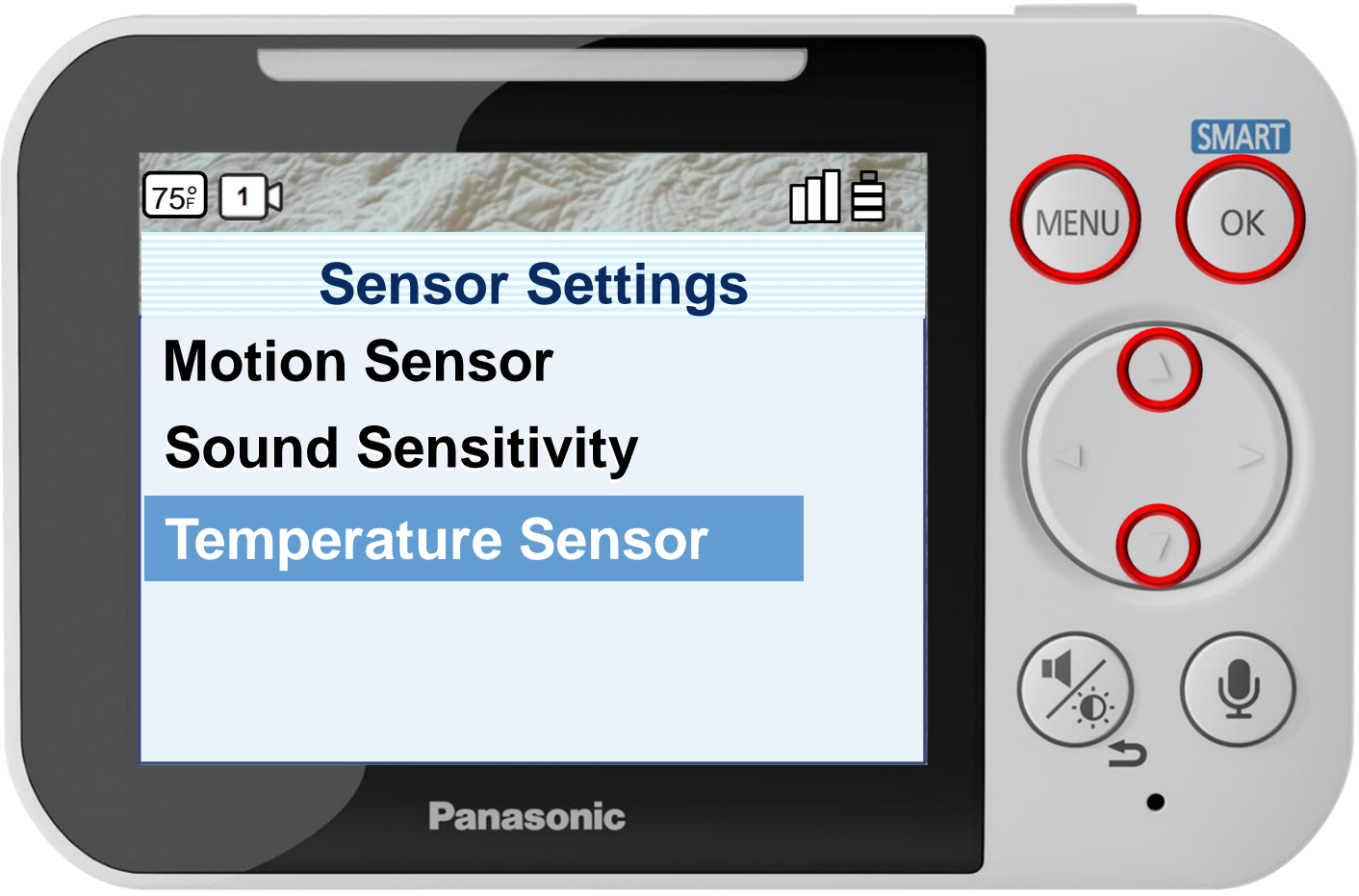

#### **Sensors Settings**

Press [ MENU ] to exit programming.

You can configure the sensors to match how you want the motion and sound to be detected. The sensor configurations will also affect how the auto lullaby and smart notification features operate.

## Sensor Settings - Motion

### Press ▲ or ▼ to select a menu item, press OK to confirm.

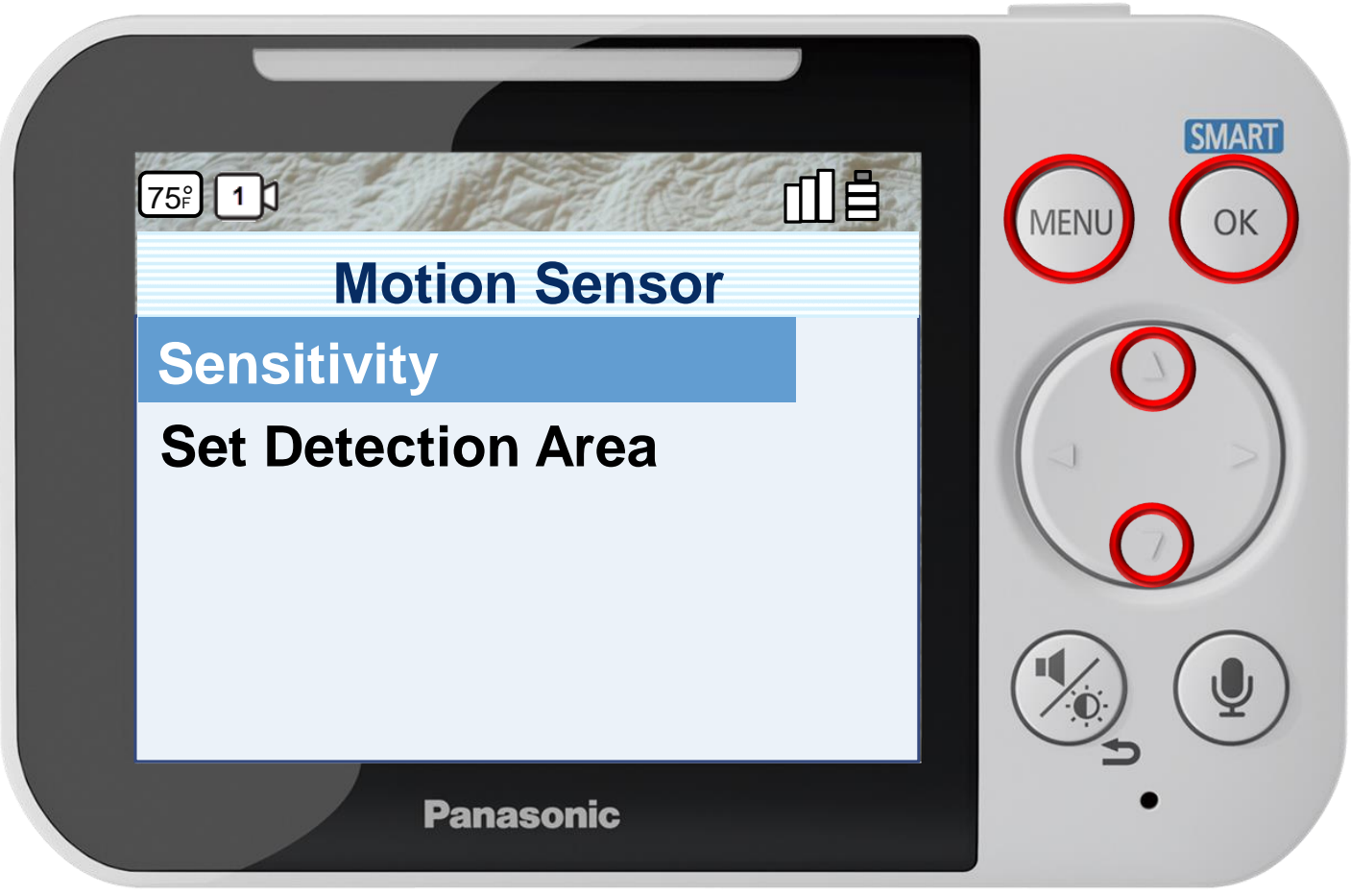

Press [ MENU ] to exit programming.

#### **Configuring The Motion Sensor**

You can specify the sensitivity of the motion sensor and which areas of images are used to detect motion.

## Sensor Settings - Motion

### Press ▲ or ▼ to select a menu item, press OK to confirm.

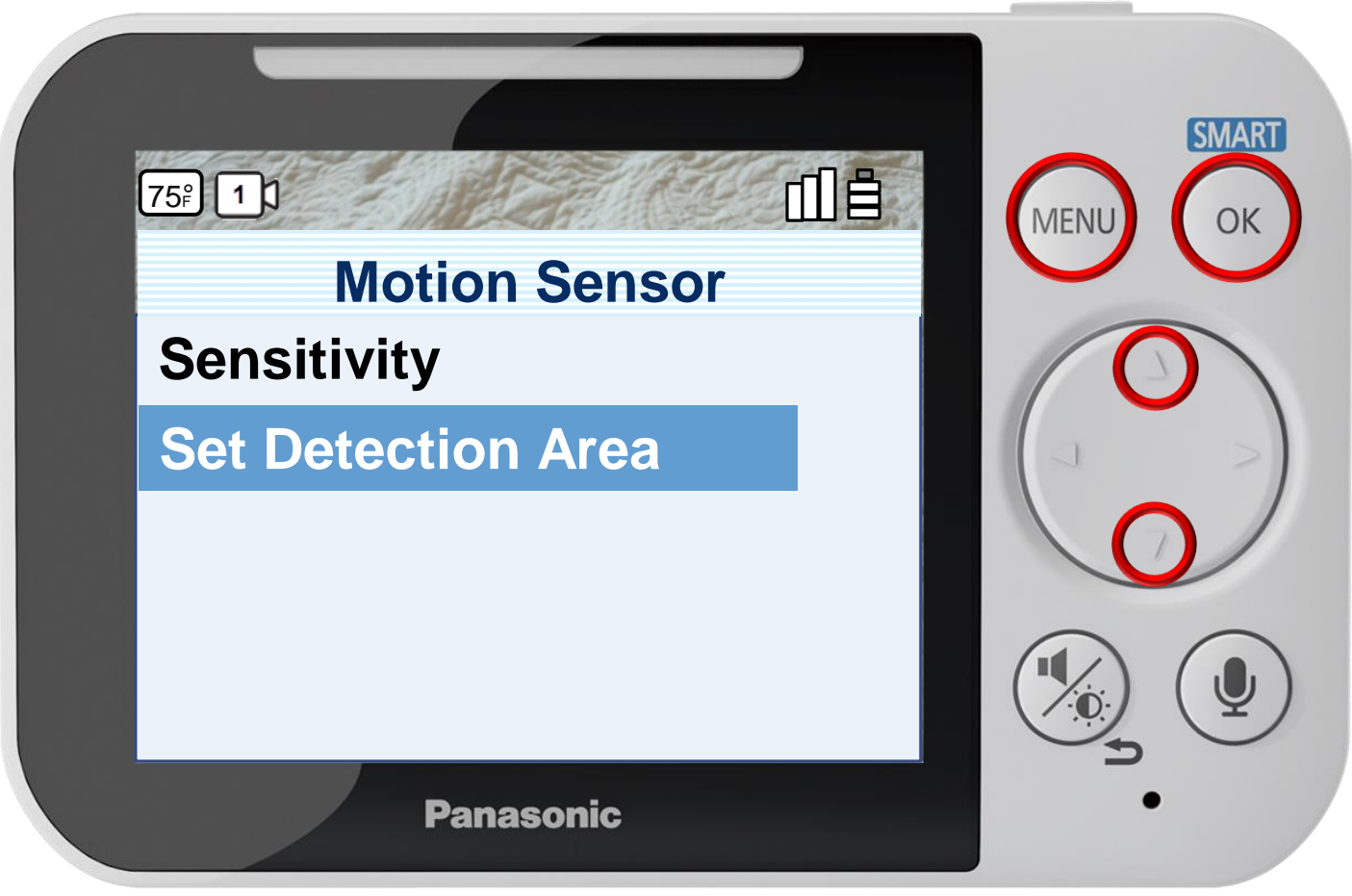

Press [ MENU ] to exit programming.

#### **Configuring The Motion Sensor**

You can specify the sensitivity of the motion sensor and which areas of images are used to detect motion.

## Press OK to continue.

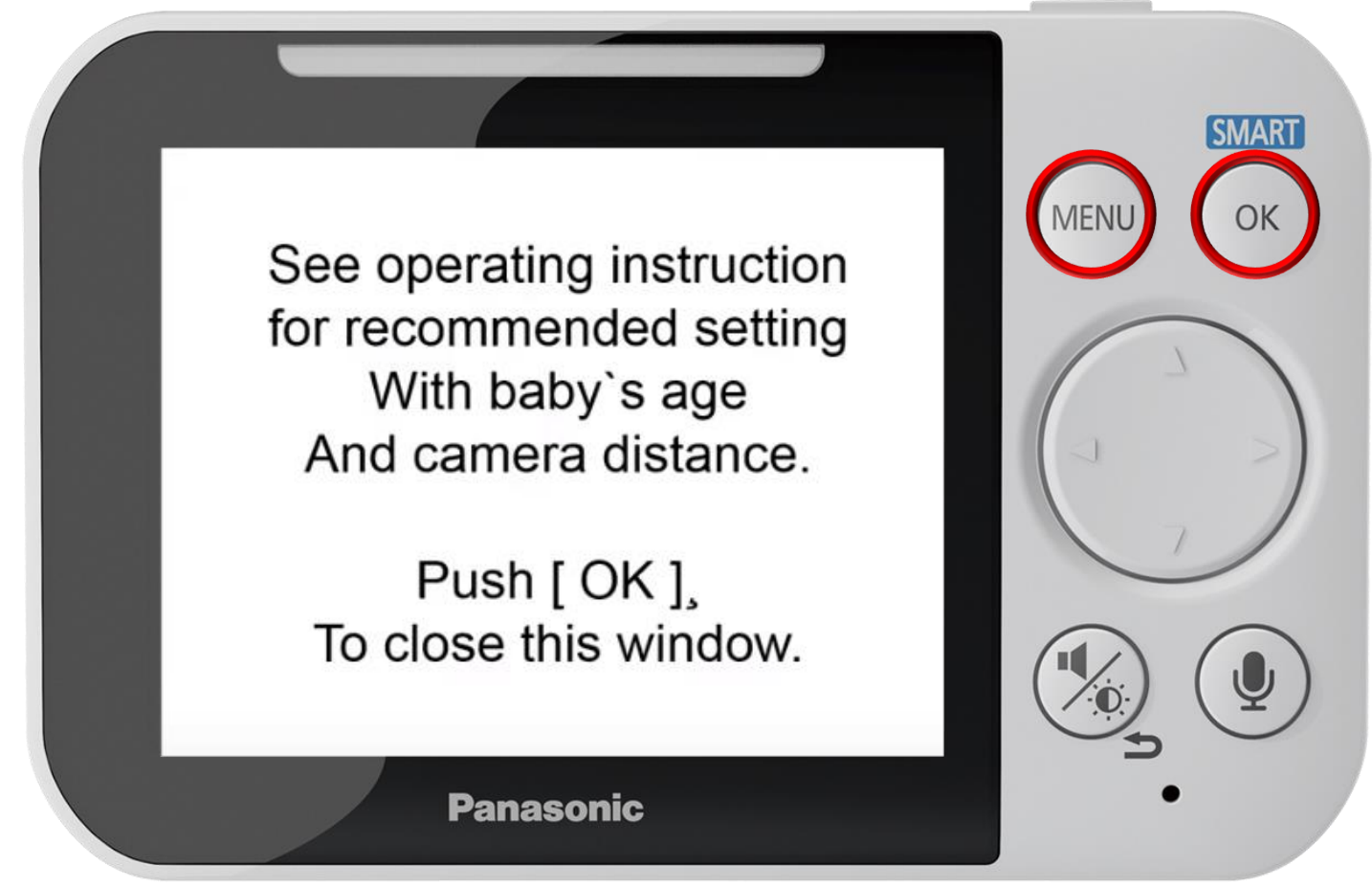

Press [ MENU ] to exit programming.

#### **Configuring The Motion Sensor Sensitivity**

# Press ▲ or ▼ to select a sensitivity level, press OK to confirm.

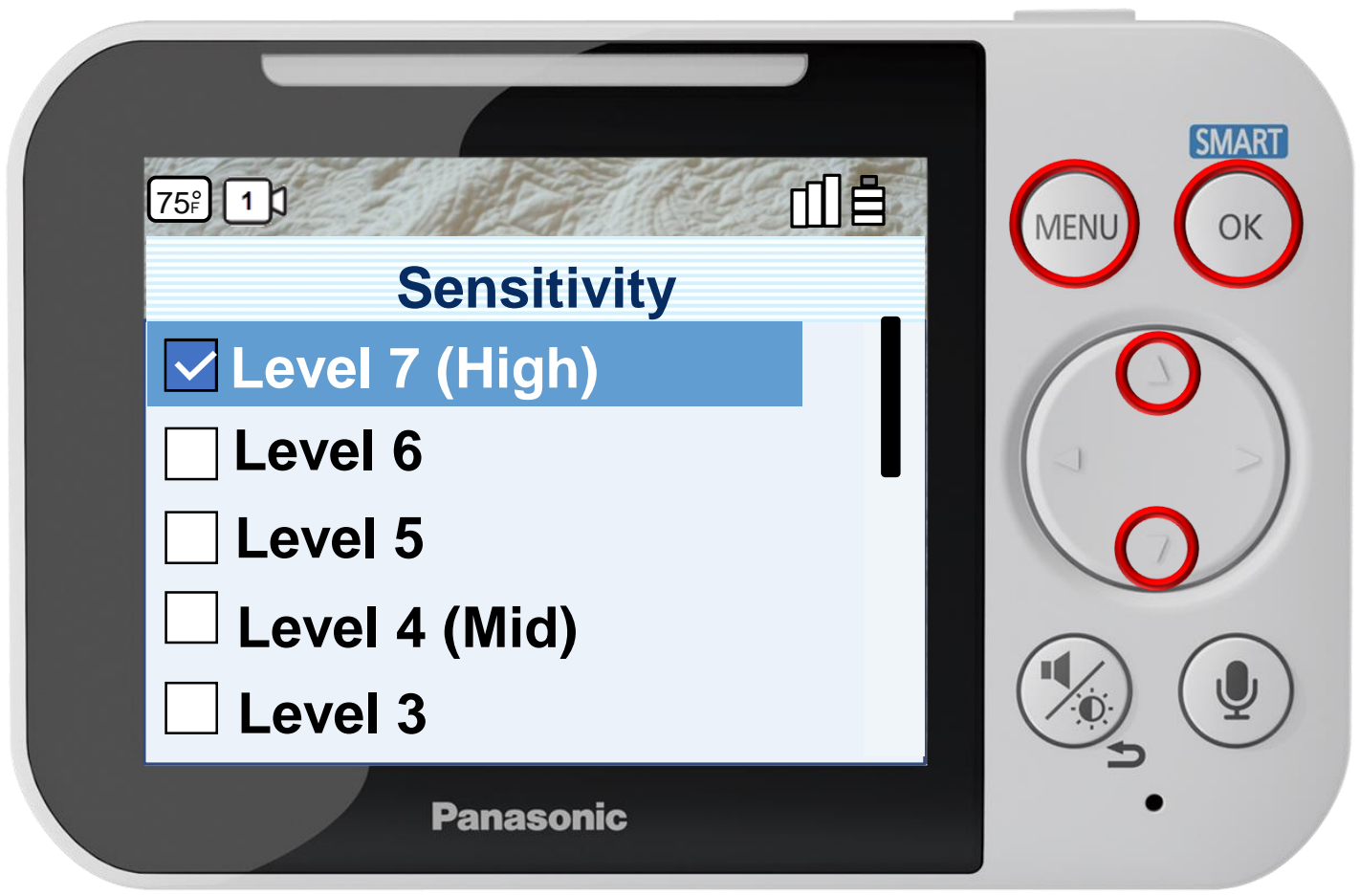

Press [ MENU ] to exit programming.

#### **Configuring The Motion Sensor Sensitivity**

# Press ▲ or ▼ to select a sensitivity level, press OK to confirm.

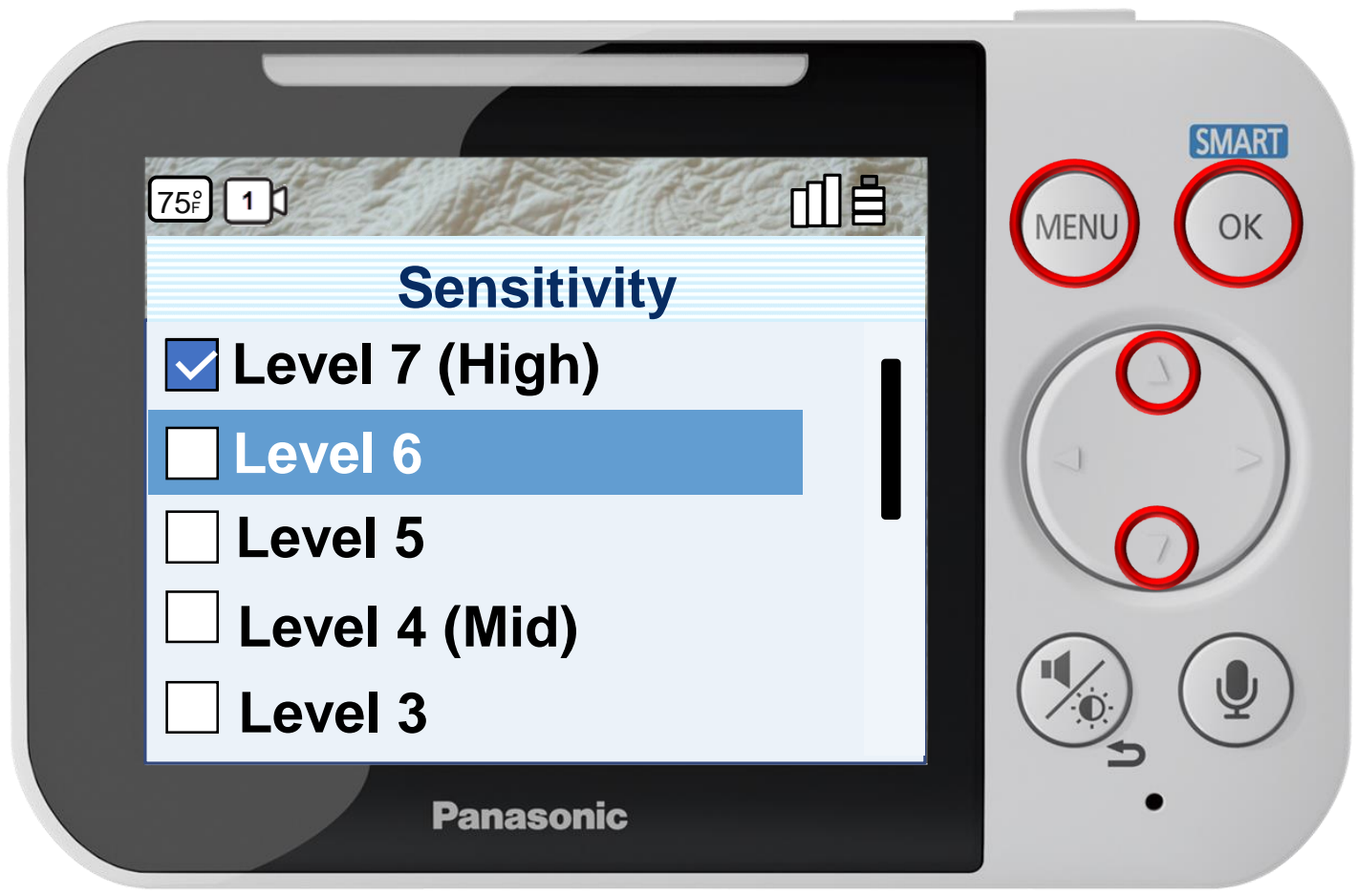

Press [ MENU ] to exit programming.

#### **Configuring The Motion Sensor Sensitivity**

# Press ▲ or ▼ to select a sensitivity level, press OK to confirm.

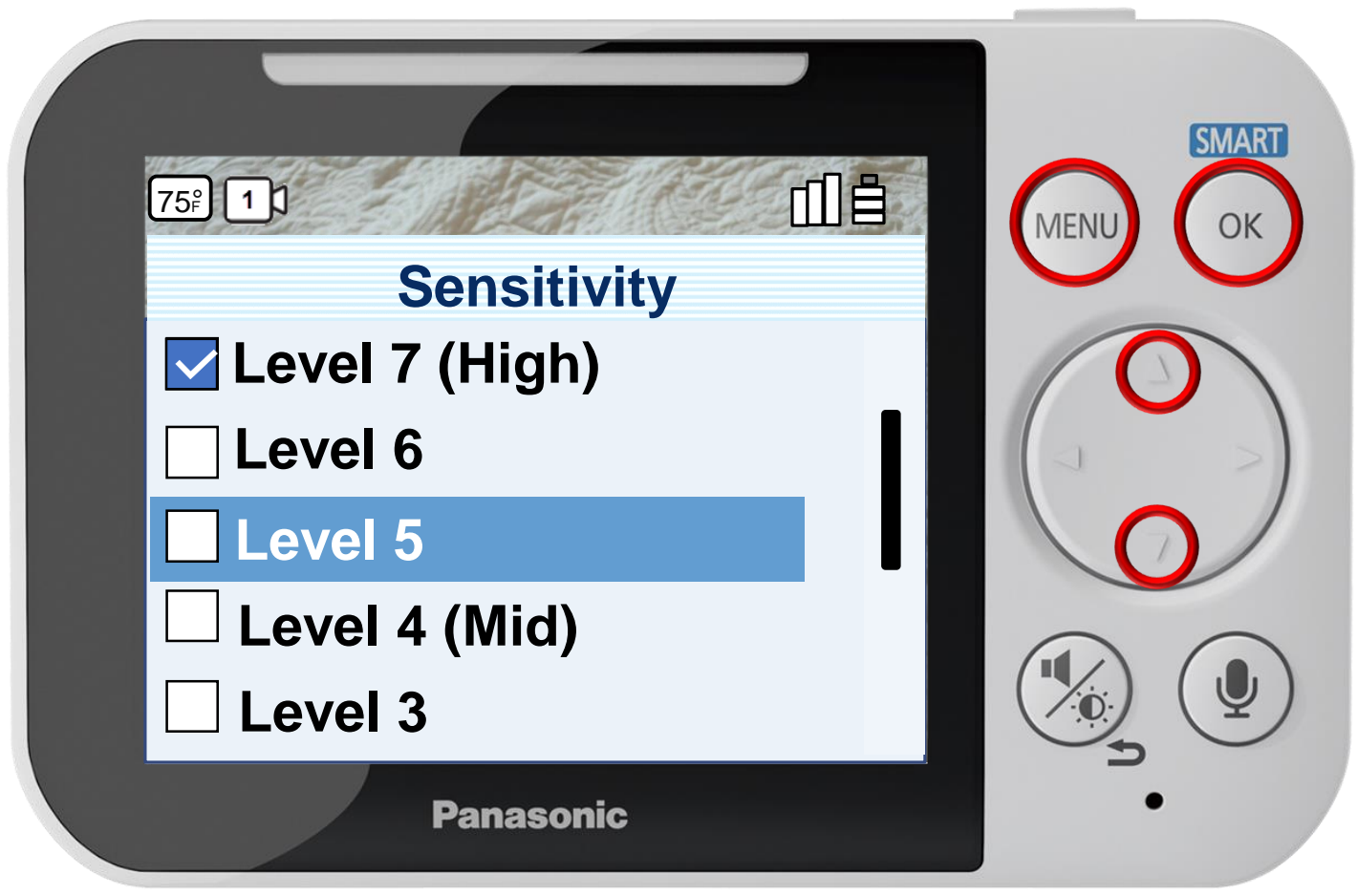

Press [ MENU ] to exit programming.

#### **Configuring The Motion Sensor Sensitivity**

# Press ▲ or ▼ to select a sensitivity level, press OK to confirm.

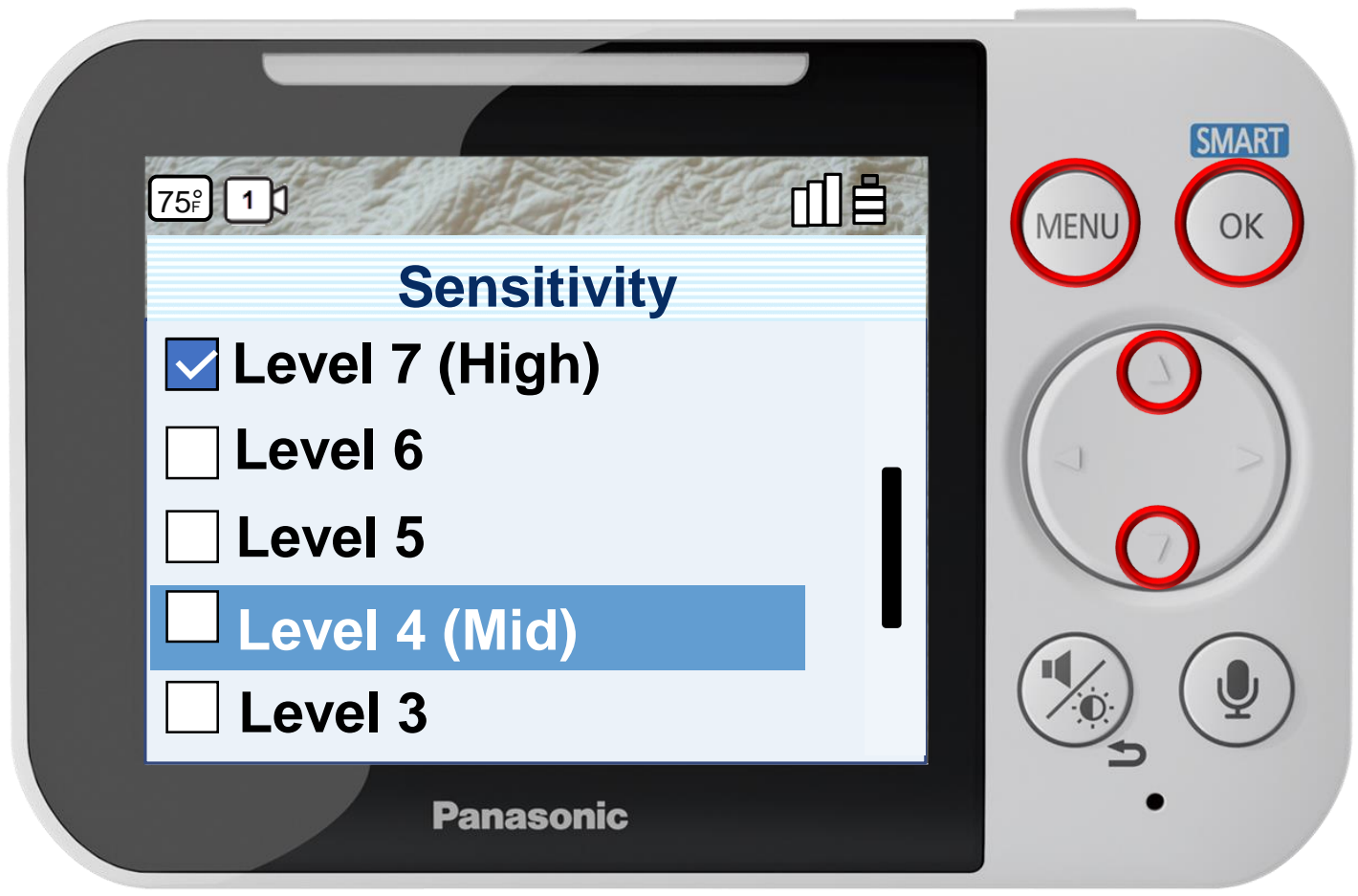

Press [ MENU ] to exit programming.

#### **Configuring The Motion Sensor Sensitivity**

# Press ▲ or ▼ to select a sensitivity level, press OK to confirm.

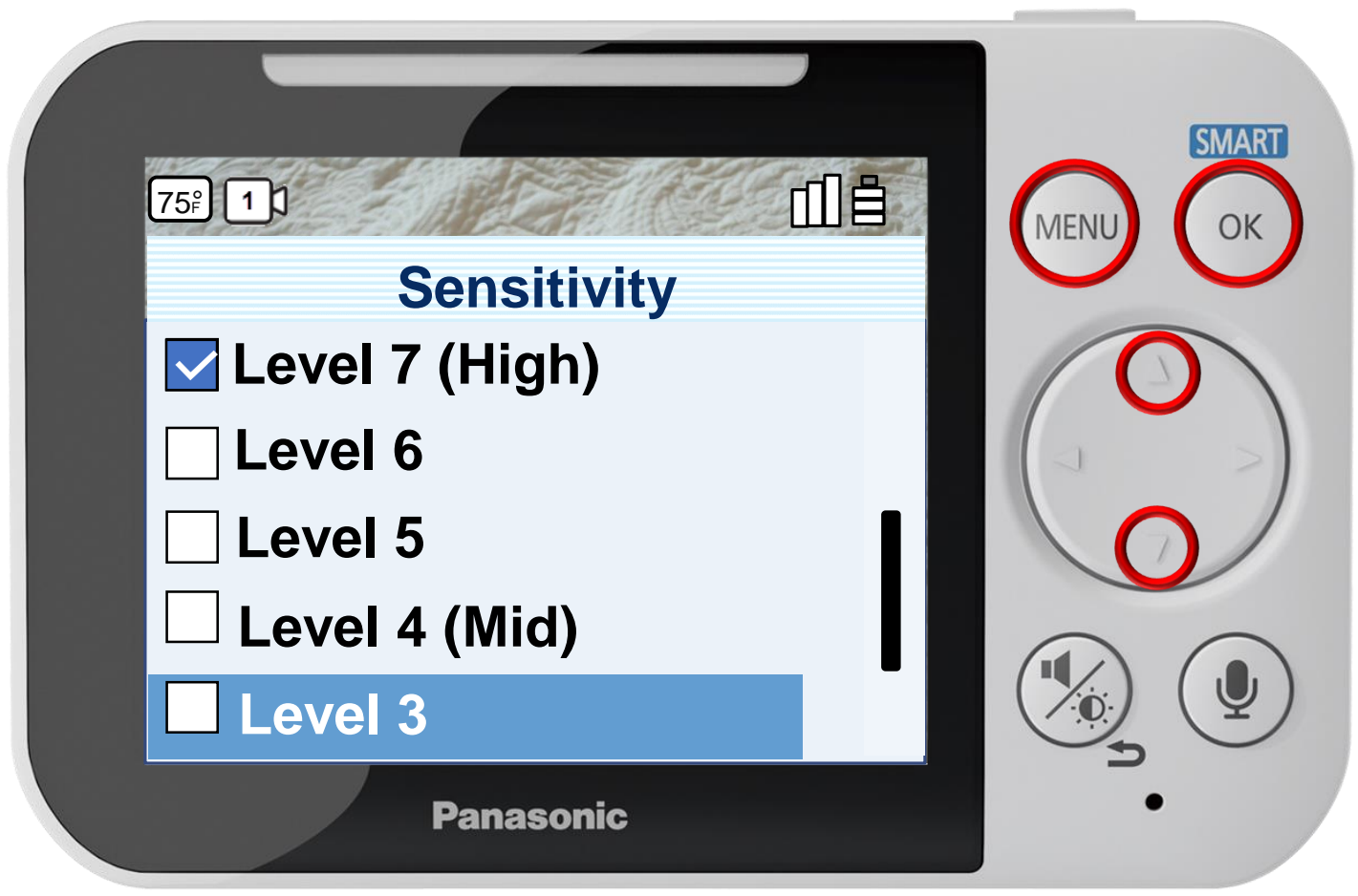

Press [ MENU ] to exit programming.

#### **Configuring The Motion Sensor Sensitivity**

# Press ▲ or ▼ to select a sensitivity level, press OK to confirm.

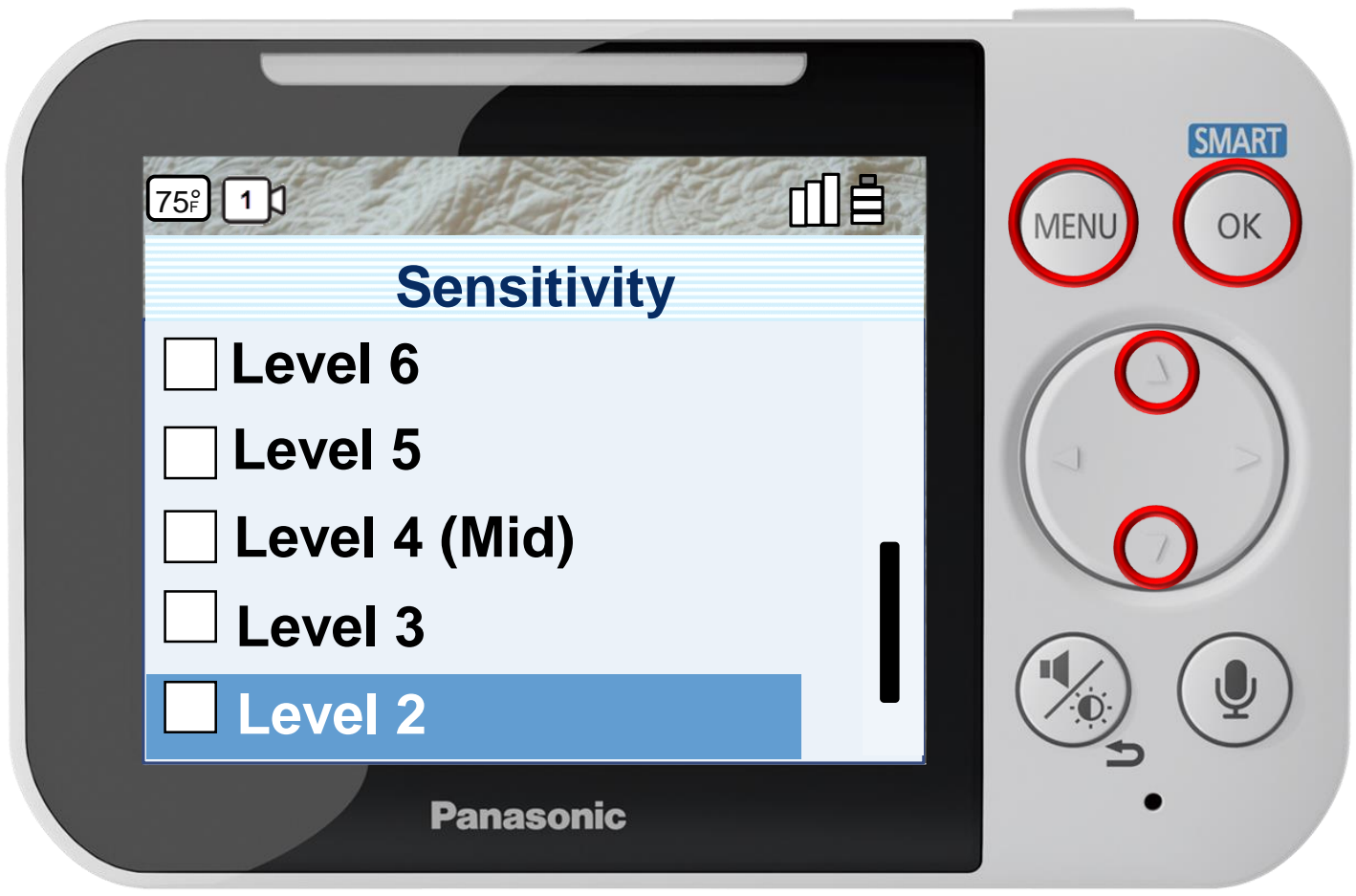

Press [ MENU ] to exit programming.

#### **Configuring The Motion Sensor Sensitivity**

# Press ▲ or ▼ to select a sensitivity level, press OK to confirm.

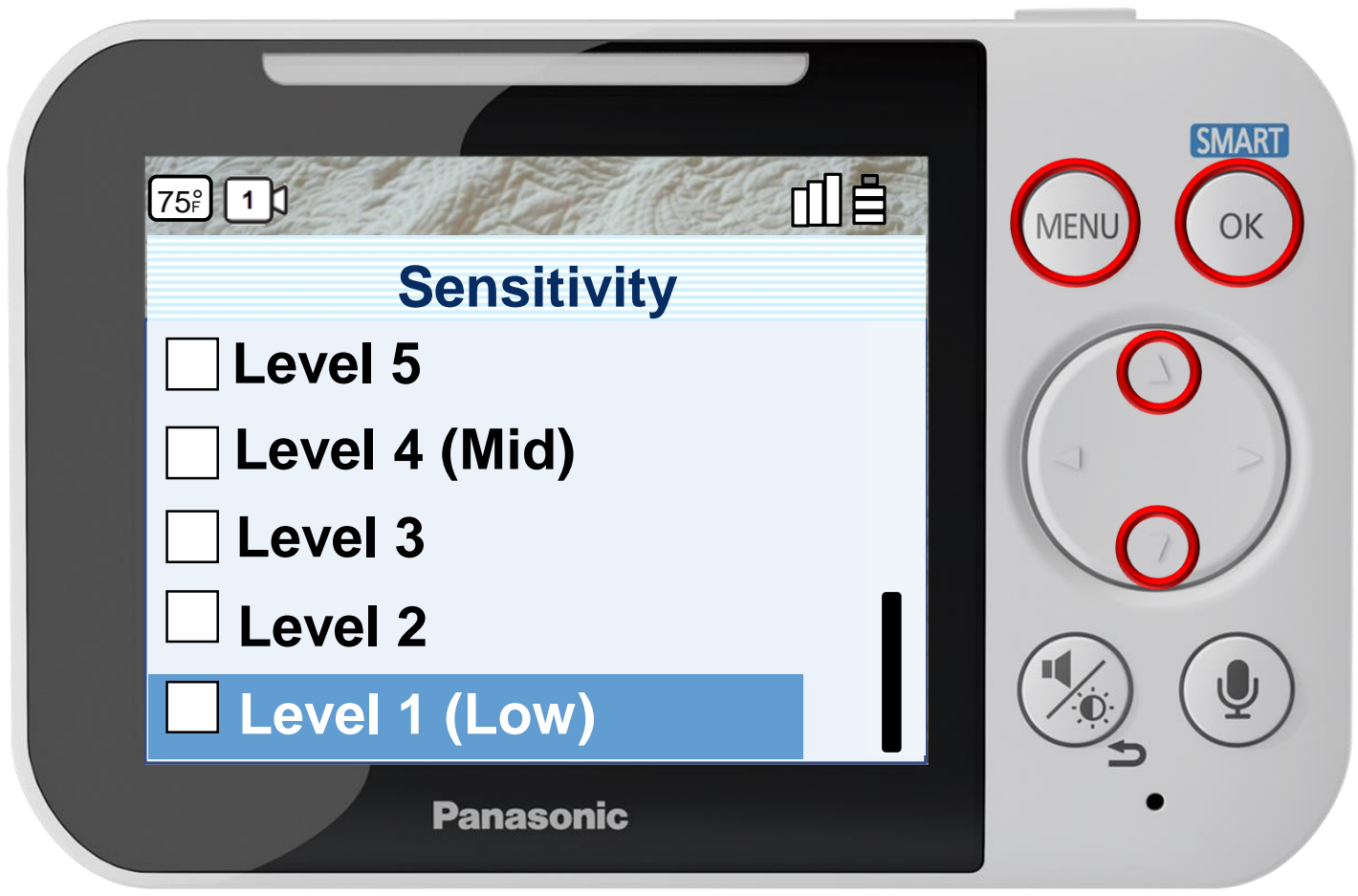

Press [ MENU ] to exit programming.

#### **Configuring The Motion Sensor Sensitivity**

#### Press OK to continue.

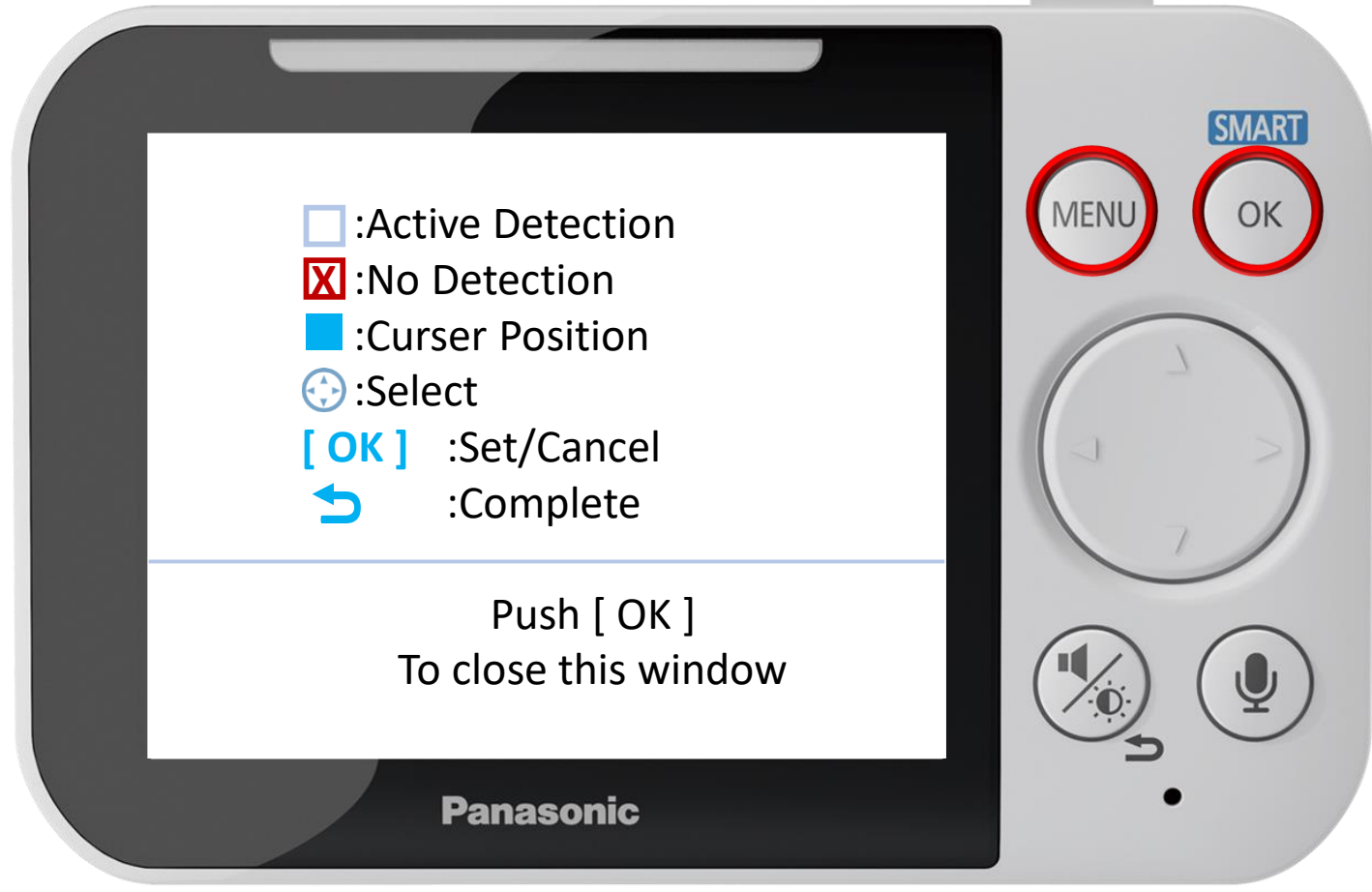

Press [ MENU ] to exit programming.

**Configuring the Motion Detection Area** Indicators and controls.

### Press  $\nabla$   $\triangle$  to navigate, press OK to select, press [MENU ] to exit.

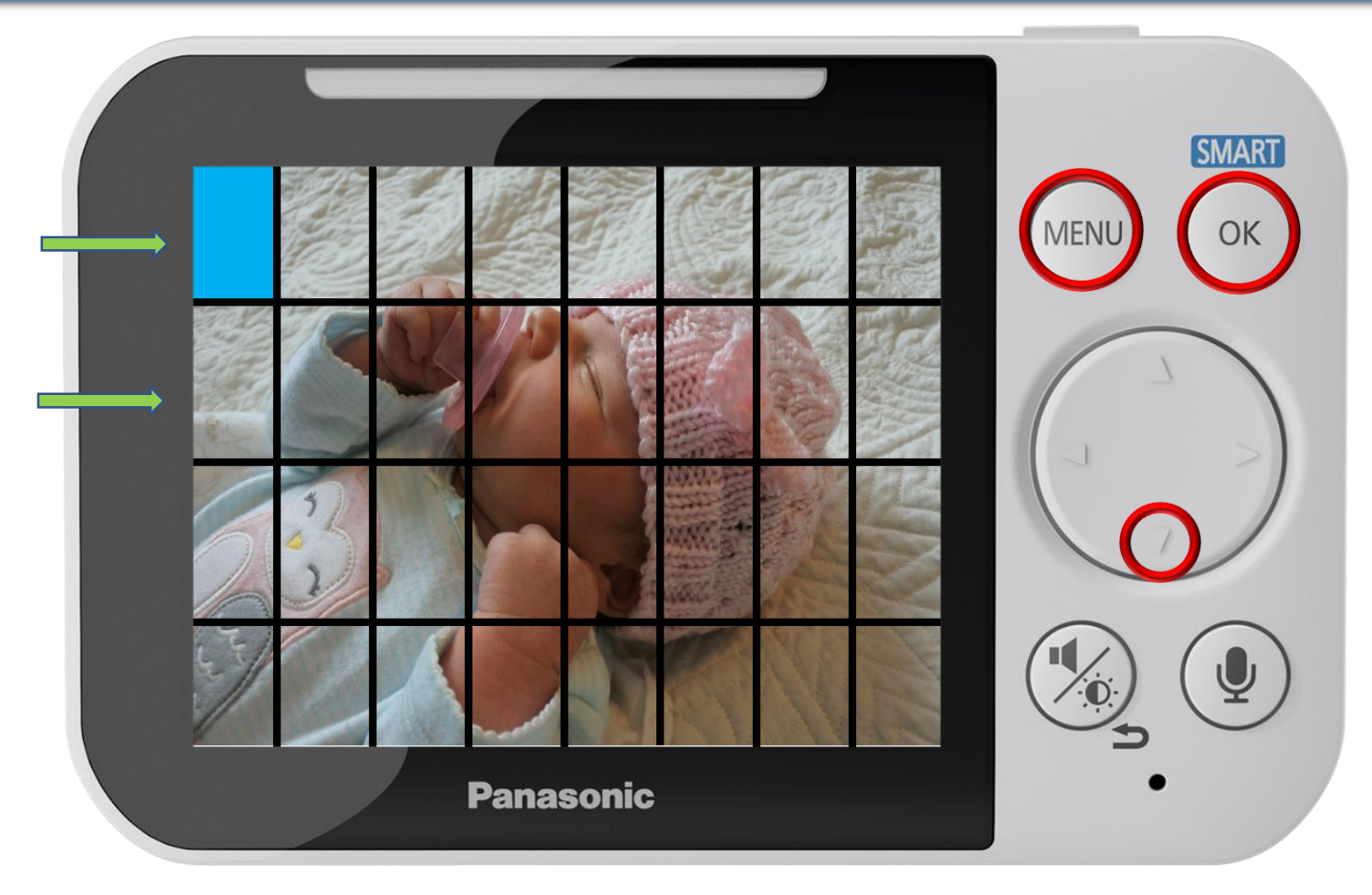

#### **Configuring The Motion Detection Area**

### Press  $\nabla$   $\triangle$  to navigate, press OK to select, press [MENU ] to exit.

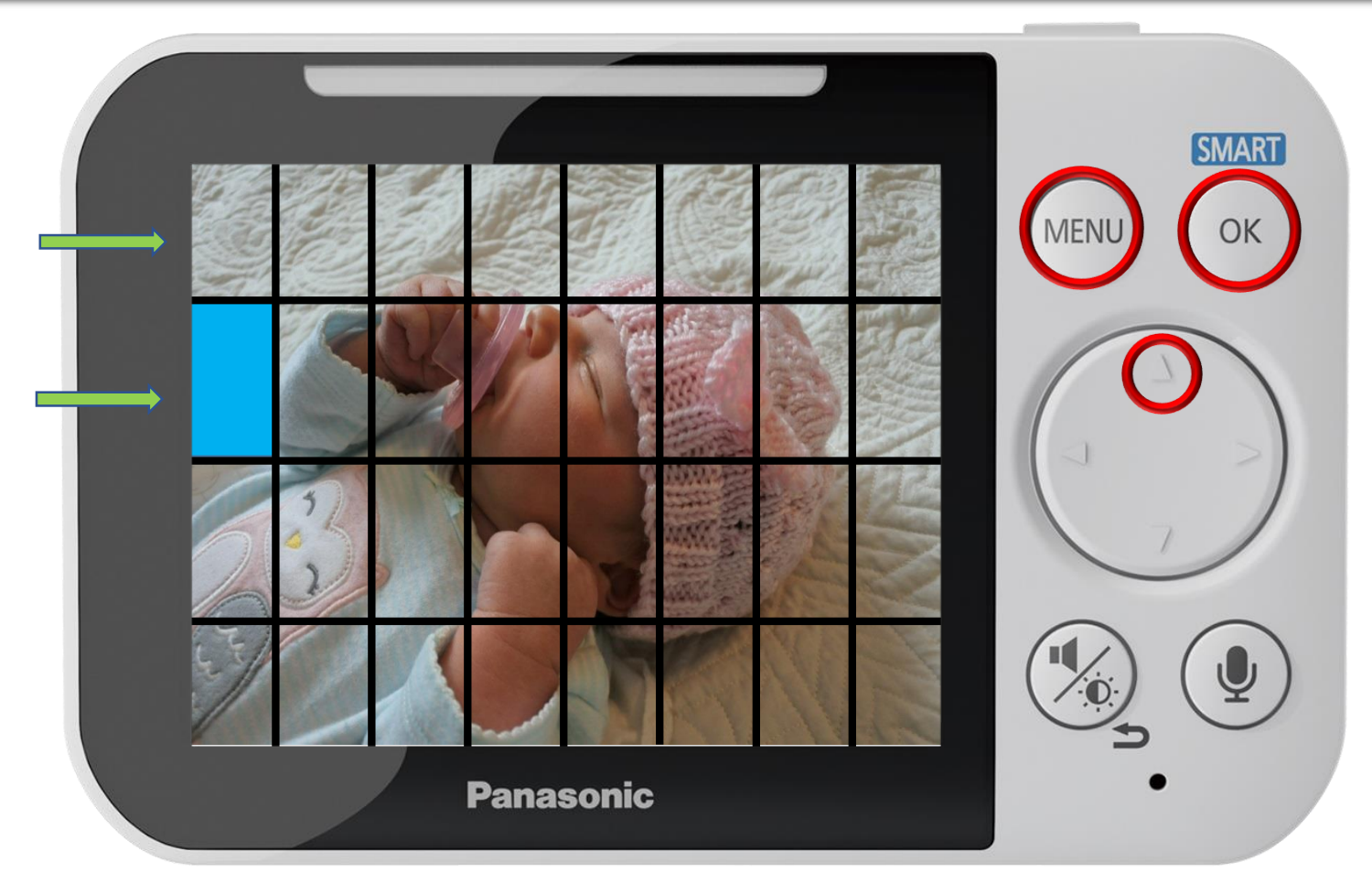

#### **Configuring The Motion Detection Area**

### Press  $\nabla$   $\triangle$  to navigate, press OK to select, press [MENU ] to exit.

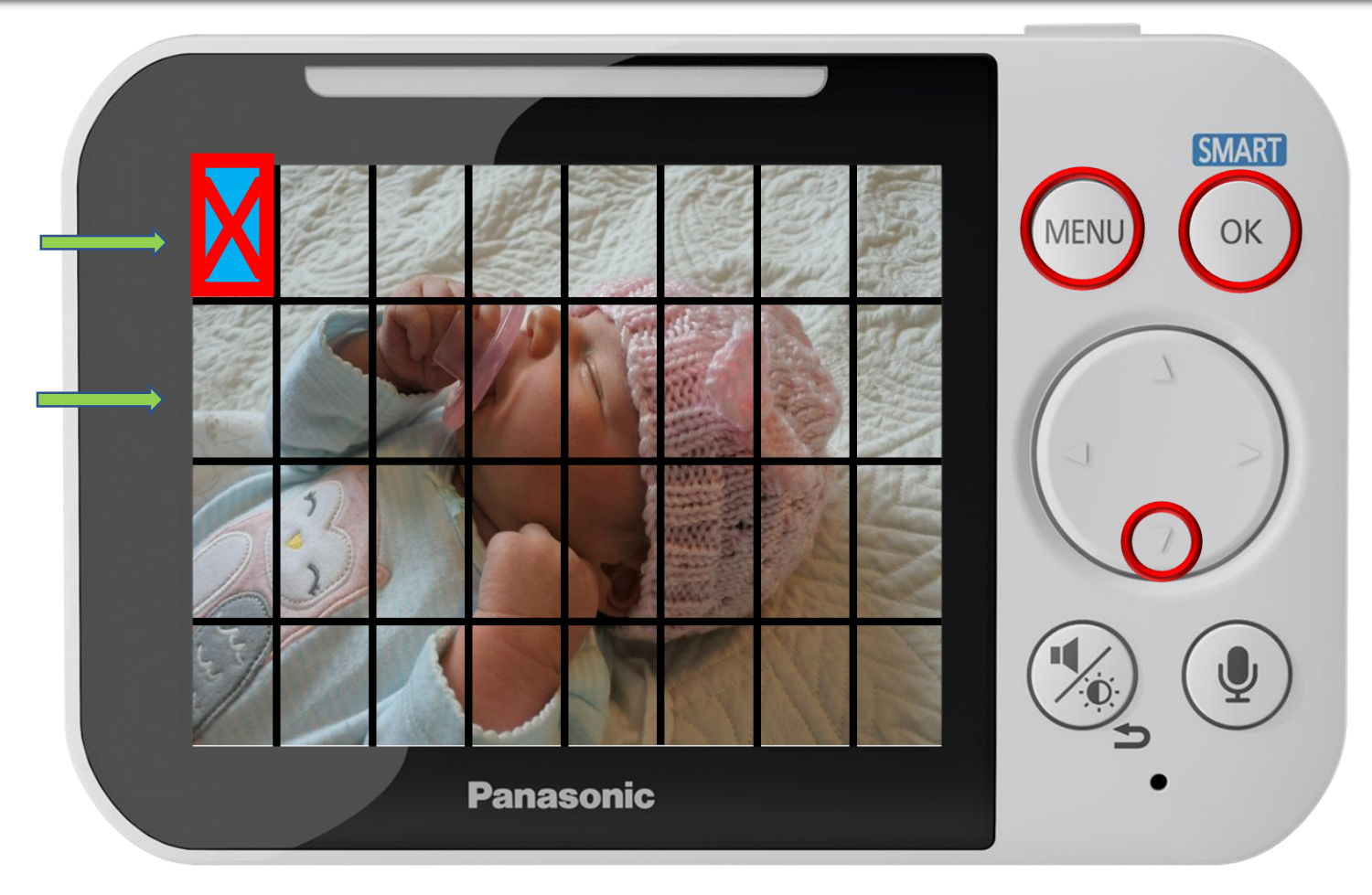

#### **Configuring The Motion Detection Area**

#### Press  $\nabla$   $\triangle$  to navigate, press OK to select, press [MENU ] to exit.

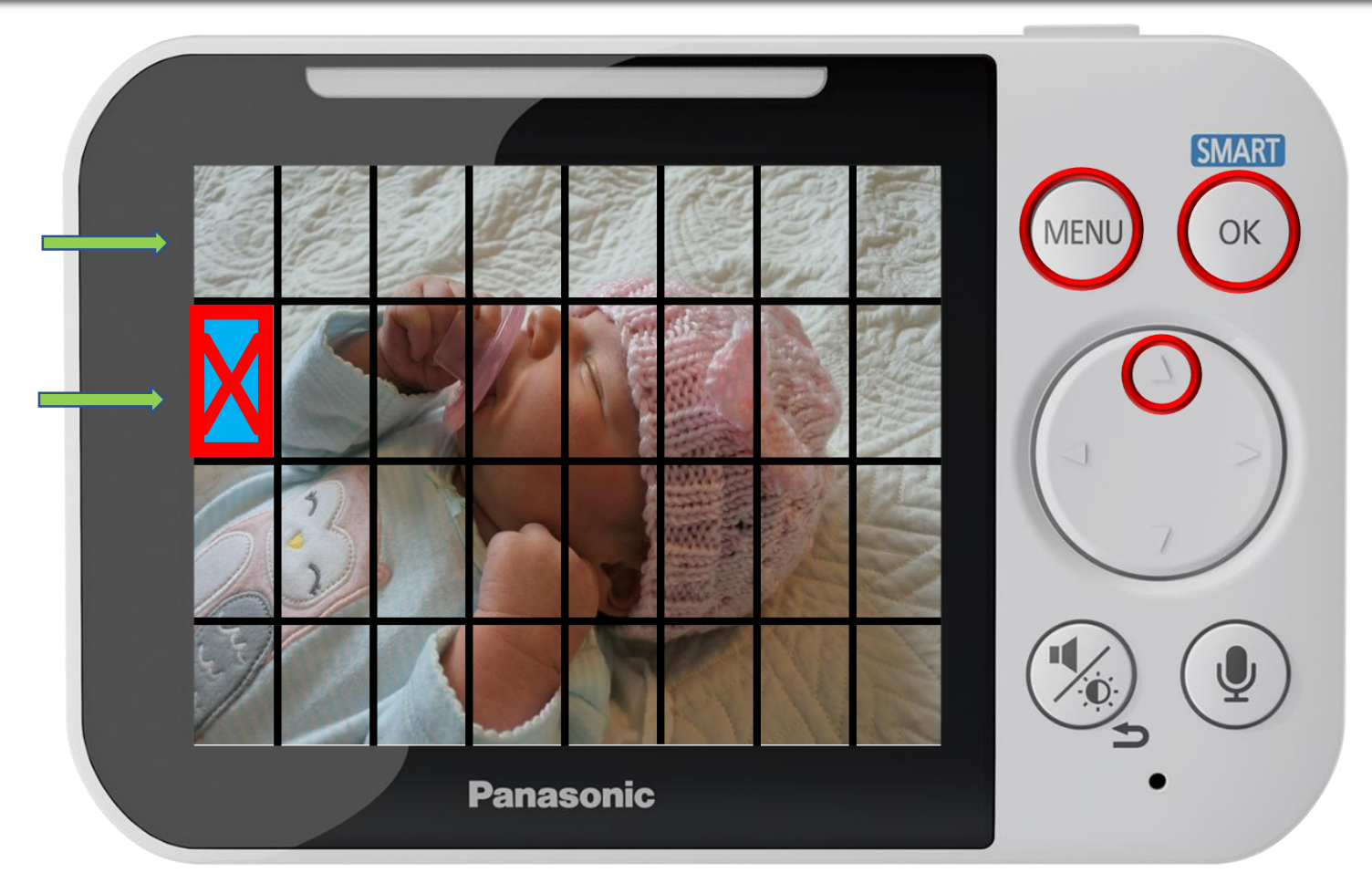

#### **Configuring The Motion Detection Area**

### Press  $\nabla$   $\triangle$  to navigate, press OK to select, press [MENU ] to exit.

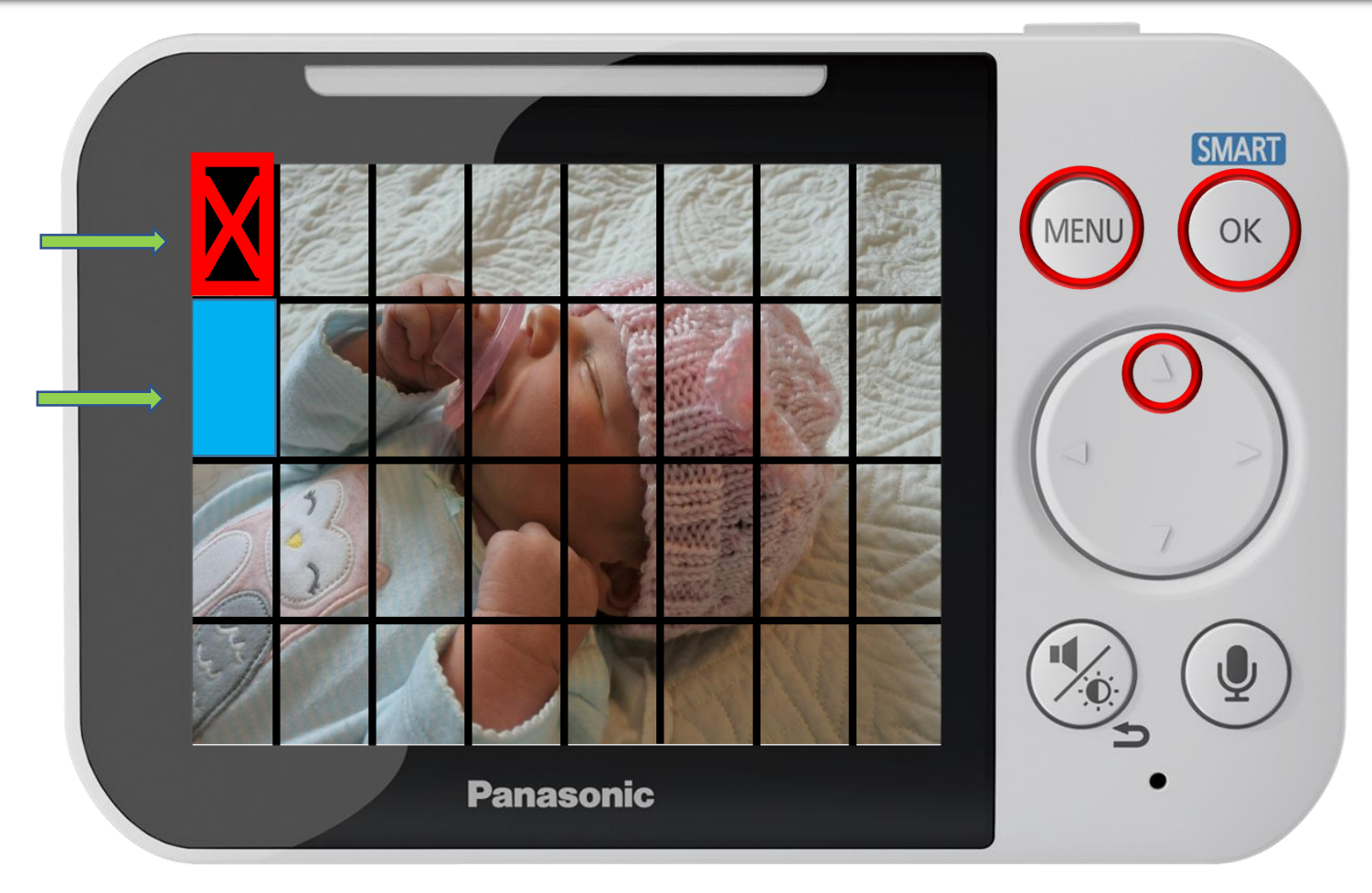

#### **Configuring The Motion Detection Area**

#### Press  $\nabla$   $\triangle$  to navigate, press OK to select, press [MENU ] to exit.

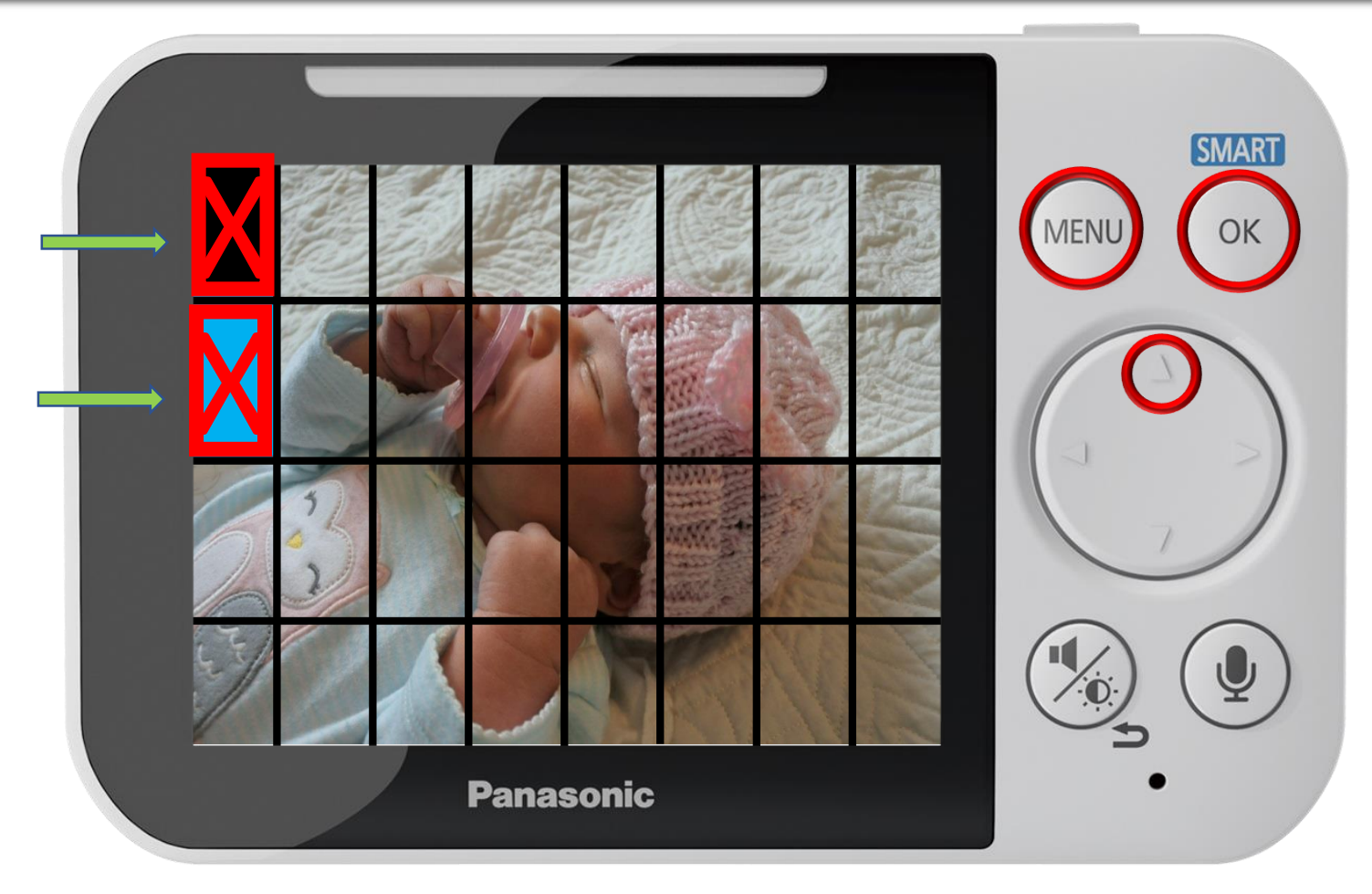

#### **Configuring The Motion Detection Area**

### Press  $\nabla$   $\triangle$  to navigate, press OK to select, press [MENU ] to exit.

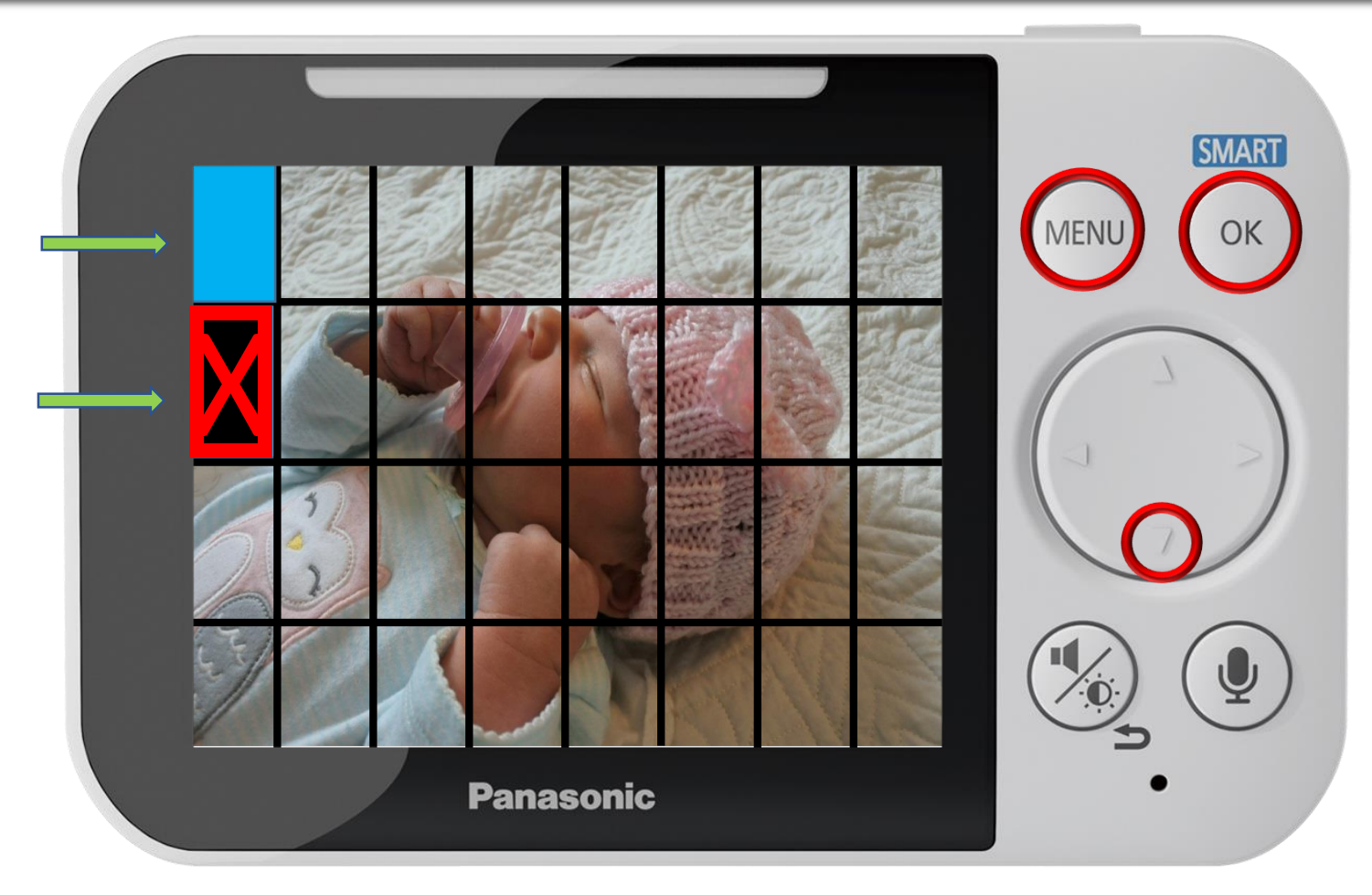

#### **Configuring The Motion Detection Area**

#### Press  $\nabla$   $\triangle$  to navigate, press OK to select, press [MENU ] to exit.

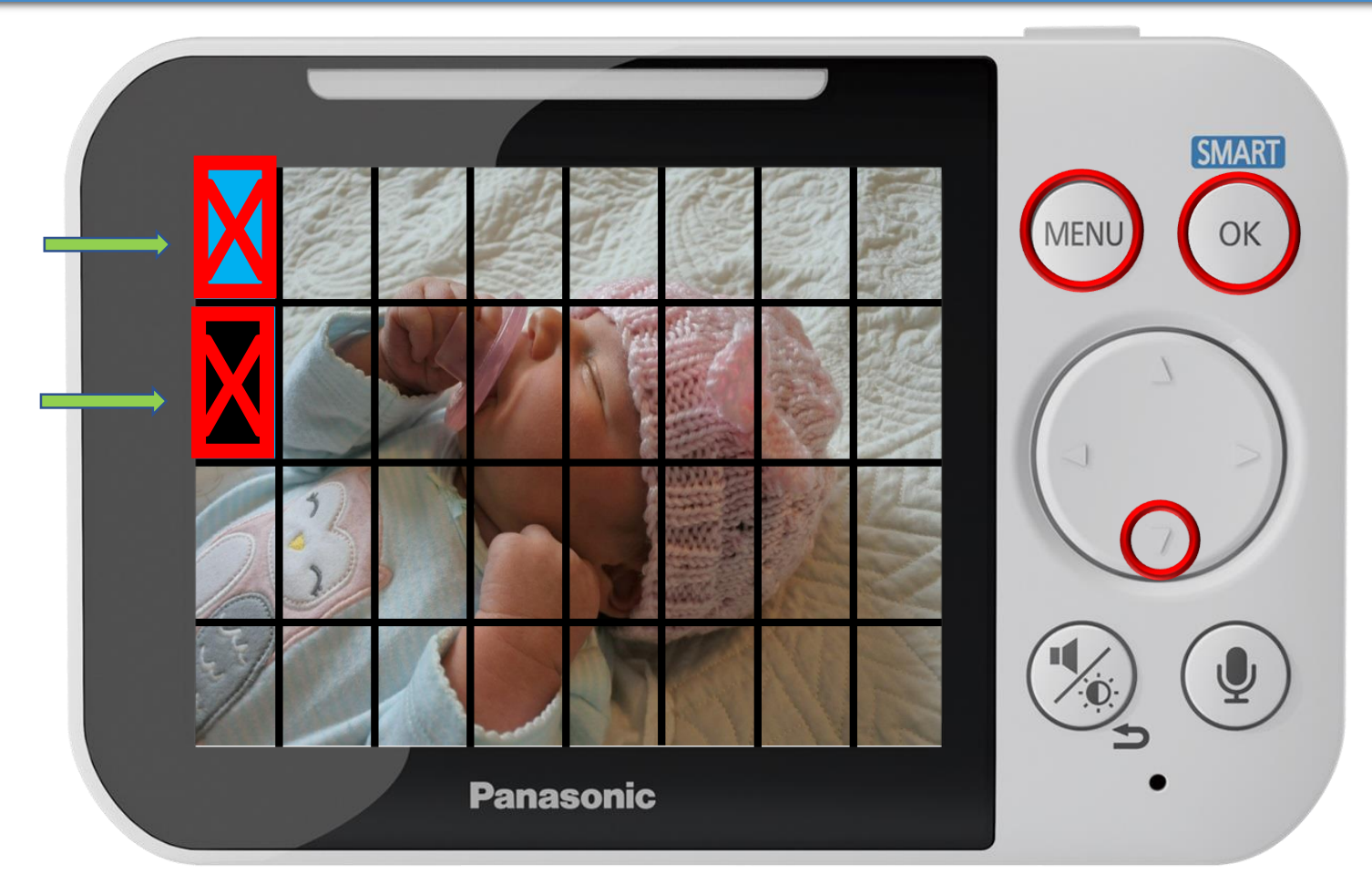

#### **Configuring The Motion Detection Area**

### Press ▲ or ▼ to select a sensitivity level, press OK to confirm.

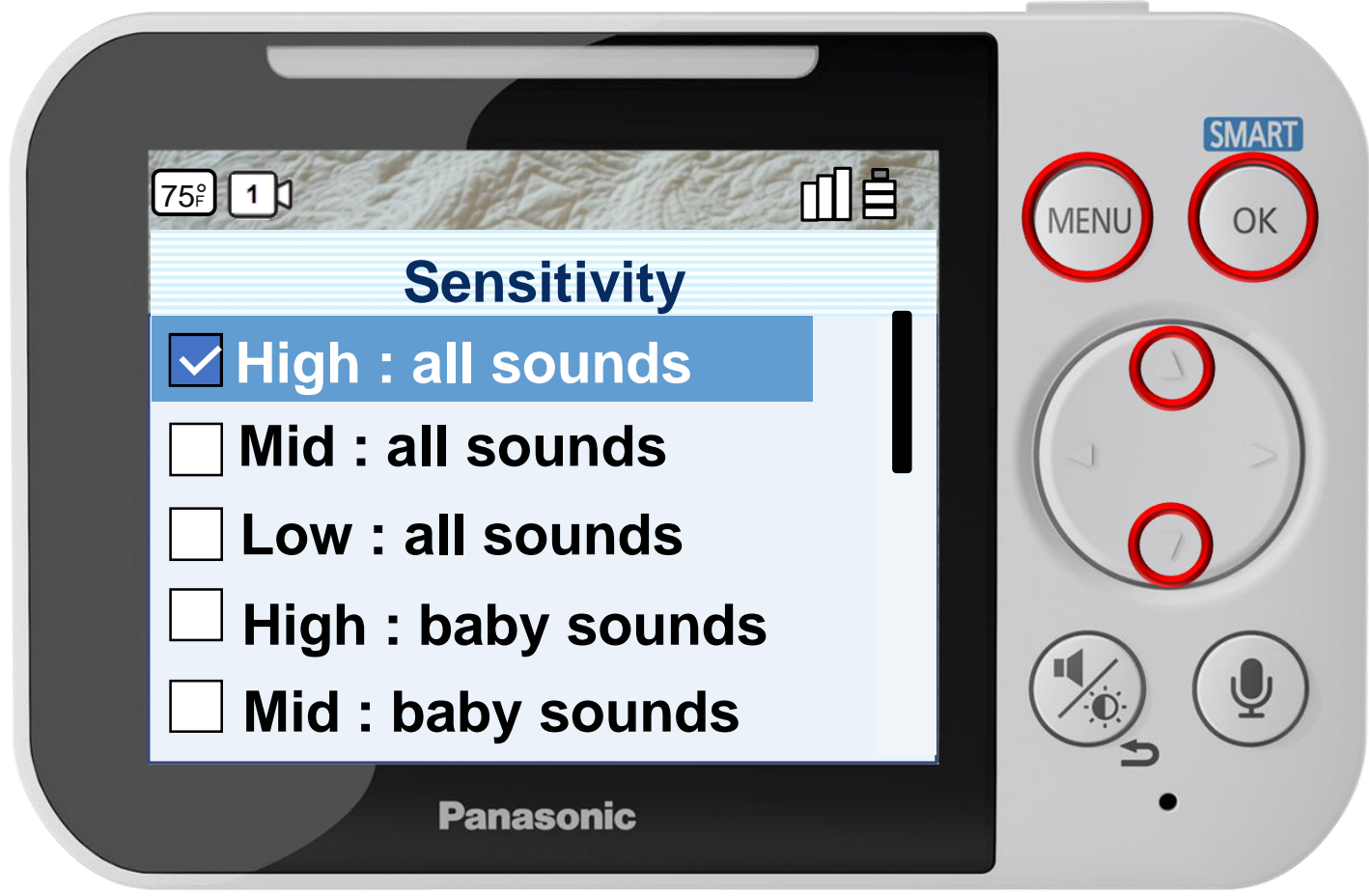

Press [ MENU ] to exit programming.

**Configuring The Sound Sensor**

### Press ▲ or ▼ to select a sensitivity level, press OK to confirm.

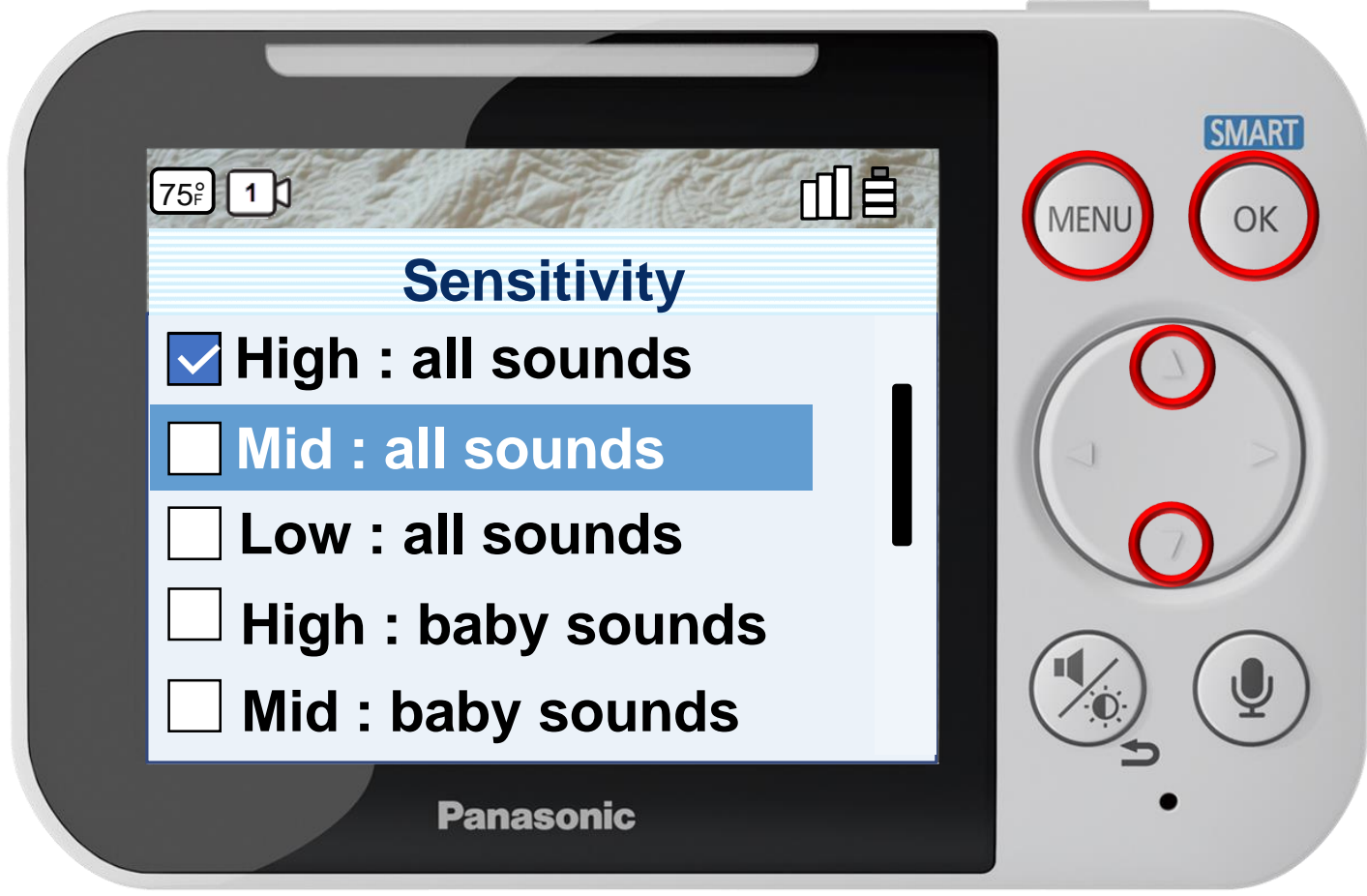

Press [ MENU ] to exit programming.

**Configuring The Sound Sensor**

### Press ▲ or ▼ to select a sensitivity level, press OK to confirm.

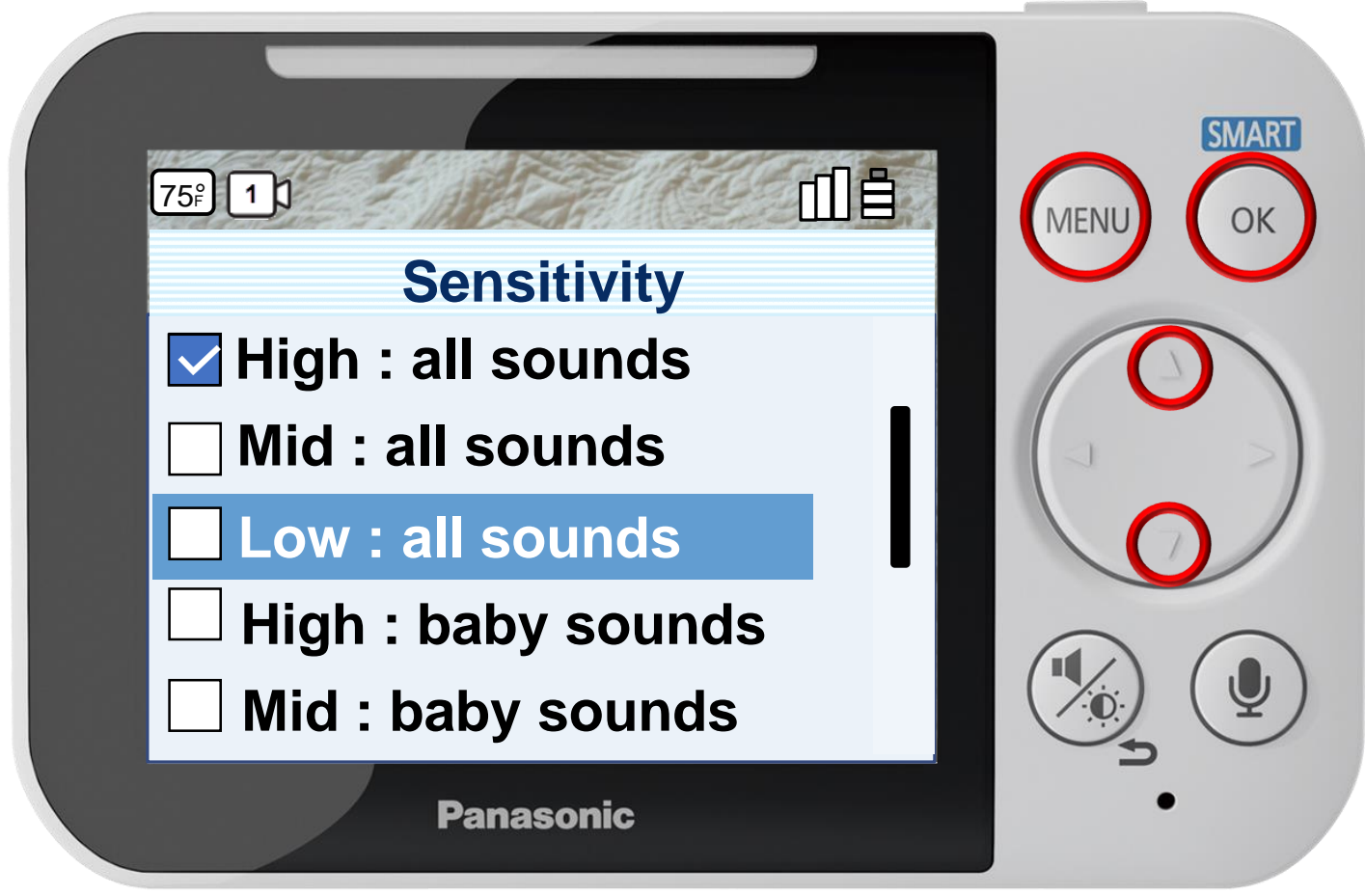

Press [ MENU ] to exit programming.

**Configuring The Sound Sensor**

### Press ▲ or ▼ to select a sensitivity level, press OK to confirm.

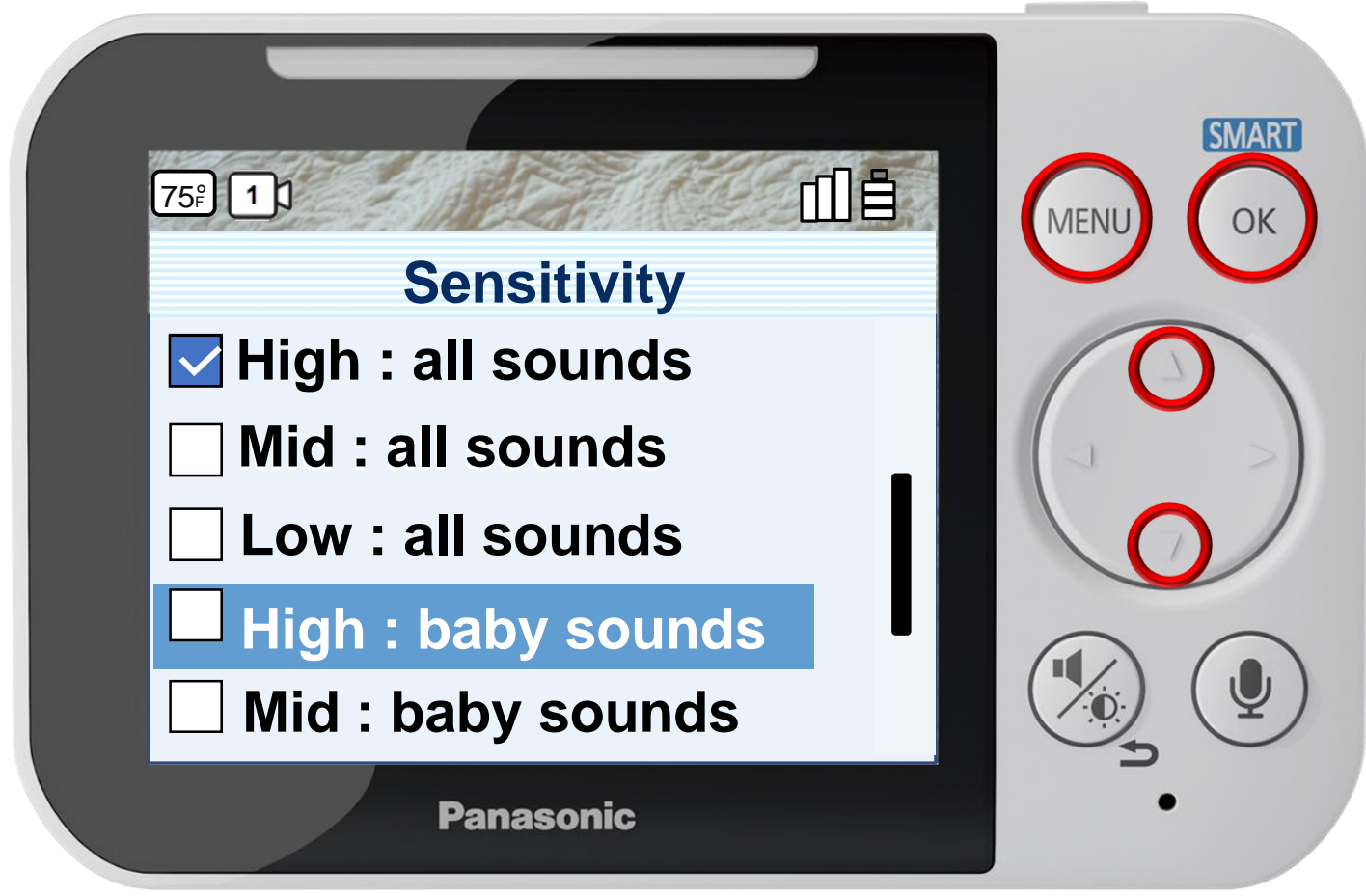

Press [ MENU ] to exit programming.

**Configuring The Sound Sensor**

### Press ▲ or ▼ to select a sensitivity level, press OK to confirm.

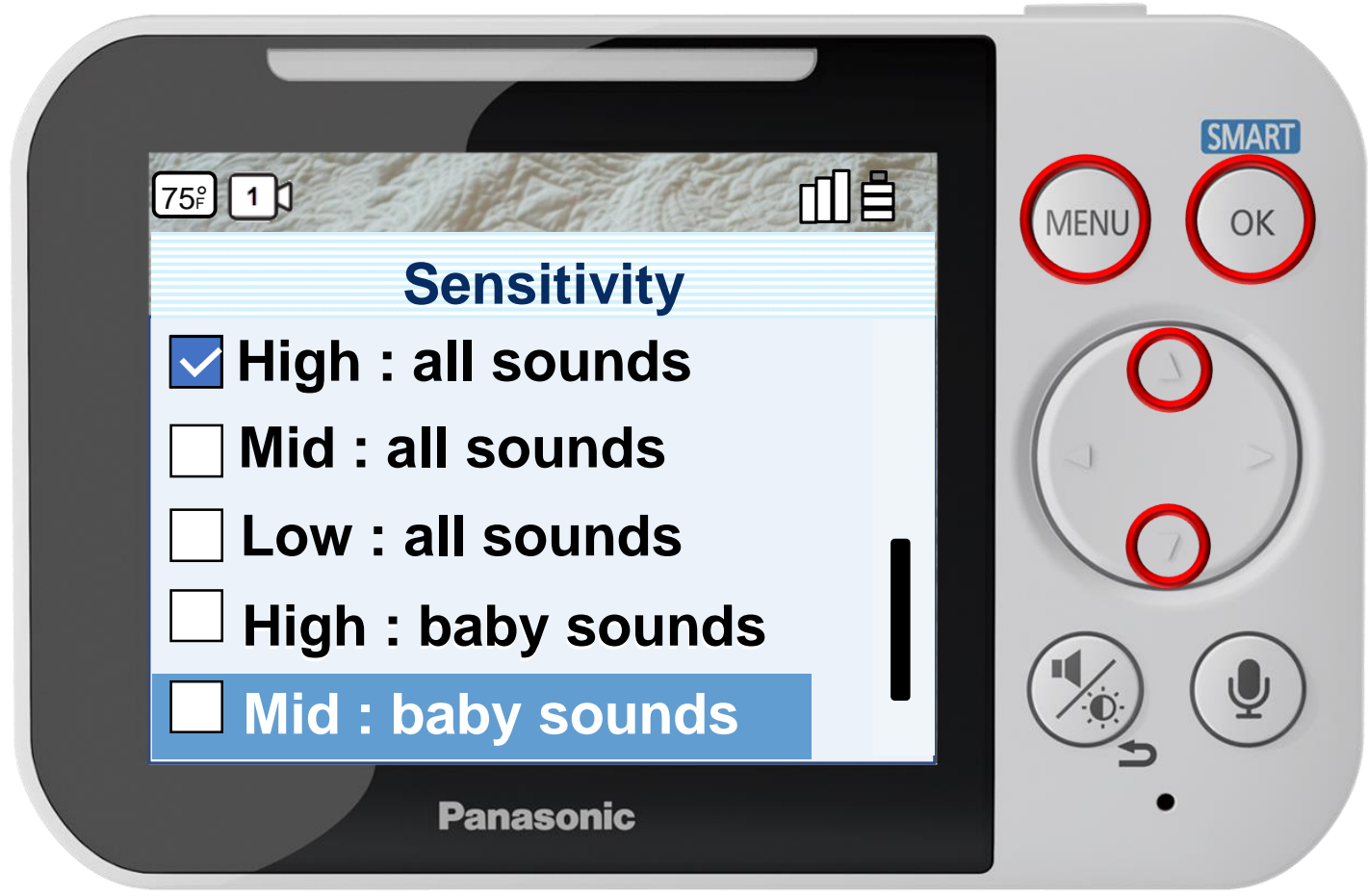

Press [ MENU ] to exit programming.

**Configuring The Sound Sensor**

### Press ▲ or ▼ to select a sensitivity level, press OK to confirm.

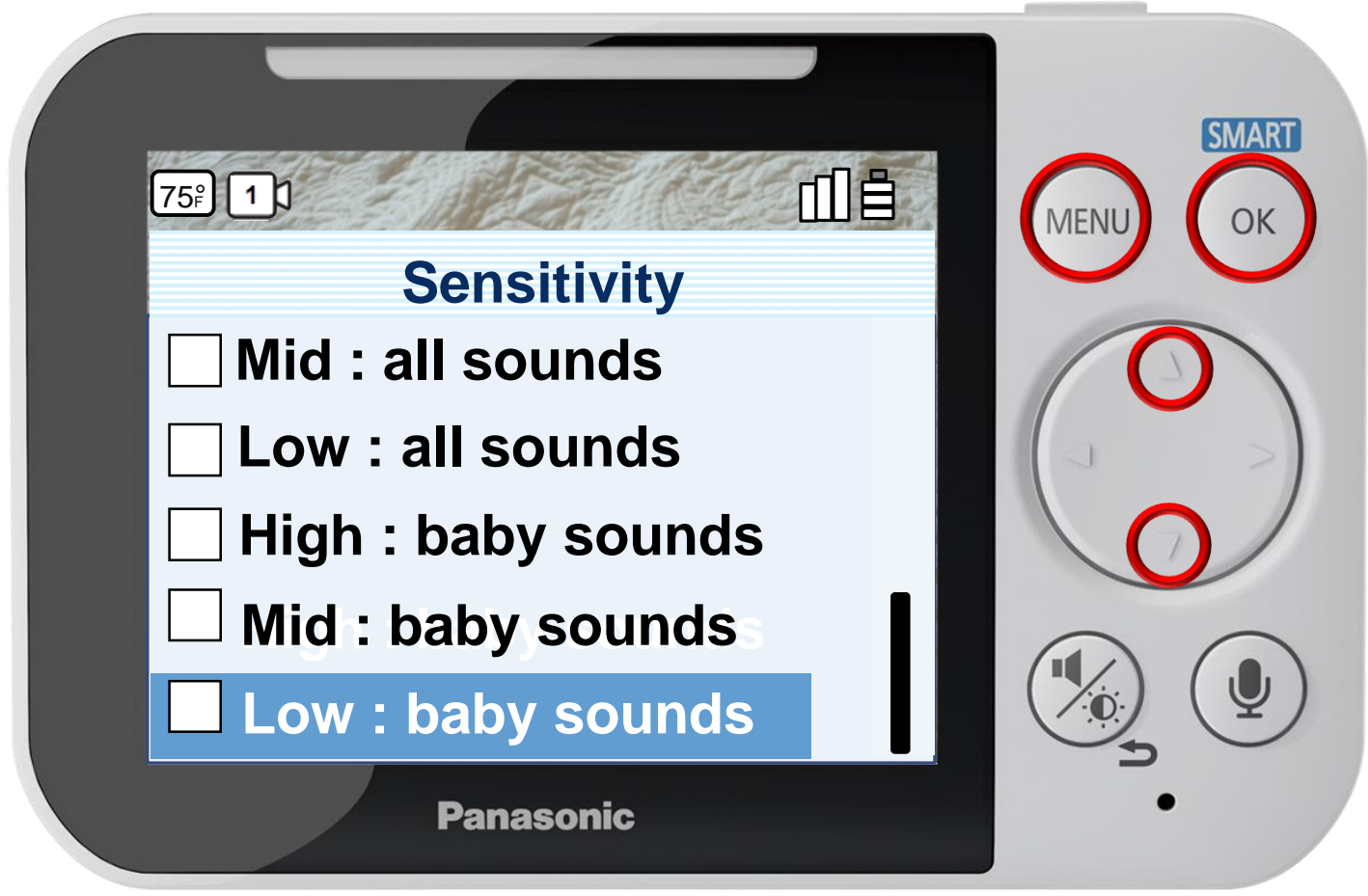

Press [ MENU ] to exit programming.

**Configuring The Sound Sensor**

## Sensor Settings - Temperature Sensor

### Press ▲ or ▼ to select a menu item, press OK to confirm.

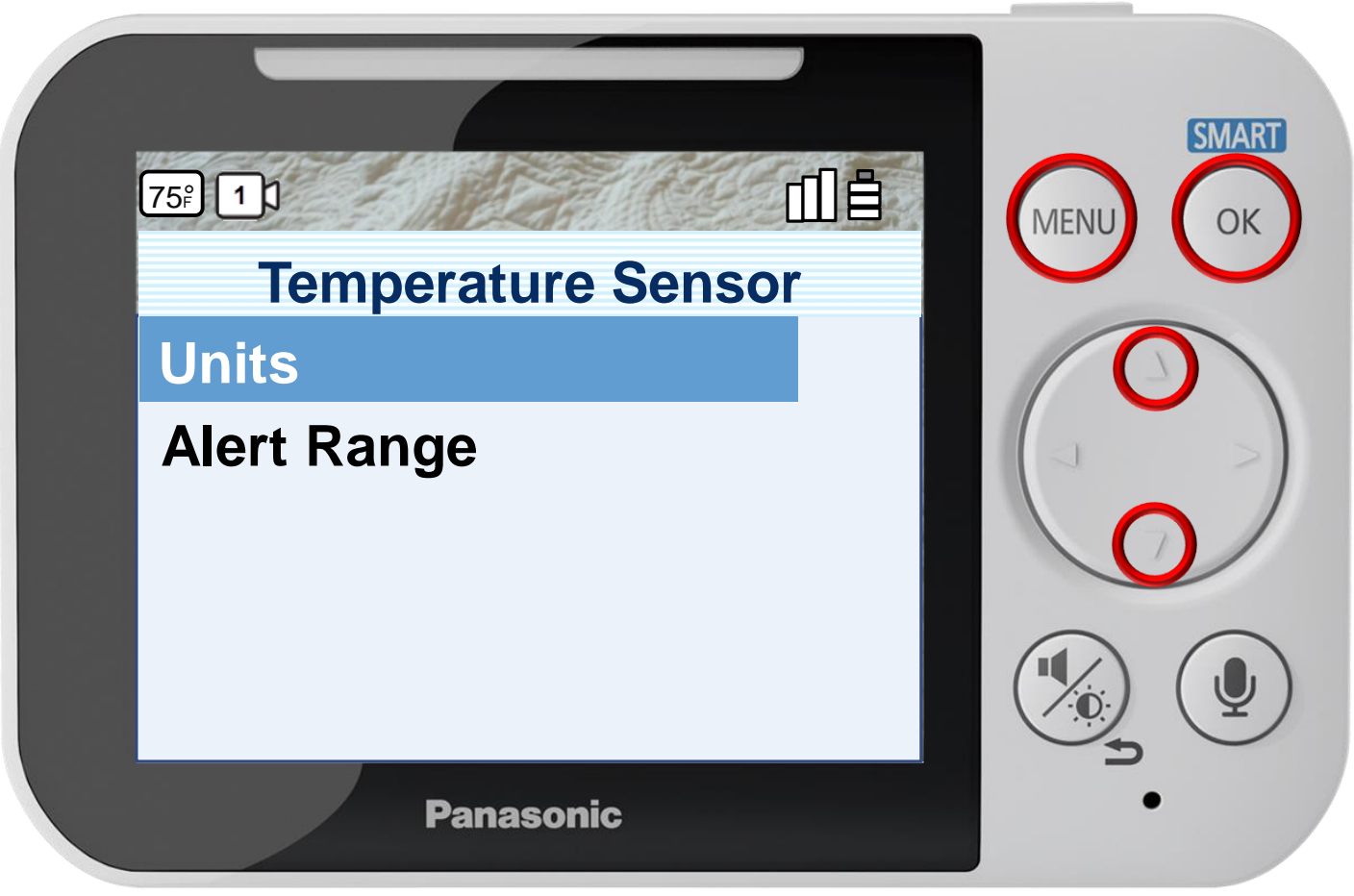

Press [ MENU ] to exit programming.

#### **Configuring The Temperature Sensor**

You can specify how the temperature units (Celsius or Fahrenheit) are displayed on the monitor and set the alert range.

## Sensor Settings - Temperature Sensor

### Press ▲ or ▼ to select a menu item, press OK to confirm.

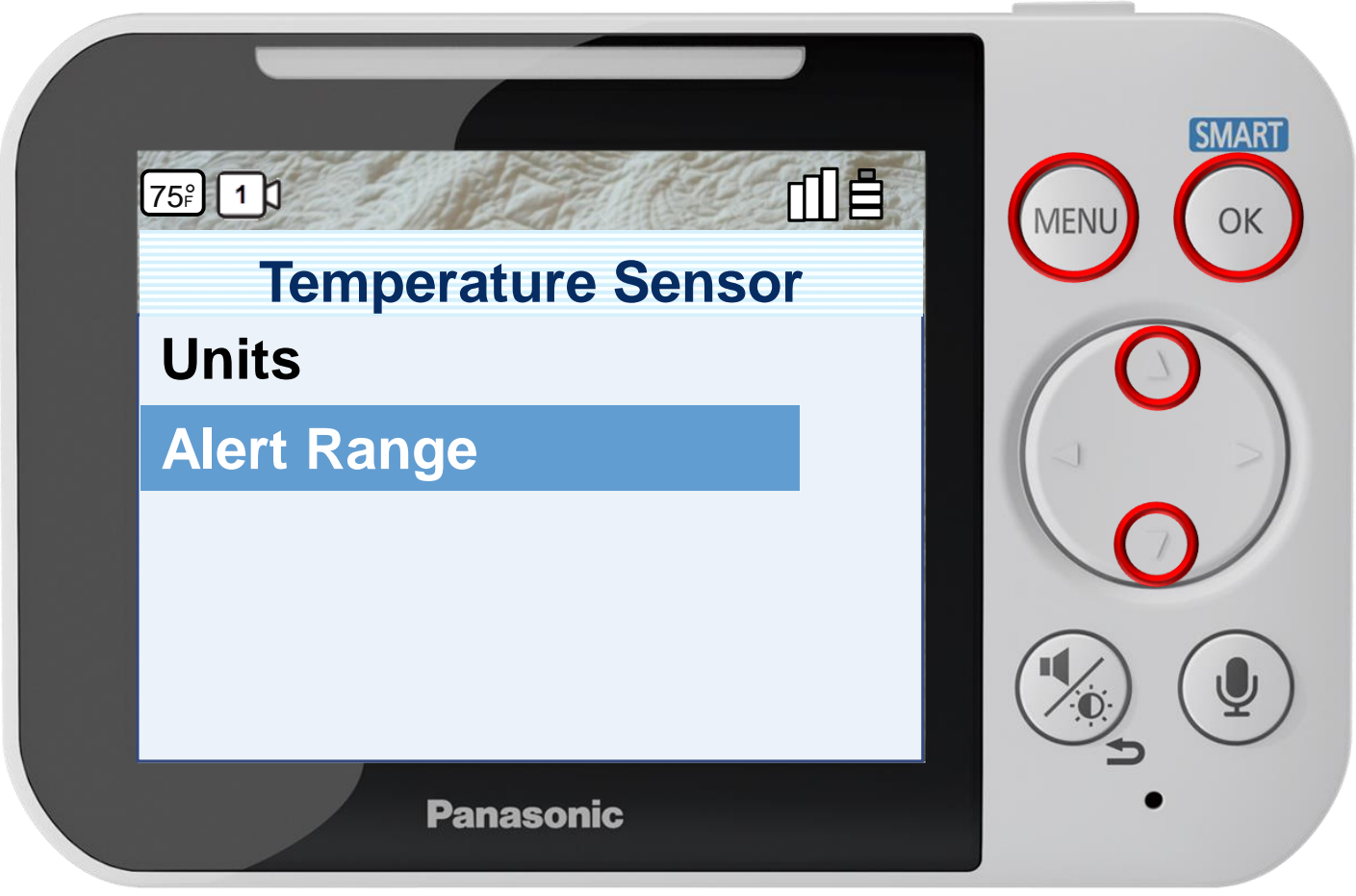

Press [ MENU ] to exit programming.

#### **Configuring The Temperature Sensor**

You can specify how the temperature units (Celsius or Fahrenheit) are displayed on the monitor and set the alert range.

## Temperature Units

## Press ▲ or ▼ to select a setting, press OK to confirm.

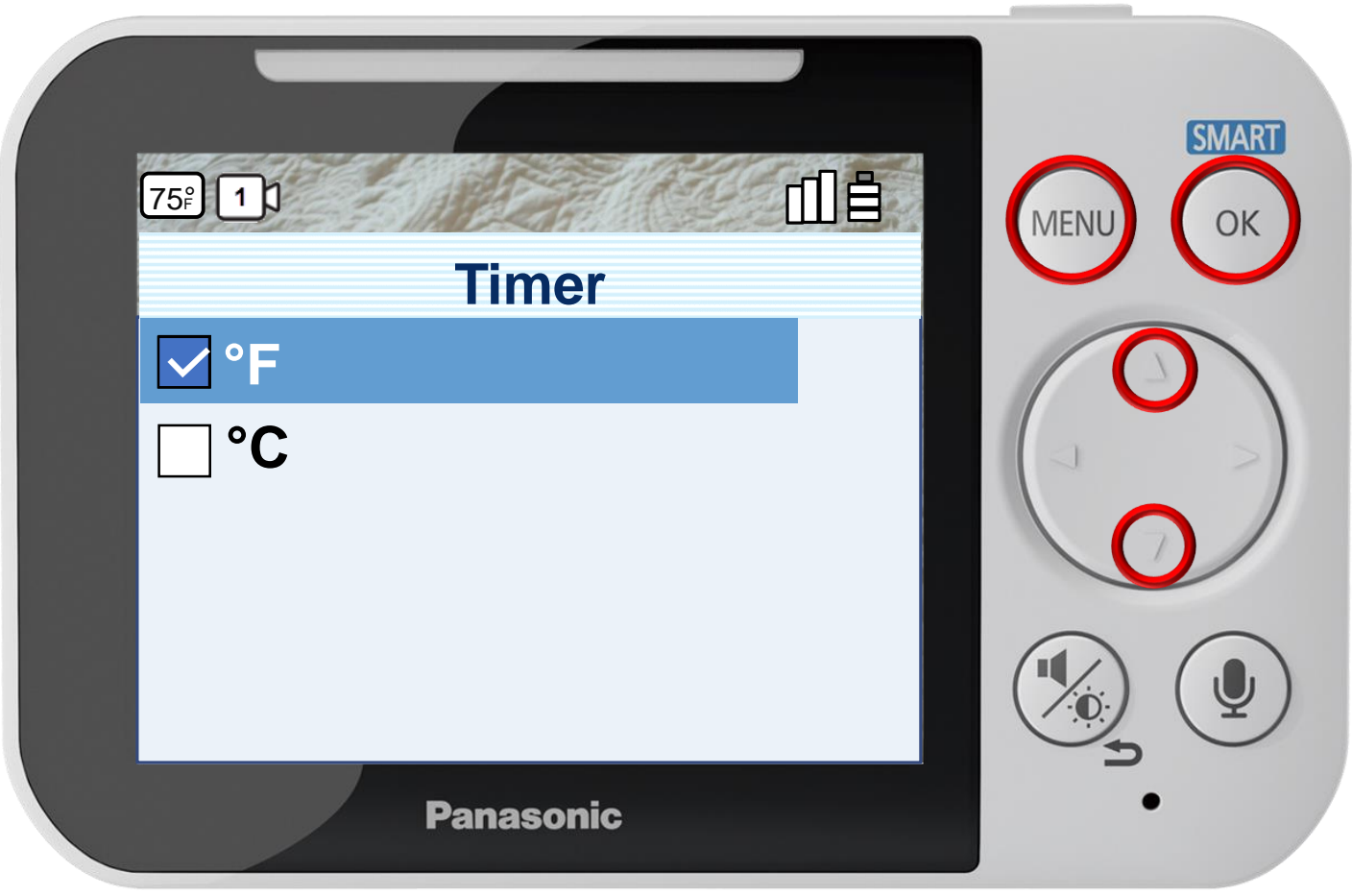

#### Press [ MENU ] to exit programming.

#### **Configuring The Temperature Units**

You can specify how the temperature units (Celsius or Fahrenheit) are displayed on the monitor.
### Temperature Units

### Press ▲ or ▼ to select a setting, press OK to confirm.

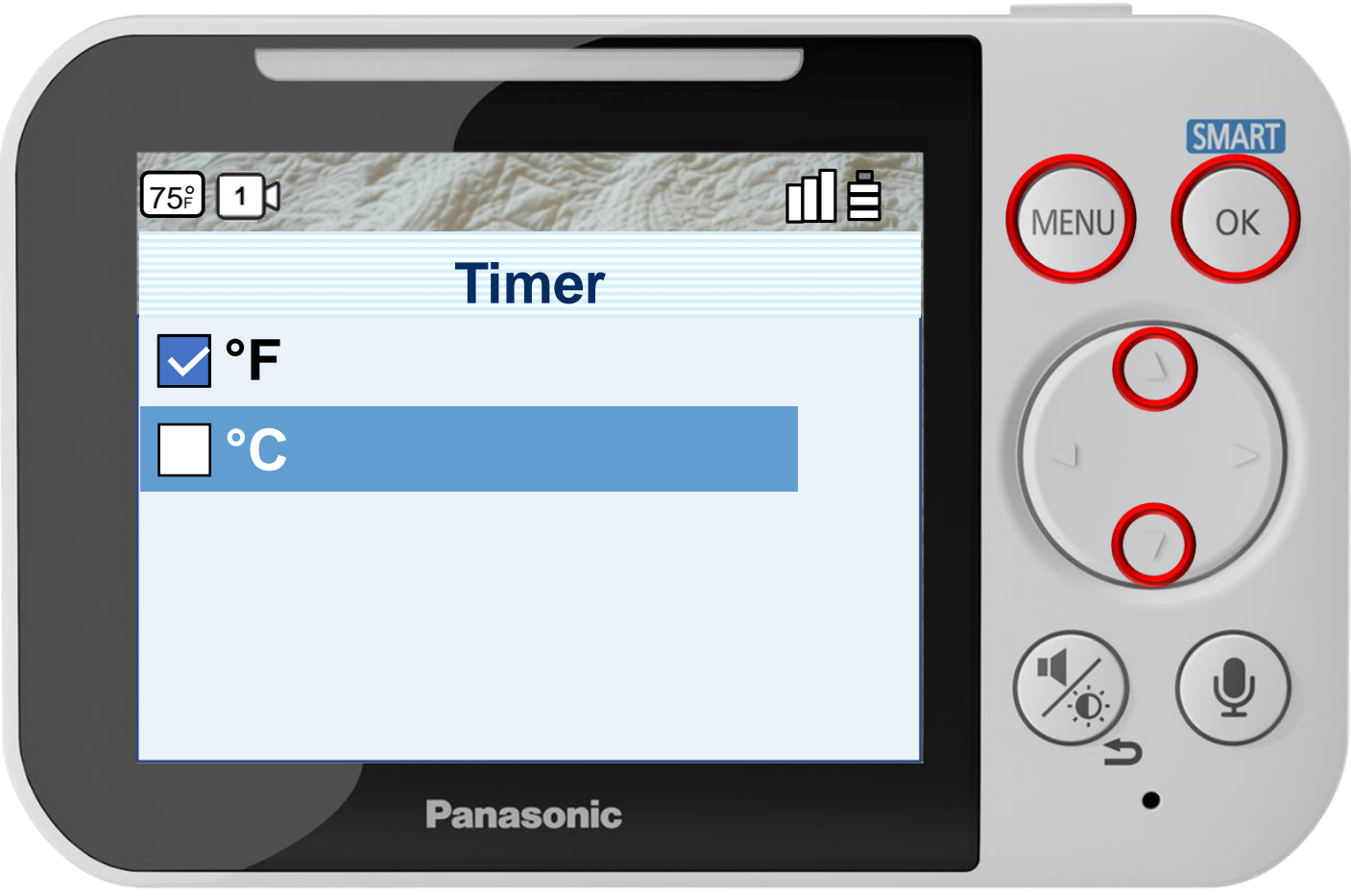

Press [ MENU ] to exit programming.

#### **Configuring The Temperature Units**

You can specify how the temperature units (Celsius or Fahrenheit) are displayed on the monitor.

### Press ▲ or ▼ to select a limit, press OK to complete.

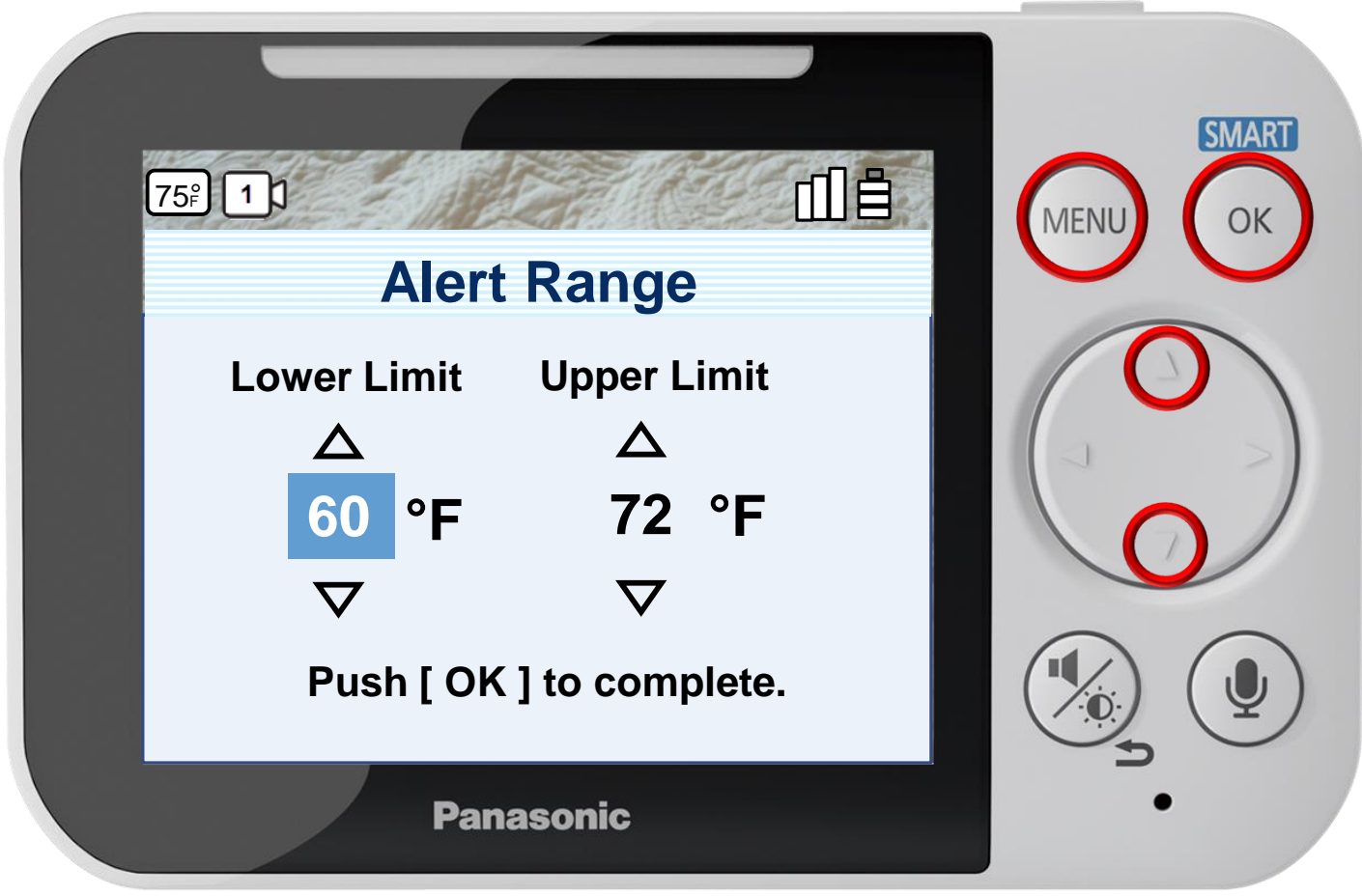

Press [ MENU ] to exit programming.

#### **Configuring The Temperature Alert Range**

For the alert range, specify an upper and lower limit. (In this simulator only the lower limit is selectable by 2 degrees either way.)

### Press ▲ or ▼ to select a limit, press OK to complete.

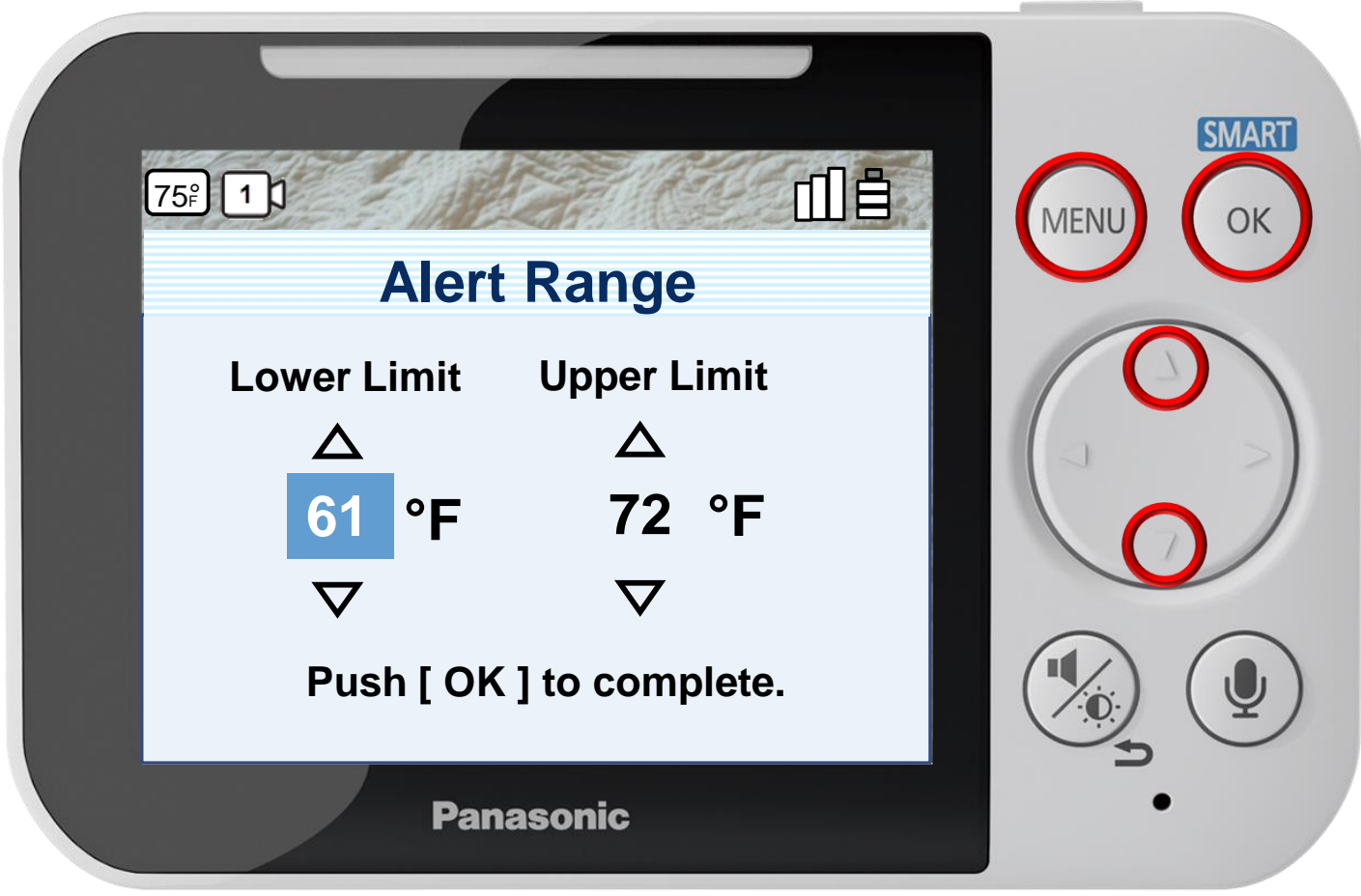

Press [ MENU ] to exit programming.

#### **Configuring The Temperature Alert Range**

For the alert range, specify an upper and lower limit. (In this simulator only the lower limit is selectable by 2 degrees either way.)

### Press ▲ or ▼ to select a limit, press OK to complete.

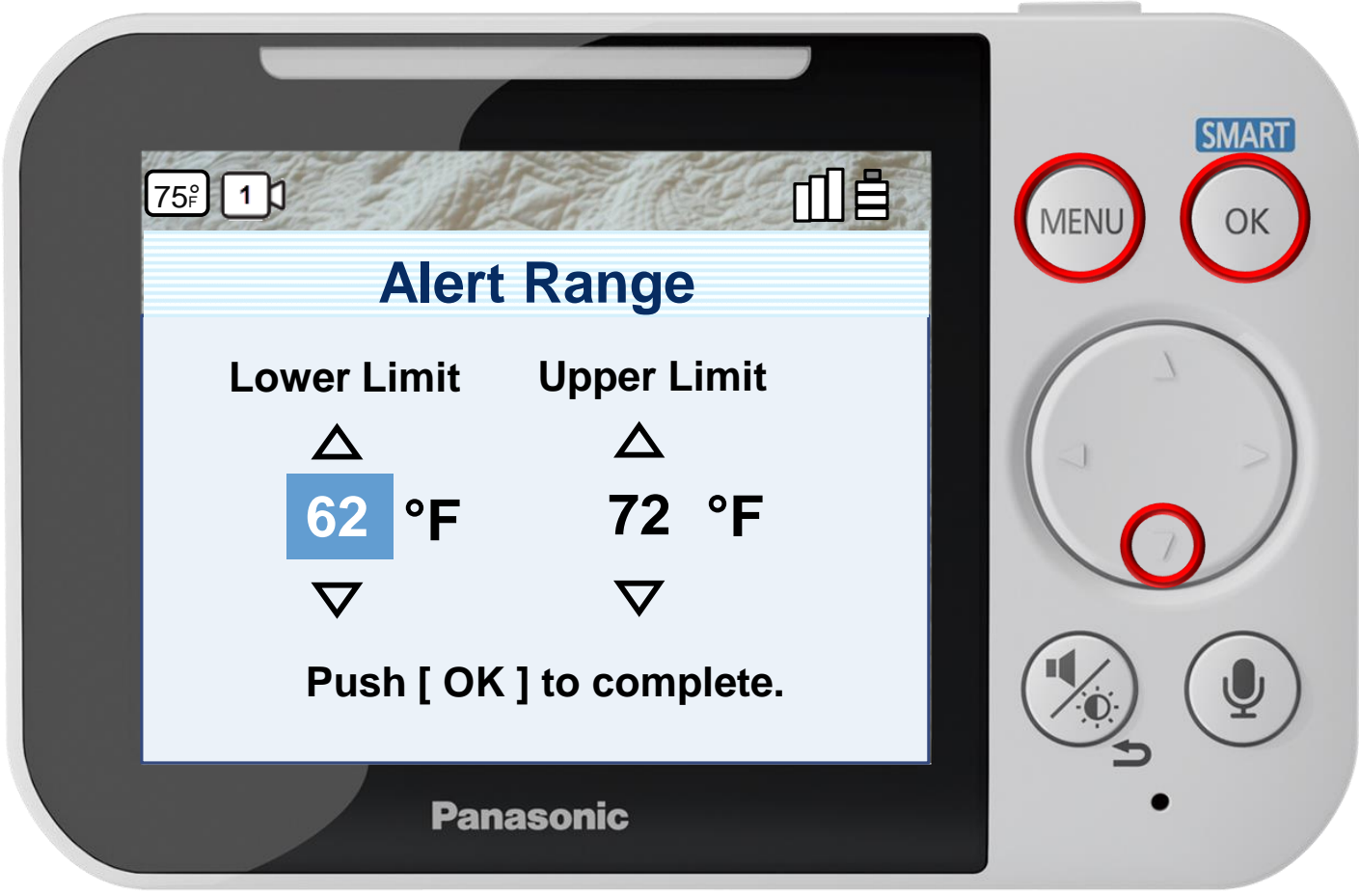

Press [ MENU ] to exit programming.

**Configuring The Temperature Alert Range**

For the alert range, specify an upper and lower limit.

(In this simulator only the lower limit is selectable by 2 degrees either way.)

### Press ▲ or ▼ to select a limit, press OK to complete.

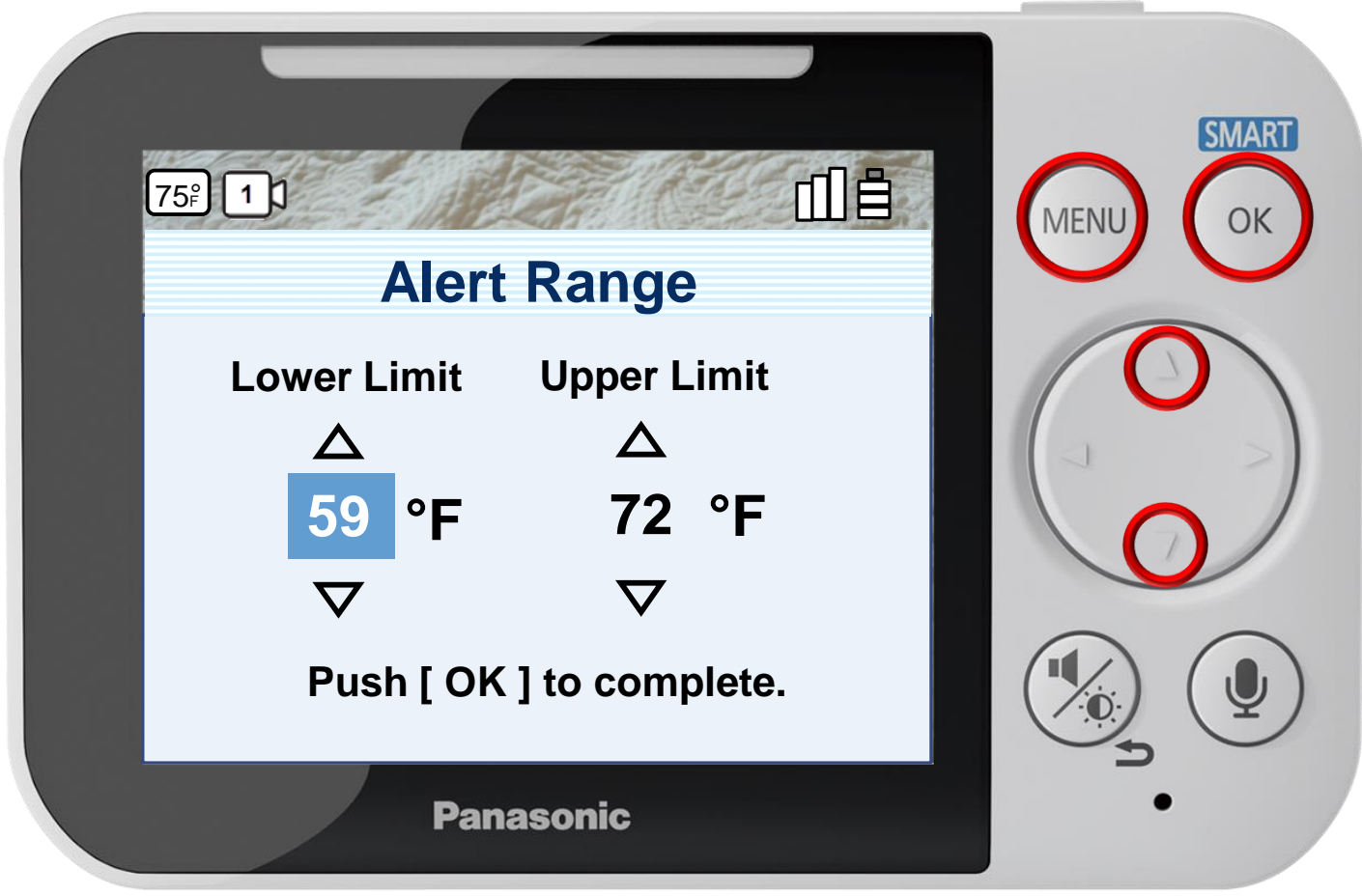

Press [ MENU ] to exit programming.

#### **Configuring The Temperature Alert Range**

For the alert range, specify an upper and lower limit. (In this simulator only the lower limit is selectable by 2 degrees either way.)

### Press ▲ or ▼ to select a limit, press OK to complete.

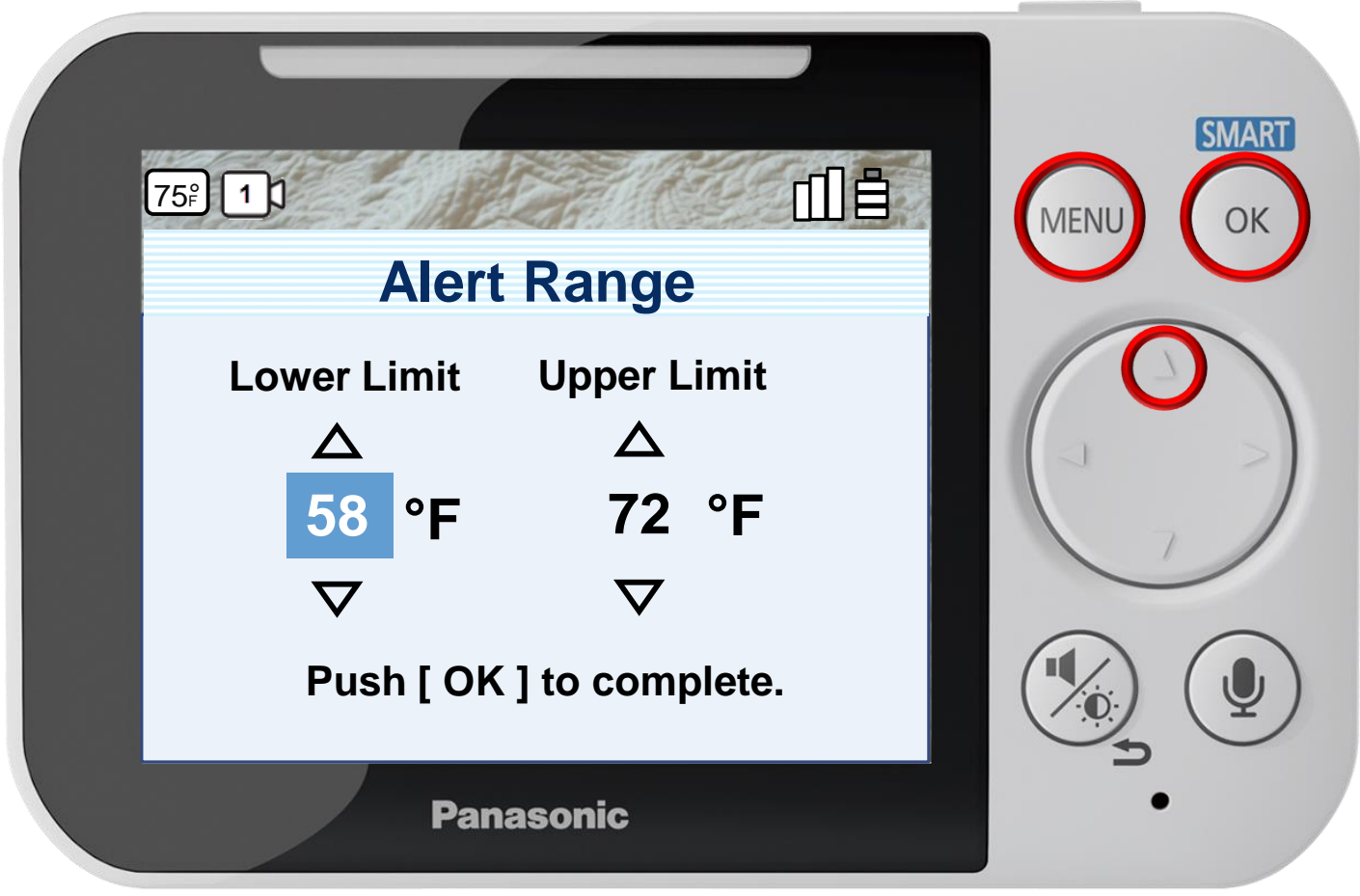

Press [ MENU ] to exit programming.

#### **Configuring The Temperature Alert Range**

For the alert range, specify an upper and lower limit. (In this simulator only the lower limit is selectable by 2 degrees either way.)

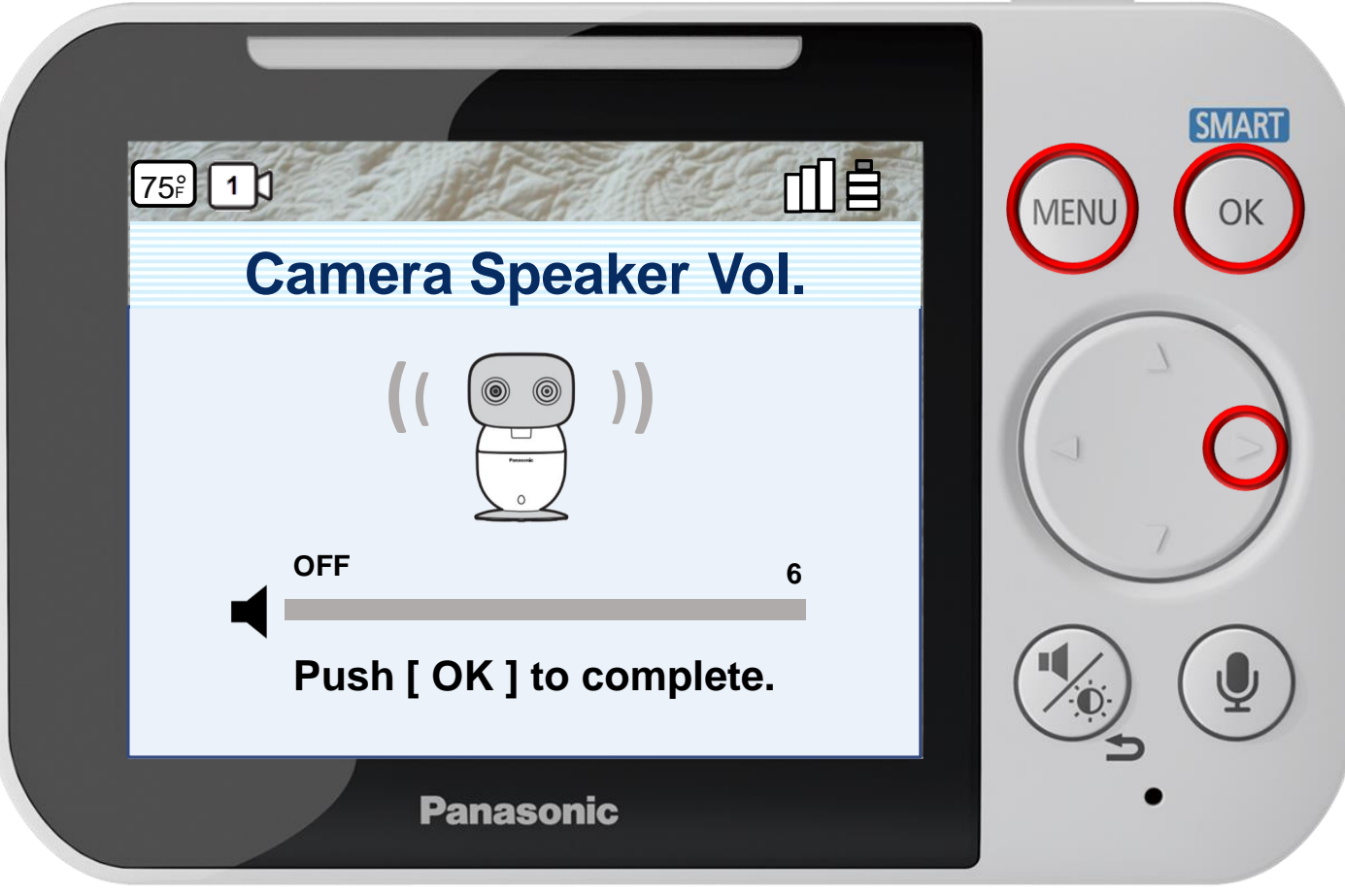

Press [ MENU ] to exit programming.

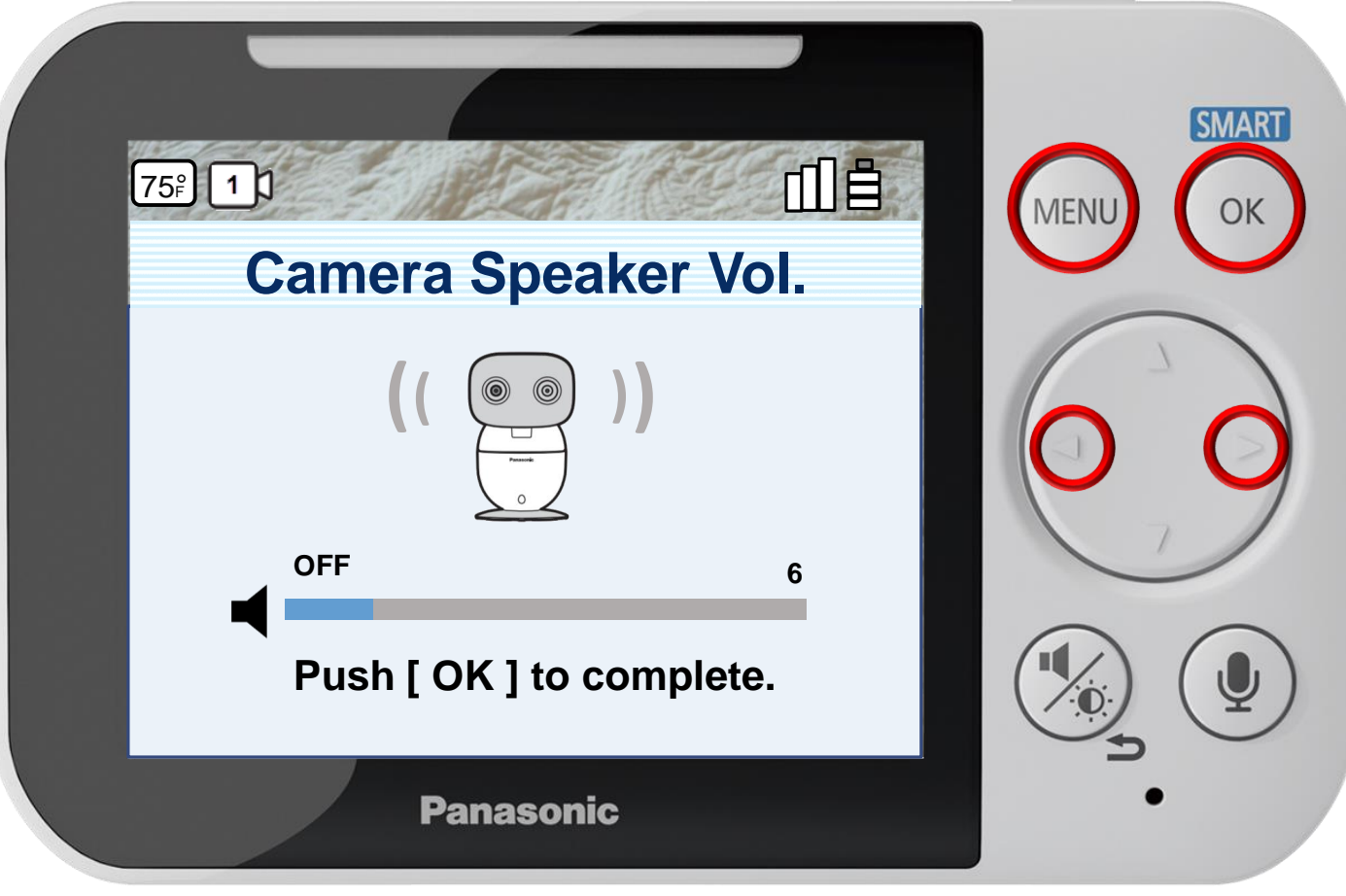

Press [ MENU ] to exit programming.

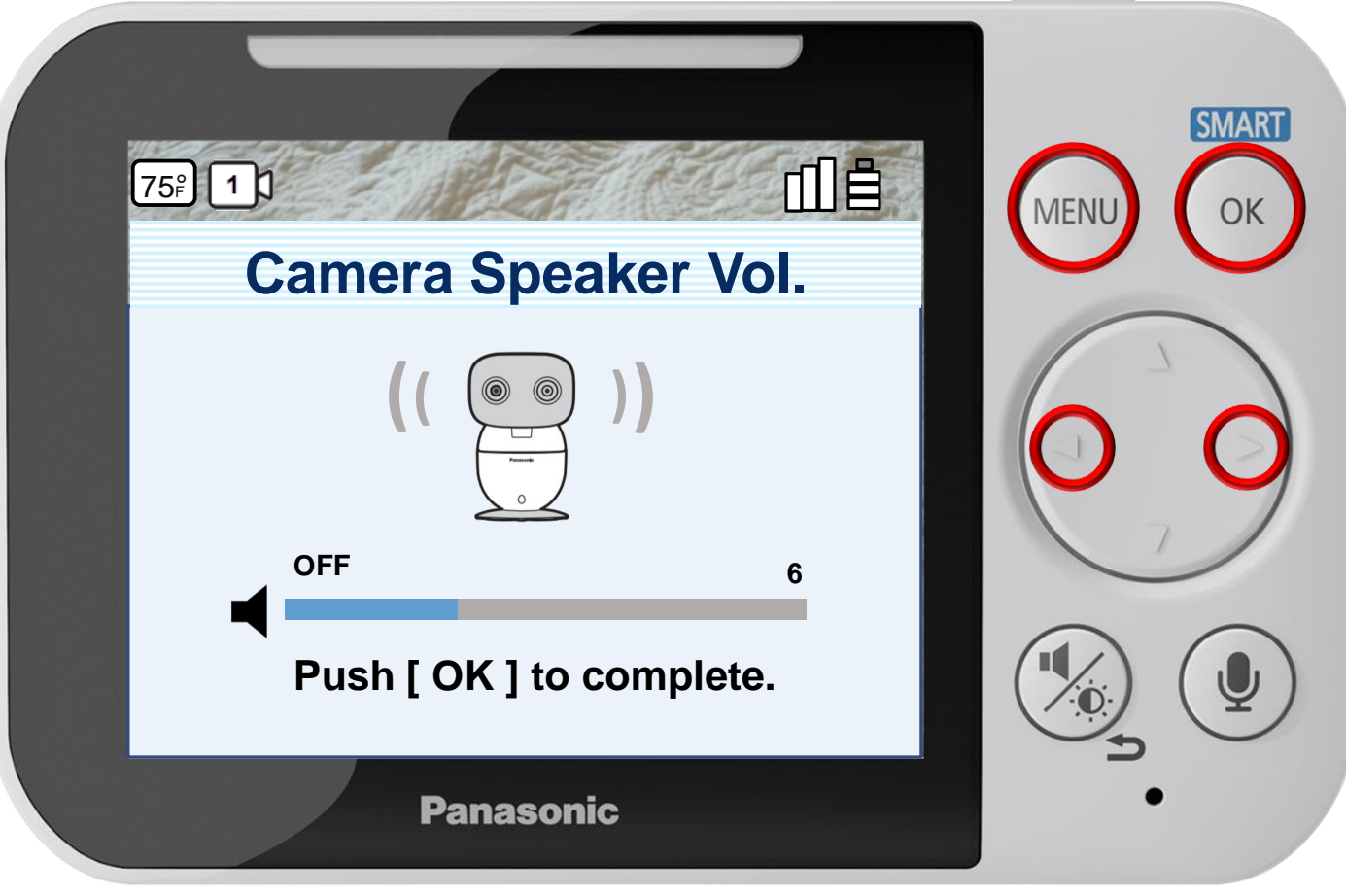

Press [ MENU ] to exit programming.

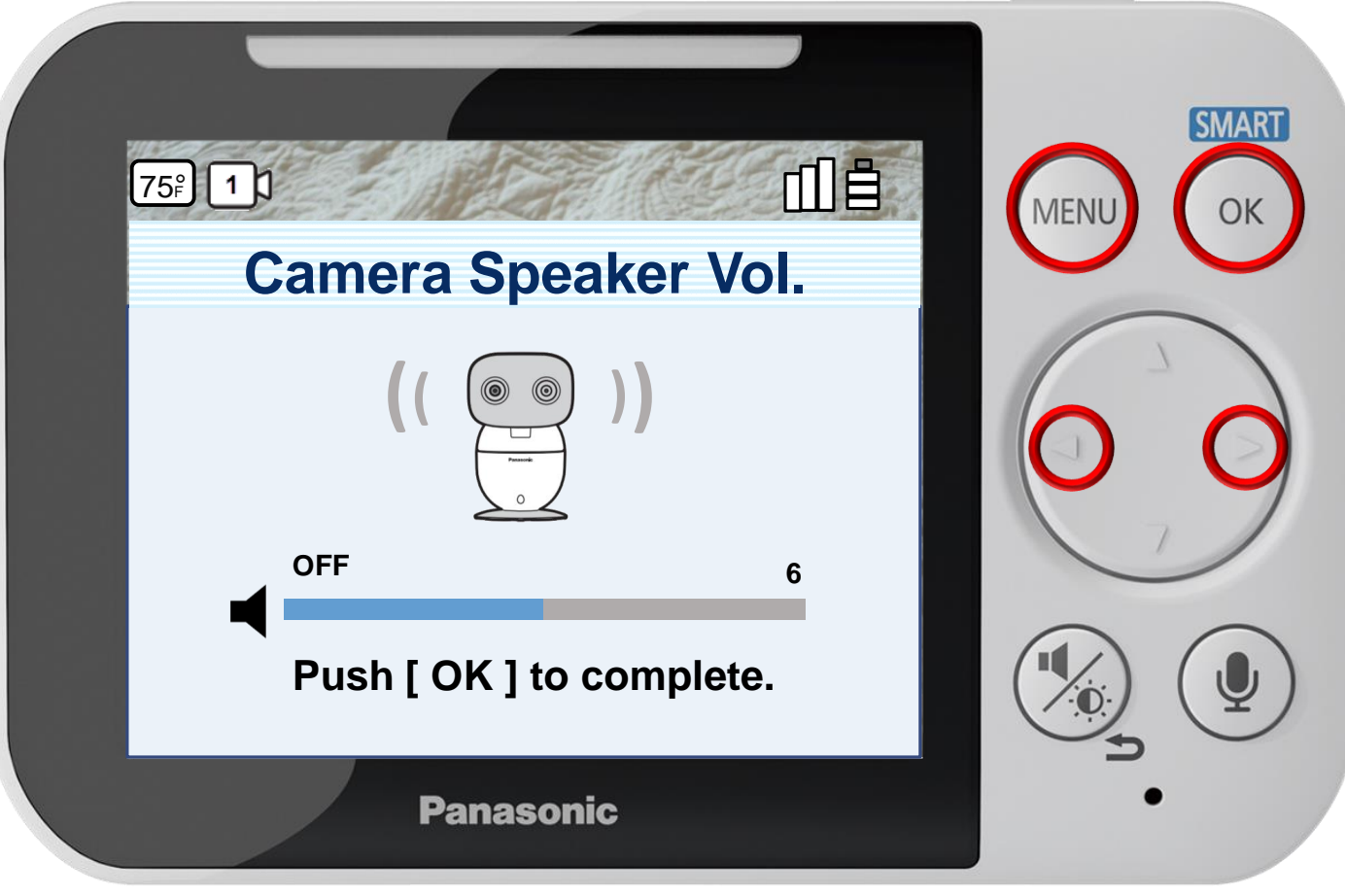

Press [ MENU ] to exit programming.

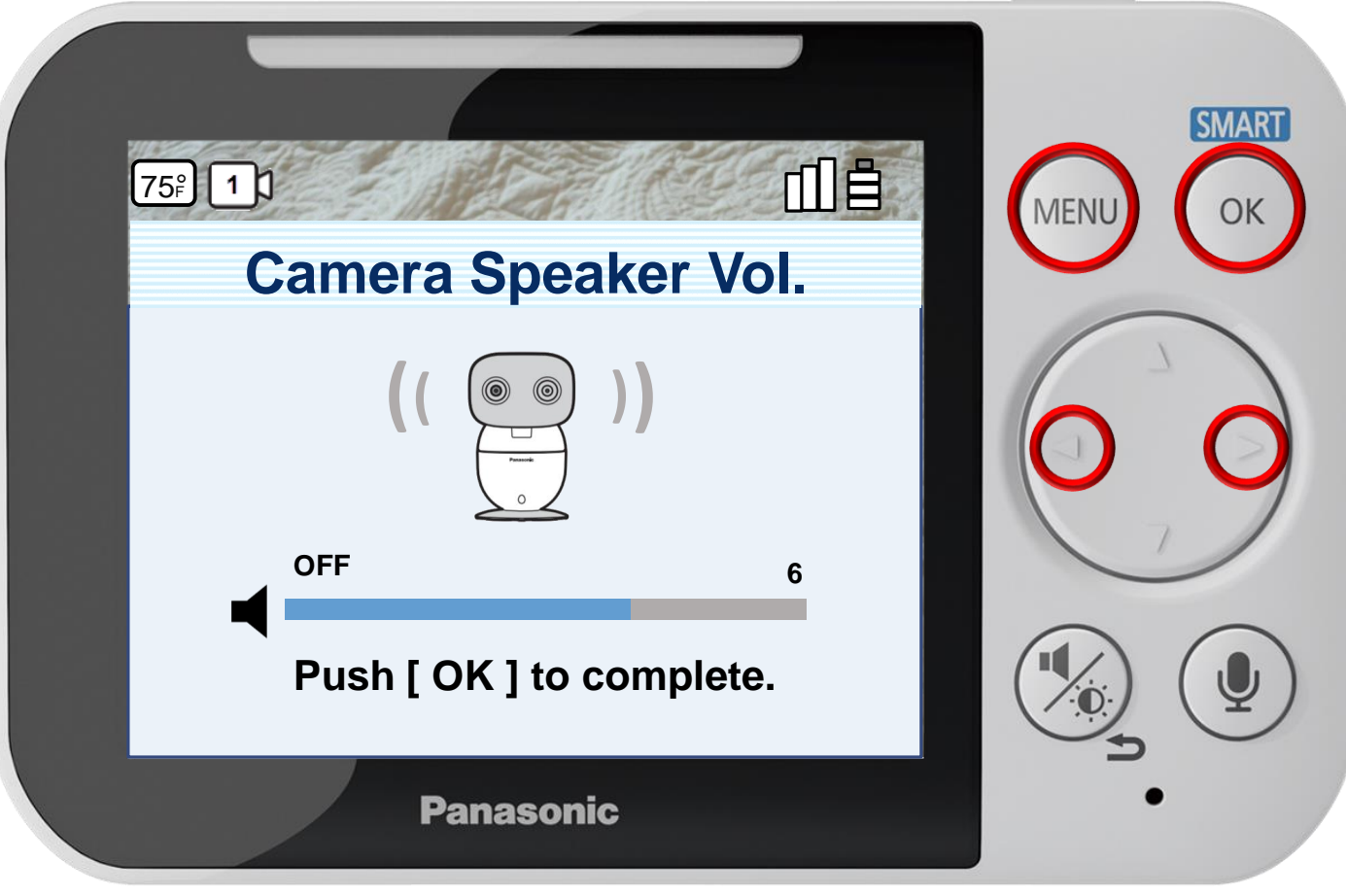

Press [ MENU ] to exit programming.

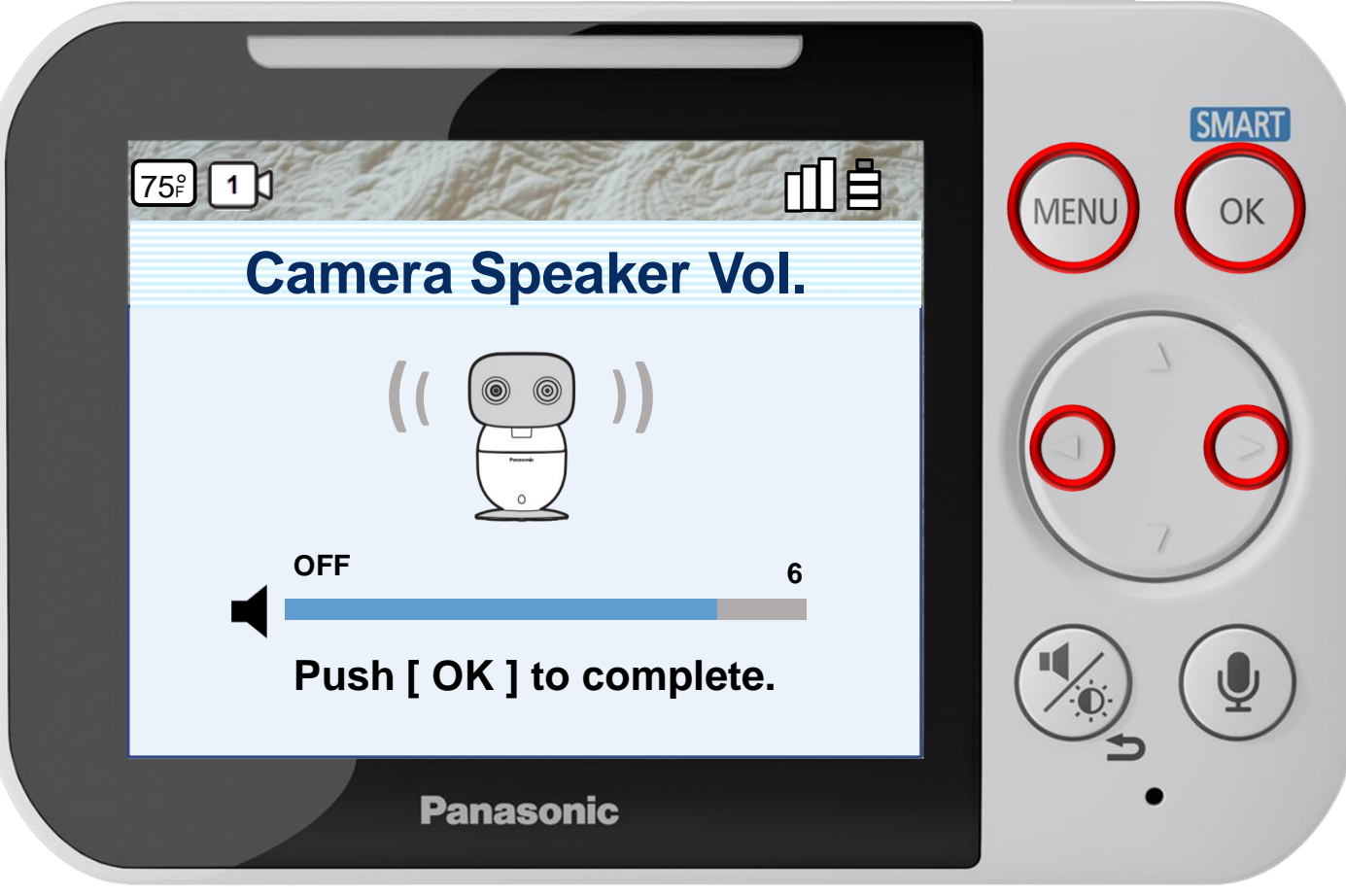

Press [ MENU ] to exit programming.

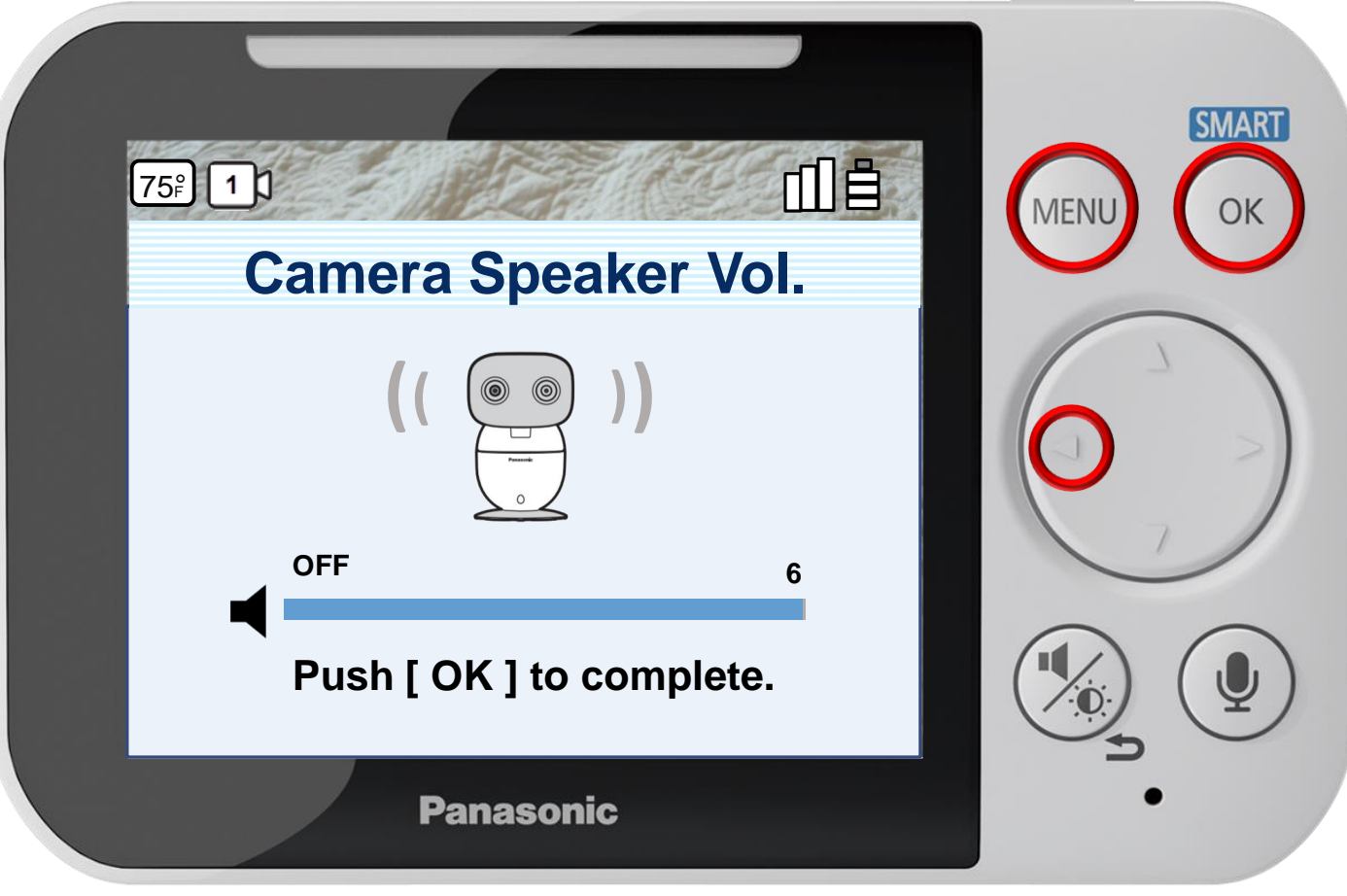

Press [ MENU ] to exit programming.

### Press ► or ◄ to select a level, press OK to complete.

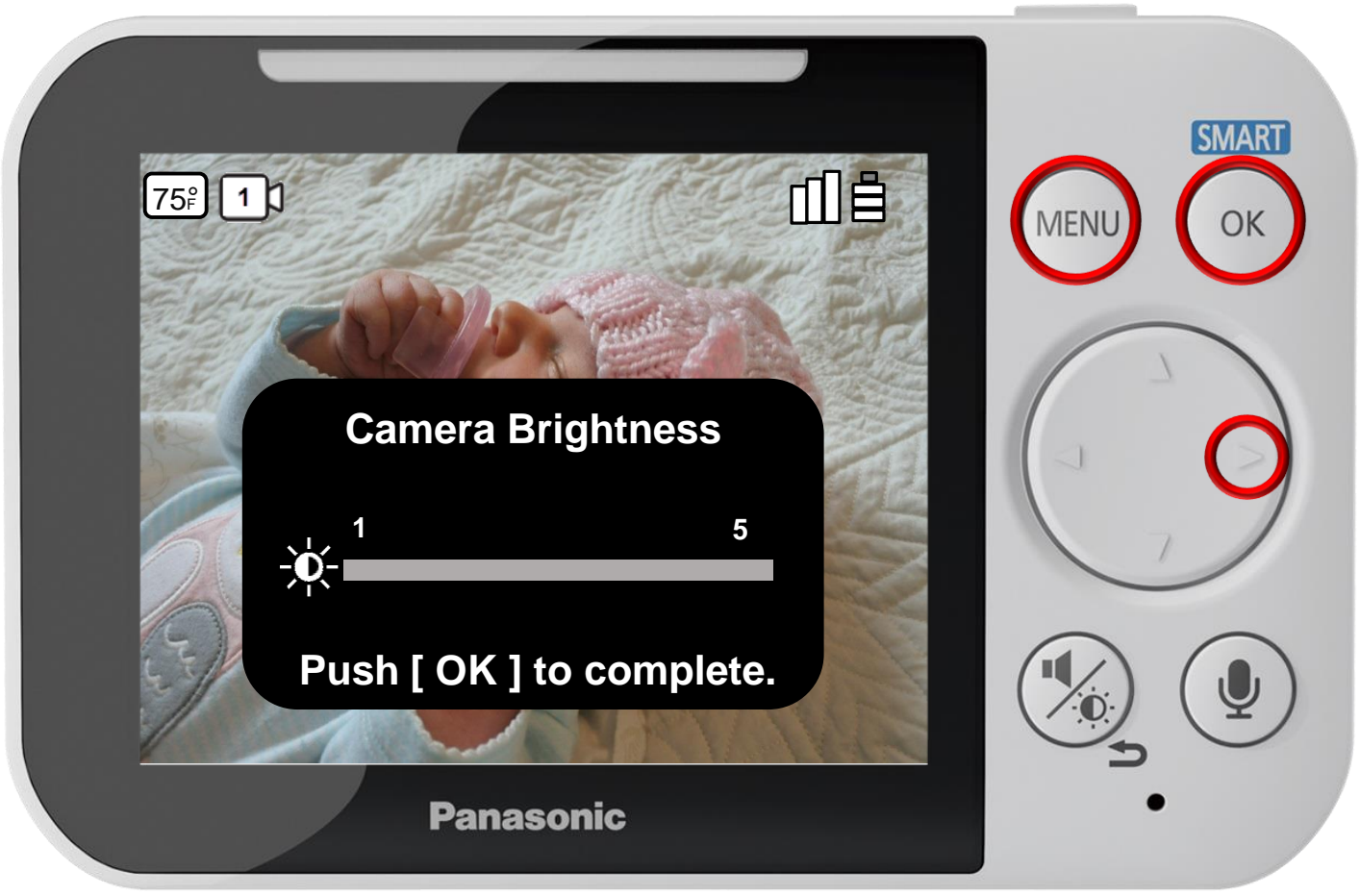

Press [ MENU ] to exit programming.

#### **Adjusting The Camera Brightness**

### Press ► or ◄ to select a level, press OK to complete.

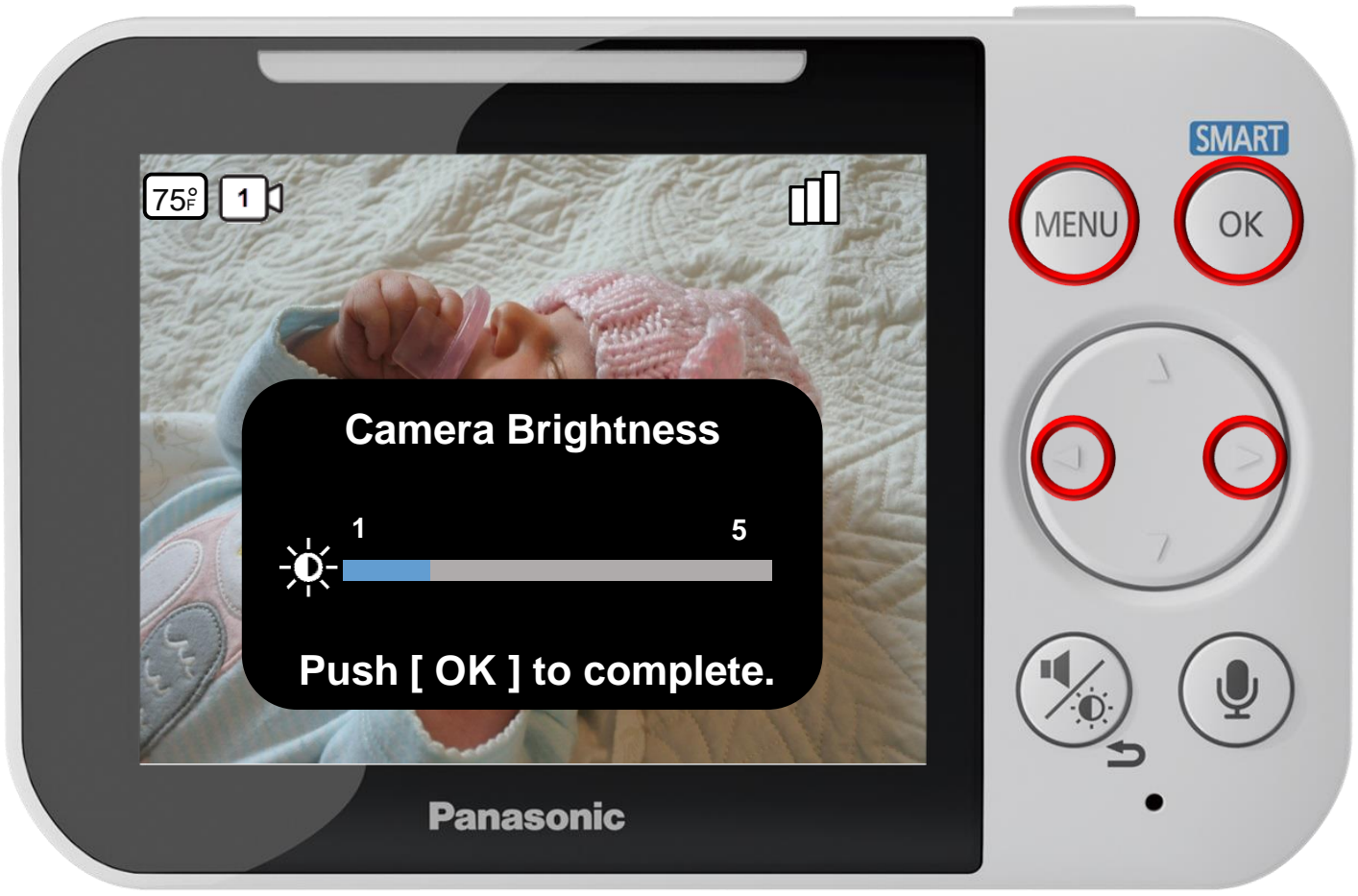

Press [ MENU ] to exit programming.

#### **Adjusting The Camera Brightness**

### Press ► or ◄ to select a level, press OK to complete.

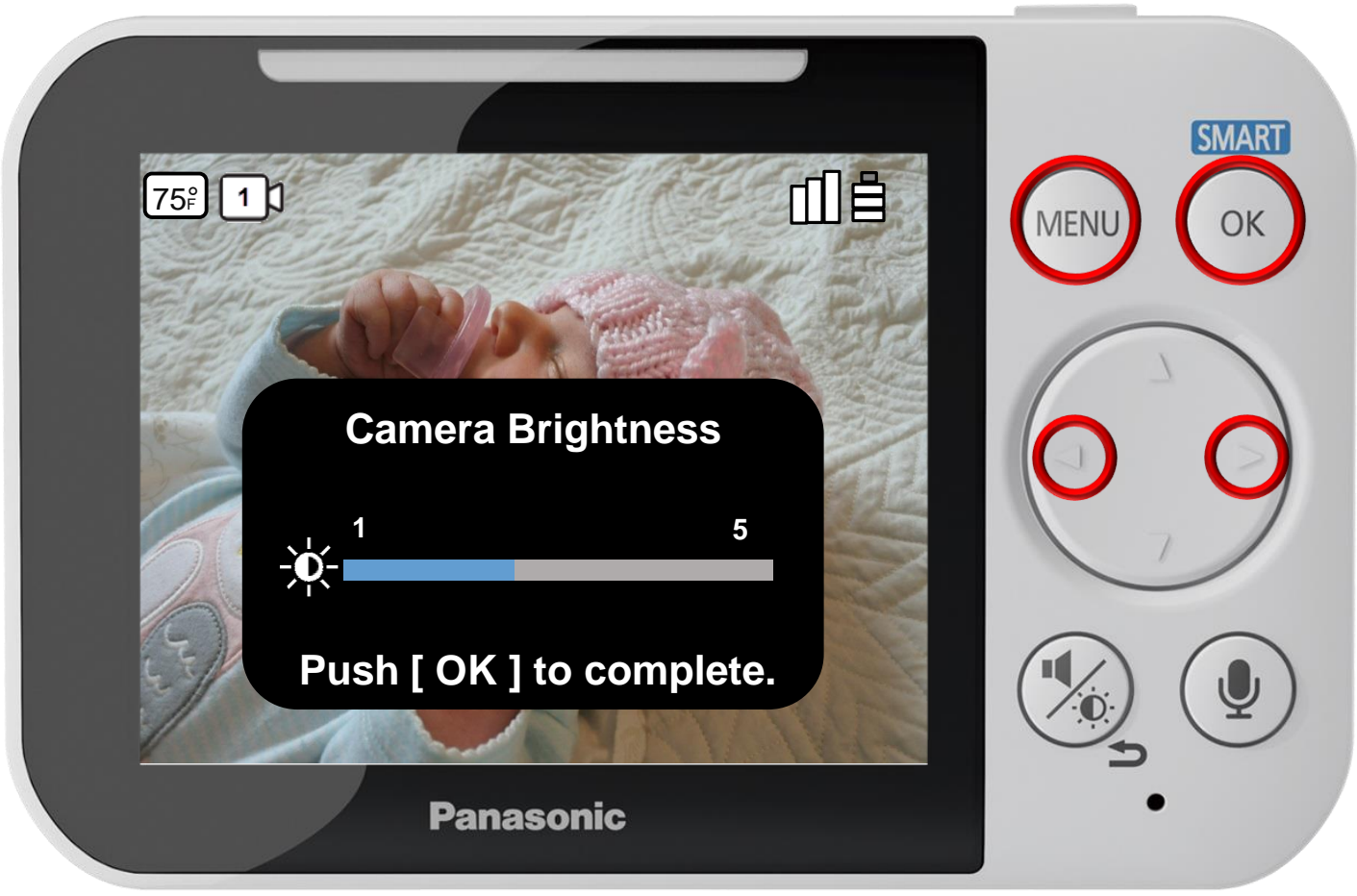

Press [ MENU ] to exit programming.

#### **Adjusting The Camera Brightness**

### Press ► or ◄ to select a level, press OK to complete.

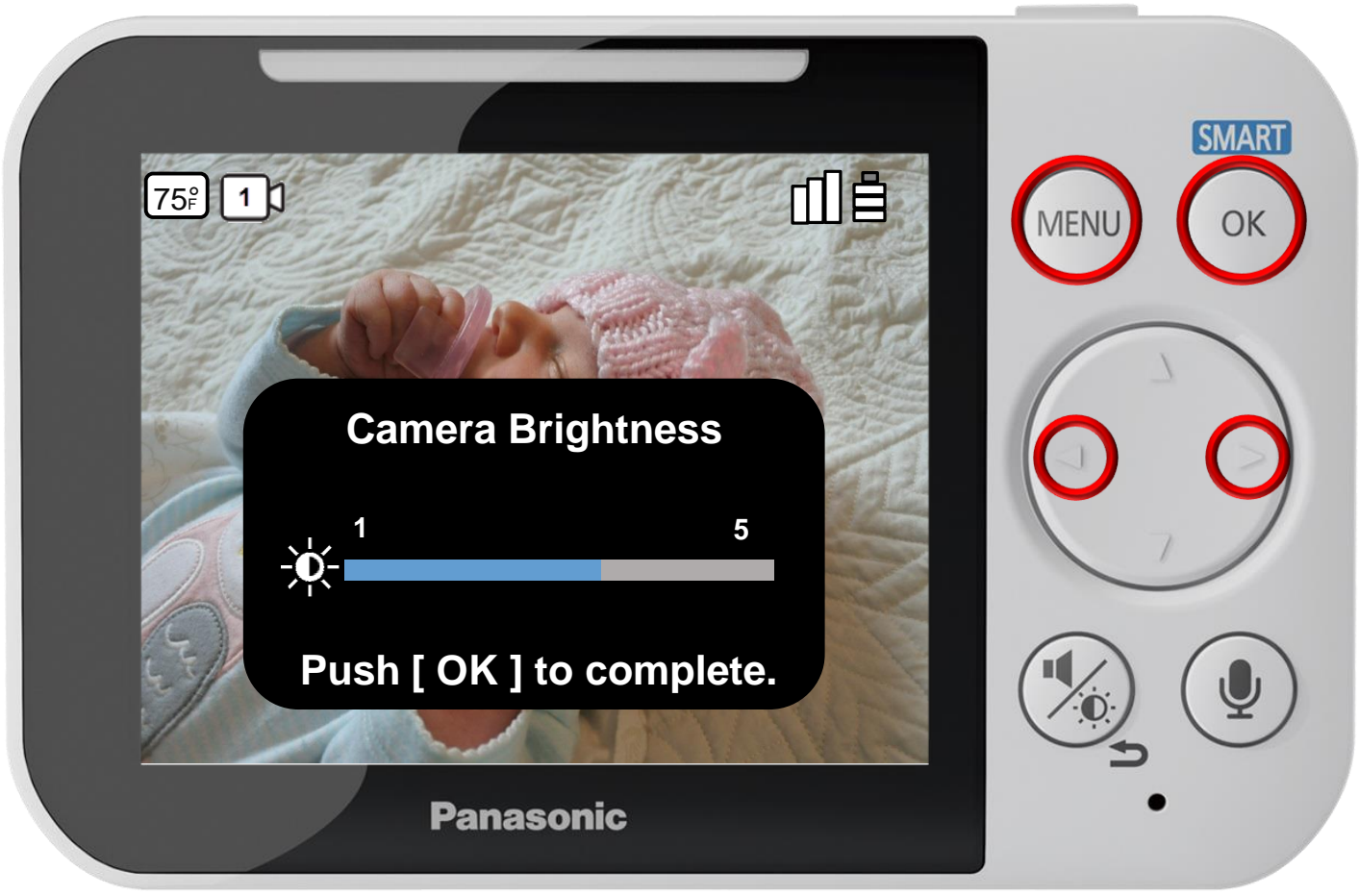

Press [ MENU ] to exit programming.

#### **Adjusting The Camera Brightness**

### Press ► or ◄ to select a level, press OK to complete.

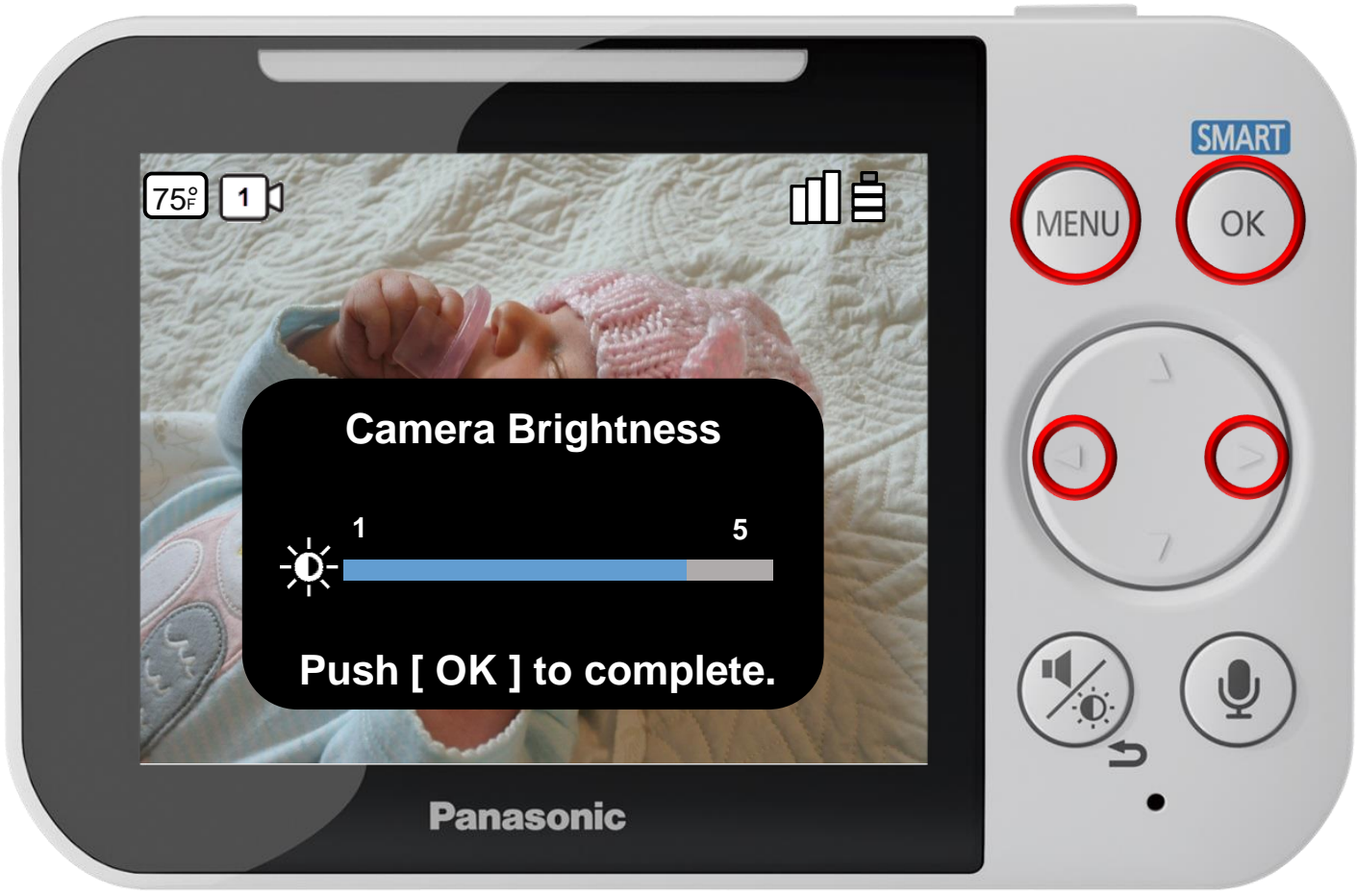

Press [ MENU ] to exit programming.

#### **Adjusting The Camera Brightness**

### Press ► or ◄ to select a level, press OK to complete.

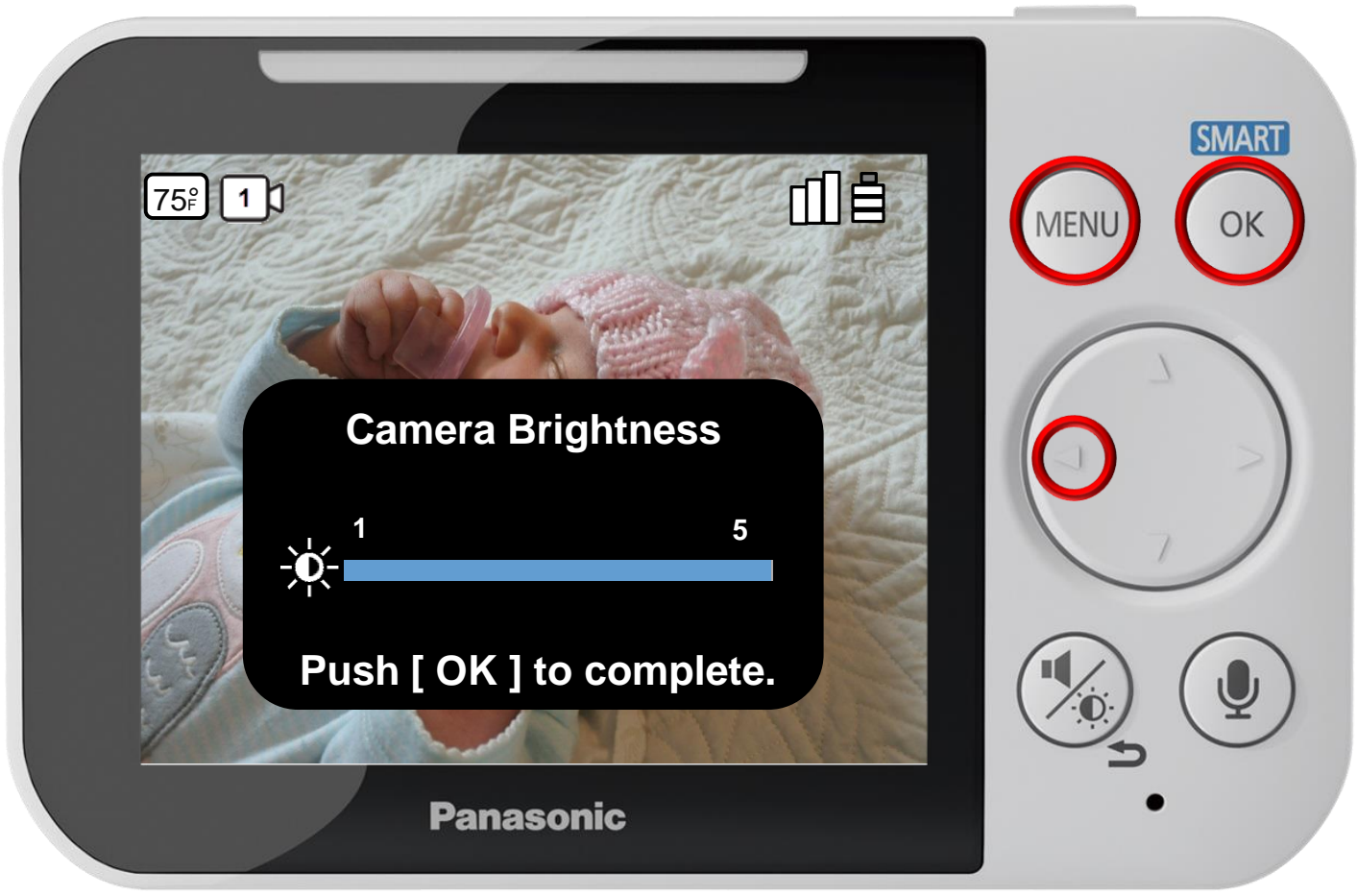

Press [ MENU ] to exit programming.

#### **Adjusting The Camera Brightness**

### Camera Management

#### Press ▲ or ▼ to select a menu item, press OK to confirm.

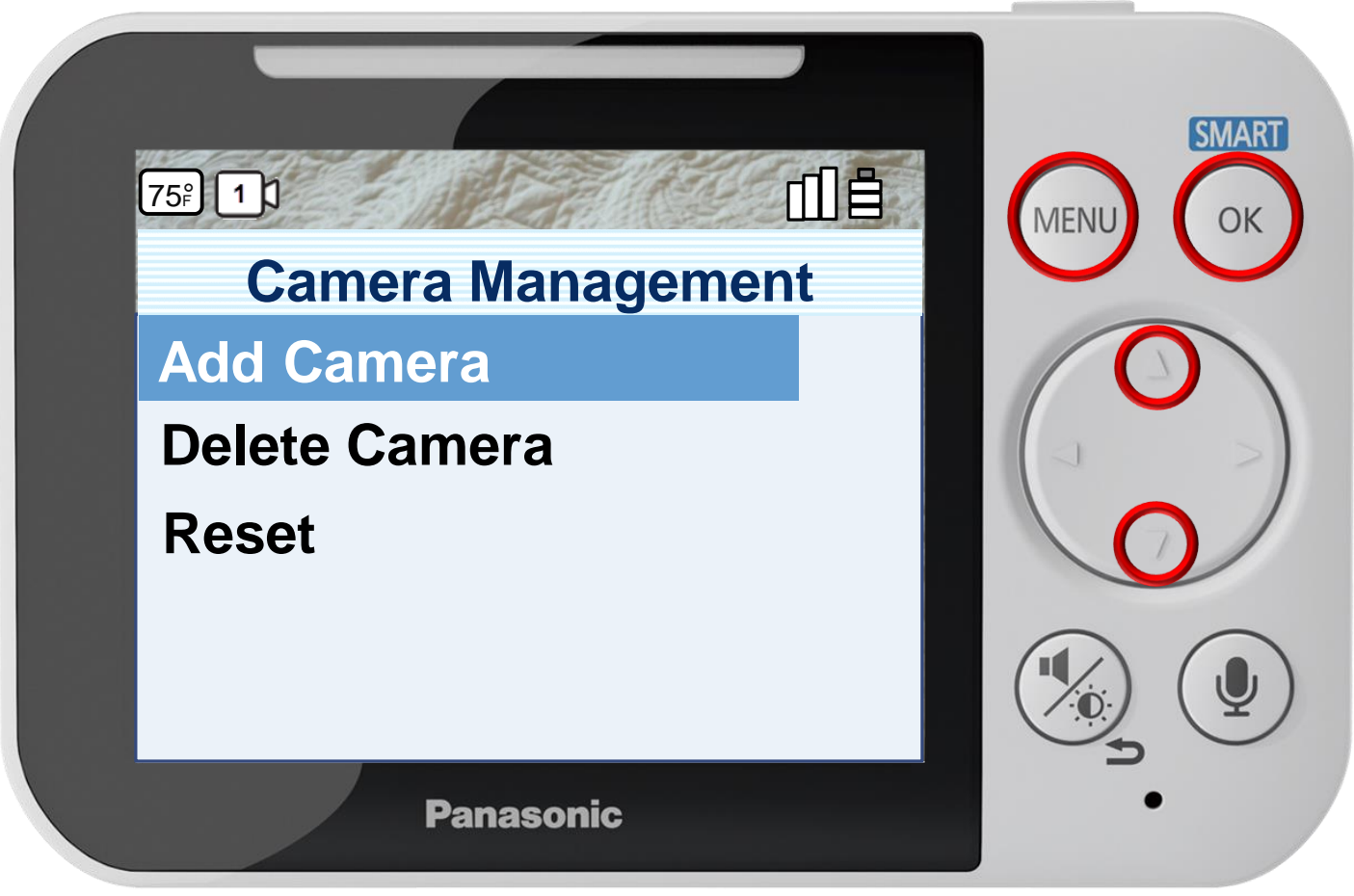

Press [ MENU ] to exit programming.

#### **Managing Cameras**

### Camera Management

#### Press ▲ or ▼ to select a menu item, press OK to confirm.

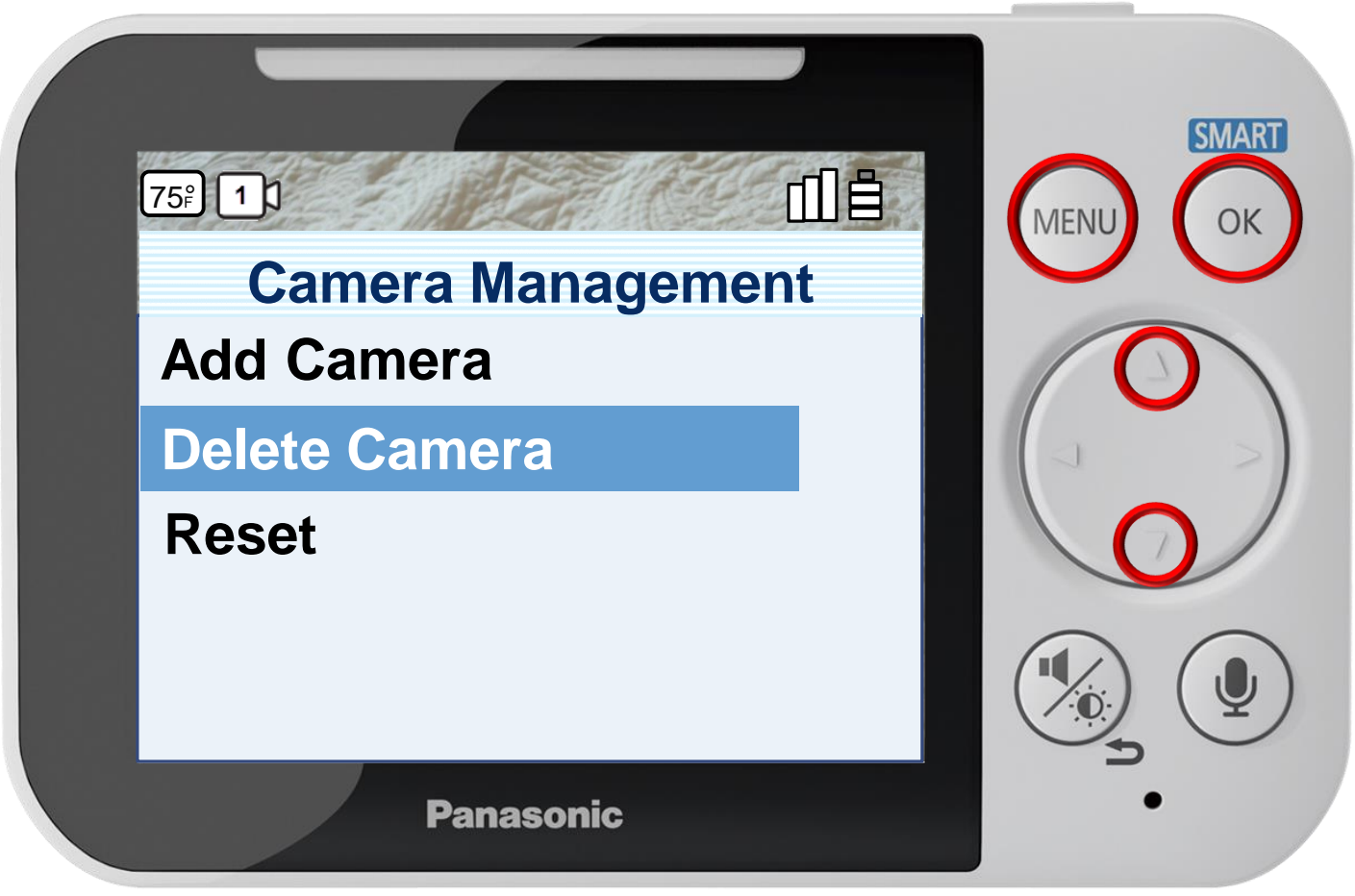

Press [ MENU ] to exit programming.

#### **Managing Cameras**

### Camera Management

#### Press ▲ or ▼ to select a menu item, press OK to confirm.

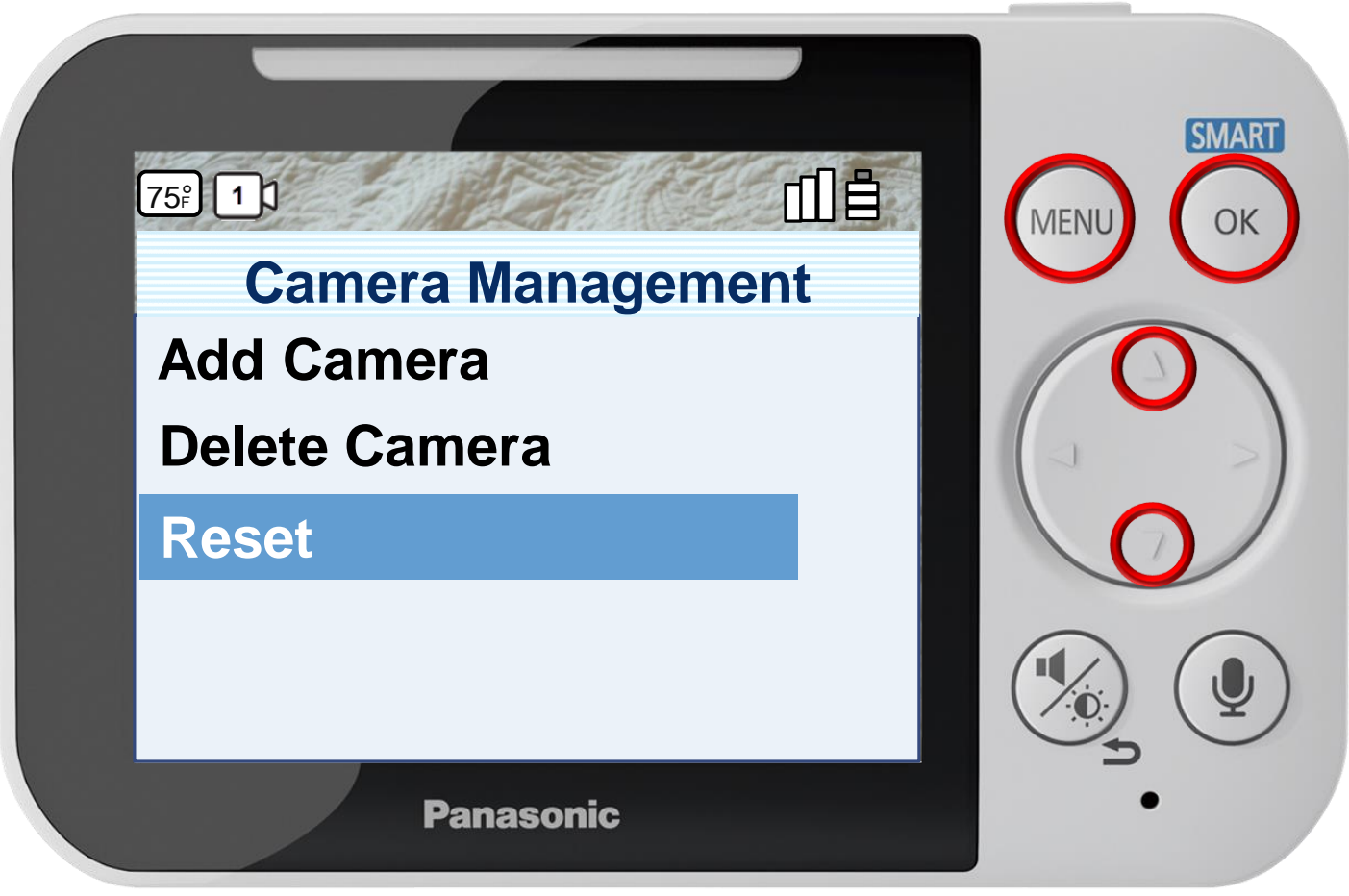

Press [ MENU ] to exit programming.

#### **Managing Cameras**

# Camera Management – Add Camera

# Press OK to begin pairing.

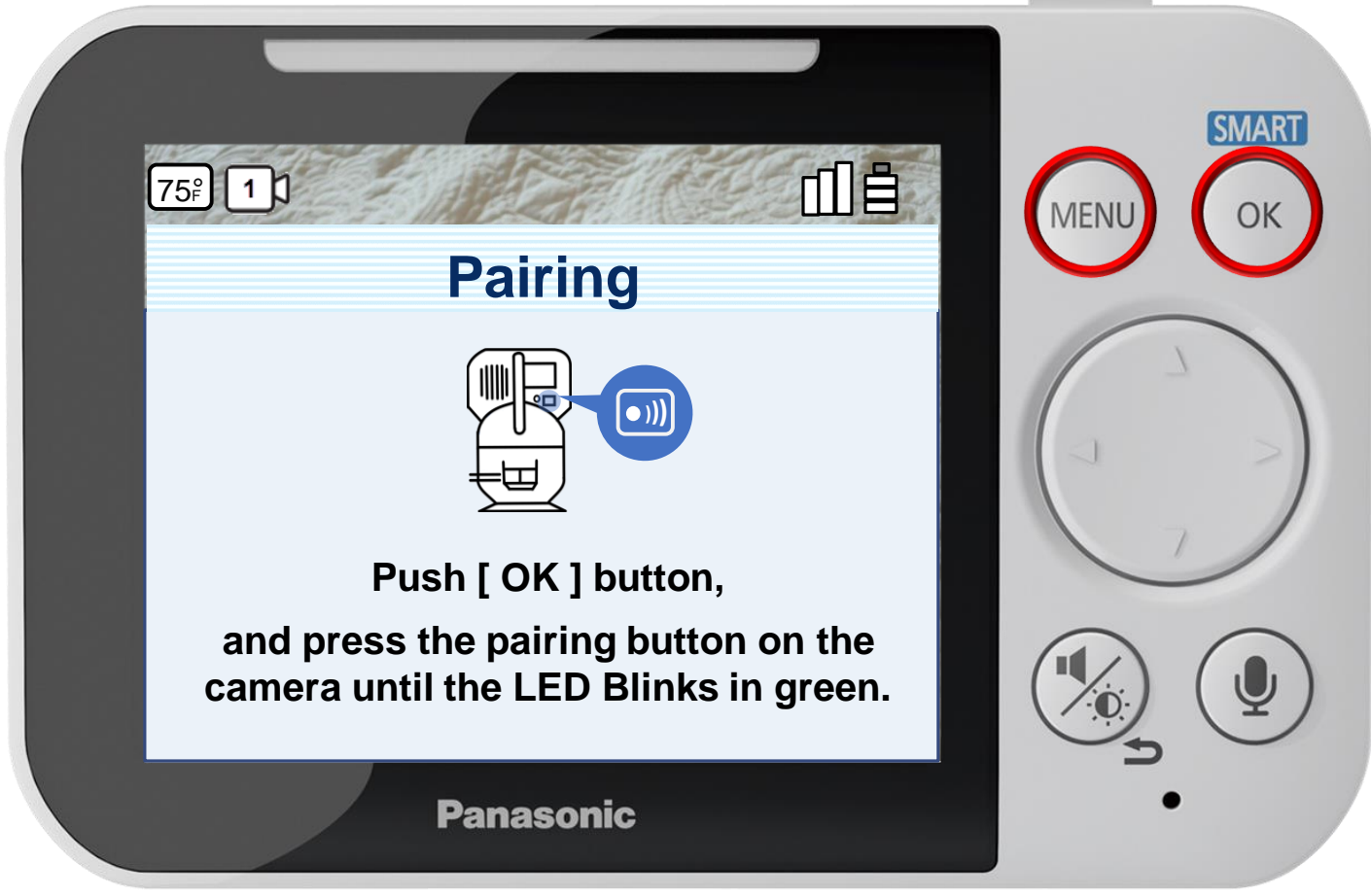

Press [ MENU ] to exit programming.

#### **Add Camera**

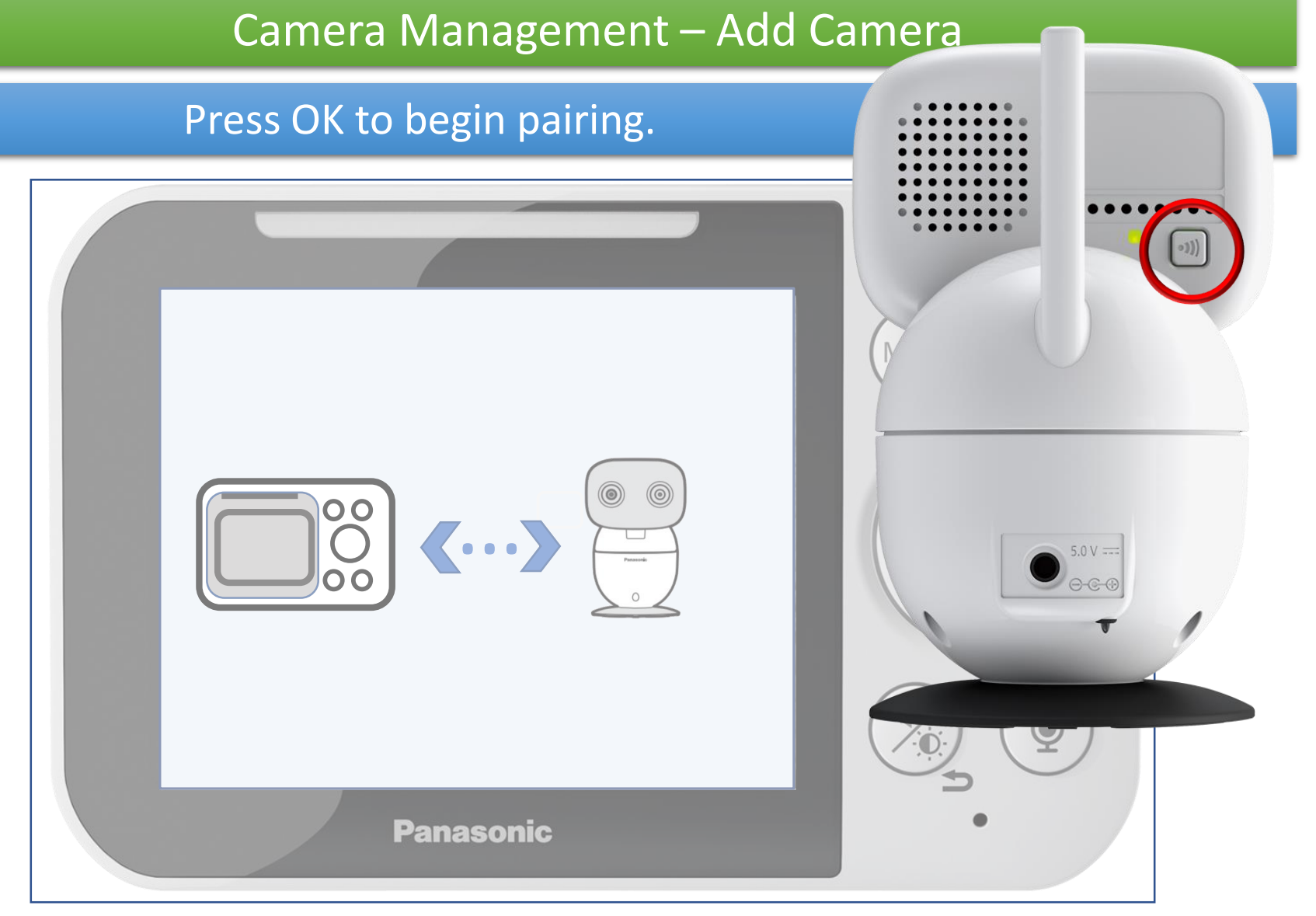

#### **Add Camera**

The pairing button on the camera must be pressed within 90 seconds after pressing the [ OK ] button.

# Camera Management – Add Camera

#### This process is automatic.

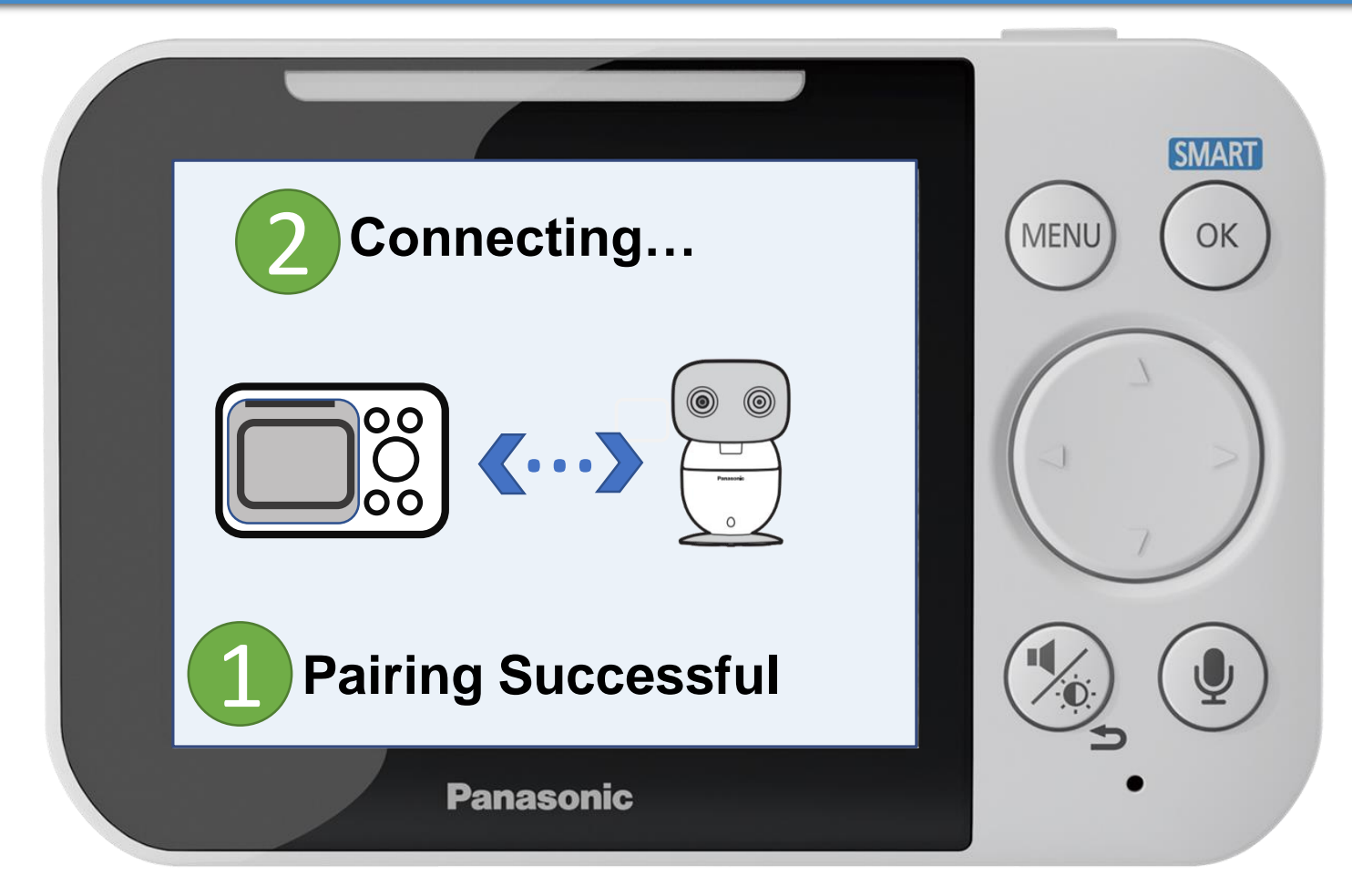

**Add Camera**

1 Pairing Successful will be displayed, 2 then Connecting.

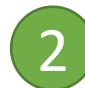

**[Press to continue](#page-133-0)**

# Camera Management – Add Camera

#### Pairing is complete.

<span id="page-133-0"></span>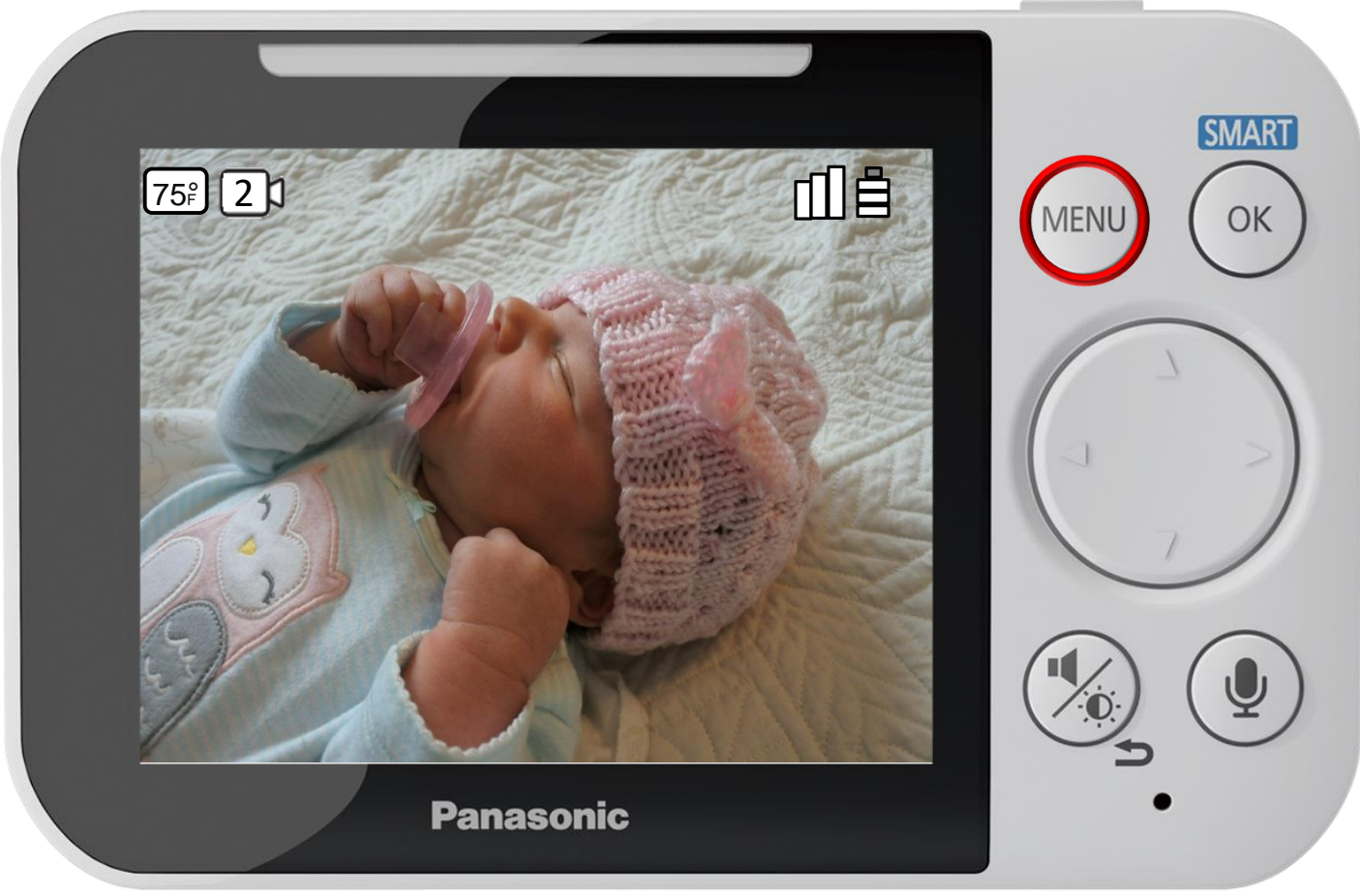

Press [ MENU ] to exit programming.

#### **Add Camera**

The camera number is displayed.

#### Delete Camera

# Press ► to select [ Yes ].

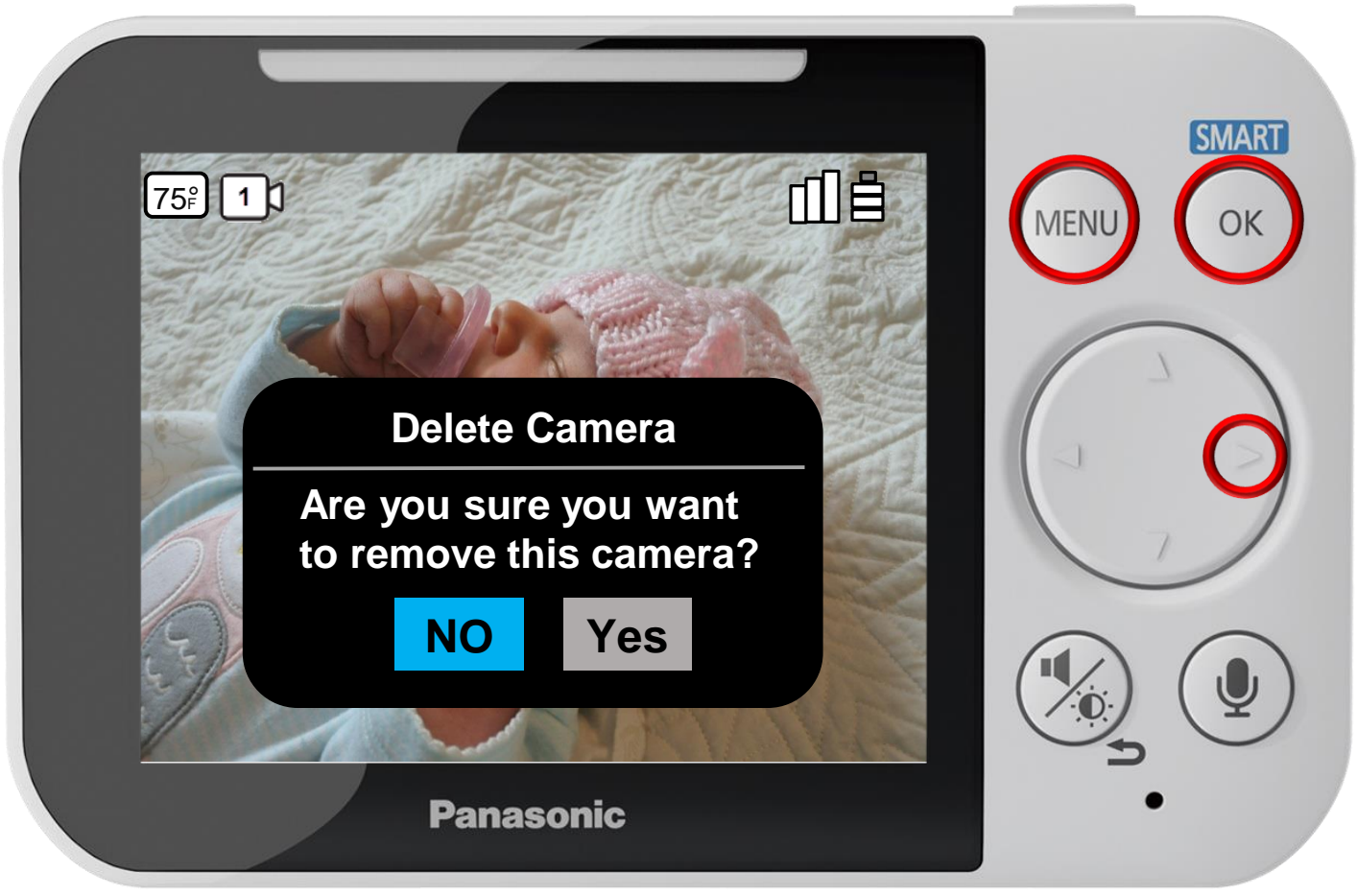

Press [ MENU ] to exit programming.

You can delete cameras that are no longer needed.

**Deleting a Camera**

Note: Only the currently connected camera is deleted. To delete other cameras, select the displayed camera and then delete that camera.

### Delete Camera

#### Press OK to complete.

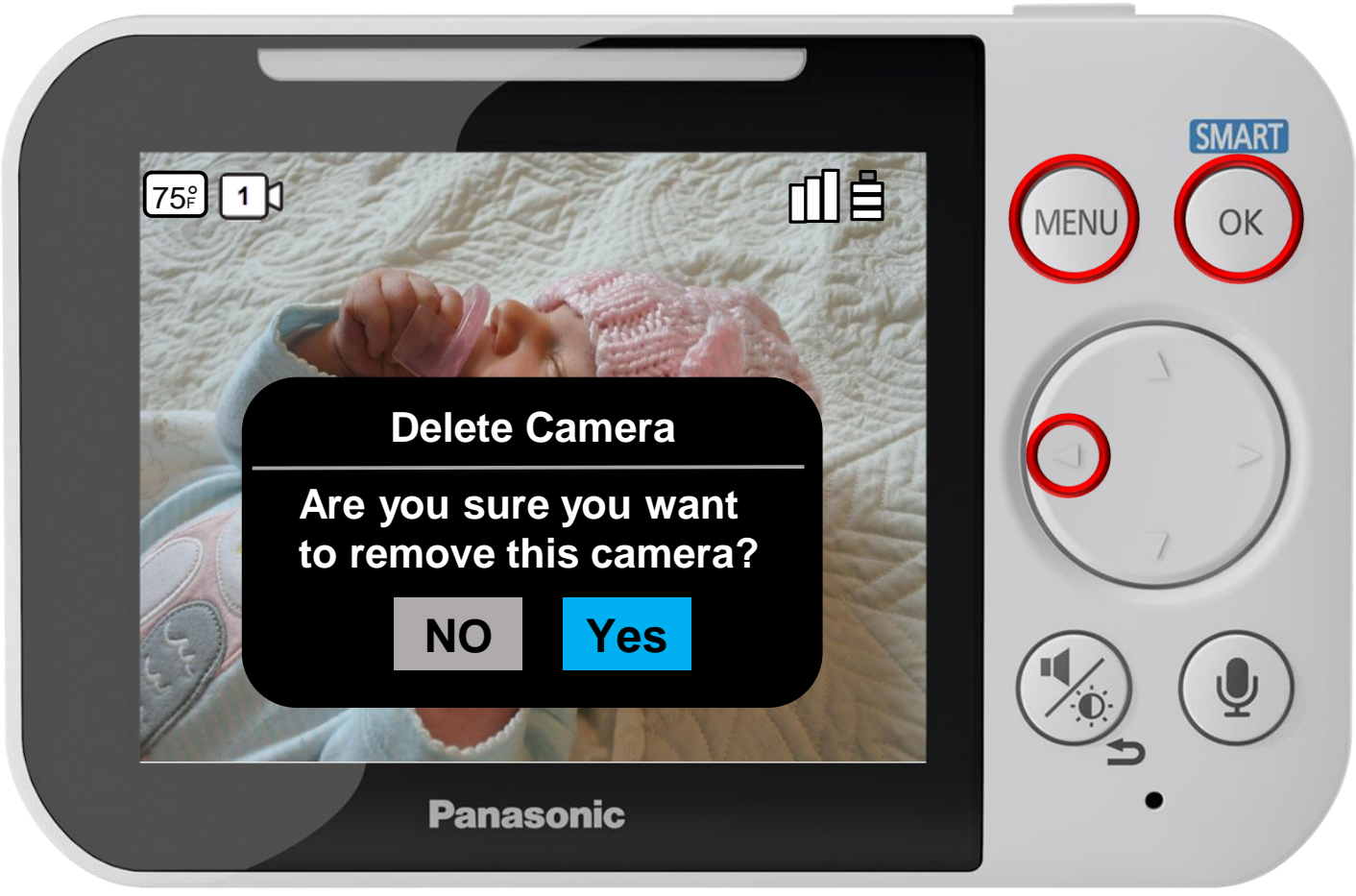

Press [ MENU ] to exit programming.

You can delete cameras that are no longer needed.

**Deleting a Camera**

Note: Only the currently connected camera is deleted. To delete other cameras, select the displayed camera and then delete that camera.

#### Camera Reset

# Press ► to select [ Yes ].

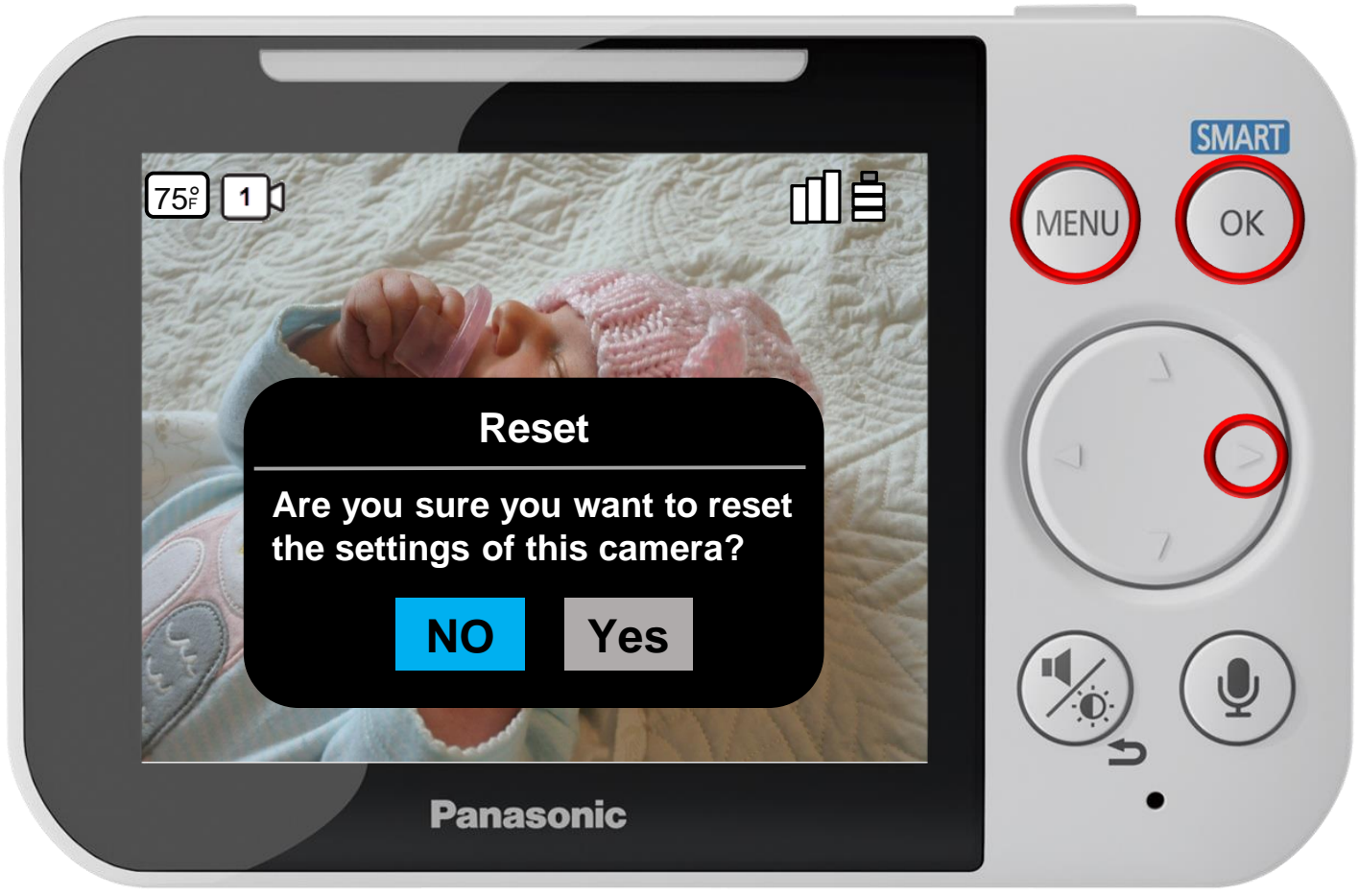

Press [ MENU ] to exit programming.

#### **Resetting a Camera**

The camera unit settings saved on a monitor unit can be reset.

Note: All camera unit settings except for registration settings are reset. Settings for all camera units registered to the monitor unit are reset.

#### Camera Reset

#### Press OK to complete.

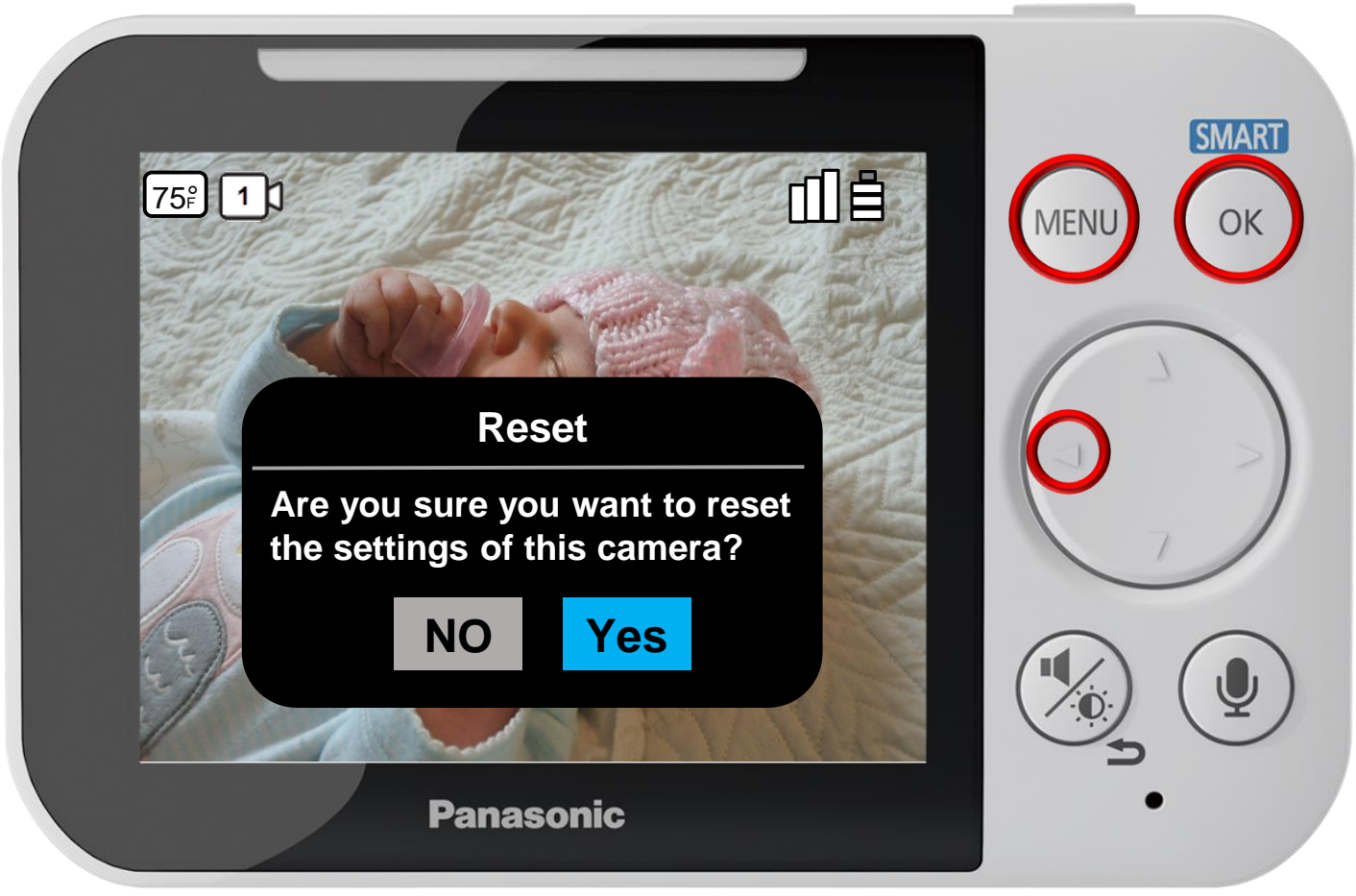

Press [ MENU ] to exit programming.

#### **Resetting a Camera**

The camera unit settings saved on a monitor unit can be reset.

Note: All camera unit settings except for registration settings are reset. Settings for all camera units registered to the monitor unit are reset.

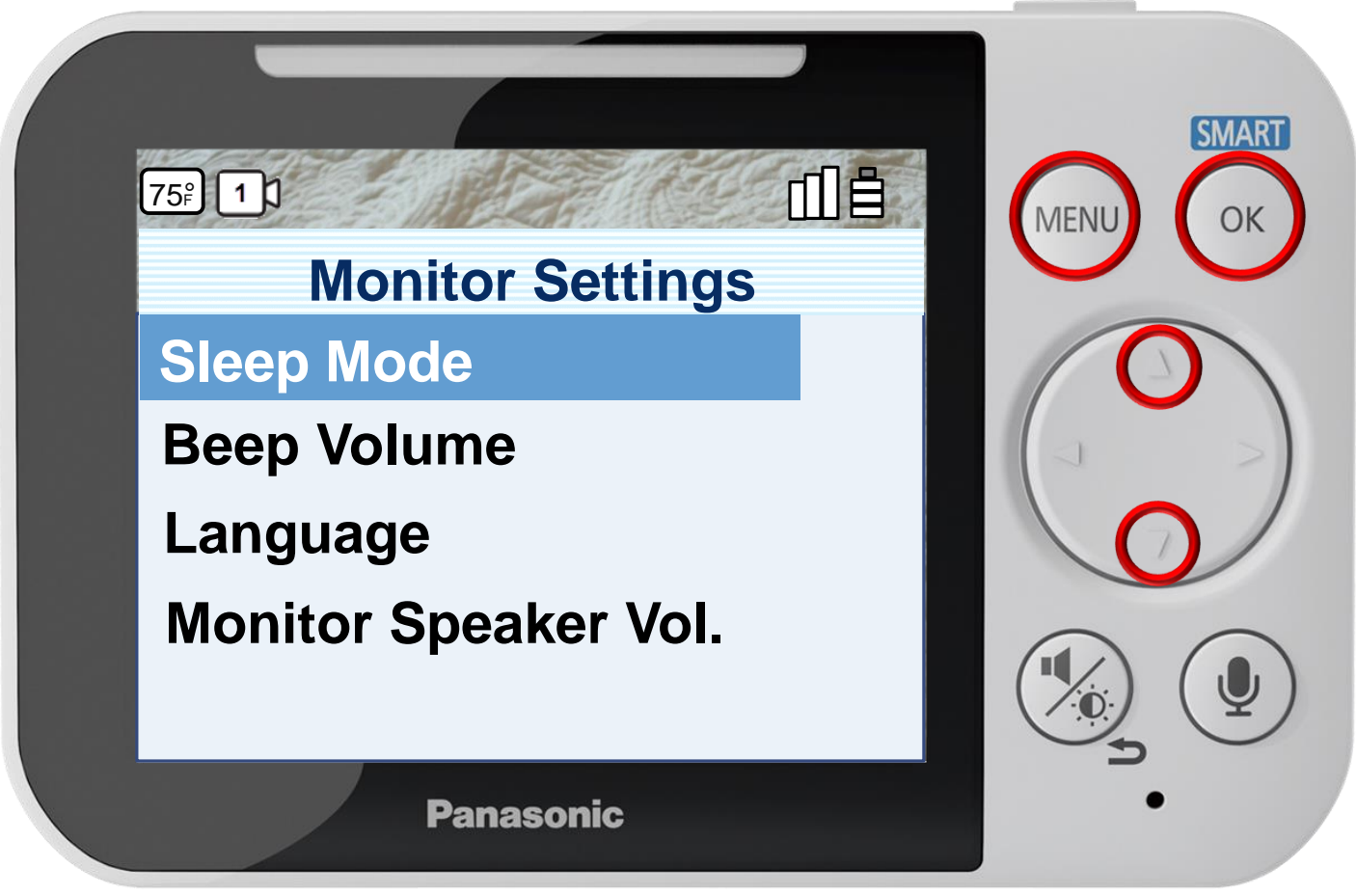

Press [ MENU ] to exit programming.

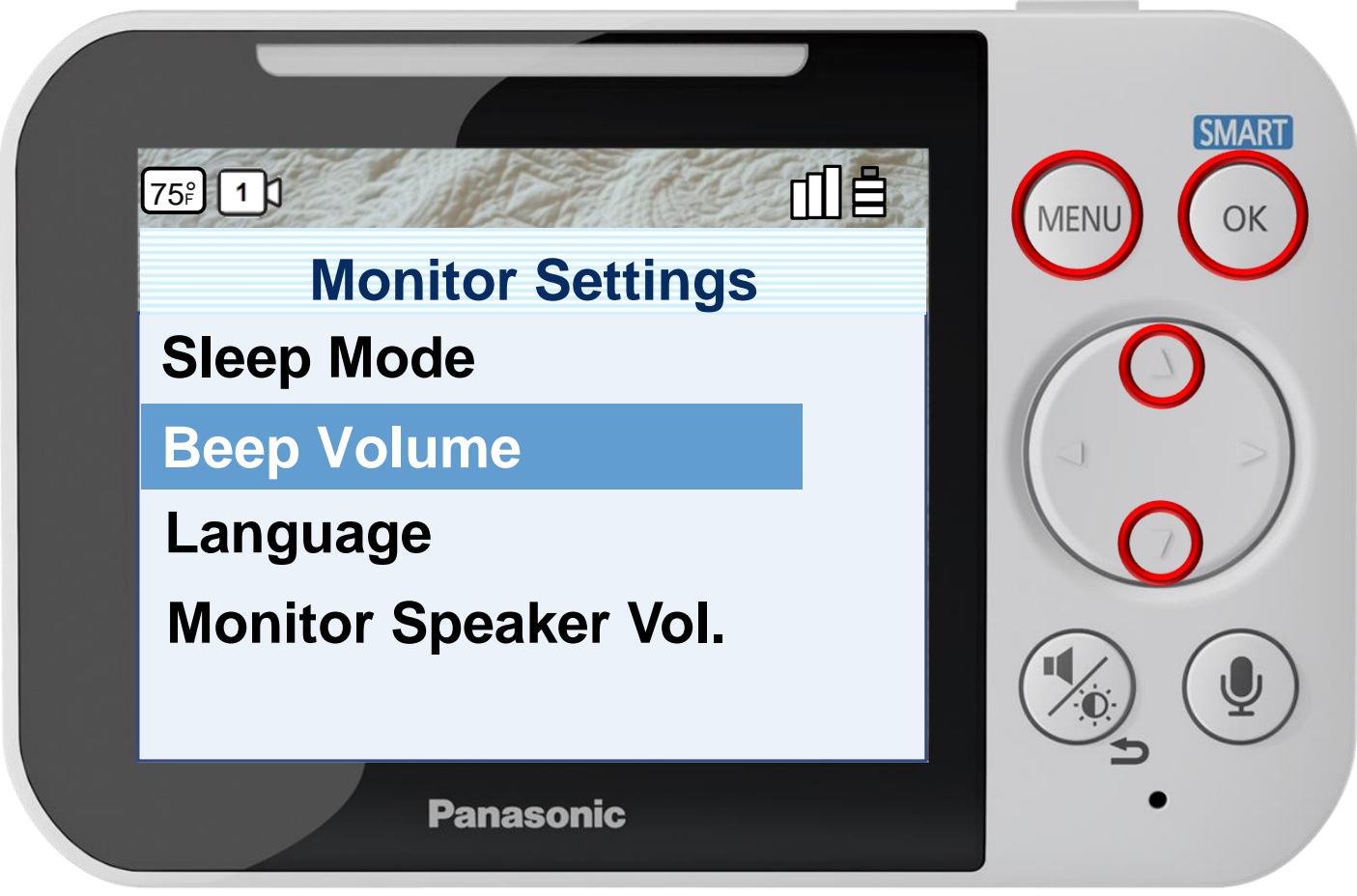

Press [ MENU ] to exit programming.

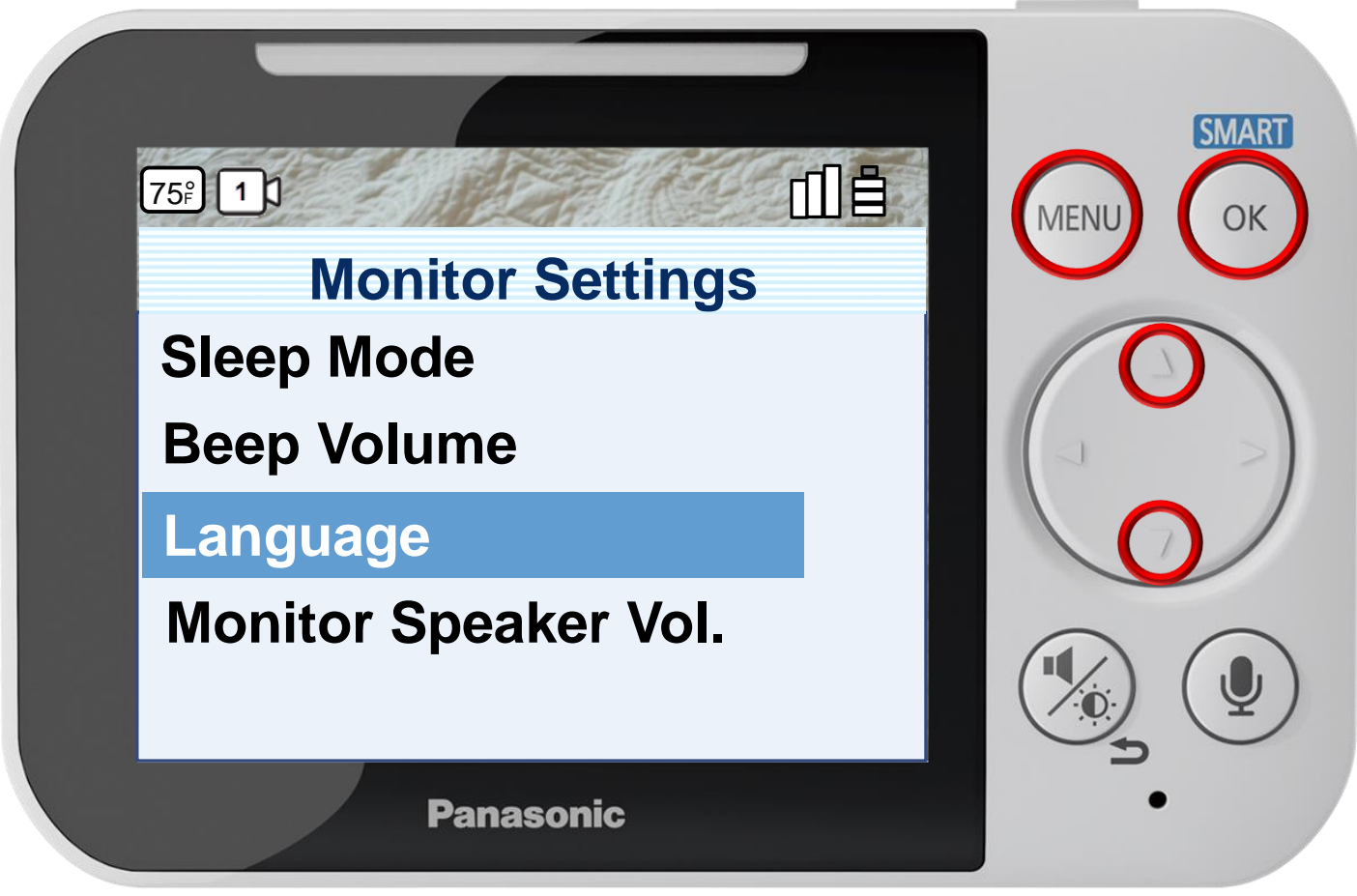

Press [ MENU ] to exit programming.

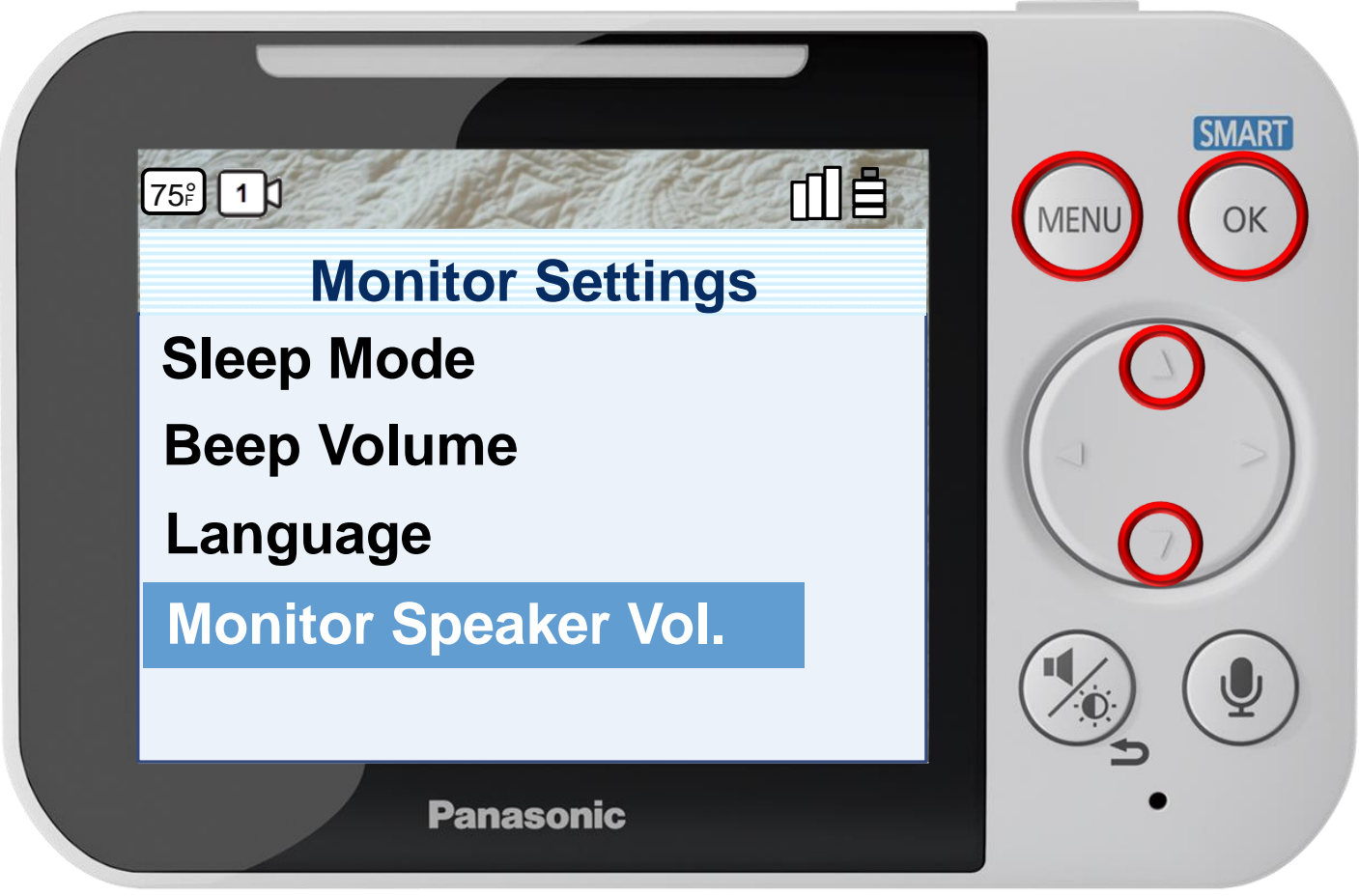

Press [ MENU ] to exit programming.

# Monitor Settings – Sleep Mode

### Press  $\triangle$  or  $\nabla$  to select a sleep time, press OK to confirm.

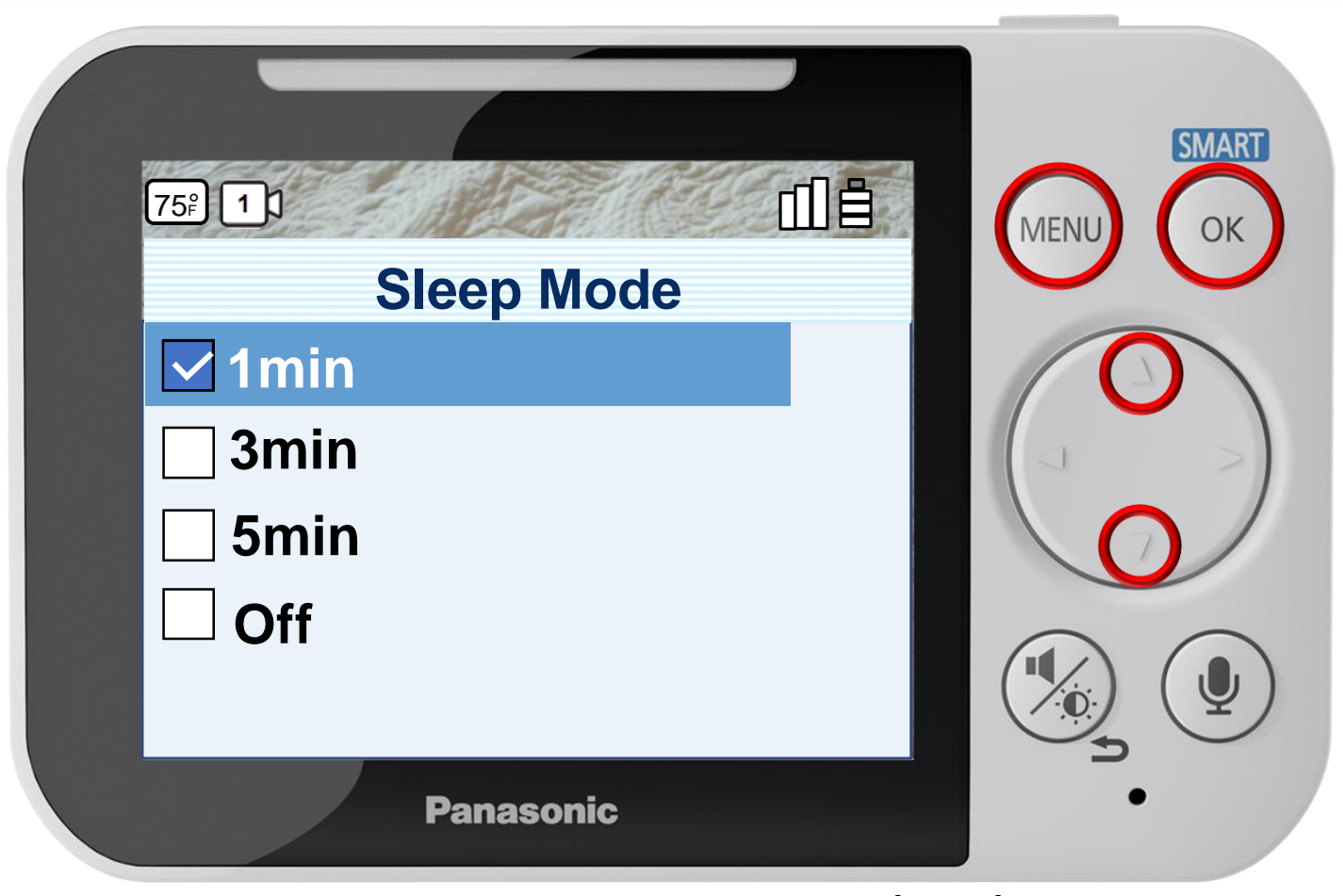

Press [ MENU ] to exit programming.

#### Sleep mode is used to automatically turn off the display of the monitor when the monitor has been inactive for a specific period of time. You can select how long the monitor is inactive for before it enters sleep mode or turn off sleep mode.

**Adjusting The Sleep Mode**

# Monitor Settings – Sleep Mode

### Press  $\triangle$  or  $\nabla$  to select a sleep time, press OK to confirm.

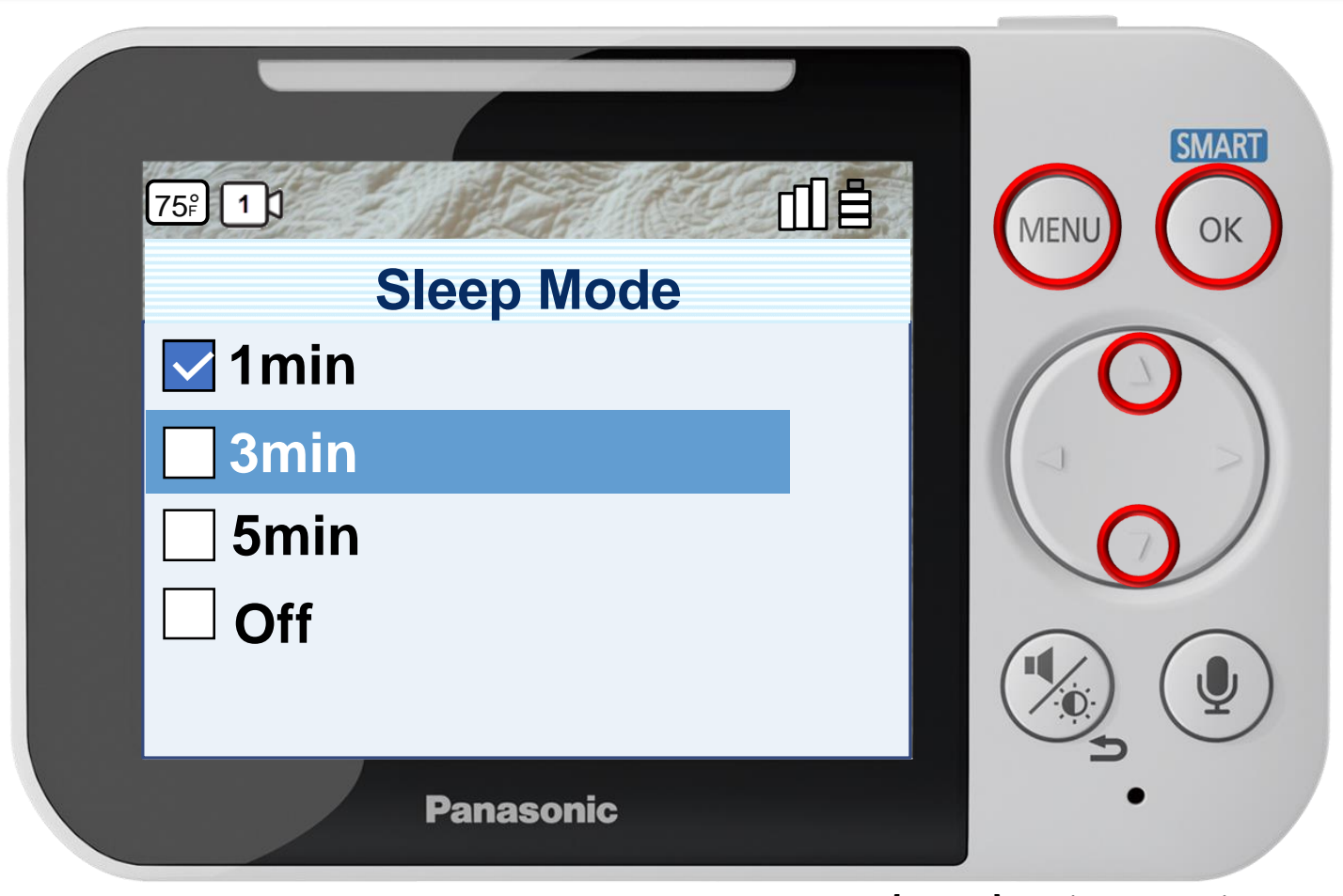

#### Press [ MENU ] to exit programming.

Sleep mode is used to automatically turn off the display of the monitor when the monitor has been inactive for a specific period of time. You can select how long the monitor is inactive for before it enters sleep mode or turn off sleep mode.

**Adjusting The Sleep Mode**
# Monitor Settings – Sleep Mode

### Press  $\triangle$  or  $\nabla$  to select a sleep time, press OK to confirm.

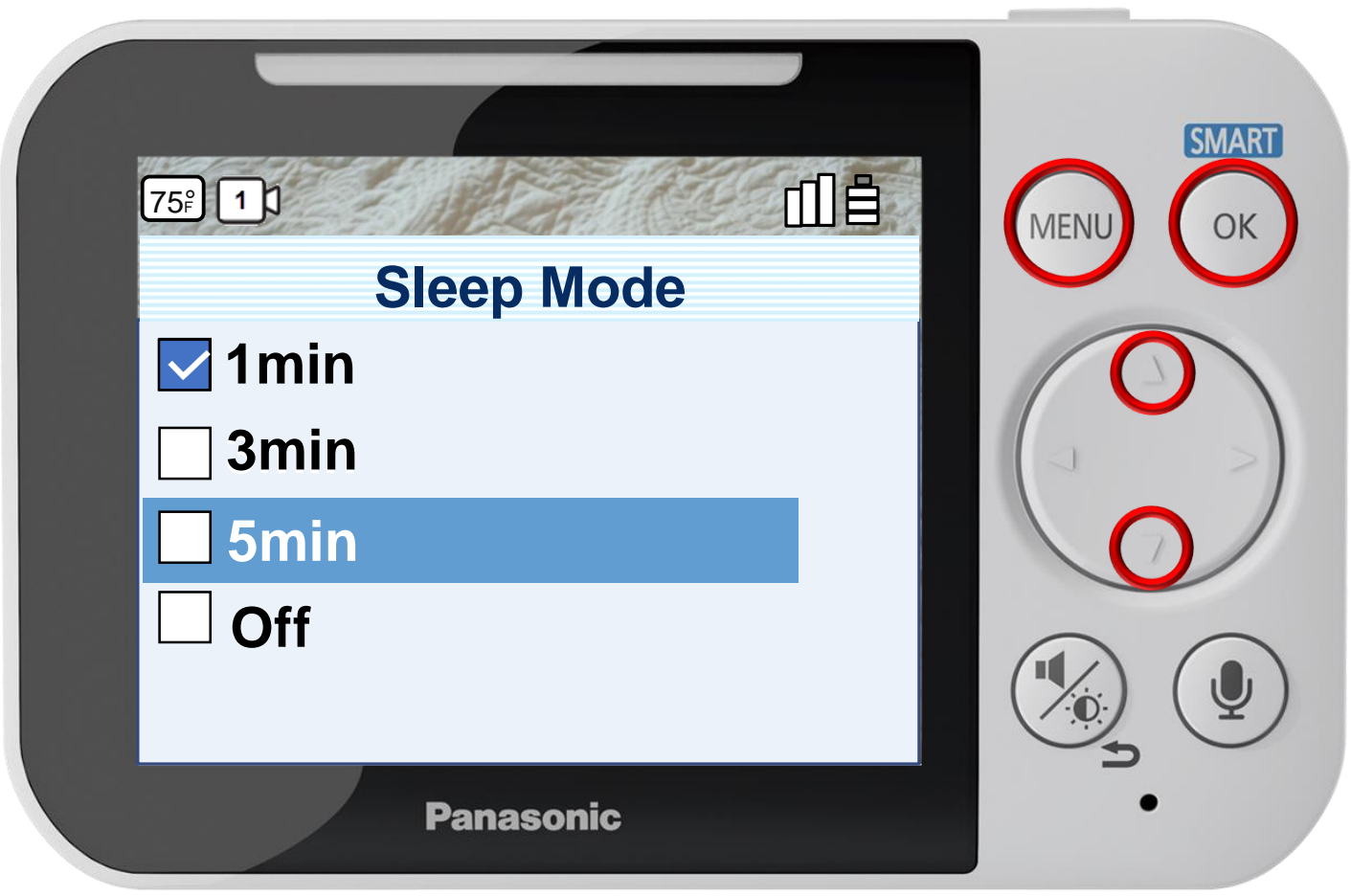

### **Adjusting The Sleep Mode**

Sleep mode is used to automatically turn off the display of the monitor when the monitor has been inactive for a specific period of time. You can select how long the monitor is inactive for before it enters sleep mode or turn off sleep mode.

Press [ MENU ] to exit programming.

# Monitor Settings – Sleep Mode

### Press  $\triangle$  or  $\nabla$  to select a sleep time, press OK to confirm.

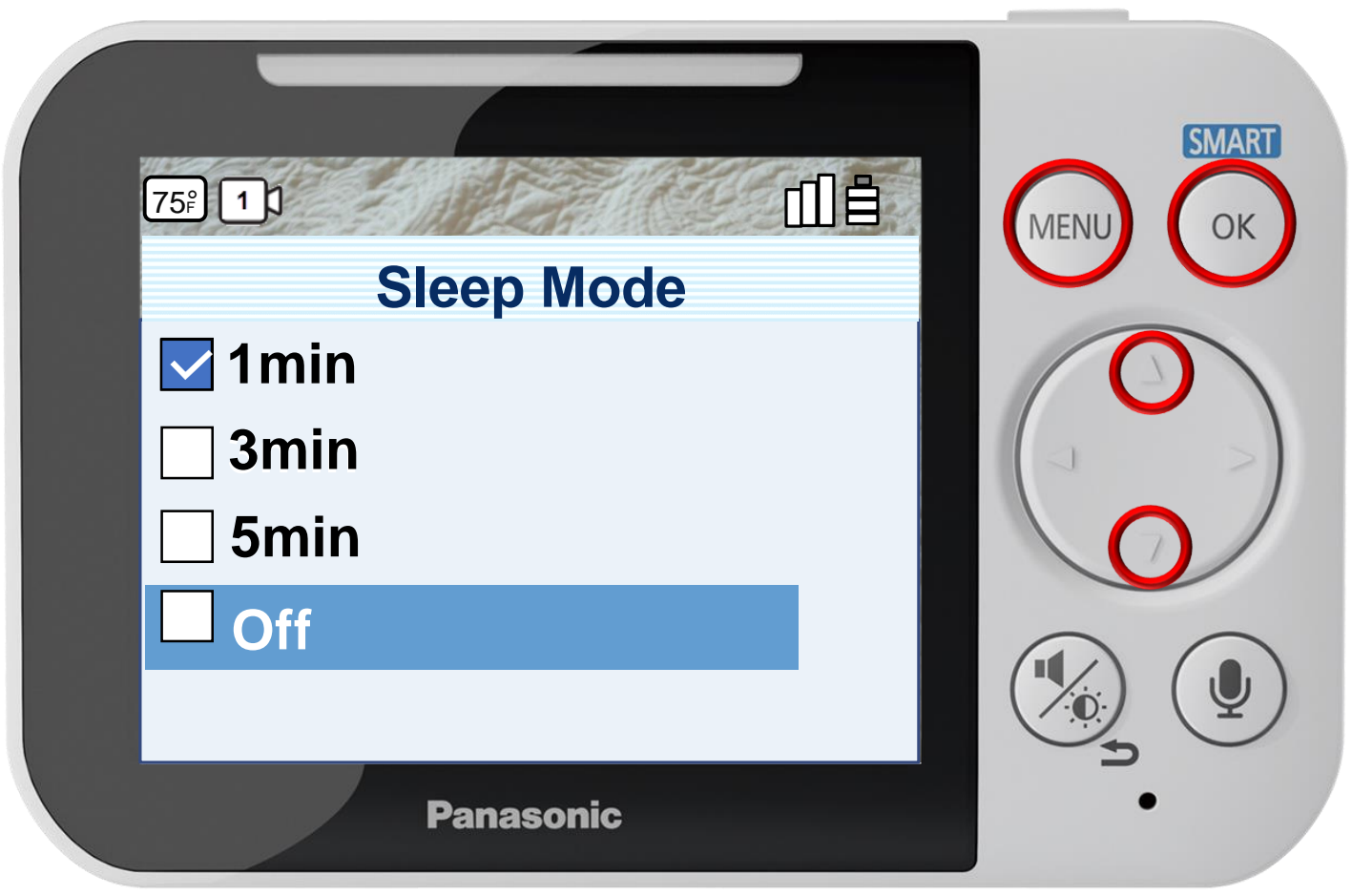

#### **Adjusting The Sleep Mode**

Sleep mode is used to automatically turn off the display of the monitor when the monitor has been inactive for a specific period of time. You can select how long the monitor is inactive for before it enters sleep mode or turn off sleep mode.

Press [ MENU ] to exit programming.

### Press  $\triangle$  or  $\nabla$  to select a volume level, press OK to confirm.

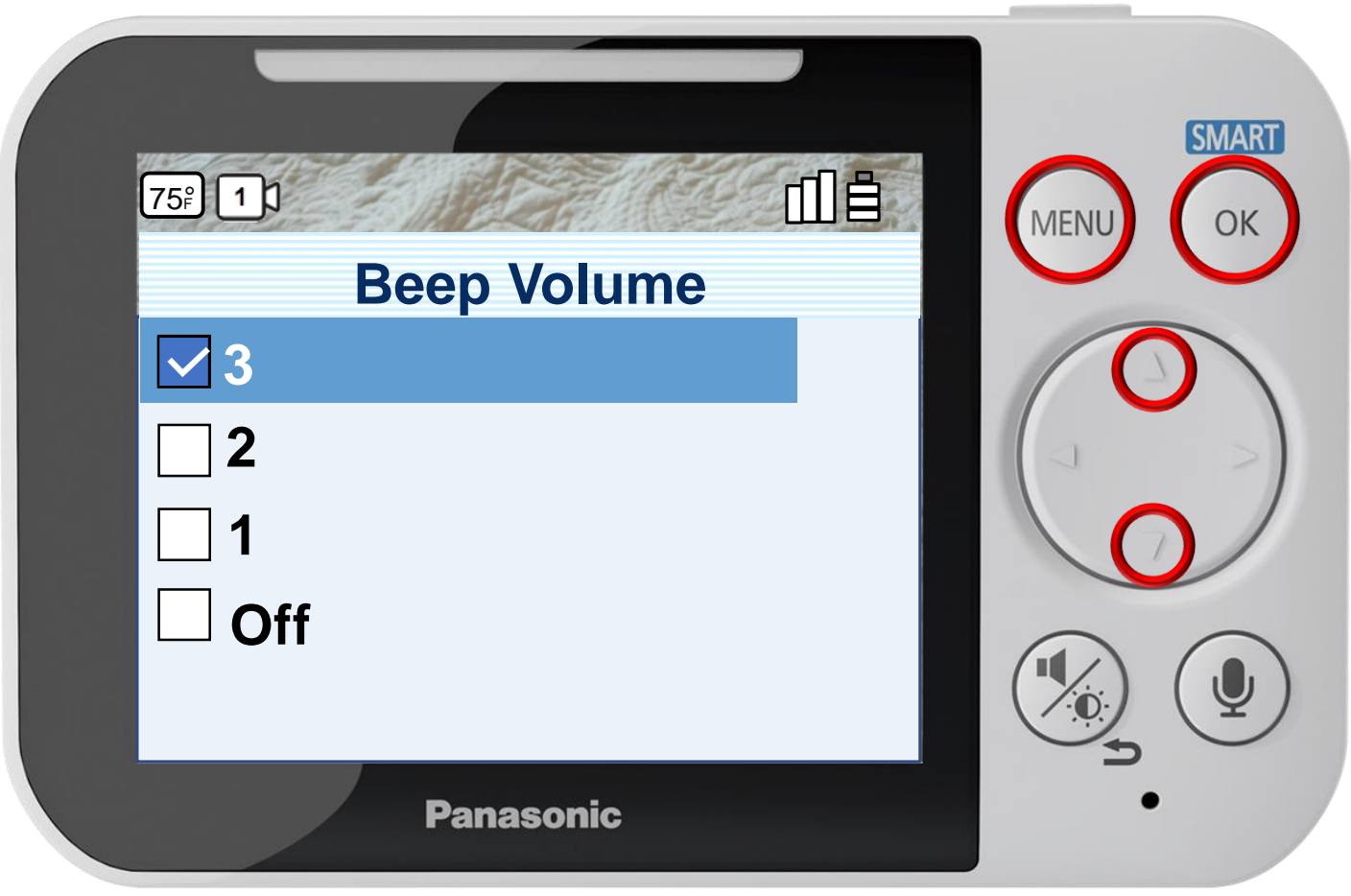

#### Press [ MENU ] to exit programming.

### **Adjusting The Chime/Beep Volume**

### Press  $\triangle$  or  $\nabla$  to select a volume level, press OK to confirm.

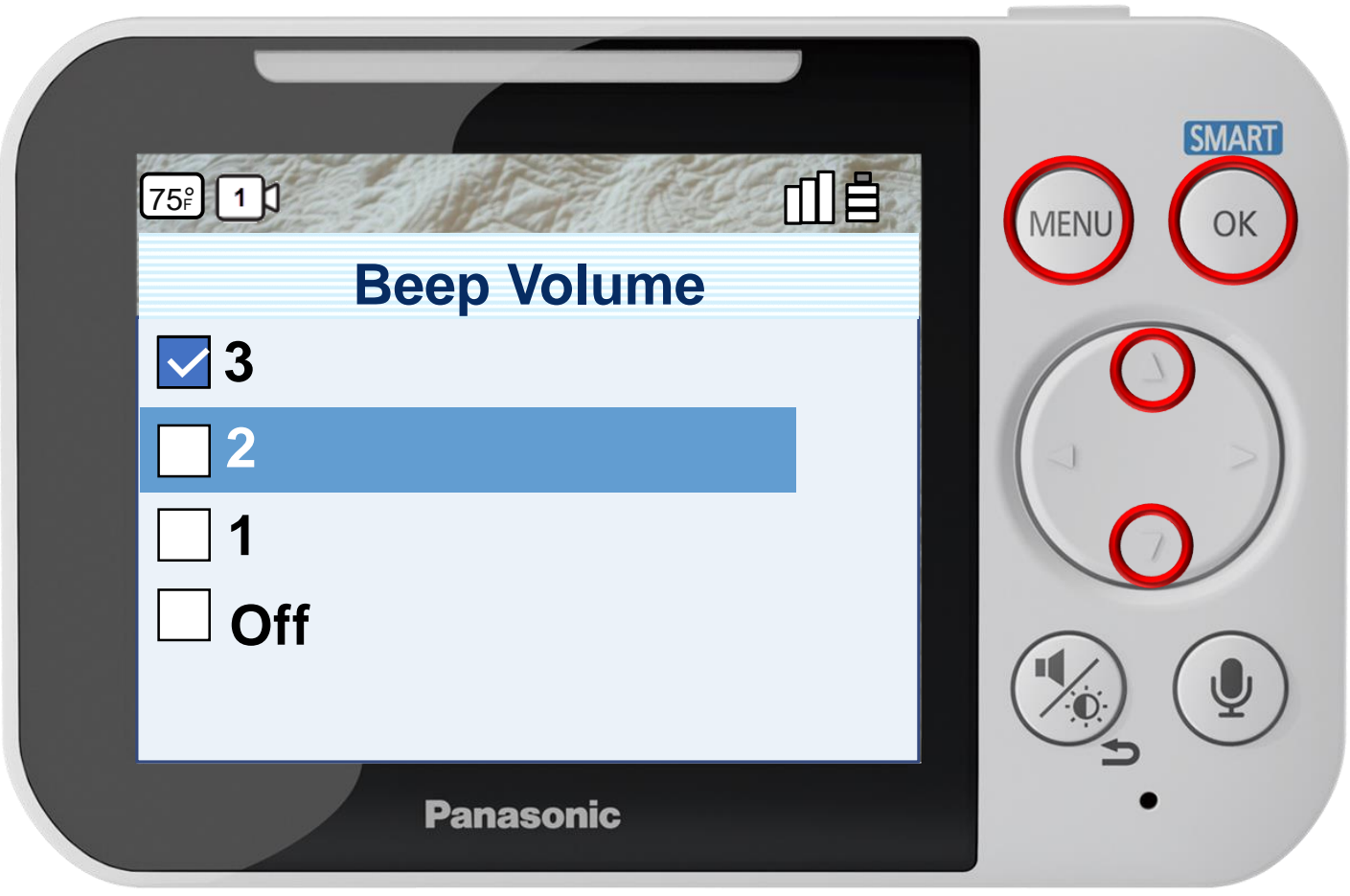

#### Press [ MENU ] to exit programming.

### **Adjusting The Chime/Beep Volume**

### Press  $\triangle$  or  $\nabla$  to select a volume level, press OK to confirm.

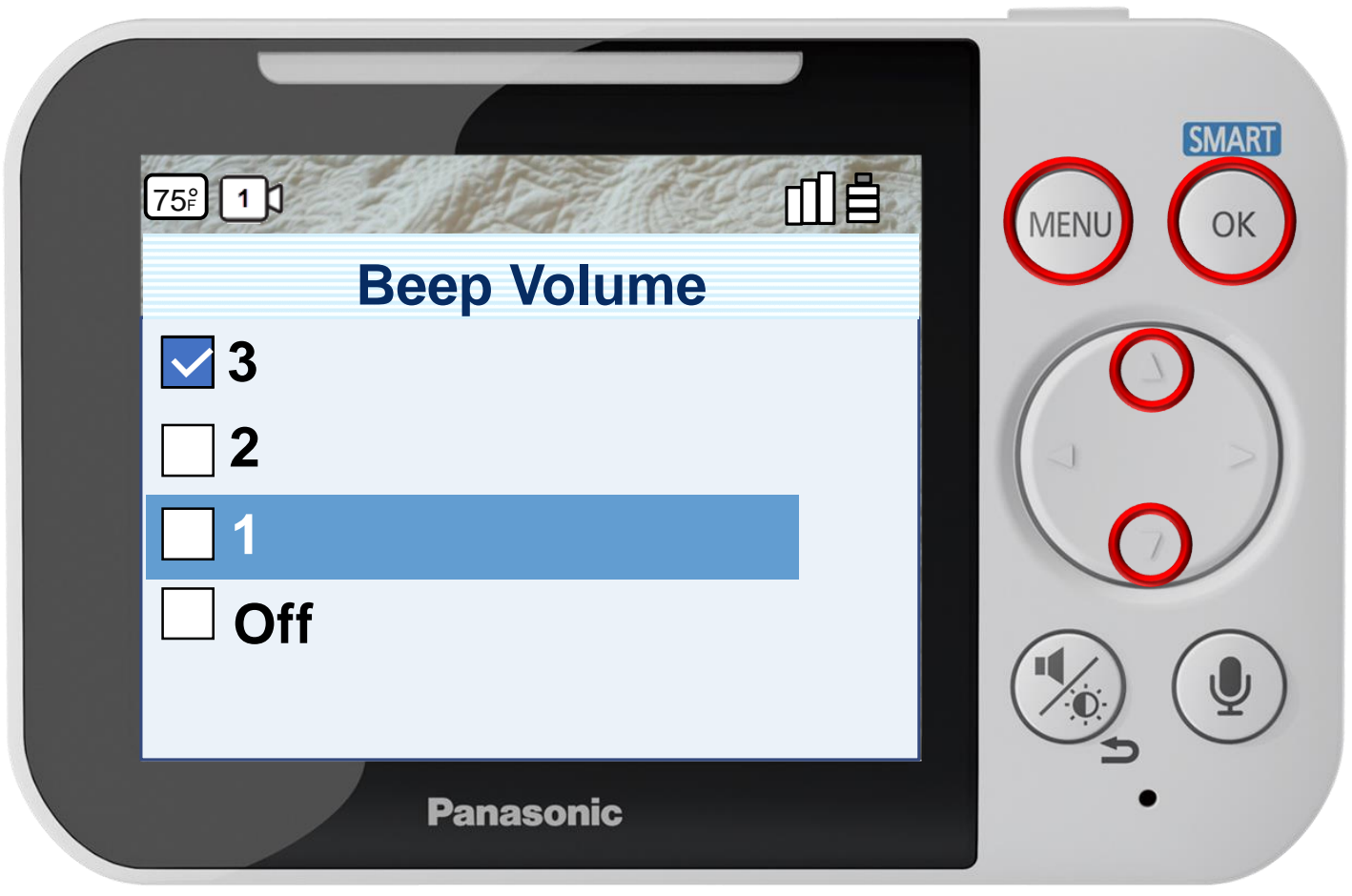

#### Press [ MENU ] to exit programming.

#### **Adjusting The Chime/Beep Volume**

### Press  $\triangle$  or  $\nabla$  to select a volume level, press OK to confirm.

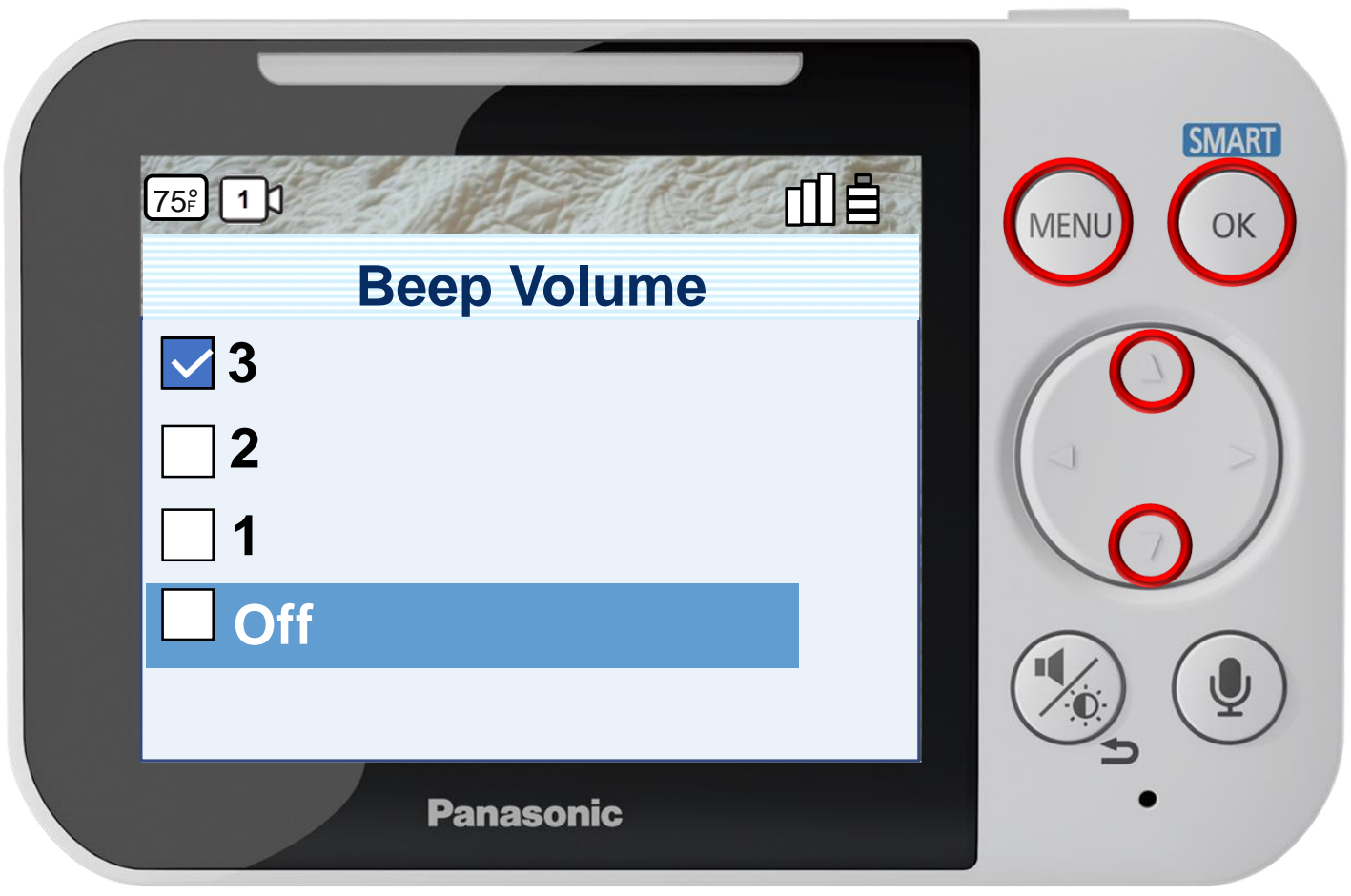

#### Press [ MENU ] to exit programming.

### **Adjusting The Chime/Beep Volume**

# Monitor Settings – Language

### Press ▲ or ▼ to select a Language, press OK to confirm.

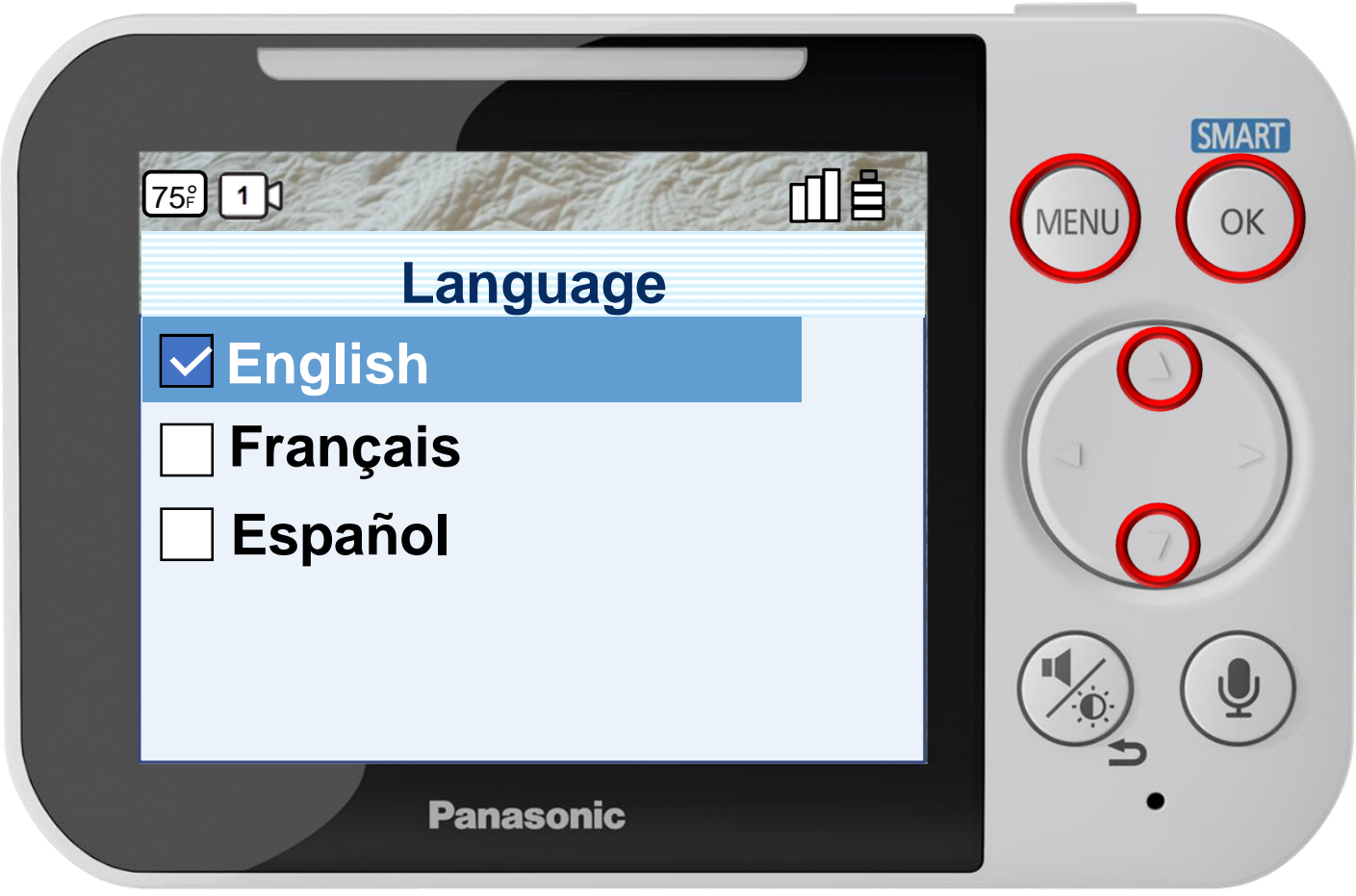

Press [ MENU ] to exit programming.

#### **Adjusting The Language**

For this simulation, the screens will remain in English no matter which language you select.

# Monitor Settings – Language

### Press ▲ or ▼ to select a Language, press OK to confirm.

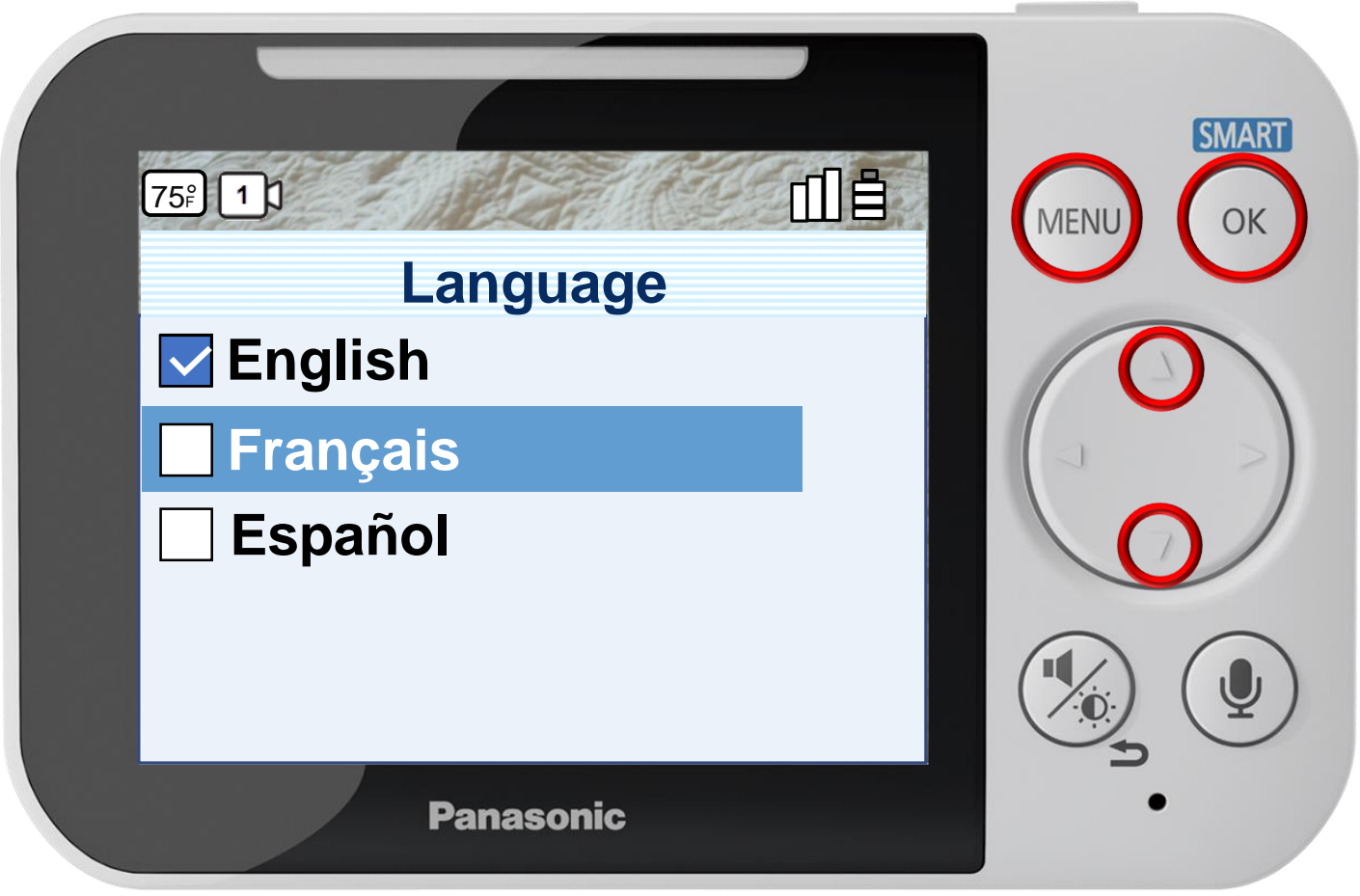

Press [ MENU ] to exit programming.

#### **Adjusting The Language**

For this simulation, the screens will remain in English no matter which language you select.

# Monitor Settings – Language

### Press ▲ or ▼ to select a Language, press OK to confirm.

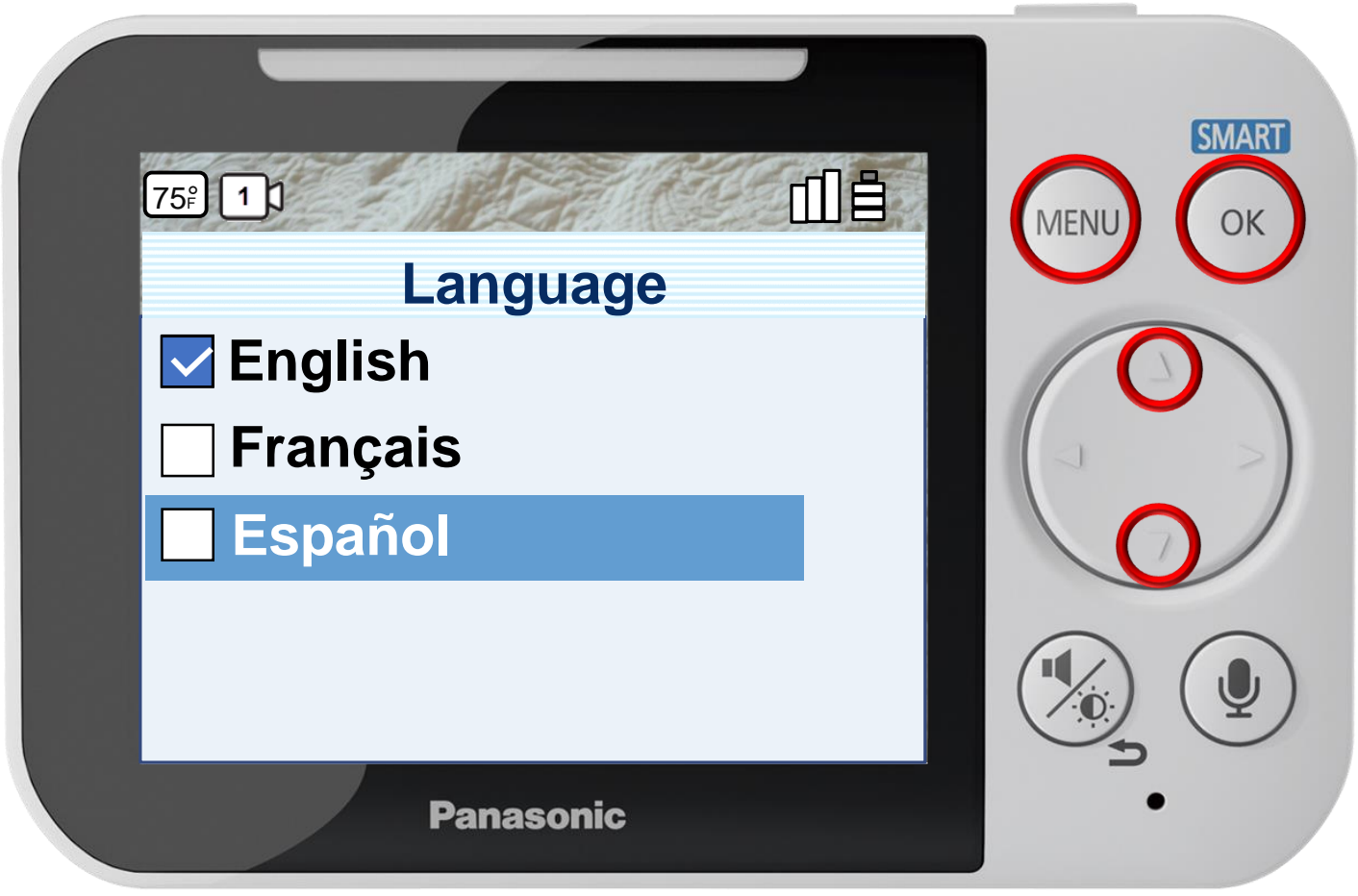

Press [ MENU ] to exit programming.

#### **Adjusting The Language**

For this simulation, the screens will remain in English no matter which language you select.

### Press ▶ or ◀ to select a level, press OK to complete.

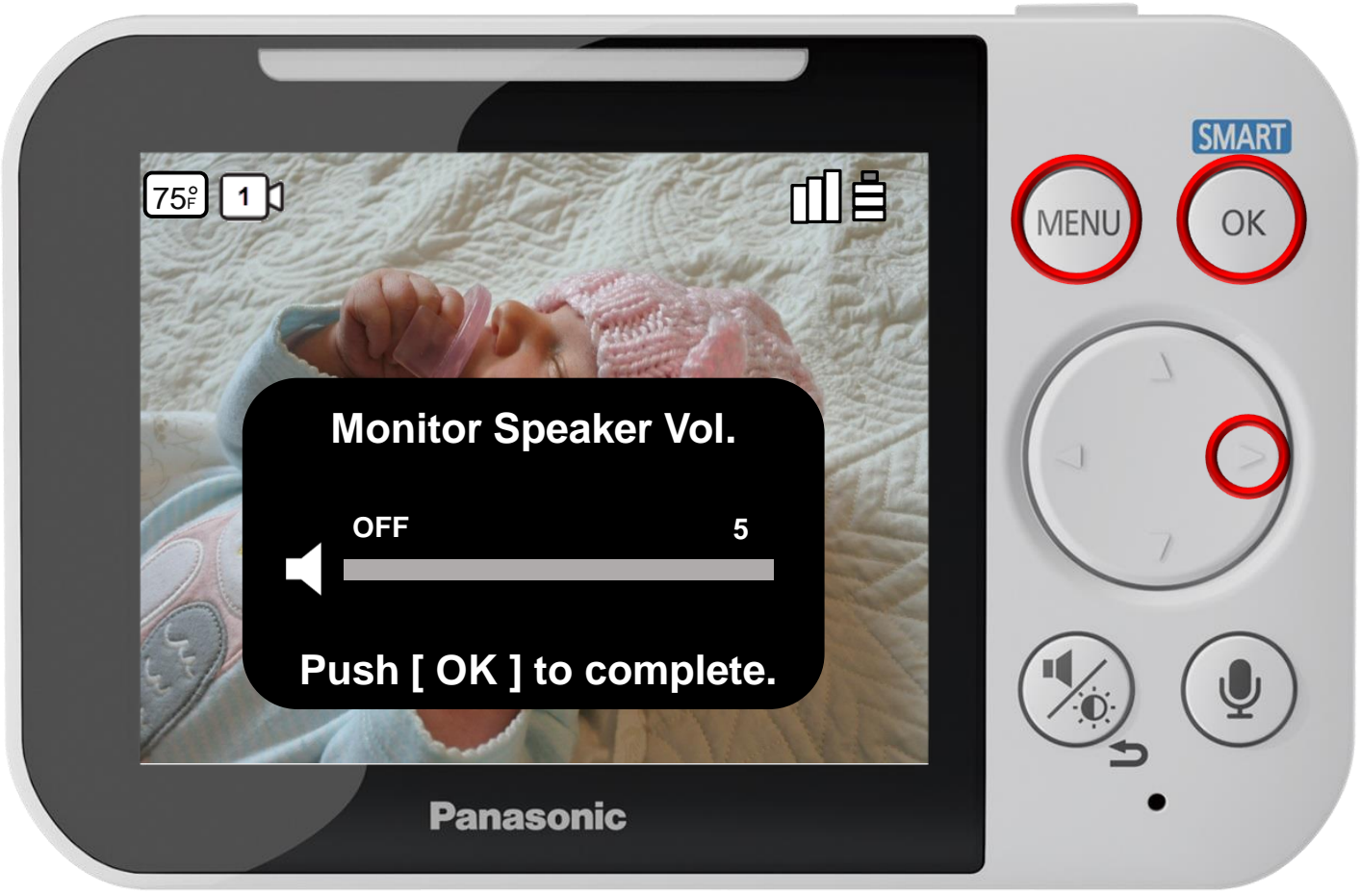

Press [ MENU ] to exit programming.

#### **Adjusting The Monitor Volume**

### Press ▶ or ◀ to select a level, press OK to complete.

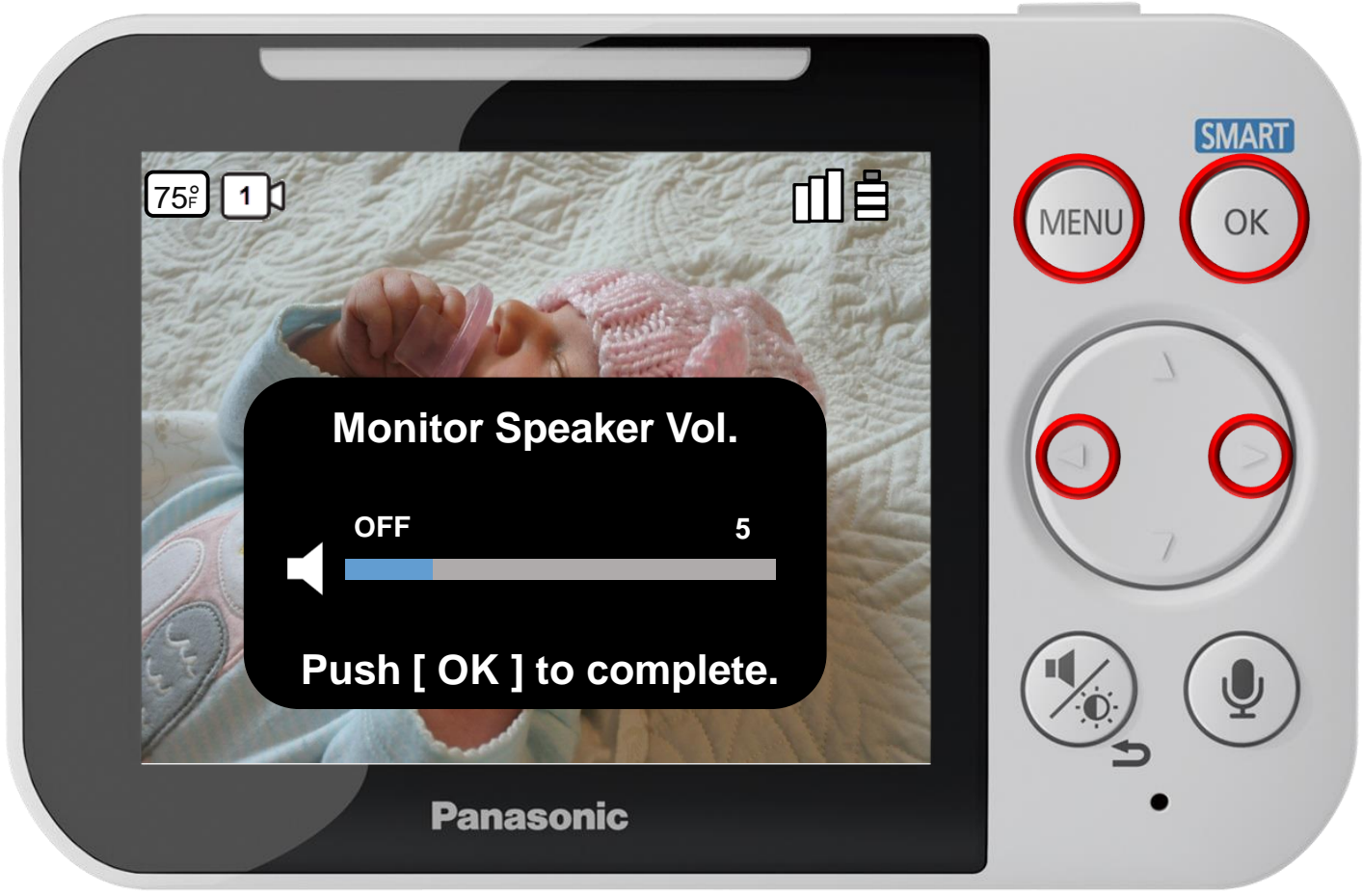

Press [ MENU ] to exit programming.

#### **Adjusting The Monitor Volume**

### Press ▶ or ◀ to select a level, press OK to complete.

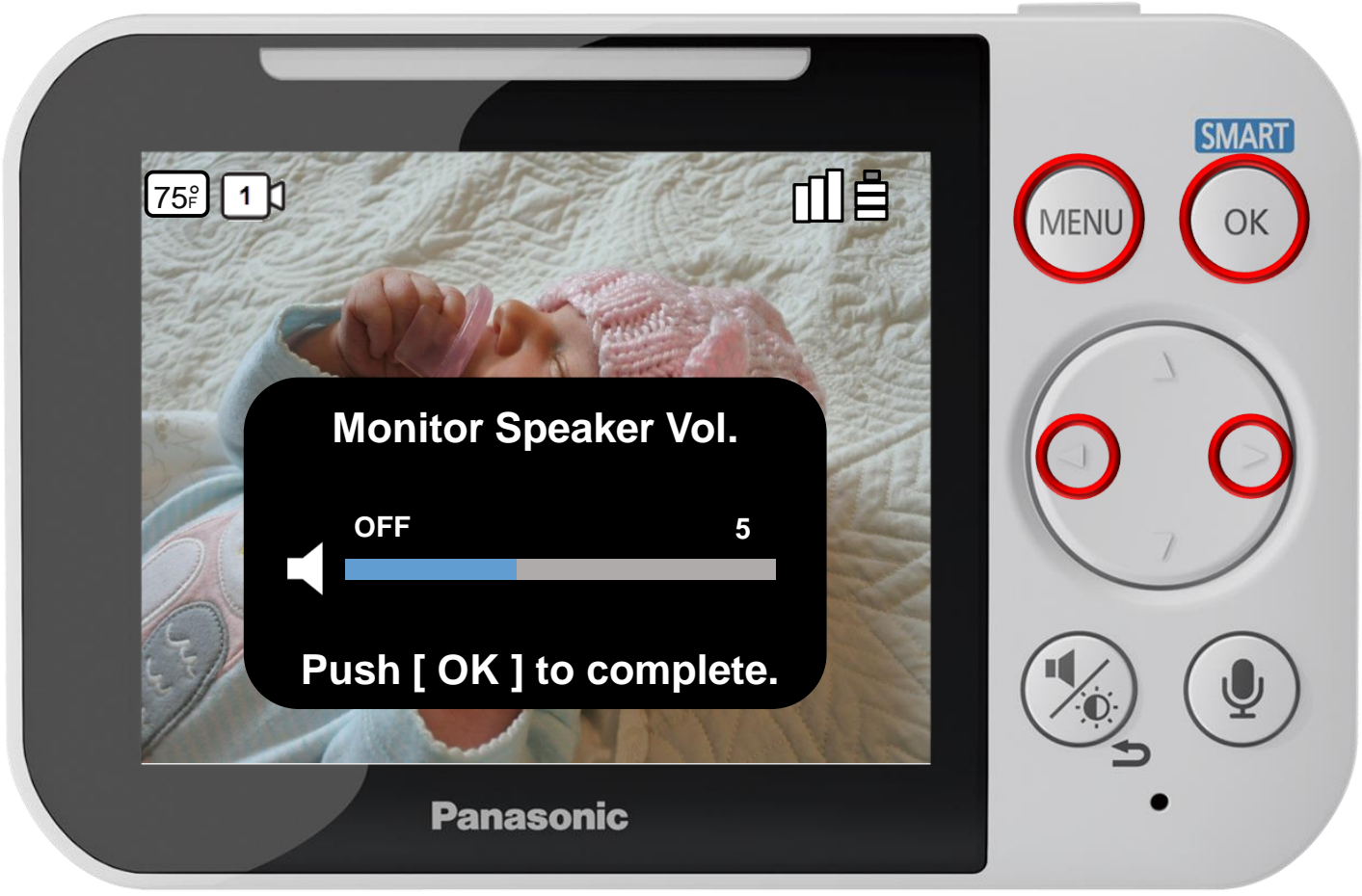

Press [ MENU ] to exit programming.

#### **Adjusting The Monitor Volume**

### Press ▶ or ◀ to select a level, press OK to complete.

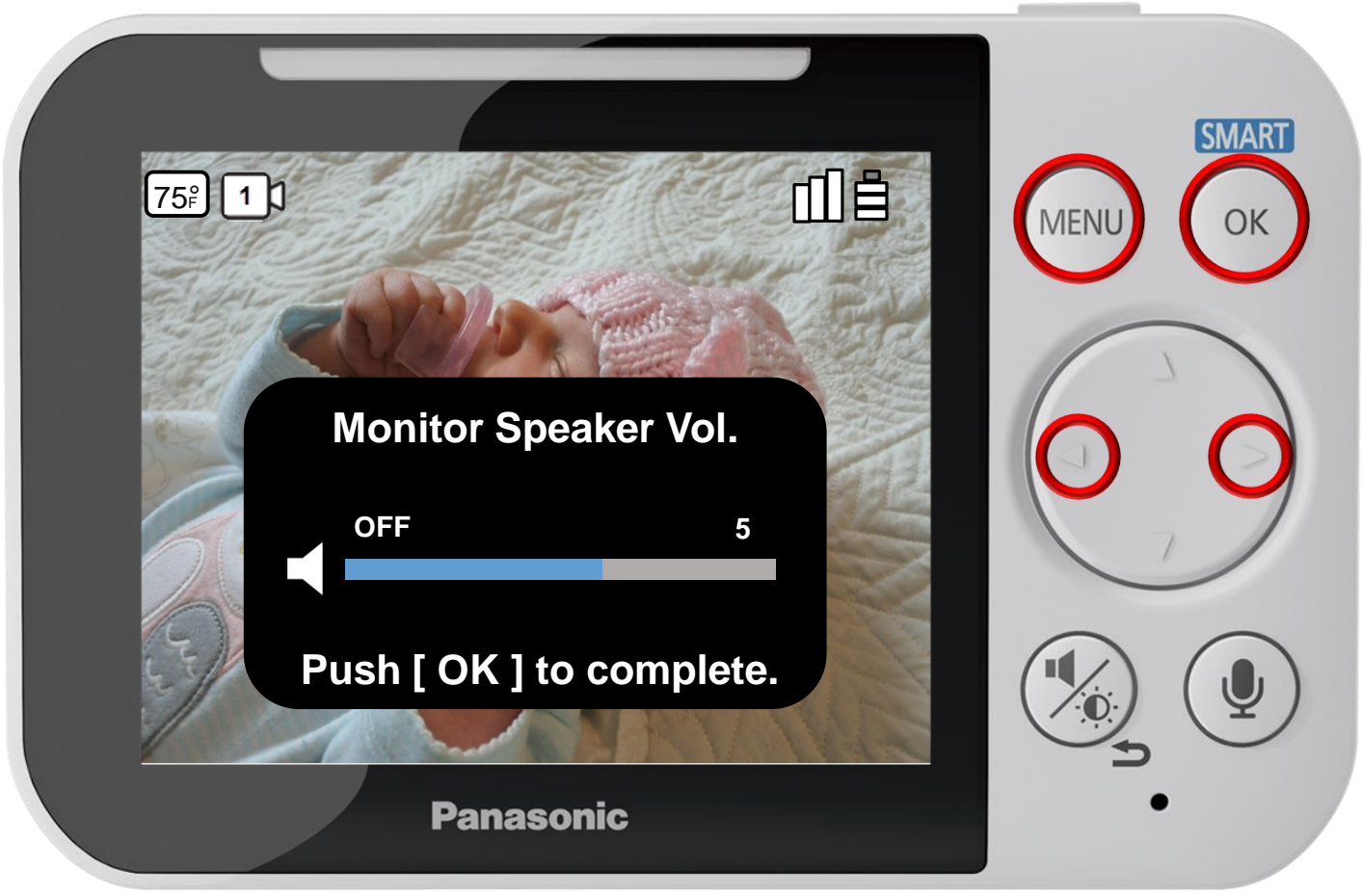

Press [ MENU ] to exit programming.

#### **Adjusting The Monitor Volume**

### Press ▶ or ◀ to select a level, press OK to complete.

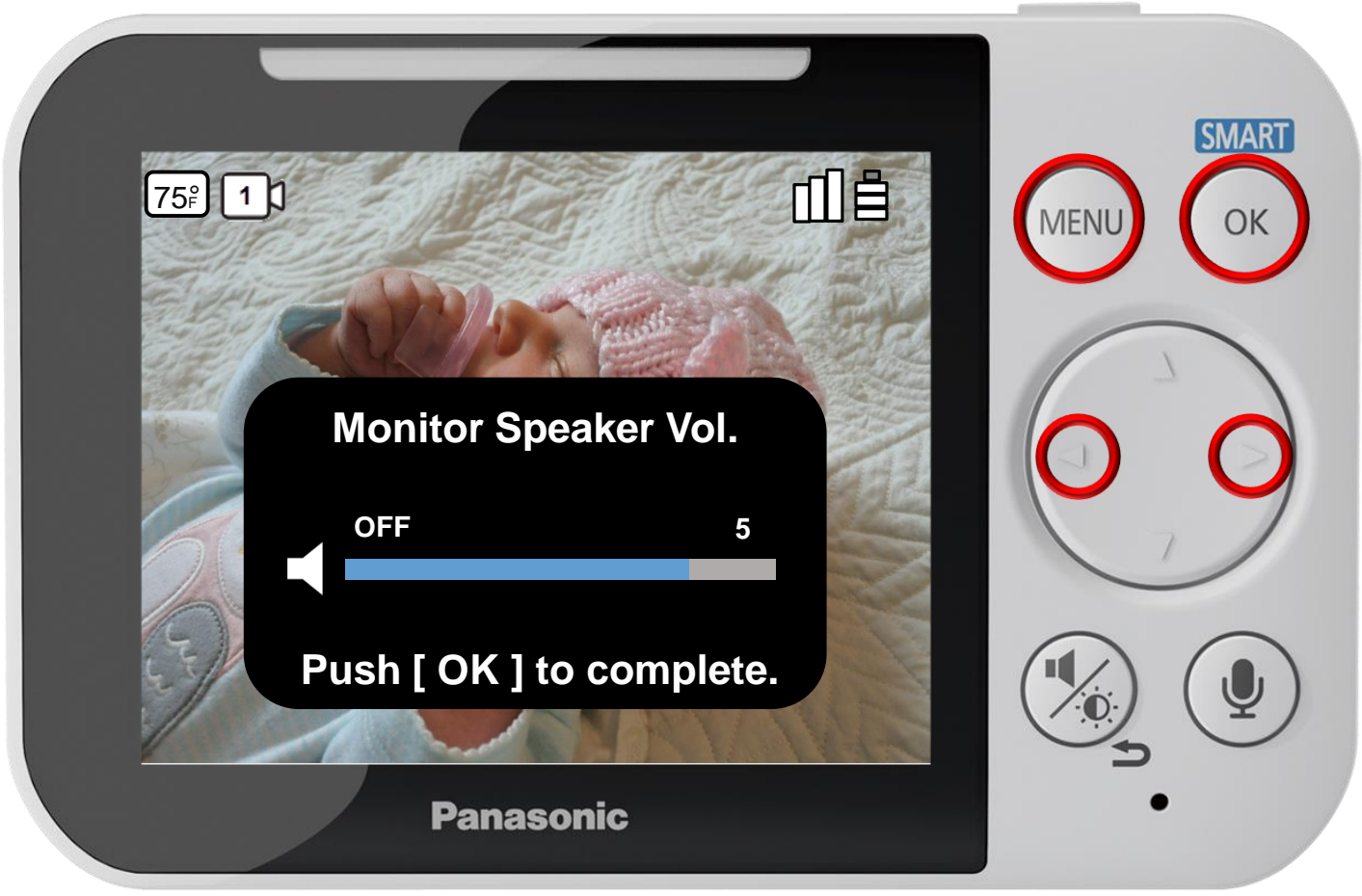

Press [ MENU ] to exit programming.

#### **Adjusting The Monitor Volume**

### Press ▶ or ◀ to select a level, press OK to complete.

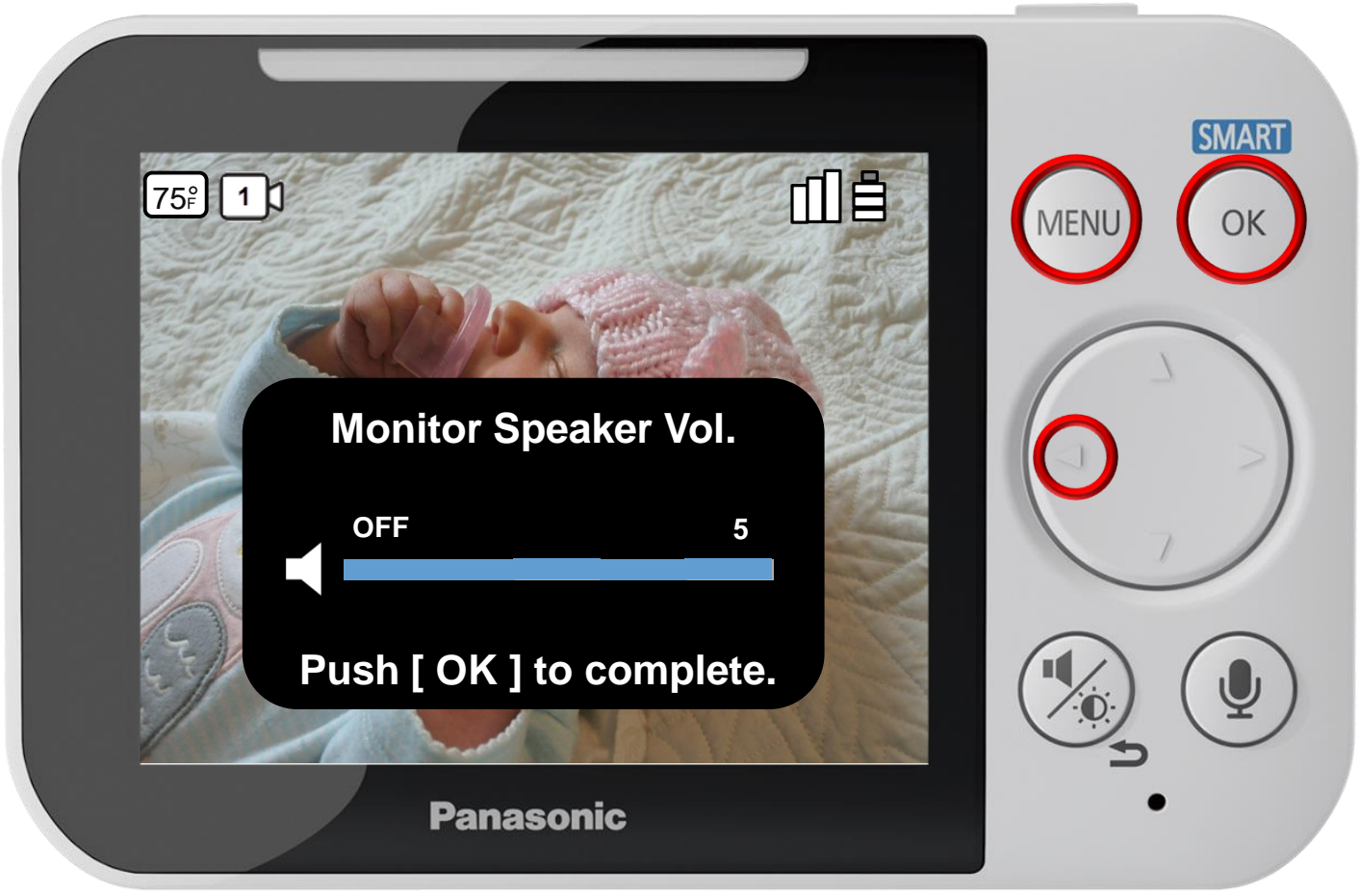

Press [ MENU ] to exit programming.

#### **Adjusting The Monitor Volume**

### Press ► or ◄ to select a camera, press OK to connect.

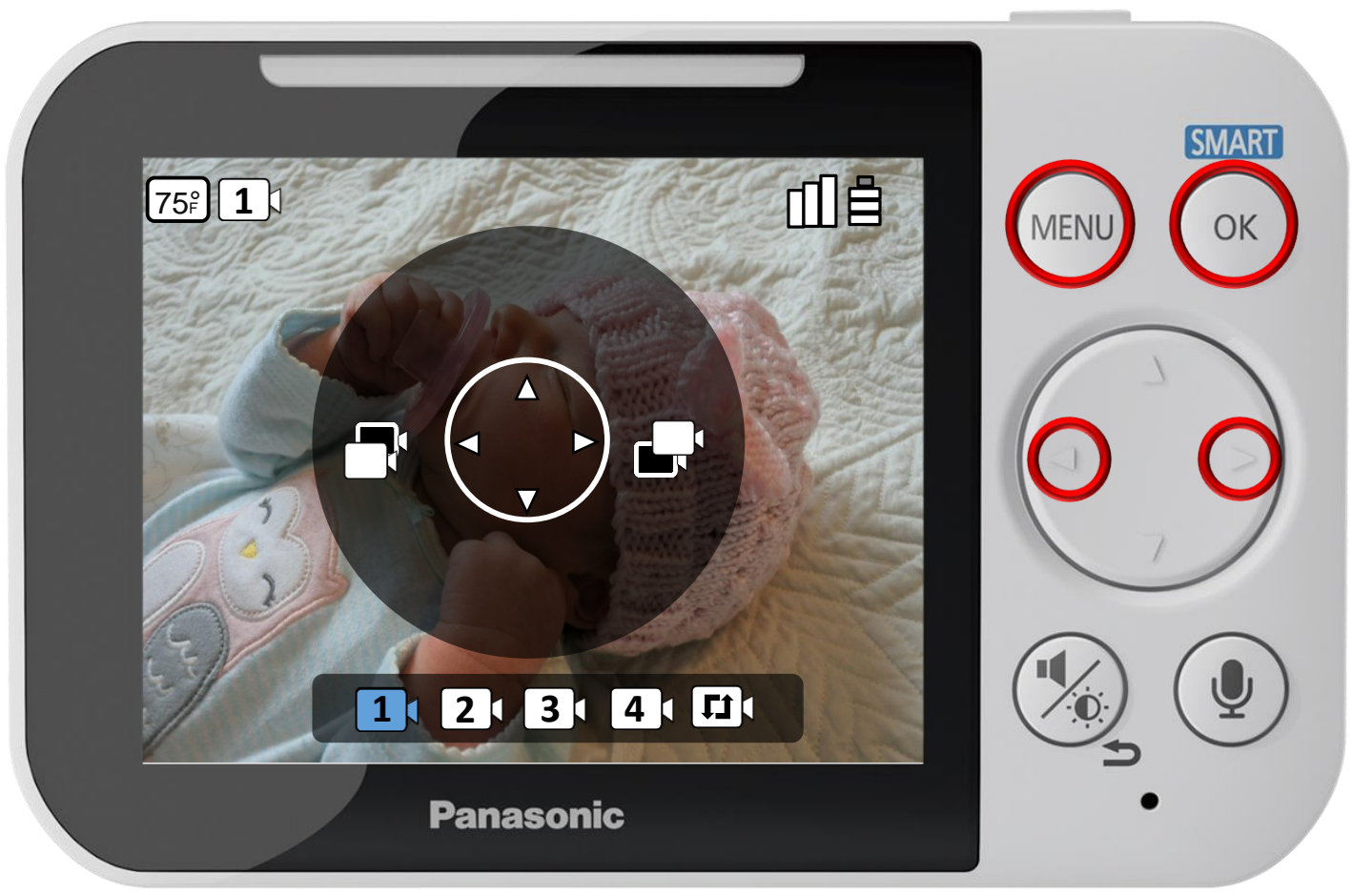

Press [ MENU ] to exit programming.

### **Selecting Cameras and Using Auto Scan**

### Press ► or ◄ to select a camera, press OK to connect.

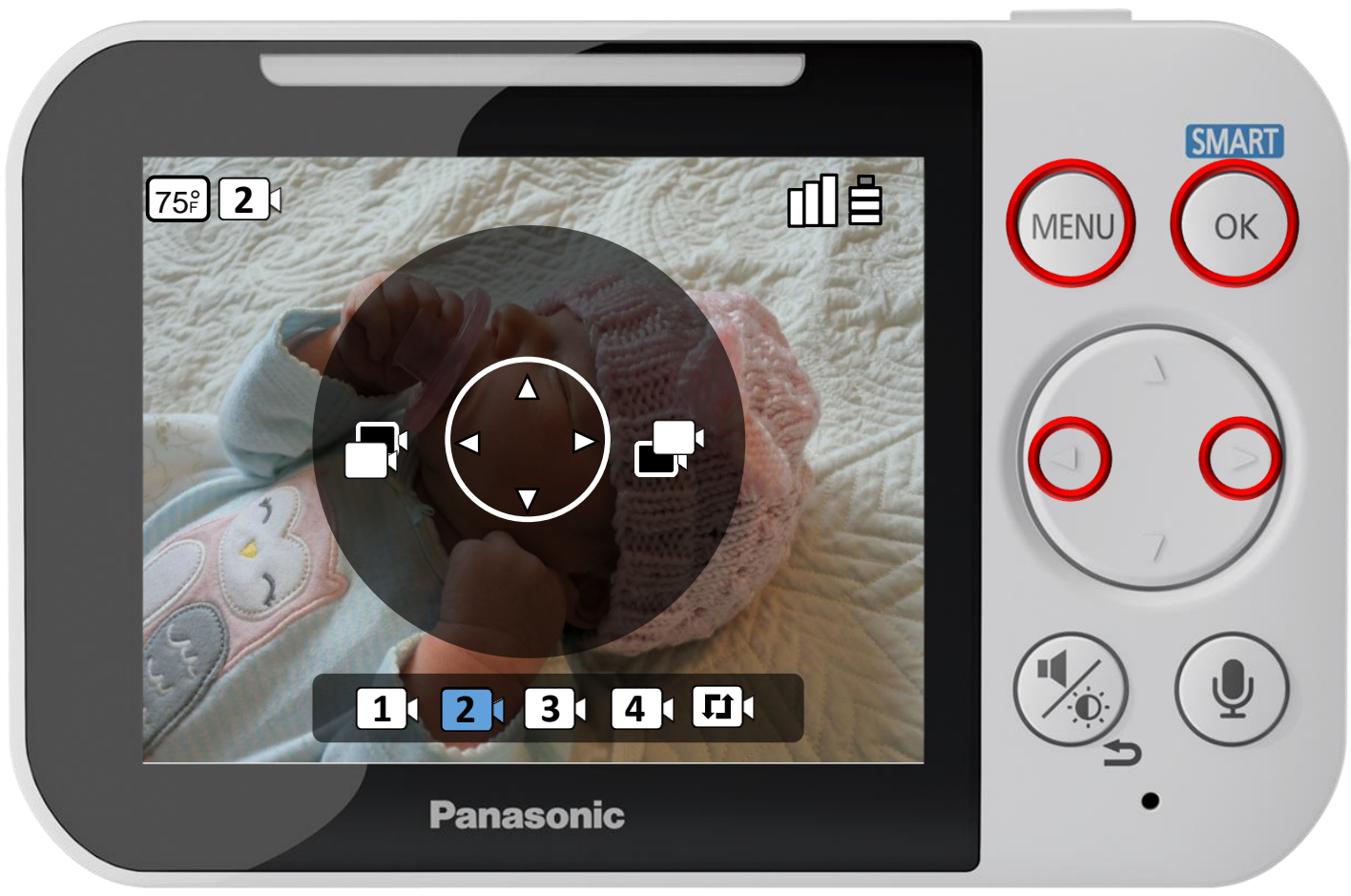

Press [ MENU ] to exit programming.

### **Selecting Cameras and Using Auto Scan**

### Press ► or ◄ to select a camera, press OK to connect.

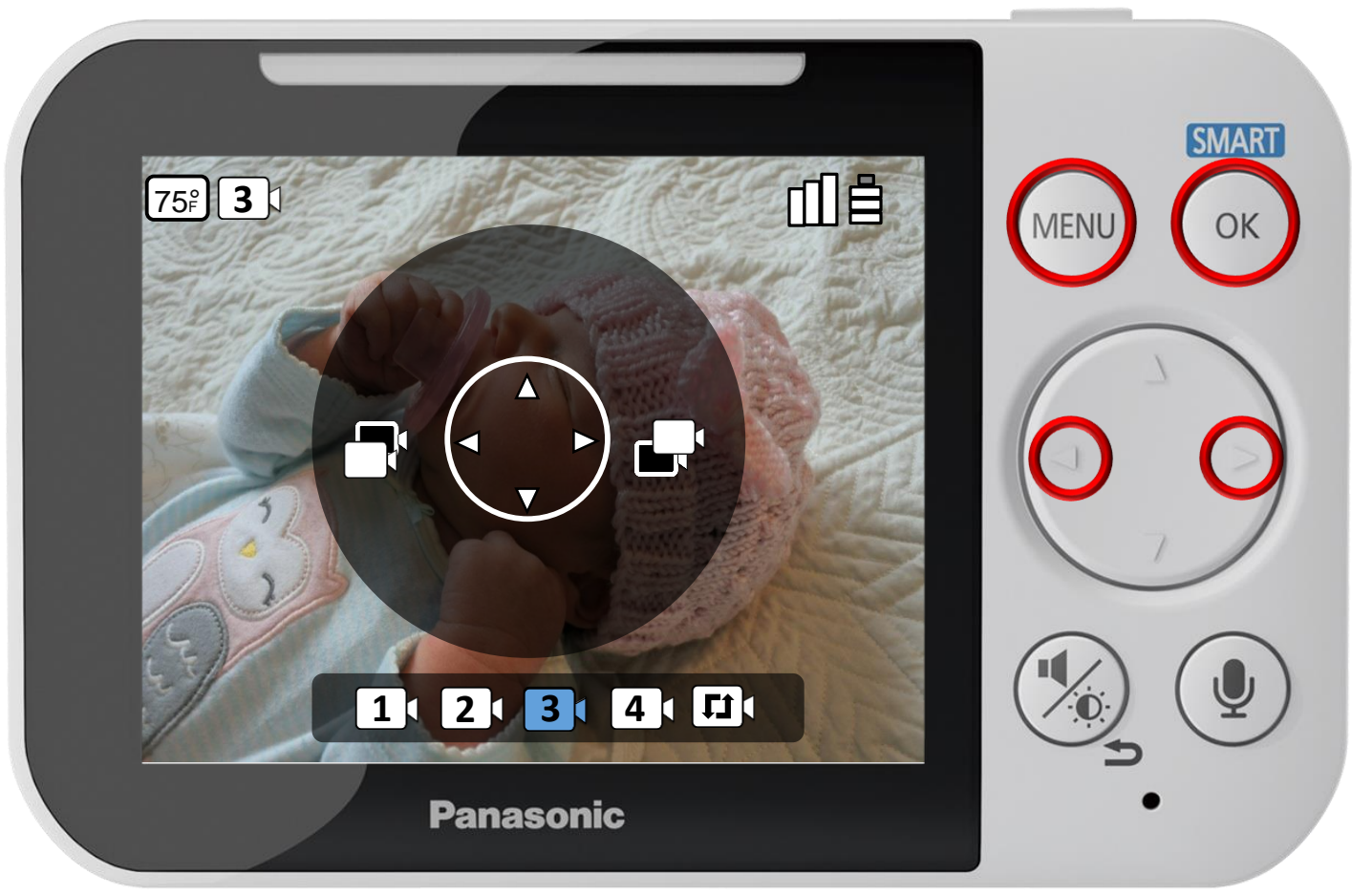

Press [ MENU ] to exit programming.

### **Selecting Cameras and Using Auto Scan**

### Press ► or ◄ to select a camera, press OK to connect.

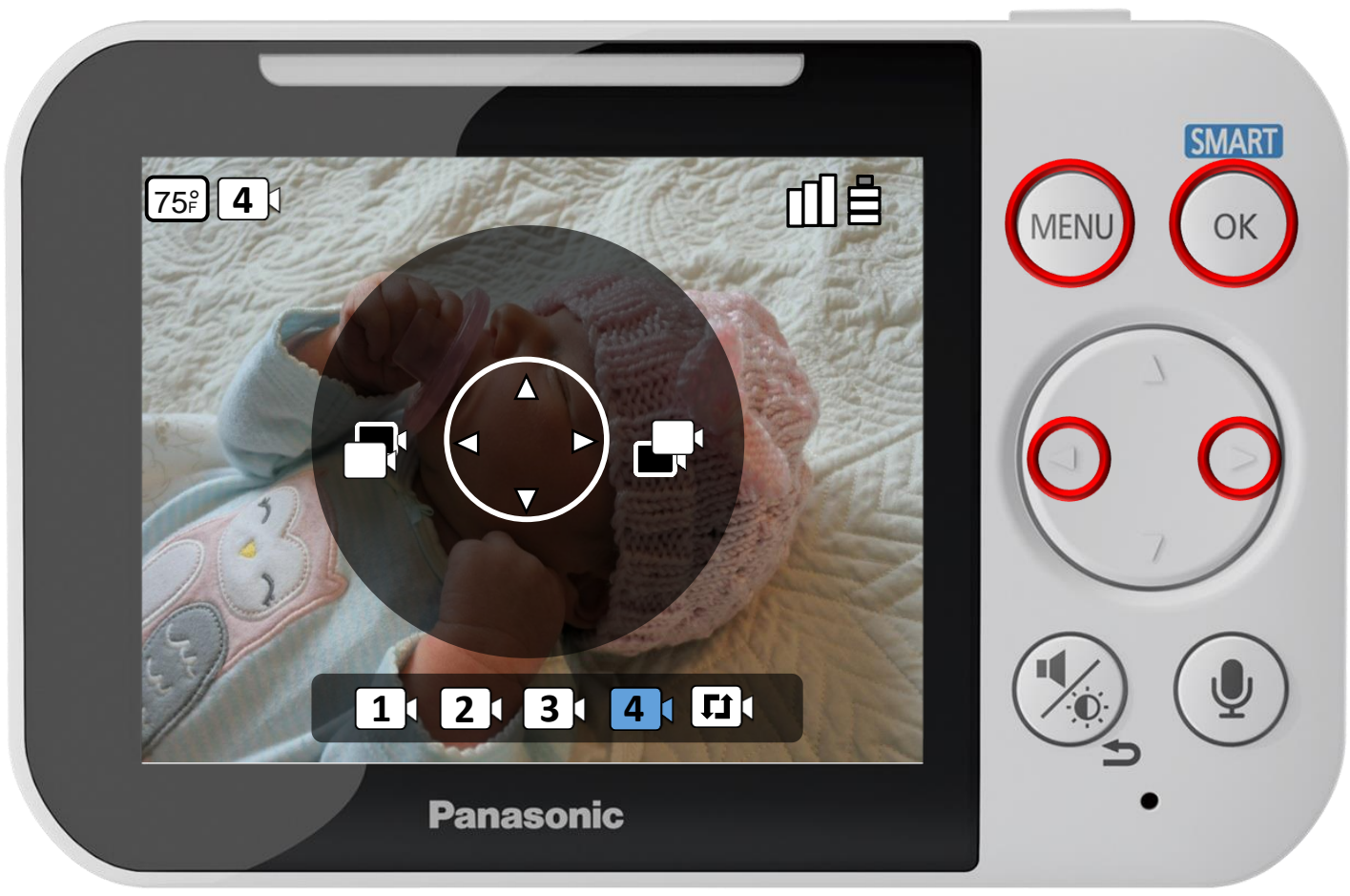

Press [ MENU ] to exit programming.

### **Selecting Cameras and Using Auto Scan**

### Press ► or ◄ to select a camera, press OK to connect.

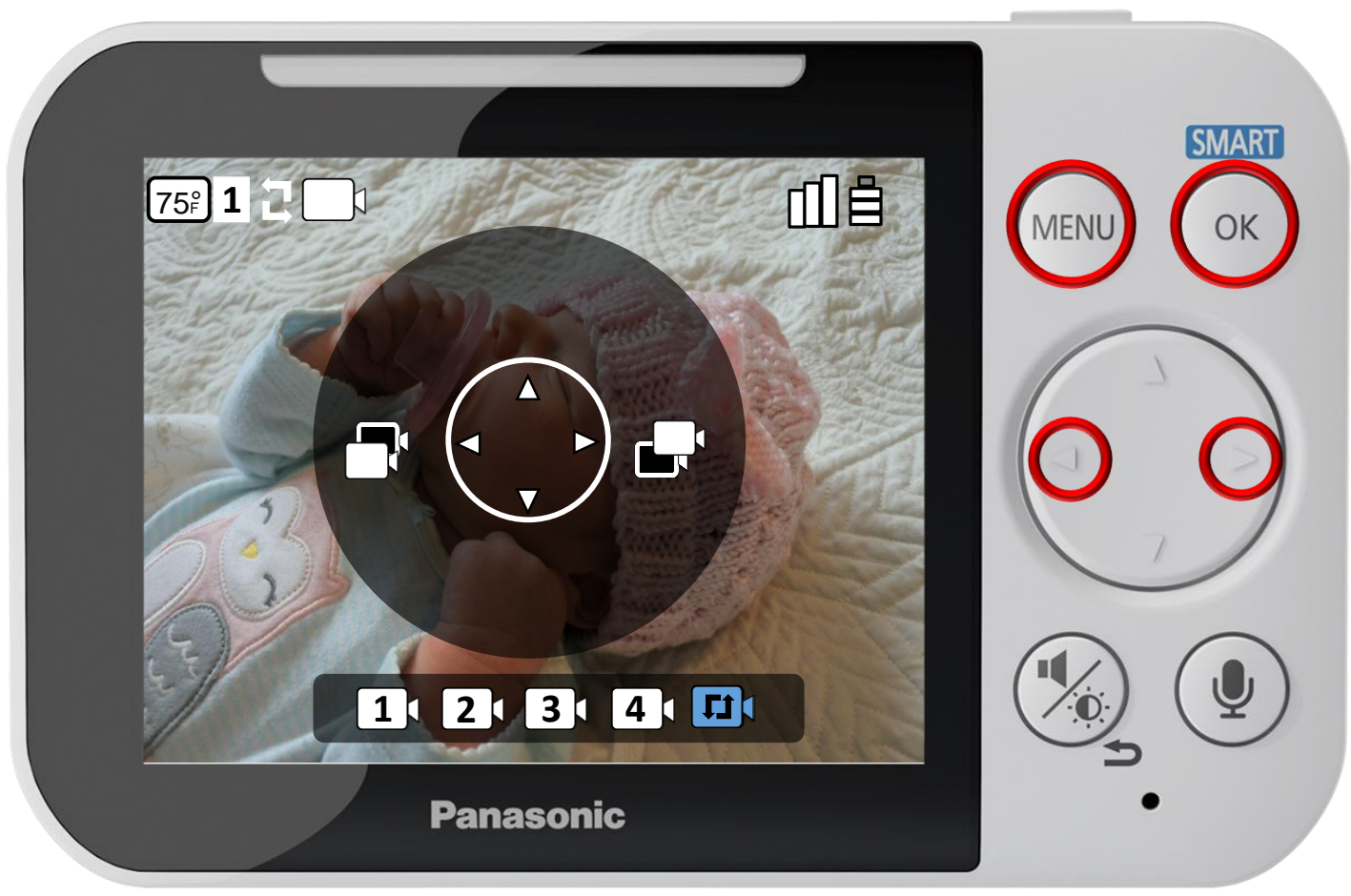

Press [ MENU ] to exit programming.

#### **Selecting Cameras and Using Auto Scan**

# Information

# Press [ MENU] to exit.

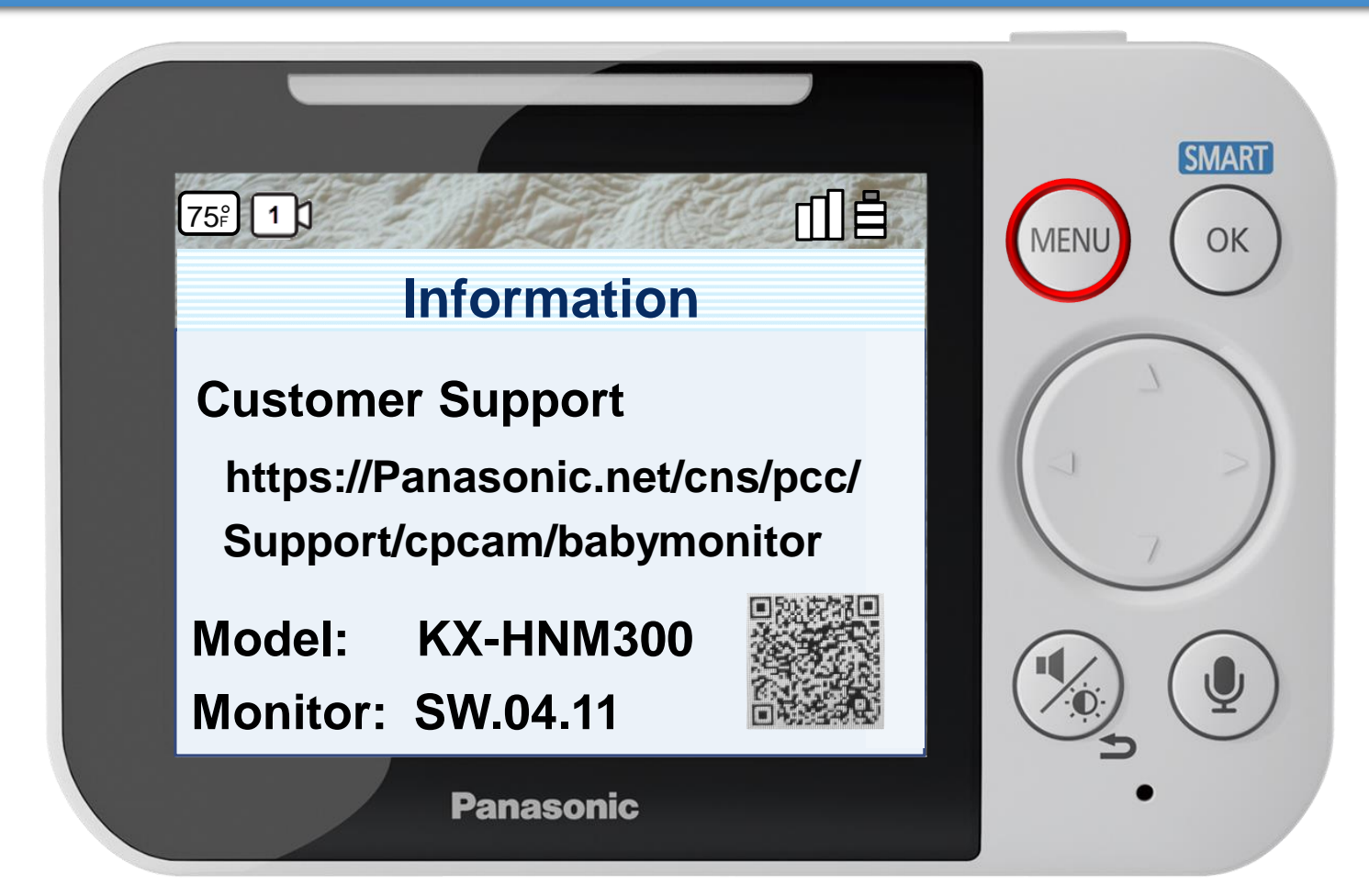

### **Information**

Displays customer support web address.